# $\frac{d\ln\ln}{d}$

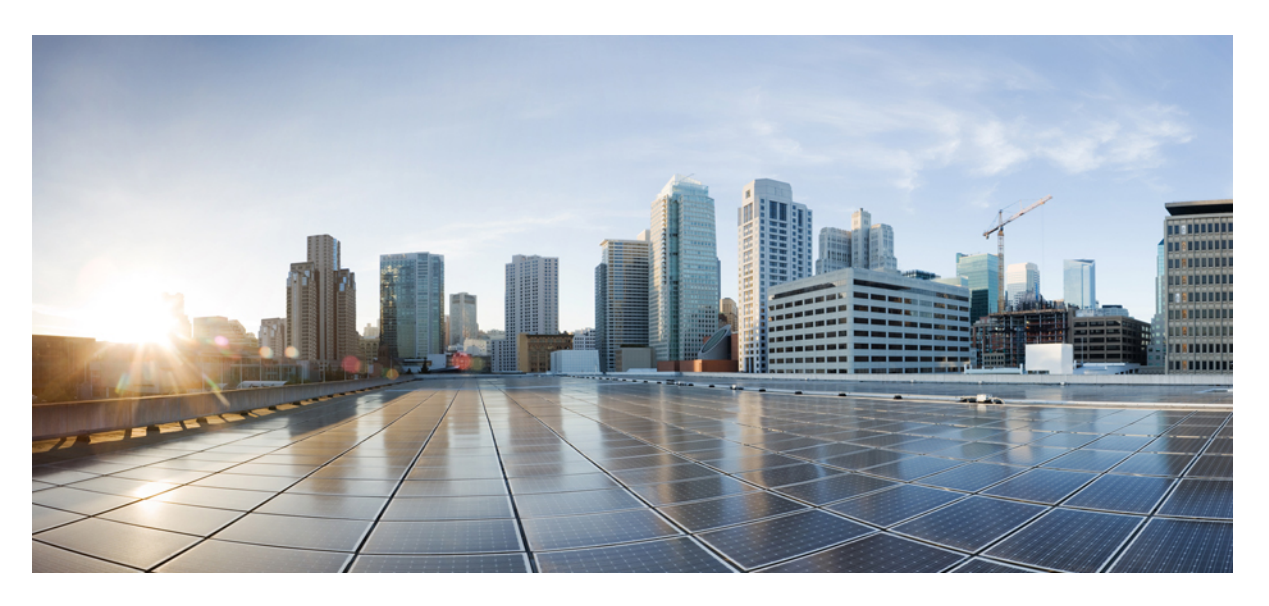

### **Guide de l'utilisateur des téléphones IP Cisco série 8800**

**Première publication :** 25 novembre 2015 **Dernière modification :** 16 juin 2023

#### **Americas Headquarters**

Cisco Systems, Inc. 170 West Tasman Drive San Jose, CA 95134-1706 USA http://www.cisco.com Tel: 408 526-4000 800 553-NETS (6387) Fax: 408 527-0883

LES SPÉCIFICATIONS ET INFORMATIONS SURLES PRODUITS PRÉSENTÉS DANSCE MANUEL PEUVENT ÊTRE MODIFIÉES SANS PRÉAVIS. TOUTES LES DÉCLARATIONS, INFORMATIONS ET RECOMMANDATIONS FOURNIES DANS CE MANUEL SONT EXACTES À NOTRE CONNAISSANCE, MAIS SONT PRÉSENTÉES SANS GARANTIE D'AUCUNE SORTE, EXPRESSE OU IMPLICITE. LES UTILISATEURS ASSUMENT L'ENTIÈRE RESPONSABILITÉ DE L'APPLICATION DE TOUT PRODUIT.

LA LICENCE DE LOGICIEL ET LA GARANTIE LIMITÉE DU PRODUIT CI-JOINT SONT DÉFINIES DANS LES INFORMATIONS FOURNIES AVEC LE PRODUIT ET SONT INTÉGRÉES AUX PRÉSENTES SOUS CETTE RÉFÉRENCE. SI VOUS NE TROUVEZ PAS LA LICENCE LOGICIELLE OU LA LIMITATION DE GARANTIE, DEMANDEZ-EN UN EXEMPLAIRE À VOTRE REPRÉSENTANT CISCO.

Les informations qui suivent concernent la conformité FCC des périphériques de classe A : cet appareil a été testé et reconnu conforme aux limites relatives aux appareils numériques de classe A, conformément à la section 15 du règlement de la FCC. Ces limites ont pour but de fournir une protection raisonnable contre les interférences nuisibles susceptibles de se produire lorsque l'équipement est utilisé dans un environnement commercial. Cet équipement génère, utilise et peut émettre des fréquences radio et, s'il n'est pas installé et utilisé conformément au manuel de l'utilisateur, peut causer des interférences susceptibles de perturber les communications radio. L'utilisation de cet équipement en zone résidentielle est susceptible de causer du brouillage nuisible, auquel cas les utilisateurs devront corriger le brouillage à leurs propres frais.

Les informations suivantes sont relatives aux appareils de classe B et leur respect de la norme de la FCC : cet appareil a été testé et est conforme aux limites des appareils numériques de classe B, conformément à l'article 15 de la réglementation de la FCC. Ces limites sont destinées à fournir une protection raisonnable contre les interférences nuisibles causées lorsque l'équipement est utilisé en environnement résidentiel. Cet équipement génère, utilise et peut émettre des fréquences radio et, s'il n'est pas installé et utilisé conformément aux instructions, peut causer des interférences susceptibles de perturber les communications radio. Toutefois, nous ne pouvons en aucun cas garantir l'absence d'interférences dans une installation donnée. Si l'équipement provoque des interférences au niveau de la réception d'émissions radio ou télévisées, ce qui peut être constaté en l'allumant et en l'éteignant, l'utilisateur est invité à essayer de remédier à ces interférences à l'aide d'une ou de plusieurs mesures :

- Réorientez ou déplacez l'antenne de réception.
- Augmentez la distance entre l'équipement et le récepteur.
- Branchez l'équipement dans la prise d'un autre circuit que celui auquel le récepteur est raccordé.
- Sollicitez l'aide du distributeur ou d'un technicien radio/télévision expérimenté.

Toute modification de ce produit effectuée sans l'autorisation de Cisco est susceptible d'annuler l'autorisation accordée par la FCC et de rendre caduc votre droit d'utiliser ce produit.

La mise en œuvre Cisco de la compression d'en-tête TCP est l'adaptation d'un programme développé par l'Université de Californie, Berkeley (UCB), dans le cadre de la mise au point, par l'UCB, d'une version gratuite du système d'exploitation UNIX. Tous droits réservés. Copyright © 1981, Regents of the University of California.

NONOBSTANT TOUTE AUTRE GARANTIE CONTENUE DANS LES PRÉSENTES, TOUS LES DOSSIERS DE DOCUMENTATION ET LES LOGICIELS PROVENANT DE CES FOURNISSEURS SONT FOURNIS « EN L'ÉTAT », TOUS DÉFAUTS INCLUS. CISCO ET LES FOURNISSEURS SUSMENTIONNÉS DÉCLINENT TOUTE GARANTIE EXPLICITE OU IMPLICITE, NOTAMMENT CELLES DE QUALITÉ MARCHANDE, D'ADÉQUATION À UN USAGE PARTICULIER ET D'ABSENCE DE CONTREFAÇON, AINSI QUE TOUTE GARANTIE EXPLICITE OU IMPLICITE LIÉE À DES NÉGOCIATIONS, À UN USAGE OU À UNE PRATIQUE COMMERCIALE.

EN AUCUN CAS CISCO OU SES FOURNISSEURS NE SAURAIENT ÊTRE TENUS POUR RESPONSABLES DE DOMMAGES INDIRECTS, SPÉCIAUX, CONSÉQUENTS OU ACCIDENTELS, Y COMPRIS ET SANS LIMITATION, LA PERTE DE PROFITS OU LA PERTE OU LES DOMMAGES DE DONNÉES CONSÉCUTIVES À L'UTILISATION OU À L'IMPOSSIBILITÉ D'UTILISER CE MANUEL, MÊME SI CISCO OU SES FOURNISSEURS ONT ÉTÉ AVERTIS DE LA POSSIBILITÉ DE TELS DOMMAGES.

Les adresses IP (Internet Protocol) et les numéros de téléphone utilisés dans ce document ne sont pas censés correspondre à des adresses ni à des numéros de téléphone réels. Tous les exemples, résultats d'affichage de commandes, schémas de topologie du réseau et autres illustrations inclus dans ce document sont donnés à titre indicatif uniquement. L'utilisation d'adresses IP ou de numéros de téléphone réels à titre d'exemple est non intentionnelle et fortuite.

Les exemplaires imprimés et les copies numériques de ce document peuvent être obsolètes. La version originale en ligne constitue la version la plus récente.

Cisco compte plus de 200 agences à travers le monde. Les adresses et les numéros de téléphone sont indiqués sur le site web Cisco, à l'adresse suivante : www.cisco.com/go/offices.

The documentation set for this product strives to use bias-free language. For purposes of this documentation set, bias-free is defined as language that does not imply discrimination based on age, disability, gender, racial identity, ethnic identity, sexual orientation, socioeconomic status, and intersectionality. Exceptions may be present in the documentation due to language that is hardcoded in the user interfaces of the product software, language used based on standards documentation, or language that is used by a referenced third-party product.

Cisco and the Cisco logo are trademarks or registered trademarks of Cisco and/or its affiliates in the U.S. and other countries. To view a list of Cisco trademarks, go to this URL: <https://www.cisco.com/c/en/us/about/legal/trademarks.html>. Third-party trademarks mentioned are the property of their respective owners. The use of the word partner does not imply a partnership relationship between Cisco and any other company. (1721R)

© 2015–2023 Cisco Systems, Inc. Tous droits réservés.

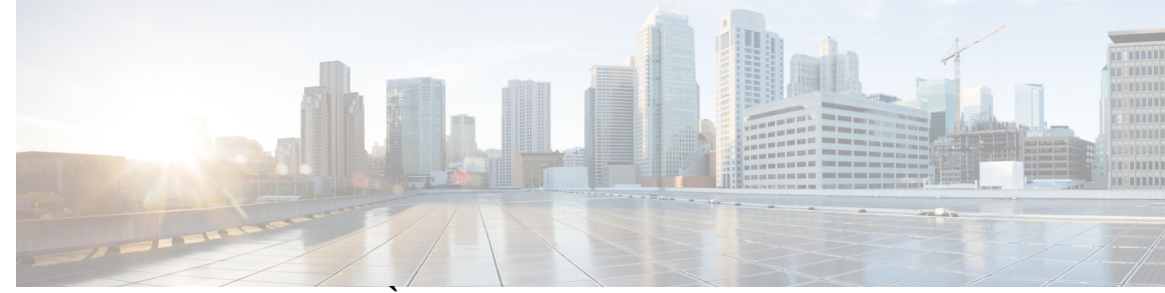

### **T ABLE DES M A TIÈRES**

#### **CHAPITRE 1 Votre [téléphone](#page-14-0) 1**

Le [téléphone](#page-14-1) IP Cisco série 8800 **1**

Prise en charge des [fonctionnalités](#page-15-0) **2**

[Nouveautés](#page-16-0) et mises à jour **3**

Nouveautés et [modifications](#page-16-1) des informations de la version 14.2(1) du micrologiciel **3** Nouveautés et [modifications](#page-16-2) des informations de la version 14.1 (1) SR2 du micrologiciel **3** Nouveautés et [modifications](#page-17-0) des informations de la version 14.1(1) du micrologiciel **4** Nouveautés et [modifications](#page-17-1) des informations de la version 14.0(1) du micrologiciel **4** Nouveautés et [modifications](#page-18-0) des informations de la version 12.8 (1) du micrologiciel **5** Nouveautés et [modifications](#page-18-1) des informations de la version 12.7 (1) du micrologiciel **5** Nouveautés et [modifications](#page-19-0) des informations de la version 12.6(1) du micrologiciel **6** Nouveautés et [modifications](#page-20-0) des informations de la version 12.5(1) SR3 du micrologiciel **7** Nouveautés et [modifications](#page-20-1) des informations de la version 12.5(1) SR2 du micrologiciel **7** Nouveautés et [modifications](#page-20-2) des informations de la version 12.5(1) SR1 du micrologiciel **7** Nouveautés et [modifications](#page-21-0) des informations de la version 12.1(1) SR1 du micrologiciel **8** Nouveautés et [modifications](#page-21-1) des informations de la version 12.1(1) du micrologiciel **8** Nouveautés et [modifications](#page-22-0) des informations de la version 12.0(1) du micrologiciel **9** Nouveautés et [modifications](#page-22-1) des informations de la version 11.7(1) du micrologiciel **9** Nouveautés et [modifications](#page-23-0) des informations de la version 11.5(1) SR1 du micrologiciel **10** Nouveautés et [modifications](#page-24-0) des informations de la version 11.5(1) du micrologiciel **11** Nouveautés et [modifications](#page-24-1) des informations de la version 11.0 du micrologiciel **11** [Configuration](#page-25-0) du téléphone **12** Réglage du support du [combiné](#page-25-1) **12** [Changement](#page-26-0) de l'angle de visualisation de votre téléphone **13** [Connexion](#page-26-1) au réseau **13**

Partager une [connexion](#page-26-2) réseau avec votre téléphone et votre ordinateur **13**

[Configuration](#page-27-0) du client Wi-Fi **14** Connexion à un réseau Wi-Fi [préconfiguré](#page-27-1) **14** [Connexion](#page-28-0) à un réseau privé virtuel **15** [Configuration](#page-28-1) d'un téléphone pour une utilisation avec un réseau VPN **15** Se connecter à l'aide de [l'intégration](#page-29-0) par code d'activation **16** Connexion à [Expressway](#page-30-0) **17** [Changement](#page-31-0) de mode de service **18** [Sécurisation](#page-31-1) du téléphone avec un câble de sécurité **18** [Remplacer](#page-31-2) votre téléphone existant par un nouveau téléphone **18** Protéger la caméra de votre [téléphone](#page-32-0) vidéo **19** [Activation](#page-33-0) de votre téléphone et connexion **20** [Connexion](#page-33-1) au téléphone **20** [Connexion](#page-33-2) à votre poste à partir d'un autre téléphone **20** [Déconnexion](#page-34-0) de votre poste à partir d'un autre téléphone **21** [Connexion](#page-34-1) à Extension Mobility à l'aide de votre casque Cisco **21** [Portail](#page-35-0) Self Care **22** Numéros [simplifiés](#page-36-0) **23** [Boutons](#page-37-0) et matériel du **24** [Caractères](#page-39-0) du clavier du téléphone **26** [Navigation](#page-40-0) **27** Touches [programmables](#page-40-1) et boutons de ligne et de fonction **27** [Fonctions](#page-41-0) de l'écran du téléphone **28** Icônes relatives au [téléphone](#page-42-0) **29** [Nettoyage](#page-43-0) de l'écran du téléphone **30** Icônes [animées](#page-44-0) **31** Différences entre les lignes [téléphoniques](#page-44-1) et les appels **31** [Ports](#page-44-2) USB **31** Chargement de votre [périphérique](#page-45-0) mobile **32** Prise en charge [linguistique](#page-45-1) du chinois **32** Recherche dans [l'historique](#page-45-2) des appels **32** Ajouter un bouton de [numérotation](#page-46-0) rapide à partir de votre téléphone **33** Ajout d'un nouveau contact à votre répertoire [d'entreprise](#page-46-1) ou personnel **33** [Bluetooth](#page-46-2) et votre téléphone **33** Fonctions [d'accessibilité](#page-47-0) pour le téléphone IP Cisco série 8800 **34**

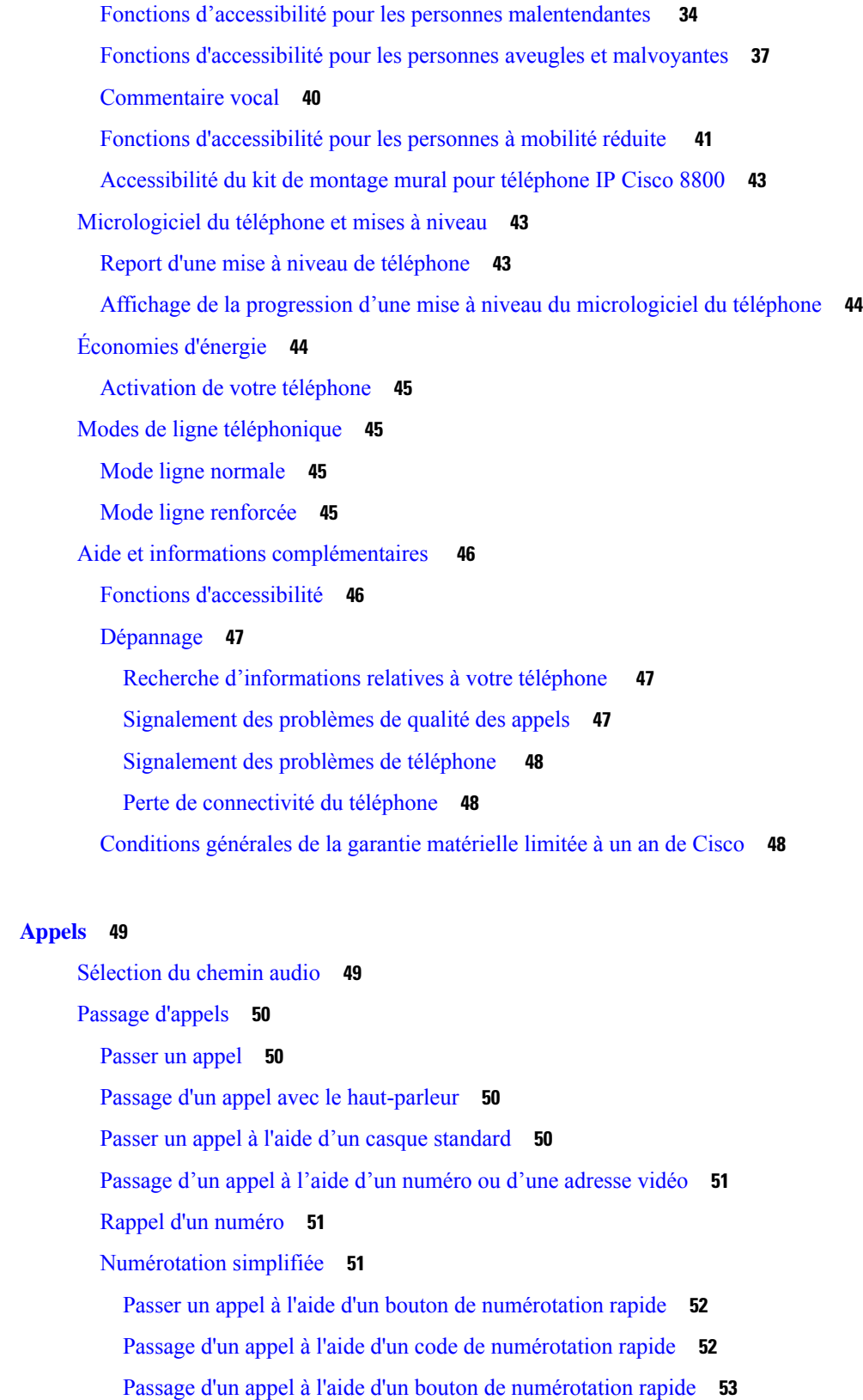

**CHAPITRE 2 [Appels](#page-62-0) 49**

 $\mathbf{l}$ 

 $\blacksquare$ 

Ajouter un bouton de [numérotation](#page-66-1) rapide à partir de votre téléphone **53** Modifier un bouton à [numérotation](#page-67-0) rapide à partir de votre téléphone **54** Supprimer un bouton de [numérotation](#page-67-1) rapide à partir de votre téléphone **54** [Composition](#page-67-2) d'un numéro international **54** [Notification](#page-68-0) lorsqu'un contact est disponible **55** Appels nécessitant un code de facturation ou un code [d'autorisation](#page-68-1) **55** Appels [sécurisés](#page-68-2) **55** Passer un appel à l'aide d'un téléphone [d'assistance](#page-69-0) **56** Prise [d'appels](#page-69-1) **56** [Prendre](#page-69-2) un appel **56** [Réponse](#page-69-3) aux appels en attente **56** [Refus](#page-70-0) d'un appel **57** Appel [ignoré](#page-70-1) **57** [Activation](#page-70-2) de la fonction Ne pas déranger **57** Réponse au téléphone d'un collègue [\(interception](#page-71-0) d'appel) **58** Prise d'un appel dans votre groupe de recherche [\(interception\)](#page-71-1) **58** Prise d'un appel à partir d'un autre groupe [\(interception](#page-71-2) de groupe) **58** Prise d'un appel à partir d'un groupe associé (autre [interception\)](#page-72-0) **59** Prendre un appel [provenant](#page-72-1) de votre groupe de recherche **59** Connexion et [déconnexion](#page-73-0) d'un groupe de recherche **60** [Affichage](#page-73-1) de la file d'attente des appels d'un groupe de recherche **60** Pour répondre [automatiquement](#page-73-2) aux appels **60** Suivi d'un appel [suspect](#page-74-0) **61** Marquer vos appels comme étant [indésirables](#page-74-1) **61** Marquer un appel actif comme [indésirable](#page-74-2) **61** Marquer un appel vidéo comme [indésirable](#page-75-0) **62** Marquer un appel récent comme [indésirable](#page-75-1) **62** [Supprimer](#page-76-0) ou modifier un appel marqué **63** [Appels](#page-76-1) vidéo **63** [Passage](#page-76-2) d'un appel vidéo **63** Arrêt de votre [vidéo](#page-77-0) **64** [Permutation](#page-77-1) entre l'écran du téléphone et la vidéo **64** Réglage de la position de l'image en [incrustation](#page-77-2) **64** Appels vidéo et [sécurité](#page-78-0) **65**

```
Mode silencieux 65
Mise en attente d'appels 66
  Mise en attente d'un appel 66
  Prise d'un appel mis en attente pendant trop longtemps 66
  Permutation entre un appel actif et un appel en attente 66
  Parcage d'appels 67
    Mise en attente d'un appel à l'aide du parcage d'appels 67
    Récupération d'un appel en attente à l'aide du parcage d'appels 68
    Mise en attente d'un appel à l'aide du parcage d'appels dirigé assisté 68
    Récupération d'un appel en attente à l'aide du parcage d'appels dirigé assisté 68
    Mise en attente d'un appel à l'aide du parcage d'appels dirigé manuel 68
    Récupération d'un appel en attente à l'aide du parcage d'appels dirigé manuel 69
Renvoi d'appels 69
Transfert d'un appel à une autre personne 70
Téléconférences et réunions 70
  Ajout d'une autre personne à un appel 71
  Permutation entre des appels avant de mettre fin à une conférence 71
  Affichage et suppression des participants à une conférence 71
  Conférences téléphoniques planifiées (MultConf) 72
    Hébergement d'une conférence MultConf 72
    Rejoindre une conférence MultConf 72
Appels intercom 72
  Passage d'un appel intercom 73
  Prise d'un appel intercom 73
Supervision et enregistrement d'appels 73
  Configuration d'un appel supervisé 74
  Enregistrement d'un appel 74
Appels prioritaires 74
  Passage d'un appel prioritaire 75
  Prise d'un appel prioritaire 75
  Prise d'un appel prioritaire pendant un appel en cours 76
Lignes multiples 76
  Prise de l'appel le plus ancien en premier 76
  Affichage de tous les appels sur le téléphone 76
```
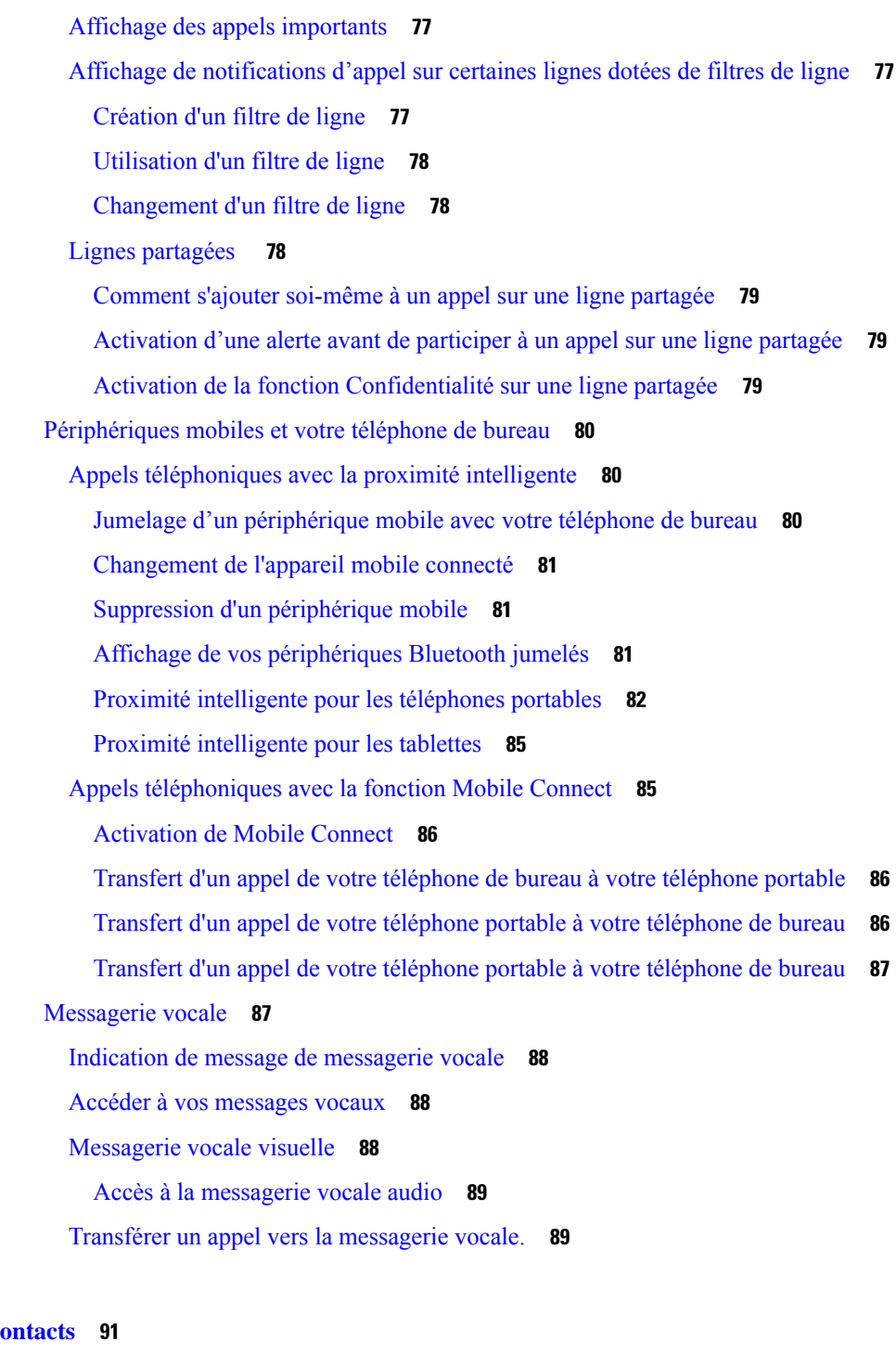

I

#### **CHAPITRE 3 C**

Répertoire [d'entreprise](#page-104-1) **91** Appel d'un contact figurant dans le répertoire [d'entreprise](#page-104-2) **91** [Répertoire](#page-104-3) personnel **91** Connexion à un répertoire personnel et [déconnexion](#page-105-0) **92**

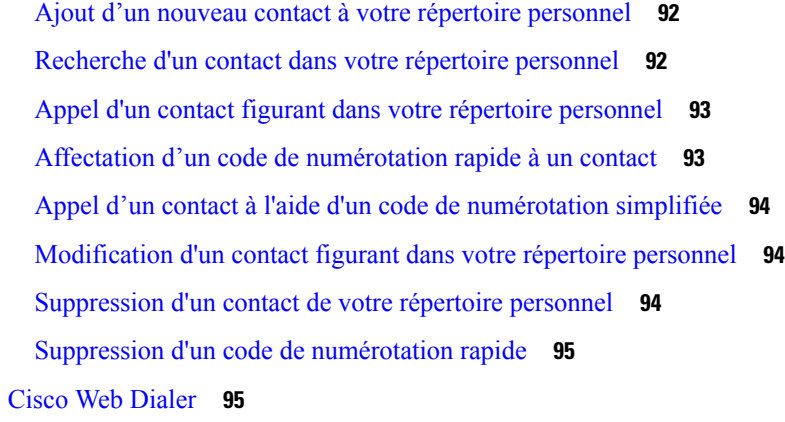

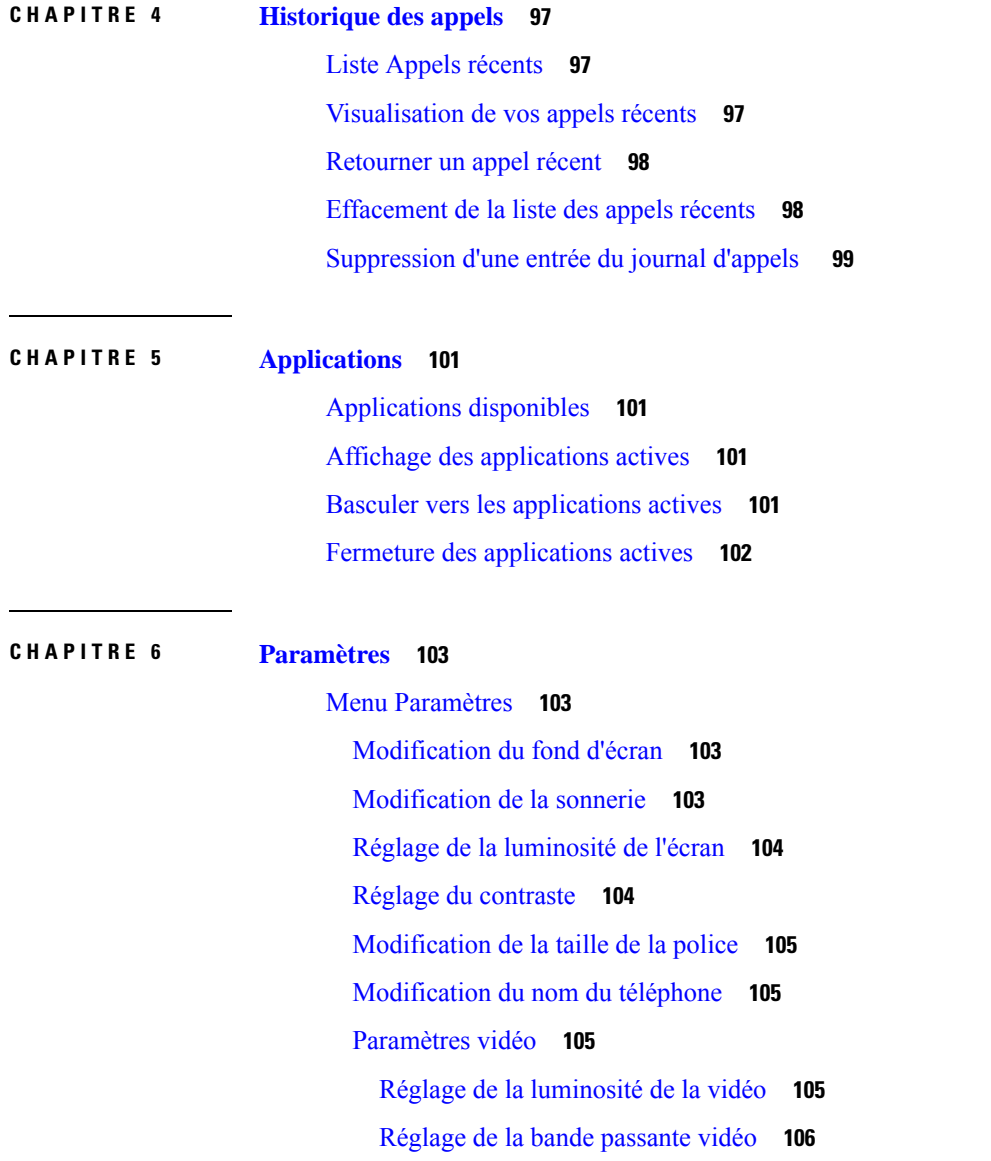

 $\blacksquare$ 

 $\mathbf{l}$ 

Affichage des appels vidéo sur votre [ordinateur](#page-119-1) **106** [Désactivez](#page-120-0) l'alerte Réduire votre voix **107** Activer les [commentaires](#page-120-1) vocaux à partir de la fonction d'accessibilité **107** Régler la [vitesse](#page-121-0) vocale **108** Éteindre le voyant de la touche de sélection en mode [d'économie](#page-121-1) d'énergie **108** Associer votre casque à vos [informations](#page-122-0) utilisateur **109** [Réglage](#page-122-1) du volume lors d'un appel **109** Réglage du volume de la sonnerie du [téléphone](#page-123-0) **110** Langue de l'écran du [téléphone](#page-123-1) **110**

#### **CHAPITRE 7 [Accessoires](#page-124-0) 111**

[Accessoires](#page-124-1) pris en charge **111** Vérifiez votre modèle de [téléphone](#page-126-0) **113** Prenez [connaissance](#page-127-0) des accessoires associés à votre téléphone **114** [Casques](#page-127-1) **114** [Informations](#page-127-2) importantes relatives à la sécurité des casques **114** [Casque](#page-128-0) Cisco série 500 **115** Boutons et [composants](#page-131-0) matériels du contrôleur des casques Cisco 521 et 522 **118** Boutons et [composants](#page-132-0) matériels de l'adaptateur USB du casque Cisco 531 et 532 **119** [Boutons](#page-133-0) et voyants des casques Cisco 561 et 562 **120** Base [standard](#page-135-0) pour casque Cisco 561 et 562 **122** [Multibase](#page-135-1) pour Casque Cisco série 560 **122** [Casque](#page-139-0) Cisco série 700 **126** Casque Cisco 730 [Boutons](#page-139-1) et matériel **126** Cisco Headset 720 Buttons and [Hardware](#page-142-0) **129** Casque Bang & Olufsen Cisco 980 Buttons and [Hardware](#page-143-0) **130** Casques de [fabricants](#page-143-1) tiers **130** Casques [Bluetooth](#page-144-0) **131** [Qualité](#page-144-1) du son **131** [Casques](#page-145-0) Filaires **132** [Casques](#page-145-1) sans fil **132** Brancher un casque sur votre [téléphone](#page-145-2) **132** [Branchement](#page-145-3) d'un casque standard **132** [Branchement](#page-146-0) d'un casque USB **133**

[Connecter](#page-146-1) une base standard Cisco avec le câble en Y **133** Connecter la multibase à un [périphérique](#page-147-0) Bluetooth **134** Déconnecter la multibase d'un [périphérique](#page-147-1) Bluetooth **134** Effacer tous les [jumelages](#page-147-2) de Bluetooth **134** [Configurer](#page-147-3) un casque sur le téléphone **134** [Réinitialiser](#page-148-0) les paramètres du casque Cisco depuis votre téléphone **135** [Réglage](#page-148-1) du retour de casque **135** Activation et [désactivation](#page-148-2) de Bluetooth **135** Ajout d'un casque [Bluetooth](#page-149-0) **136** [Déconnexion](#page-149-1) d'un casque Bluetooth **136** [Suppression](#page-149-2) d'un casque Bluetooth **136** [Configuration](#page-150-0) d'un casque standard à large bande **137** Activer la commande de crochet de [commutation](#page-150-1) électronique sur votre téléphone **137** [Personnalisation](#page-150-2) des casques Cisco **137** [Personnalisation](#page-151-0) des casques Cisco série 500 **138** [Personnalisation](#page-153-0) des casques Cisco série 700 **140** Modifier les [paramètres](#page-156-0) de la sonnerie du casque **143** Tester votre [microphone](#page-157-0) **144** Mettre à jour le [micrologiciel](#page-157-1) du casque à l'aide d'un téléphone IP Cisco **144** [Échange](#page-157-2) de casque pendant un appel **144** [Dépannage](#page-158-0) de votre casque Cisco **145** Vérifier que votre casque est [enregistré.](#page-158-1) **145** Aucun son dans le [casque](#page-158-2) **145** Son de [mauvaise](#page-159-0) qualité **146** Le [microphone](#page-159-1) ne capte pas le son **146** Le [casque](#page-160-0) ne se charge pas **147** La [batterie](#page-161-0) du casque ne tient pas la charge **148** Module [d'extension](#page-161-1) de touches pour téléphone IP Cisco 8800 **148** Matériel et boutons du module [d'extension](#page-163-0) de touches **150** [Composition](#page-166-0) d'un appel sur le module d'extension de touches **153** Réglage de la luminosité de l'écran du module [d'extension](#page-166-1) de touches **153** Étuis en [silicone](#page-166-2) **153** Installer l'étui en silicone pour [téléphone](#page-168-0) IP Cisco **155** Installer le boîtier du combiné du [téléphone](#page-168-1) IP Cisco **155**

#### [Nettoyer](#page-169-0) l'étui en silicone **156**

#### **CHAPITRE 8 [Sécurité](#page-172-0) et sûreté du produit 159**

Consignes de sécurité et informations relatives aux [performances](#page-172-1) **159** [Coupure](#page-172-2) de courant **159** Domaines [réglementaires](#page-172-3) **159** [Environnements](#page-172-4) médicaux **159** [Périphériques](#page-172-5) externes **159** [Performances](#page-173-0) des casques sans fil Bluetooth **160** Modes [d'alimentation](#page-173-1) de votre téléphone **160** [Comportement](#page-173-2) du téléphone pendant les périodes de congestion du réseau **160** [Avertissement](#page-174-0) UL **161** [EnergyStar](#page-174-1) **161** [Étiquette](#page-174-2) de produit **161** [Déclarations](#page-174-3) de conformité **161** [Déclarations](#page-174-4) de conformité pour l'Union européenne **161** [Marquage](#page-174-5) CE **161** Déclaration sur [l'exposition](#page-175-0) aux fréquences radio de l'Union européenne **162** [Déclarations](#page-175-1) de conformité pour les États-Unis **162** Appareil radio [conforme](#page-175-2) à l'article 15 **162** [Déclarations](#page-175-3) de conformité pour le Canada **162** [Déclaration](#page-175-4) de conformité pour le Canada **162** [Déclaration](#page-176-0) des radars canadiens haute puissance **163** Déclarations de conformité pour la [nouvelle-Zélande](#page-176-1) **163** [Avertissement](#page-176-2) général relatif à Permit to Connect (PTC) **163** [Déclarations](#page-177-0) de conformité pour Taïwan **164** Déclaration [d'avertissement](#page-177-1) DGT **164** [Avertissements](#page-177-2) visuels et de faible niveau d'énergie **164** [Déclaration](#page-177-3) de conformité pour l'Argentine **164** [Informations](#page-177-4) de conformité pour le Brésil **164** [Déclaration](#page-178-0) de conformité pour Singapour **165** [Informations](#page-178-1) de conformité pour le Japon **165** [Déclarations](#page-178-2) de conformité FCC **165** [Déclaration](#page-178-3) de conformité à l'article 15.19 de la FCC **165**

[Déclaration](#page-178-4) de conformité à l'article 15.21 de la FCC **165** Déclaration FCC - Exposition aux [rayonnements](#page-178-5) RF **165** Déclaration FCC relative aux récepteurs et appareils [numériques](#page-178-6) de classe B **165** [Présentation](#page-179-0) de la sécurité des produits Cisco **166** [L'économie](#page-179-1) circulaire Cisco **166** [Informations](#page-180-0) importantes en ligne **167**

Π

 $\mathbf I$ 

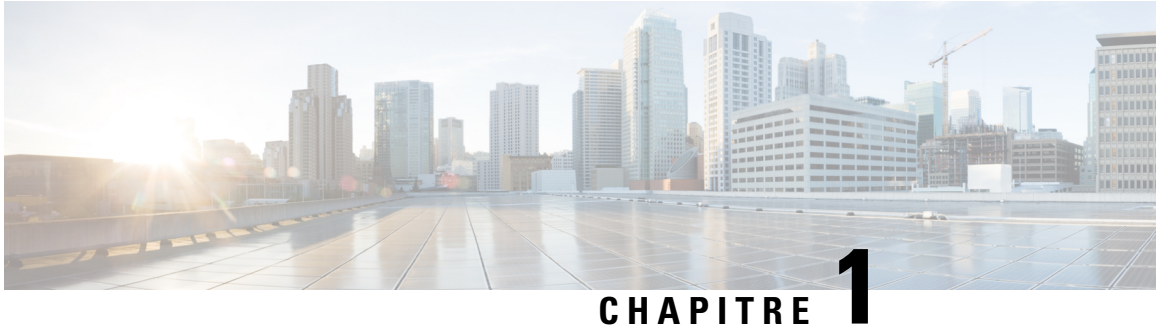

## <span id="page-14-0"></span>**Votre téléphone**

- Le [téléphone](#page-14-1) IP Cisco série 8800, à la page 1
- [Nouveautés](#page-16-0) et mises à jour, à la page 3
- [Configuration](#page-25-0) du téléphone, à la page 12
- Protéger la caméra de votre [téléphone](#page-32-0) vidéo, à la page 19
- Activation de votre téléphone et [connexion,](#page-33-0) à la page 20
- [Portail](#page-35-0) Self Care, à la page 22
- [Boutons](#page-37-0) et matériel du, à la page 24
- Fonctions [d'accessibilité](#page-47-0) pour le téléphone IP Cisco série 8800, à la page 34
- [Micrologiciel](#page-56-1) du téléphone et mises à niveau, à la page 43
- [Économies](#page-57-1) d'énergie, à la page 44
- Modes de ligne [téléphonique,](#page-58-1) à la page 45
- Aide et informations [complémentaires](#page-59-0) , à la page 46

### <span id="page-14-1"></span>**Le téléphone IP Cisco série 8800**

Les téléphones IP Cisco 8811, 8841, 8845, 8851, 8851NR, 8861, 8865 et 8865NR permettent des communications vocales très sécurisées et faciles à utiliser.

**Illustration 1 : Le téléphone IP Cisco série 8800**

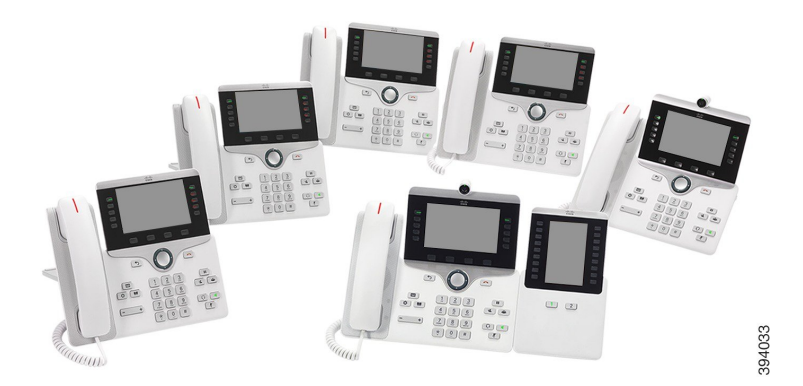

Le tableau suivant montre les principales fonctionnalités matérielles du téléphone IP Cisco série 8800.

**Tableau 1 : Fonctionnalités principales des téléphones IP Cisco série 8800**

| <b>Fonctionnalités</b>             | 8811                      | 8841             | 8845             | 8851    | 8851NR  | 8861           | 8865           | 8865NR         |
|------------------------------------|---------------------------|------------------|------------------|---------|---------|----------------|----------------|----------------|
| Écran                              | <b>Nuances</b><br>de gris | Couleur          | Couleur          | Couleur | Couleur | Couleur        | Couleur        | Couleur        |
| Ports USB                          | $\theta$                  | $\boldsymbol{0}$ | $\boldsymbol{0}$ | 1       | 1       | $\overline{2}$ | $\overline{2}$ | $\overline{2}$ |
| Caméra<br>intégrée                 | Non                       | Non              | Oui              | Non     | Non     | Non            | Oui            | Oui            |
| Wi-Fi                              | Non                       | Non              | Non              | Non     | Non     | Oui            | Oui            | Non            |
| Bluetooth                          | Non                       | Non              | Oui              | Oui     | Non     | Oui            | Oui            | Non            |
| Proximité<br>intelligente<br>Cisco | Non                       | Non              | Oui              | Oui     | Non     | Oui            | Oui            | Non            |

Le téléphone doit être branché sur un réseau et configuré pour pouvoir être connecté à un système de contrôle d'appels. Le téléphone prend en charge de nombreuses fonctionnalités, en fonction du système de contrôle utilisé. Selon la manière dont votre administrateur a configuré votre téléphone, il se peut que toutes les fonctions ne soient pas disponibles.

Pour pouvoir passer ou recevoir un appel vidéo, vous devez utiliser un téléphone IP Cisco 8845, 8865, ou 8865NR. Les autres téléphones IP Cisco série 8800 ne prennent en charge que les appels audio.

Lorsque vous ajoutez des fonctions à votre téléphone, certaines fonctionnalités requièrent un bouton de ligne. Cependant, chaque bouton de ligne de votre téléphone ne prend en charge qu'une seule fonction (une ligne, un numéro rapide ou une fonctionnalité). Si les boutons de ligne de votre téléphone sont déjà utilisés, votre téléphone n'affichera aucune fonctionnalité supplémentaire.

Pour vérifier le modèle de téléphone que vous possédez, appuyez sur la touche **Applications**  $\ddot{\Phi}$  et sélectionnez **Informations sur le téléphone**. Le champ **Numéro de modèle** indique le modèle de votre téléphone.

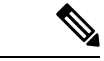

**Remarque**

Vous devez mettre de côté la boîte et l'emballage des téléphones IP Cisco 8845, 8865 et 8865NR. Les caméras de ces téléphones sont fragiles. Si vous devez déplacer le téléphone, nous vous recommandons de l'emballer dans la boîte d'origine pour protéger la caméra. Pour obtenir plus d'informations, reportez-vous à [Protéger](#page-32-0) la caméra de votre [téléphone](#page-32-0) vidéo, à la page 19.

### <span id="page-15-0"></span>**Prise en charge des fonctionnalités**

Ce document décrit toutes les fonctionnalités prises en charge par le périphérique. Toutefois, toutes les fonctionnalités peuvent ne pas être prises en charge par votre configuration actuelle. Pour obtenir plus d'informations sur les fonctionnalités prises en charge, contactez votre administrateur.

## <span id="page-16-0"></span>**Nouveautés et mises à jour**

Les sections suivantes décrivent les modifications apportées au document. Chaque section présente une modification majeure.

### <span id="page-16-1"></span>**Nouveautés et modifications des informations de la version 14.2(1) du micrologiciel**

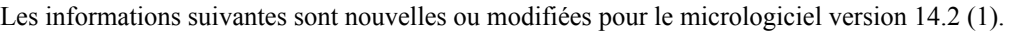

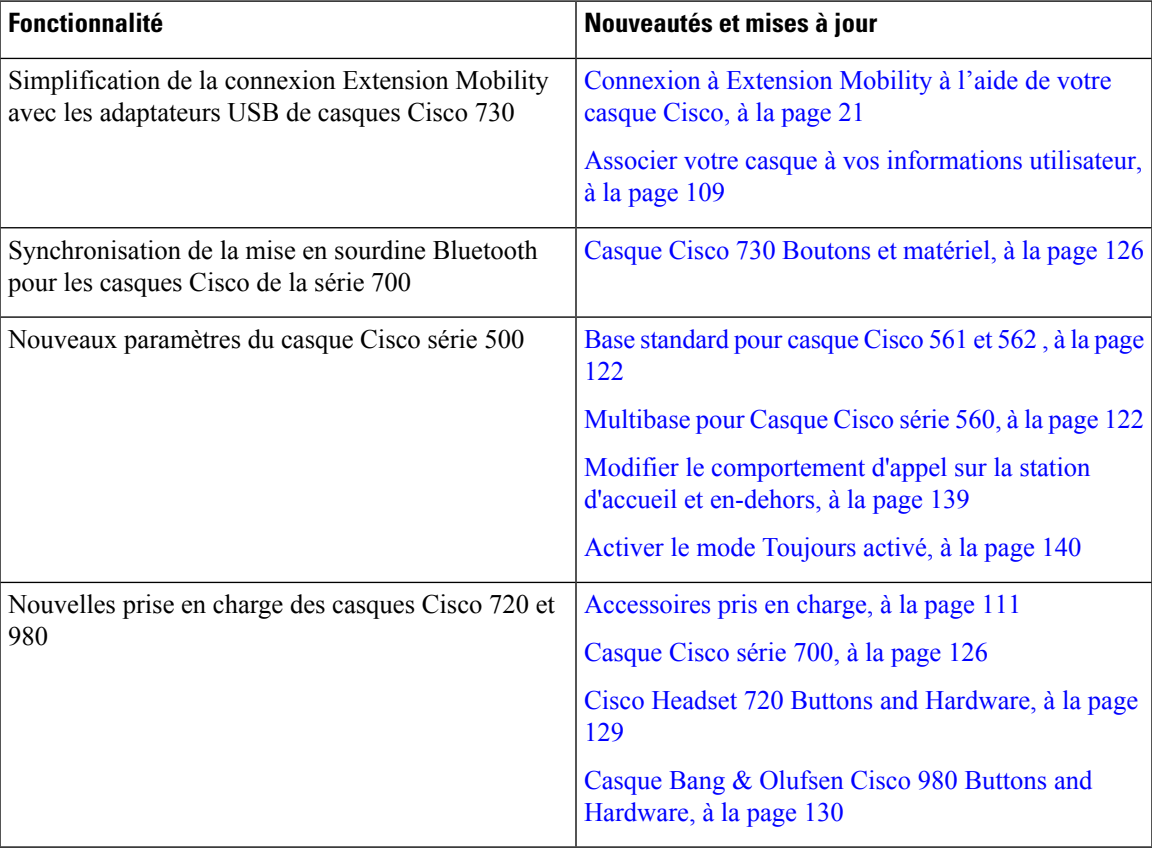

### <span id="page-16-2"></span>**Nouveautés et modifications des informations de la version 14.1 (1) SR2 du micrologiciel**

Les informations suivantes sont nouvelles ou modifiées pour la version du micrologiciel 14.1(1)SR2.

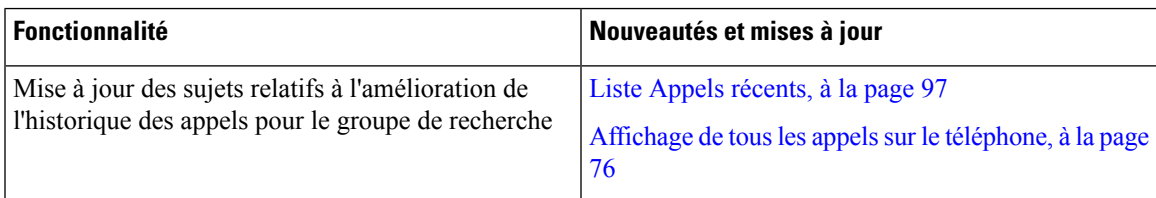

### <span id="page-17-0"></span>**Nouveautés et modifications des informations de la version 14.1(1) du micrologiciel**

Les informations suivantes sont nouvelles ou modifiées pour la version du micrologiciel 14.1(1).

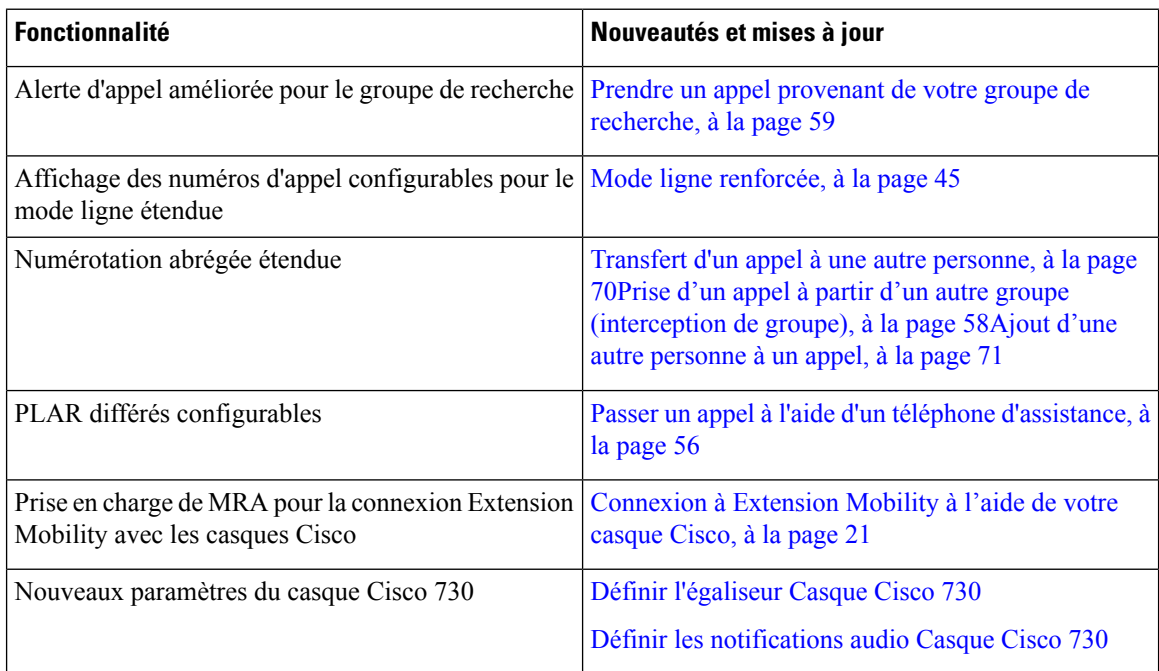

### <span id="page-17-1"></span>**Nouveautés et modifications des informations de la version 14.0(1) du micrologiciel**

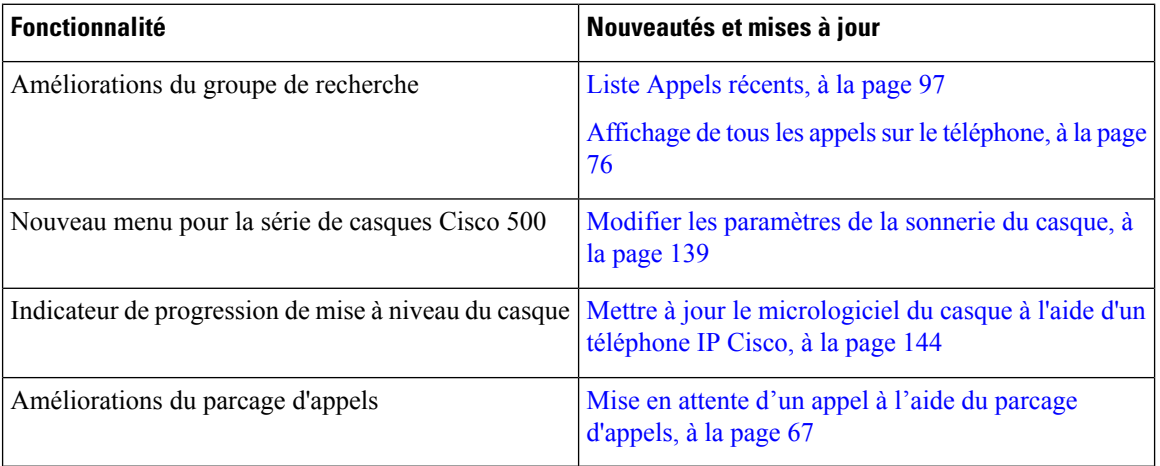

**Tableau 2 : Nouveautés et mises à jour**

### <span id="page-18-0"></span>**Nouveautés et modifications des informations de la version 12.8 (1) du micrologiciel**

**Tableau 3 : Nouveautés et modifications des informations de la version 12.8 (1) du micrologiciel**

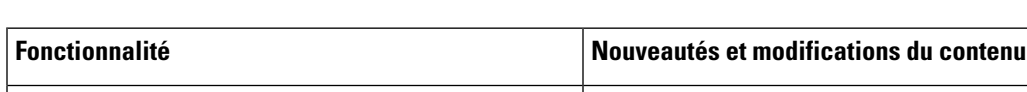

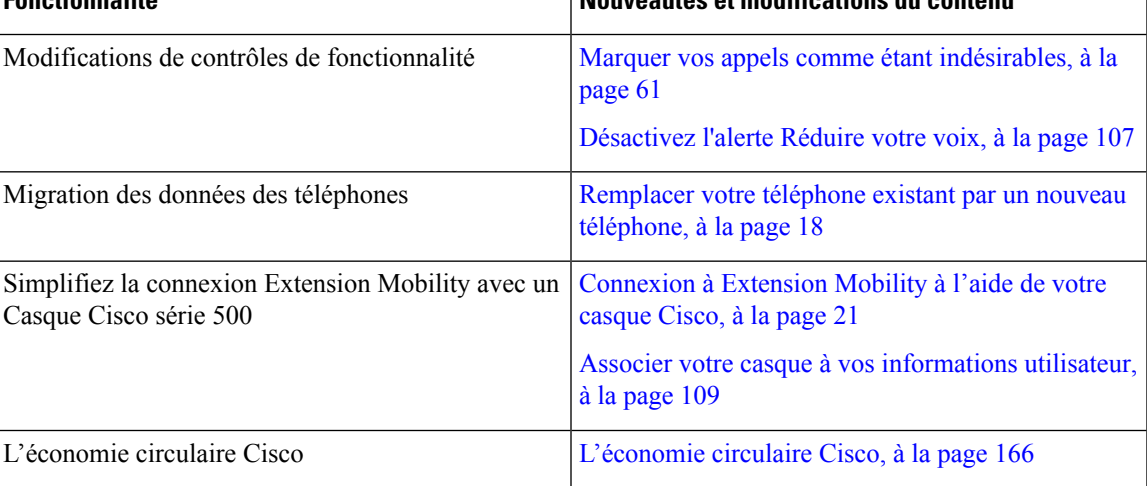

### <span id="page-18-1"></span>**Nouveautés et modifications des informations de la version 12.7 (1) du micrologiciel**

Le tableau ci-dessous répertorie les modifications apportées au micrologiciel version 12.7 (1).

Tableau 4 : Révisions apportées au Guide de l'utilisateur du téléphone IP Cisco 8800, relatives à la version 12.7(1) du micrologiciel.

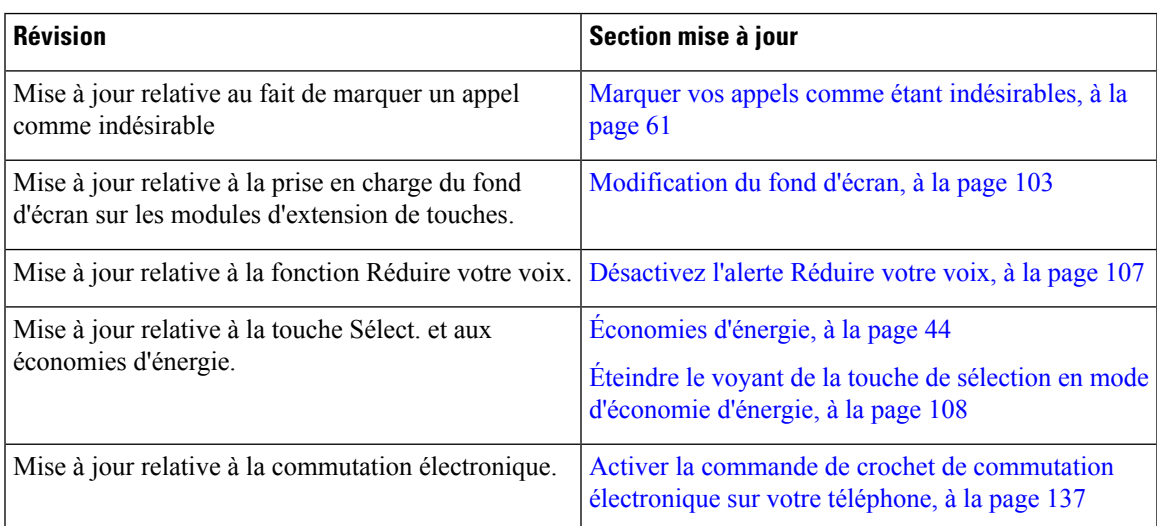

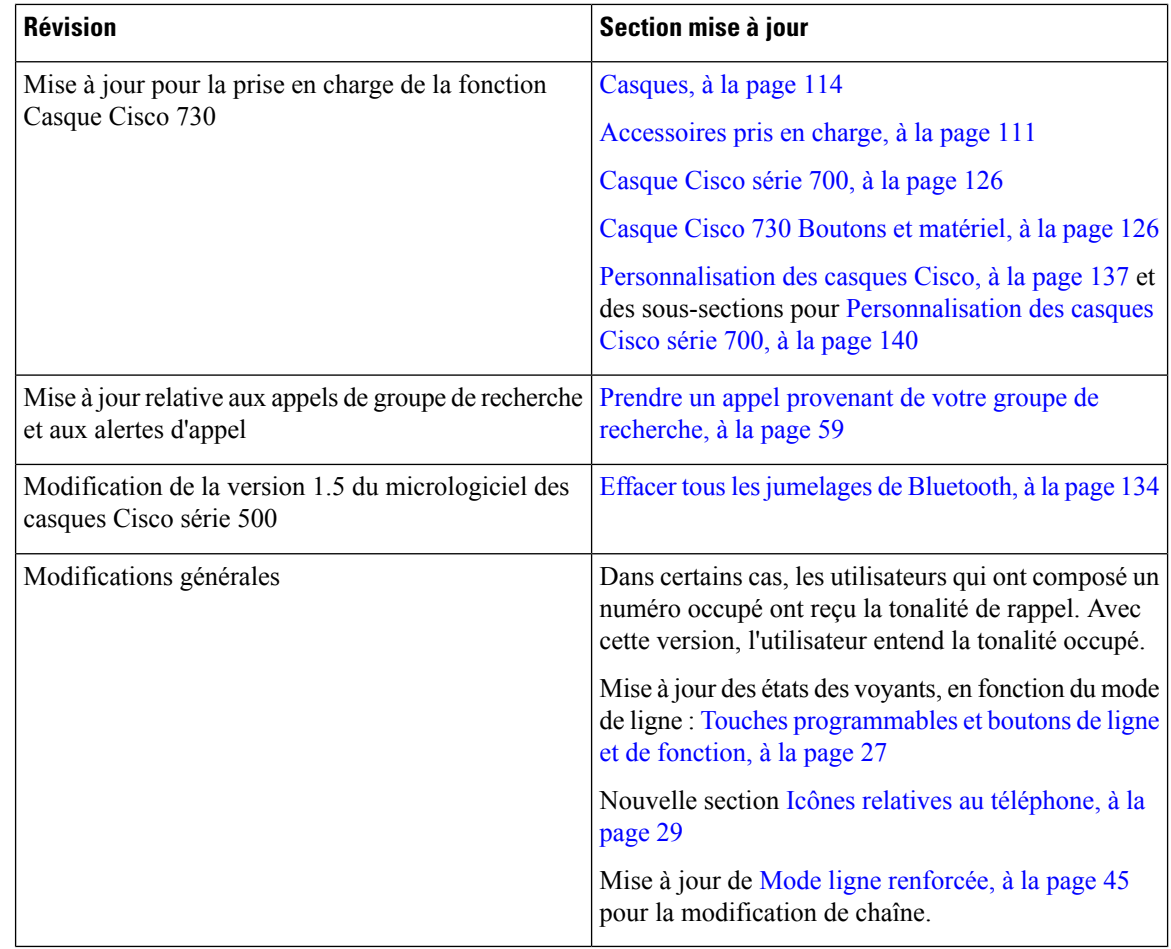

### <span id="page-19-0"></span>**Nouveautés et modifications des informations de la version 12.6(1) du micrologiciel**

Toutes les références à la documentation Cisco Unified Communications Manager correspondent aux plus récentes versions de Cisco Unified Communications Manager.

Le tableau ci-dessous répertorie les modifications apportées au micrologiciel version 12.6 (1).

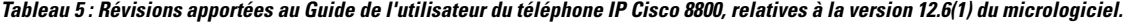

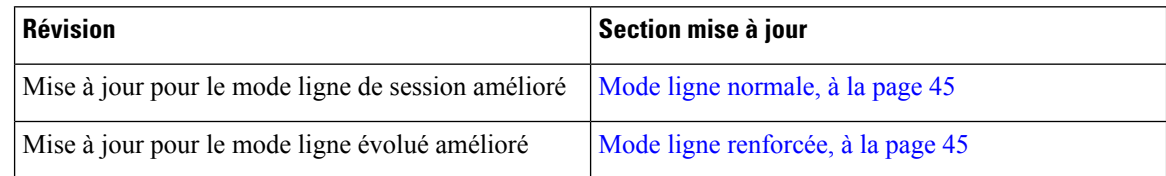

### <span id="page-20-0"></span>**Nouveautés et modifications des informations de la version 12.5(1) SR3 du micrologiciel**

Toutes les références à la documentation Cisco Unified Communications Manager correspondent aux plus récentes versions de Cisco Unified Communications Manager.

Le tableau ci-dessous répertorie les modifications apportées au micrologiciel version 12.5 (1) SR3.

Tableau 6 : Révisions apportées au guide de l'utilisateur du téléphone IP Cisco 8800, relatives à la version 12.5(1) SR3 du micrologiciel.

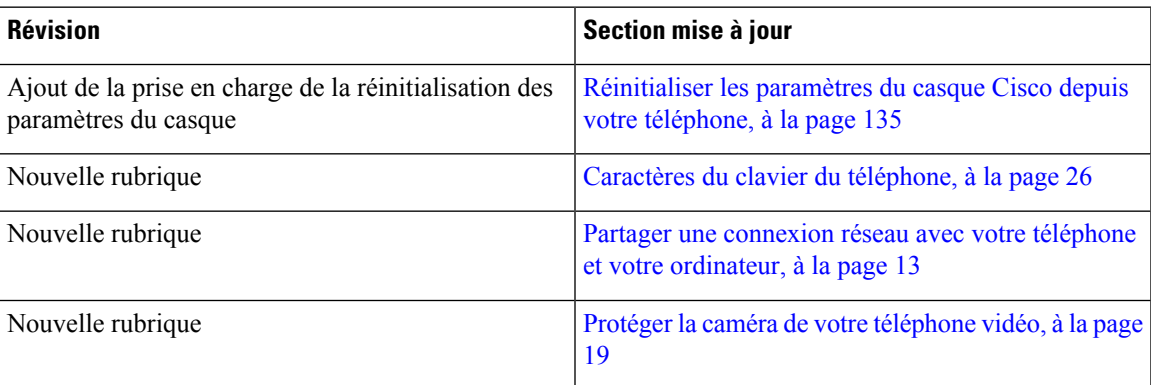

### <span id="page-20-1"></span>**Nouveautés et modifications des informations de la version 12.5(1) SR2 du micrologiciel**

Aucune révision n'a été apportée au guide de l'utilisateur, relative à la version 12.5(1) SR2 du micrologiciel.

La version 12.5(1) SR2 du micrologiciel remplace les versions 12.5(1) et 12.5(1) SR1. La version du micrologiciel 12.5 (1) et la version du micrologiciel 12.5 (1) SR1 ont été reportées au profit du micrologiciel version 12.5 (1) SR2.

### <span id="page-20-2"></span>**Nouveautés et modifications des informations de la version 12.5(1) SR1 du micrologiciel**

Le tableau suivant décrit les modifications apportées à ce guide pour prendre en charge la version du micrologiciel 12.5(1)SR1.

Tableau 7: Révisions apportées au guide de l'utilisateur du téléphone IP Cisco 8800, relatives à la version 12.5(1)SR1 du micrologiciel.

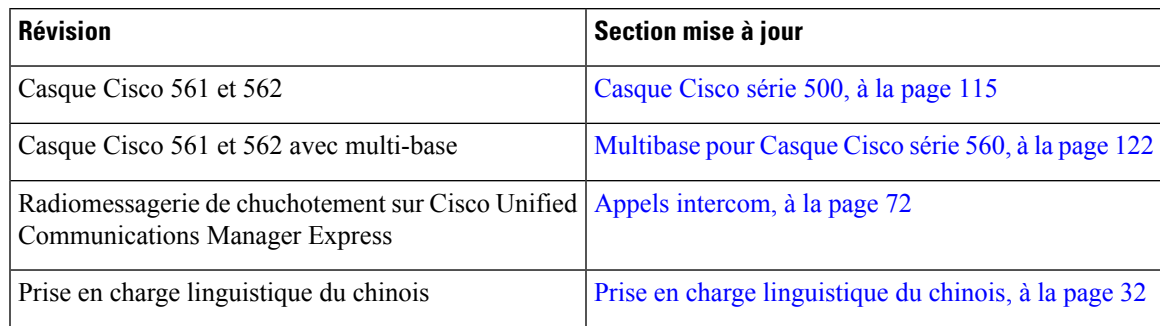

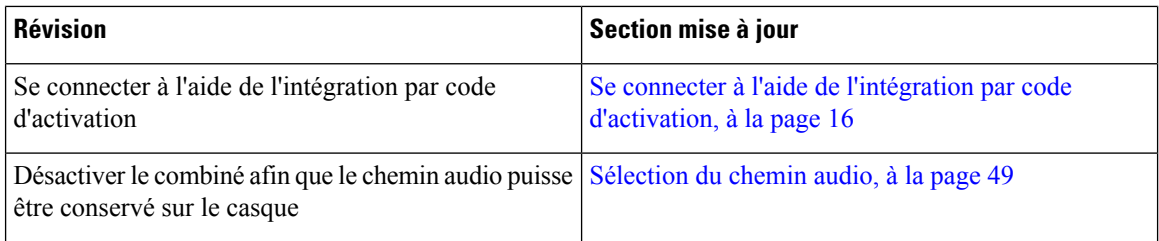

### <span id="page-21-0"></span>**Nouveautés et modifications des informations de la version 12.1(1) SR1 du micrologiciel**

Le tableau suivant décrit les modifications apportées à ce guide pour prendre en charge la version du micrologiciel 12.1(1)SR1.

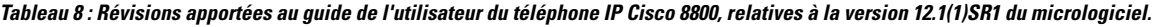

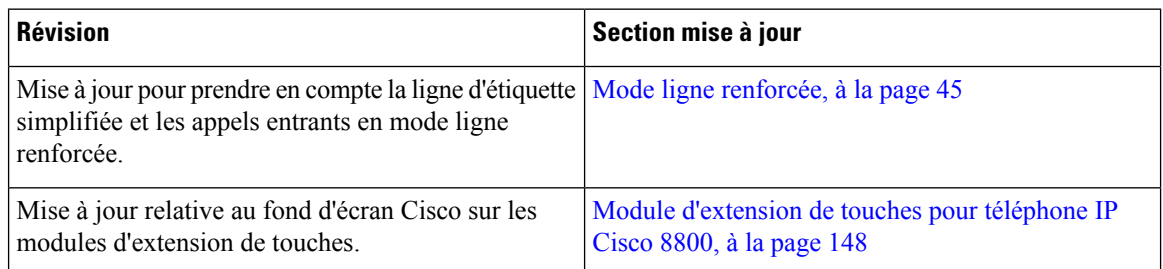

### <span id="page-21-1"></span>**Nouveautés et modifications des informations de la version 12.1(1) du micrologiciel**

Le tableau suivant décrit les modifications apportées à ce guide pour prendre en charge la version du micrologiciel 12.1(1).

Tableau 9 : Révisions apportées au guide de l'utilisateur du téléphone IP Cisco 8800, relatives à la version 12.1(1) du micrologiciel.

| <b>Révision</b>                                    | Section mise à jour                                                                                                    |
|----------------------------------------------------|----------------------------------------------------------------------------------------------------|
| Mise à jour relative aux casques Cisco 521 et 522. | Casque Cisco série 500, à la page 115 et Boutons et<br>composants matériels du contrôleur des casques Cisco<br>521 et 522, à la page 118                 |
| Mise à jour de l'historique des appels.            | Visualisation de vos appels récents, à la page 97                                                                                                    |
| Ajout d'améliorations de l'accessibilité           | Fonctions d'accessibilité pour le téléphone IP Cisco<br>série 8800, à la page 34 et les sections incluses par<br>exemple Commentaire vocal, à la page 40 |
|                                                    | Activer les commentaires vocaux à partir de la<br>fonction d'accessibilité, à la page 107                                                                |
|                                                    | Régler la vitesse vocale, à la page 108                                                                                                    |

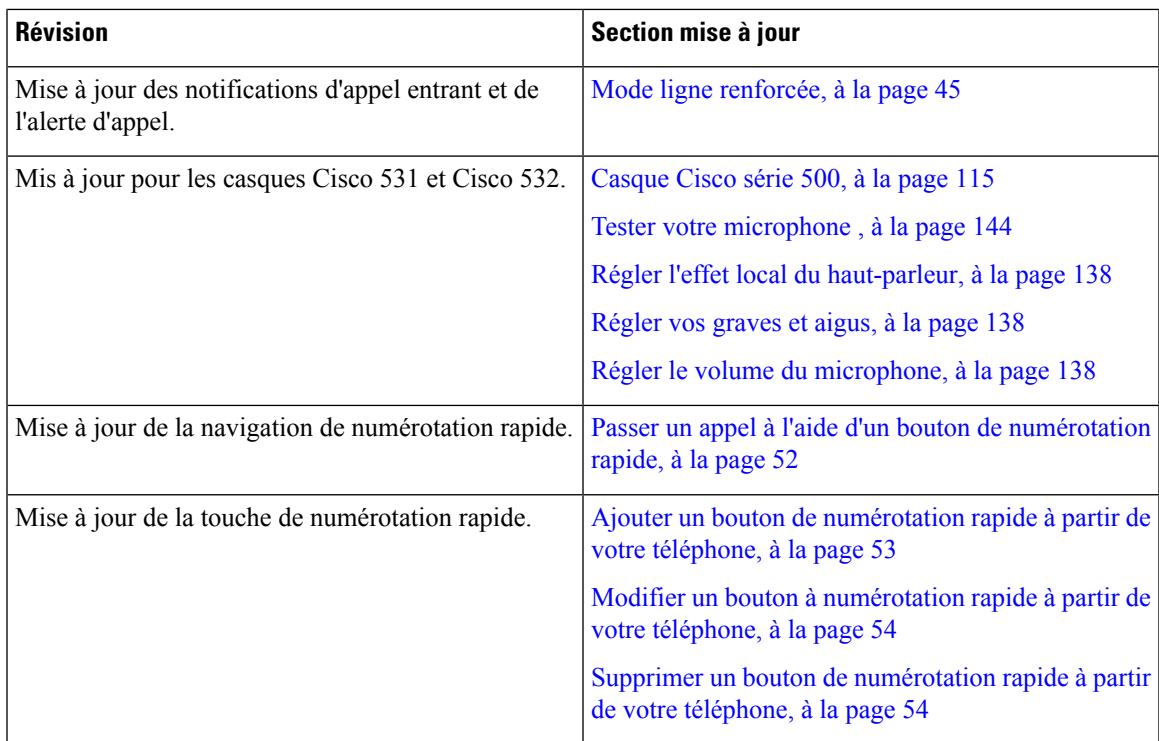

### <span id="page-22-0"></span>**Nouveautés et modifications des informations de la version 12.0(1) du micrologiciel**

Le tableau suivant décrit les modifications apportées à ce guide pour prendre en charge la version du micrologiciel 12.0(1).

Tableau 10 : Révisions apportées au guide de l'utilisateur du téléphone IP Cisco 8800, relatives à la version 12.0(1) du micrologiciel.

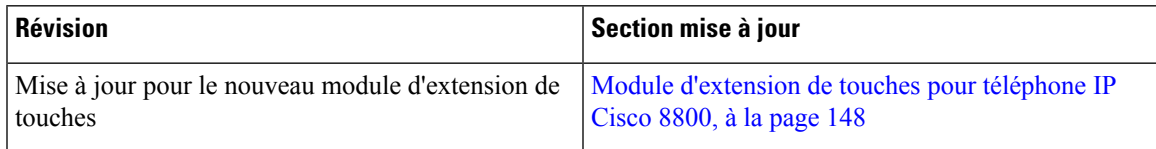

### <span id="page-22-1"></span>**Nouveautés et modifications des informations de la version 11.7(1) du micrologiciel**

Le tableau suivant décrit les modifications apportées à ce guide pour prendre en charge la version du micrologiciel 11.7(1).

Tableau 11 : Révisions apportées au guide de l'utilisateur du téléphone IP Cisco 8800, relatives à la version 11.7(1) du micrologiciel.

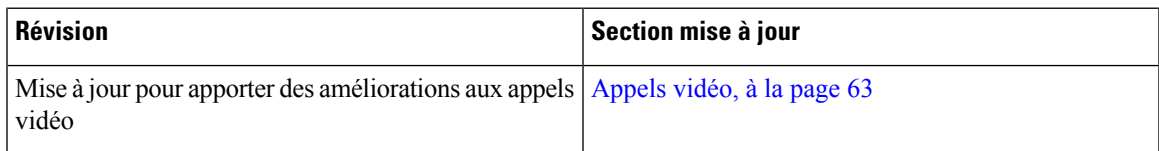

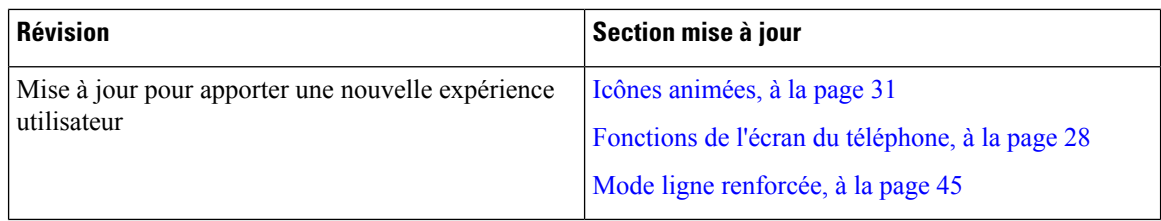

### <span id="page-23-0"></span>**Nouveautés et modifications des informations de la version 11.5(1) SR1 du micrologiciel**

Le tableau suivant décrit les modifications apportées à ce guide pour prendre en charge la version du micrologiciel 11.5(1)SR1.

Tableau 12: Révisions apportées au guide de l'utilisateur du téléphone IP Cisco 8800, relatives à la version 11.5(1)SR1 du micrologiciel.

| <b>Révision</b>                                                         | Section mise à jour                                        |  |  |
|-------------------------------------------------------------------------|------------------------------------------------------------|--|--|
| Mise à jour pour téléphone IP Cisco 8865NR                              | Le téléphone IP Cisco série 8800, à la page 1              |  |  |
|                                                                         | Configuration du client Wi-Fi, à la page 14                |  |  |
|                                                                         | Boutons et matériel du, à la page 24                       |  |  |
|                                                                         | Accessoires pris en charge, à la page 111                  |  |  |
| Mise à jour pour vidéo avec obturateur fermé                            | Arrêt de votre vidéo, à la page 64                         |  |  |
| Mis à jour pour la prise en charge des modes MLPP<br>et Ne pas déranger | Activation de la fonction Ne pas déranger, à la page<br>57 |  |  |
|                                                                         | Appels prioritaires, à la page 74                          |  |  |
|                                                                         | Prise d'un appel prioritaire, à la page 75                 |  |  |
| Mise à jour pour la prise en charge du signal Wi-Fi                     | Configuration du client Wi-Fi, à la page 14                |  |  |
|                                                                         | Connexion à un réseau Wi-Fi préconfiguré, à la page<br>14  |  |  |

### <span id="page-24-0"></span>**Nouveautés et modifications des informations de la version 11.5(1) du micrologiciel**

Le tableau suivant décrit les modifications apportées à ce guide pour prendre en charge la version du micrologiciel 11.5(1).

Tableau 13 : Révisions apportées au guide de l'utilisateur du téléphone IP Cisco 8800, relatives à la version 11.5(1) du micrologiciel.

| <b>Révision</b>                                                                       | Section mise à jour                                                          |  |  |
|---------------------------------------------------------------------------------------|------------------------------------------------------------------------------|--|--|
| Modification des sections suivantes concernant le<br>mode ligne renforcée.            | • Différences entre les lignes téléphoniques et les<br>appels, à la page 31. |  |  |
|                                                                                       | • Appel ignoré, à la page 57.                                                |  |  |
|                                                                                       | • Refus d'un appel, à la page 57.                                            |  |  |
|                                                                                       | • Modes de ligne téléphonique, à la page 45.                                 |  |  |
|                                                                                       | • Mode ligne normale, à la page 45.                                          |  |  |
|                                                                                       | • Mode ligne renforcée, à la page 45.                                        |  |  |
| Ajout de la section suivante concernant le report d'une<br>mise à niveau du téléphone | Micrologiciel du téléphone et mises à niveau, à la<br>page 43                |  |  |
| Révision de la section suivante sur la fonction Ne pas<br>déranger                    | Activation de la fonction Ne pas déranger, à la page<br>57                   |  |  |
| Ajout de la section Connexion à un réseau Wi-Fi<br>préconfiguré                       | Connexion à un réseau Wi-Fi préconfiguré, à la page<br>14                    |  |  |

### <span id="page-24-1"></span>**Nouveautés et modifications des informations de la version 11.0 du micrologiciel**

Le tableau suivant décrit les modifications apportées à ce guide pour prendre en charge la version du micrologiciel 11.0.

Tableau 14: Révisions apportées au quide de l'utilisateur du téléphone IP Cisco 8800, relatives à la version 11.0 du micrologiciel.

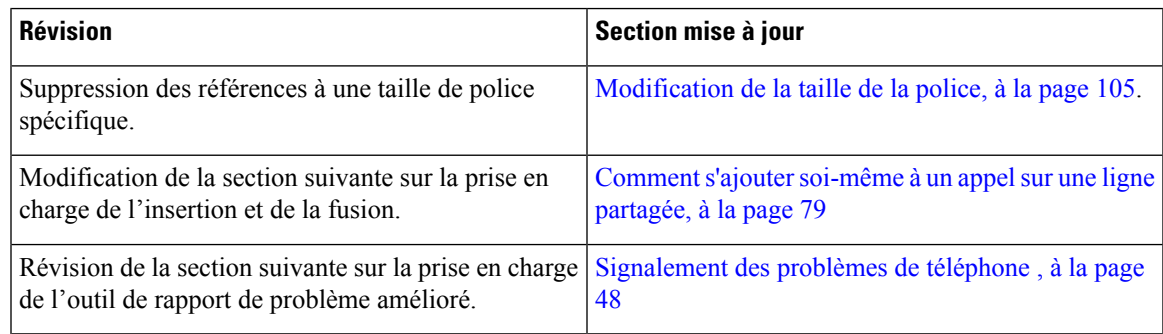

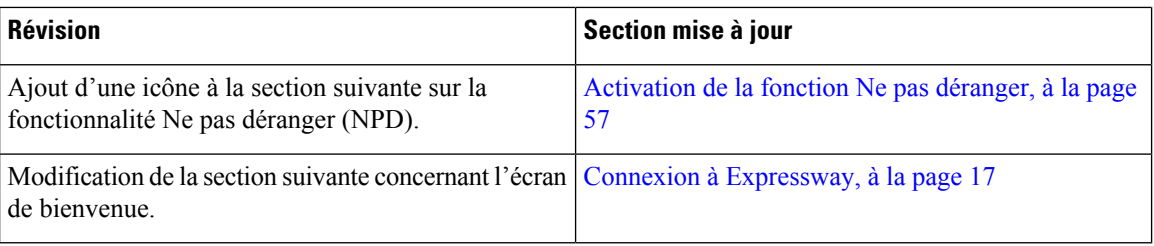

## <span id="page-25-0"></span>**Configuration du téléphone**

Votre administrateur configure votre téléphone et le connecte au réseau.Si votre téléphone n'est pas configuré et connecté, contactez votre administrateur.

### <span id="page-25-1"></span>**Réglage du support du combiné**

Si votre téléphone est fixé au mur ou si le combiné sort trop facilement du support, vous devrez peut-être régler le support pour éviter que le combiné ne s'en détache.

#### **Illustration 2 : Réglage du support du combiné**

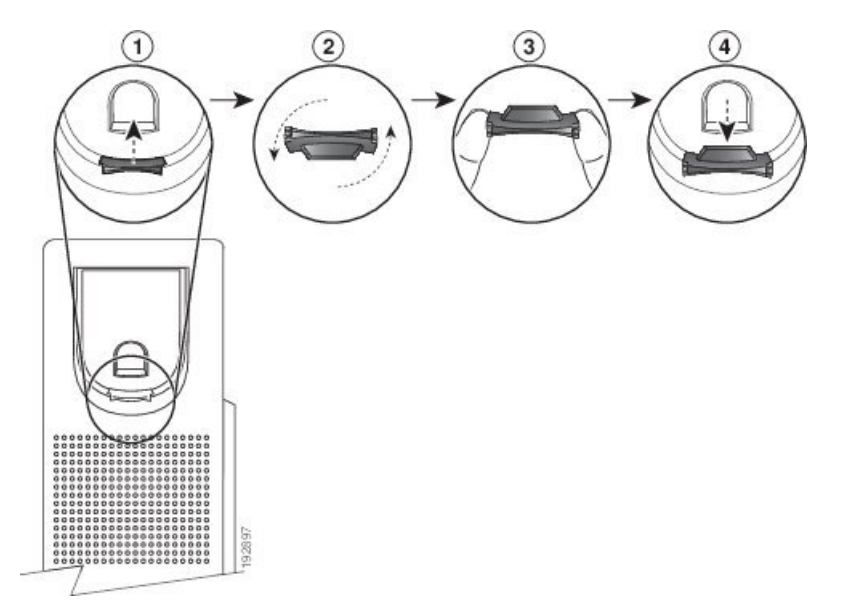

#### **Procédure**

**Étape 1** Décrochez le combiné et retirez la plaquette en plastique du support du combiné.

- **Étape 2** Faites pivoter la plaquette de 180 degrés.
- **Étape 3** Tenez la plaquette entre deux doigts, les encoches tournées vers vous.
- **Étape 4** Alignez la plaquette sur la fente du support, puis appuyez uniformément dessus pour l'y insérer. Une extension sort du haut de la plaquette qui a pivoté.

**Étape 5** Replacez le combiné sur son support.

### <span id="page-26-0"></span>**Changement de l'angle de visualisation de votre téléphone**

Vous pouvez changer l'angle du téléphone afin d'éliminer les reflets de l'écran. Si votre téléphone possède une caméra vidéo, vous pouvez modifier l'angle pour améliorer la vue de la caméra.

#### **Procédure**

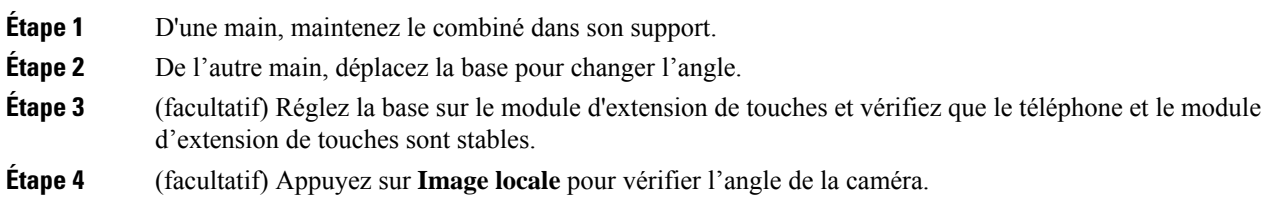

### <span id="page-26-1"></span>**Connexion au réseau**

Vous devez connecter le téléphone au réseau.

- Connexion de réseau câblée : le téléphone est connecté au réseau à l'aide d'un câble Ethernet.
- Connexion sans fil : les téléphones IP Cisco 8861 et 8865 peuvent se connecter à un point d'accès sans fil sur une connexion Wi-Fi.

Une fois le téléphone connecté au réseau, votre téléphone peut être configuré pour :

- Réseau privé virtuel (VPN) : votre téléphone se connecte à un réseau protégé.
- Connexion Mobile and Remote Access Through Expressway : si votre administrateur configure Mobile and Remote Access Through Expressway et que vous connectez votre téléphone au réseau, celui-ci est connecté au serveur Expressway.

#### <span id="page-26-2"></span>**Partager une connexion réseau avec votre téléphone et votre ordinateur**

Votre téléphone et votre ordinateur doivent être connectés à votre réseau pour fonctionner. Si vous ne disposez que d'un seul port Ethernet, vos périphériques peuvent partager la connexion réseau.

#### **Avant de commencer**

Votre administrateur doit activer le port PC dans Cisco Unified Communications Manager avant que vous ne puissiez l'utiliser.

#### **Procédure**

**Étape 1** Branchez le port commutateur du téléphone au réseau local à l'aide d'un câble Ethernet.

**Étape 2** Branchez votre ordinateur sur le port PC du téléphone à l'aide d'un câble Ethernet.

#### <span id="page-27-0"></span>**Configuration du client Wi-Fi**

Les téléphones IP Cisco 8861 et 8865 peuvent accéder à un réseau Wi-Fi. Vous devez utiliser un adaptateur secteur pour alimenter le téléphone. Vous ne pouvez pas utiliser un réseau Wi-Fi avec le téléphone IP Cisco 8865NR.

Le Téléphone Cisco IP Conference Phone 8832 peut accéder à un réseau Wi-Fi. Vous devez utiliser un adaptateur secteur pour alimenter le téléphone. Le Téléphone Cisco IP Conference Phone 8832NR ne peut pas être utilisé avec un réseau Wi-Fi.

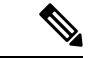

**Remarque** Le port PC du téléphone est désactivé lorsque le Wi-Fi est activé sur votre téléphone.

#### **Avant de commencer**

Votre administrateur doit configurer les paramètres du système de contrôle d'appels pour activer l'accès Wi-Fi.

#### **Procédure**

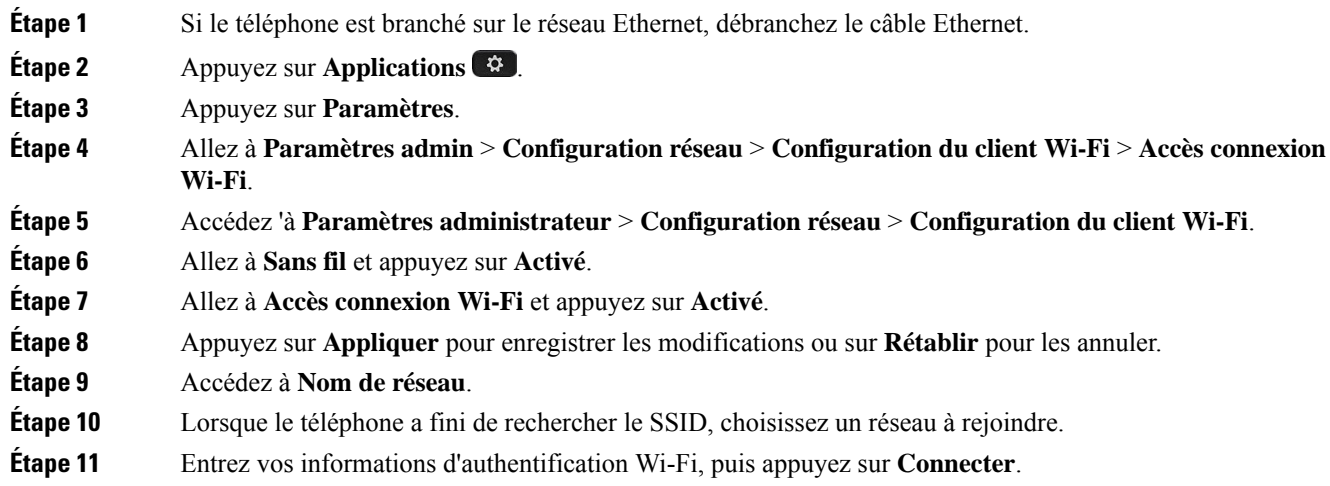

### <span id="page-27-1"></span>**Connexion à un réseau Wi-Fi préconfiguré**

Vous pouvez vous connecter à un réseau Wi-Fi avec vos téléphones IP Cisco 8861 et 8865. Mais le téléphone IP Cisco 8865NR ne prend pas en charge le Wi-Fi.

Selon la configuration de votre téléphone, vous devrez peut-être vous authentifier lorsque vous rejoignez un réseau Wi-Fi ou lorsque votre téléphone est allumé.

La fenêtre d'authentification Wi-Fi ne peut être fermée qu'une fois que vous avez saisi le mot de passe et le nom d'utilisateur corrects.

#### **Procédure**

**Étape 1** Entrez vos informations d'authentification Wi-Fi lorsque vous y êtes invité. **Étape 2** Sélectionnez **Connexion**.

### <span id="page-28-0"></span>**Connexion à un réseau privé virtuel**

Vous pouvez vous connecter à votre réseau privé virtuel de deux manières :

- En saisissant vos informations d'identification (nom d'utilisateur et mot de passe, ou uniquement mot de passe)
- À l'aide d'un certificat

Si un certificat est installé sur votre téléphone, aucune action de votre part n'est nécessaire. Votre téléphone se connecte automatiquement au réseau privé virtuel.

#### **Procédure**

**Étape 1** Lorsque vous y êtes invité, saisissez vos informations d'identification pour le réseau privé virtuel. **Étape 2** Sélectionnez **Connexion**.

#### <span id="page-28-1"></span>**Configuration d'un téléphone pour une utilisation avec un réseau VPN**

#### **Avant de commencer**

Pour effectuer cette procédure, vous devez disposez d'une adresse de serveur TFTP valide. Si vous ne possédez pas ces informations, contactez votre administrateur.

Vous ne pouvez pas utiliser le client Wi-Fi avec le téléphone IP Cisco 8865NR.

#### **Procédure**

- **Étape 1** Appuyez sur **Applications** .
- **Étape 2** Sélectionnez **Paramètres admin**.
- **Étape 3** Sélectionnez l'un des éléments de menu suivants :
	- Tous les périphériques connectés au réseau Ethernet : **Paramétrage Ethernet**
	- Utilisateurs de téléphones IP Cisco 8861 et 8865 qui utilisent la Wi-Fi : **Configuration réseau** > **Configuration du client Wi-Fi**
- **Étape 4** Sélectionnez **Paramétrage IPv4**.
- **Étape 5** Naviguez jusqu'à **TFTP secondaire** et sélectionnez **Activé**.
- **Étape 6** Sélectionnez **Serveur TFTP 1**.
- **Étape 7** Saisissez l'adresse du serveur TFTP dans le champ **Serveur TFTP 1**.

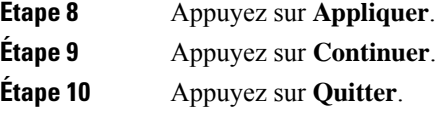

### <span id="page-29-0"></span>**Se connecter à l'aide de l'intégration par code d'activation**

Si votre réseau a été configuré pour prendre en charge cette fonctionnalité, vous pouvez utiliser l'intégration par code d'activation pour vous connecter au réseau de téléphone de votre entreprise.

#### **Saisissez un code d'activation**

Les codes d'activation sont utilisés pour configurer votre nouveau téléphone. Ils ne peuvent être utilisés qu'une seule fois et expirent après une semaine. Contactez votre administrateur si vous ne connaissez pas votre code ou si vous avez besoin d'un nouveau.

#### **Procédure**

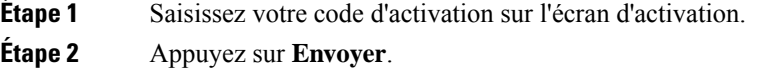

#### **Activer votre téléphone avec un Code QR**

Si votre téléphone est équipé d'une caméra, vous pouvez scanner un code QR pour activer le téléphone. Si vous appuyez par inadvertance sur Saisir manuellement, appuyez sur Précédent<sup>+</sup> pour revenir à l'écran relatif au code QR.

#### **Avant de commencer**

Vous devez posséder le code QR de votre téléphone. Si vous êtes affecté à un téléphone, le code est disponible sur le portail d'aide en libre-service. Mais il se peut que votre administrateur vous ait bloqué l'accès à ces informations.

Les codes sont valides pour un maximum d'une semaine par défaut et comportent une date d'expiration figurant au bas du graphique. Si le code a expiré ou si vous avez besoin d'un code, puis contactez votre administrateur.

#### **Procédure**

**Étape 1** Obtenez le code QR à l'aide d'une de ces méthodes : • Imprimez l'e-mail contenant le code QR, puis placez la feuille obtenue devant la caméra du téléphone. • Affichez le code QR sur votre appareil mobile, puis placez l'appareil devant la caméra du téléphone. **Étape 2** Faites pivoter la bague de la caméra dans le sens des aiguilles d'une montre pour ouvrir l'obturateur. **Étape 3** Scannez le code QR. Une foisle scan effectué, votre téléphone est enregistré auprès du serveur, et vous pouvez passer votre premier appel.

#### <span id="page-30-0"></span>**Connexion à Expressway**

Lorsque vous êtes loin de votre bureau, vous pouvez vous connecter à votre réseau d'entreprise à l'aide de Mobile and Remote Access Through Expressway. Comme aucune adresse TFTP n'est configurée sur votre téléphone, ce dernier affiche un écran de bienvenue au début du processus d'authentification.

Lorsque vous êtes loin de votre bureau, vous pouvez vous connecter à votre réseau d'entreprise à l'aide de Mobile and Remote Access Through Expressway.

#### **Avant de commencer**

Si vous avez utilisé votre téléphone au bureau ou sur un réseau privé virtuel, réinitialisez votre mode de service avant de vous connecter à Expressway.

Pour vous connecter à Mobile and Remote Access Through Expressway sur site, redémarrez votre téléphone et appuyez sur **Sélect.** lorsque vous y êtes invité.

#### **Procédure**

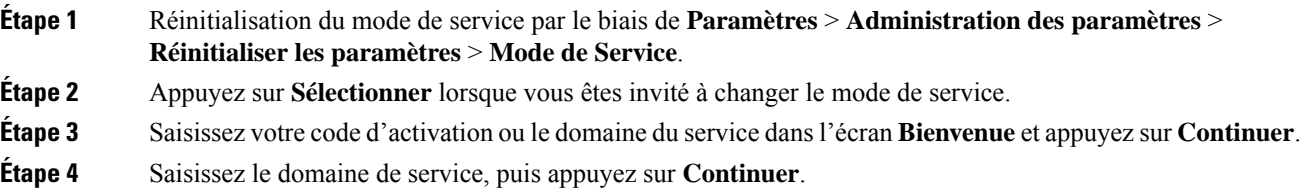

- **Étape 5** Saisissez votre nom d'utilisateur et votre mot de passe.
- **Étape 6** Appuyez sur **Envoyer**.
- **Étape 7** Sélectionnez **Connexion**.

#### **Activer automatiquement votre téléphone à l'aide d'un code QR**

Si votre téléphone est équipé d'une caméra, vous pouvez scanner un code QR pour activer le téléphone. Si vous appuyez par inadvertance sur Saisir manuellement, appuyez sur Précédent **D** pour revenir à l'écran relatif au code QR.

#### **Avant de commencer**

Vous aurez besoin du code QR de votre message de bienvenue.

Si le code de votre message de bienvenue a expiré, générez un code d'activation pour votre périphérique sur le portail d'aide en libre-service, ou demandez à votre administrateur de vous communiquer un code d'activation.

#### **Procédure**

**Étape 1** Obtenez le code QR à l'aide d'une de ces méthodes :

- Imprimez l'e-mail contenant le code QR, puis placez la feuille obtenue devant la caméra du téléphone.
- Affichez le code QR sur votre appareil mobile, puis placez l'appareil devant la caméra du téléphone.
- Affichez le code QR sur votre ordinateur, puis placez le téléphone devant l'écran de l'ordinateur.

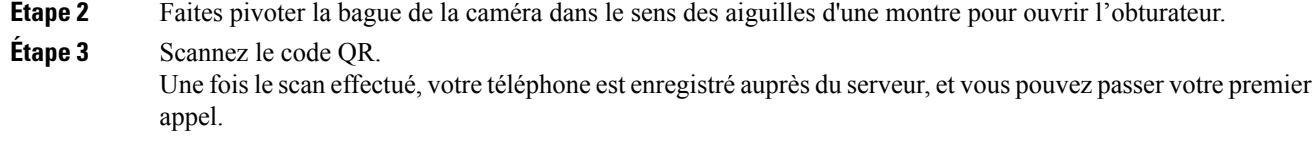

#### <span id="page-31-0"></span>**Changement de mode de service**

Lorsque votre téléphone se connecte au serveur existant, un bip retentit pendant 5 secondes. Un message d'alerte vous indique que vous pouvez remplacer le mode de service par Huron.

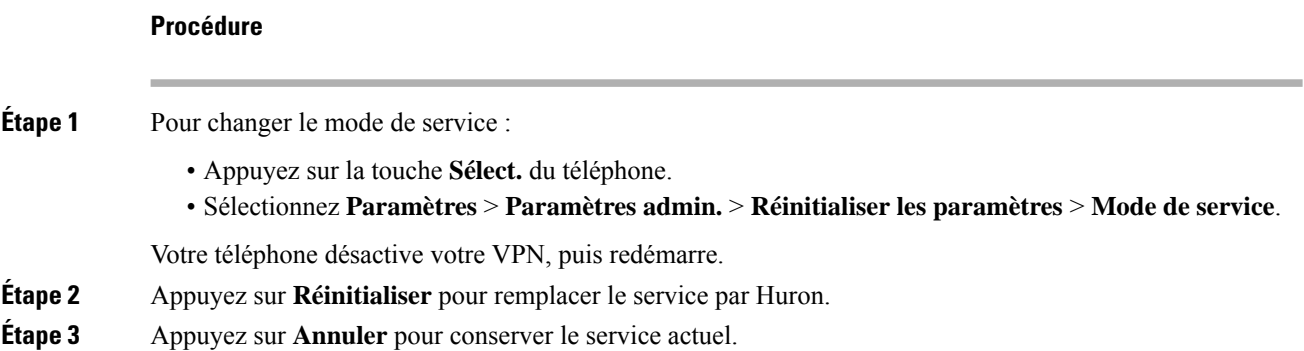

### <span id="page-31-1"></span>**Sécurisation du téléphone avec un câble de sécurité**

**Procédure**

Vous pouvez fixer le téléphone IP Cisco série 8800 à l'aide d'un câble de sécurité d'ordinateur portable d'une largeur maximum de 20 mm.

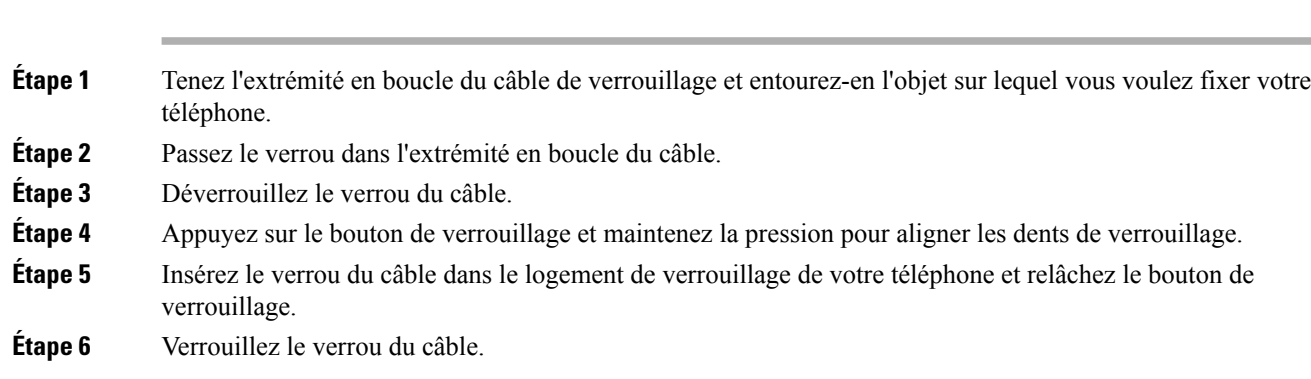

### <span id="page-31-2"></span>**Remplacer votre téléphone existant par un nouveau téléphone**

Vous pouvez modifier le modèle de votre téléphone. La modification peut être requise pour plusieurs raisons, par exemple :

П

- Vous avez mis à jour votre Cisco Unified Communications Manager (Unified CM) vers une version logicielle qui ne prend pas en charge le modèle de téléphone.
- Vous voulez un modèle de téléphone différent du modèle actuel.
- Votre téléphone nécessite une réparation ou un remplacement.

**Limitation**: si l'ancien téléphone a plus de lignes ou de boutons de ligne que le nouveau téléphone, le nouveau téléphone ne dispose pas des lignes supplémentaires ou de boutons de ligne configurés.

Le téléphone redémarre une fois la configuration terminée.

#### **Avant de commencer**

Votre administrateur doit configurer Cisco Unified Communications Manager pour activer la migration du téléphone.

Vous devez disposer d'un nouveau téléphone qui n'a pas été connecté au réseau ou qui a déjà été configuré.

#### **Procédure**

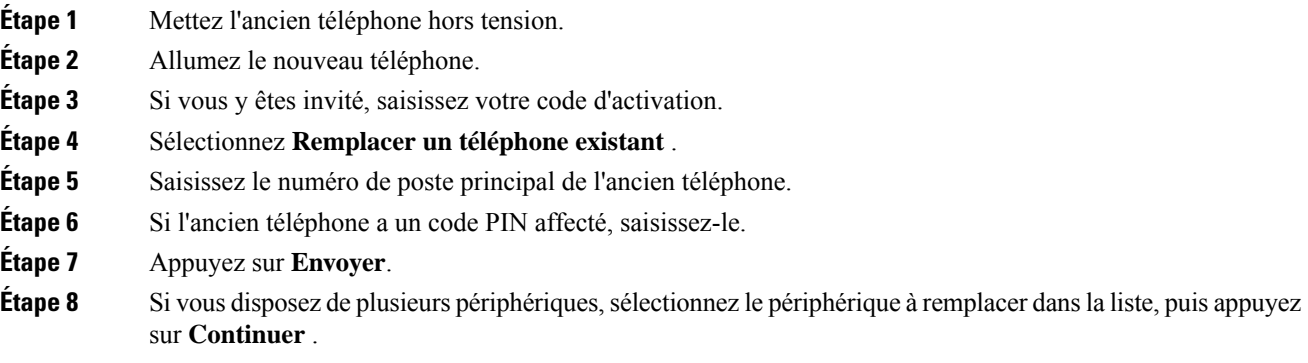

### <span id="page-32-0"></span>**Protéger la caméra de votre téléphone vidéo**

La caméra de votre téléphone vidéo est fragile et pourrait être endommagée pendant le transport du téléphone.

#### **Avant de commencer**

Vous devez disposer de l'un des éléments suivants :

- La boîte et le matériel d'emballage d'origine du téléphone
- Du matériel d'emballage, comme de la mousse ou du plastique à bulles

#### **Procédure**

**Étape 1** Si vous disposez de la boîte d'origine :

- a) Mettez la mousse sur la caméra de façon que l'objectif soit bien protégé.
- b) Placez le téléphone dans sa boîte d'origine.

```
Étape 2 Si vous ne disposez pas de la boîte, entourez soigneusement le téléphone avec de la mousse ou du plastique
             à bulles pour protéger la caméra. Assurez-vous que la mousse protège et entoure la caméra de manière à ce
             qu'il ne soit pas possible d'appuyer sur la caméra de n'importe quelle direction, sinon la caméra risque d'être
             endommagée au cours du transport.
```
### <span id="page-33-0"></span>**Activation de votre téléphone et connexion**

Vous devrez peut-être activer votre téléphone ou vous connecter à votre téléphone. L'activation de votre téléphone est effectuée une fois; elle connecte le téléphone au système de contrôle des appels. Vos informations d'identification et d'activation vous sont communiquées par votre administrateur.

### <span id="page-33-1"></span>**Connexion au téléphone**

#### **Avant de commencer**

Demandez à votre administrateur de vous communiquer votre ID utilisateur et votre code PIN ou mot de passe.

#### **Procédure**

<span id="page-33-2"></span>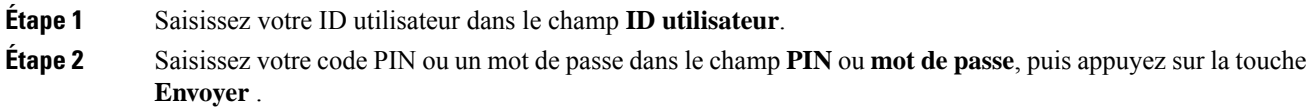

### **Connexion à votre poste à partir d'un autre téléphone**

Grâce à Cisco Extension Mobility, vous pouvez vous connecter à un autre téléphone de votre réseau qui fonctionnera comme votre téléphone. Une fois que vous êtes connecté, le téléphone adopte votre profil utilisateur, notamment vos lignes téléphoniques, vos fonctionnalités, vos services établis et vos paramètres Internet. Votre administrateur configure votre connexion au service Cisco Extension Mobility.

#### **Avant de commencer**

Demandez à votre administrateur de vous communiquer votre ID utilisateur et votre code PIN.

#### **Procédure**

**Étape 1** Appuyez sur **Applications**  $\hat{\varphi}$ 

**Étape 2** Appuyez sur **Apps**.

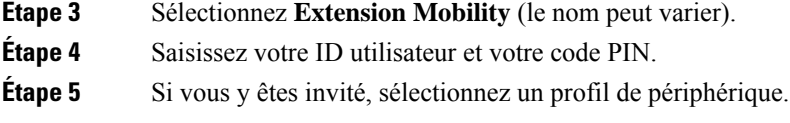

### <span id="page-34-0"></span>**Déconnexion de votre poste à partir d'un autre téléphone**

#### **Procédure**

- **Étape 1** Appuyez sur **Applications** .
- **Étape 2** Appuyez sur **Apps**.
- **Étape 3** Sélectionnez **Extension Mobility**.
- **Étape 4** Appuyez sur **Oui** pour vous déconnecter.

### <span id="page-34-1"></span>**Connexion à Extension Mobility à l'aide de votre casque Cisco**

Grâce à Cisco Extension Mobility, vous pouvez vous connecter à un autre téléphone de votre réseau qui fonctionnera comme votre téléphone. Une fois que vous êtes connecté, le téléphone adopte votre profil utilisateur, notamment vos lignes téléphoniques, vos fonctionnalités, vos services établis et vos paramètres Internet. Votre administrateur configure votre connexion au service Cisco Extension Mobility.

La connexion avec le casque est prise en charge pour Mobile and Remote Access (MRA).

Lorsque votre téléphone est connecté à Mobile and Remote Access, vous n'obtenez pas l'écran de connexion.

Vous pouvez brancher votre Casque Cisco série 500 ou votre Casque Cisco 730 sur le téléphone d'une autre personne. Les casques doivent utiliser le câble USB ou Y pour accéder à cette fonction, être jumelés et connectés au téléphone via le Casque Cisco série 560 avec base standard ou le Casque Cisco série 560 avec multibase. Le Casque Cisco 730 doit être connecté au téléphone par le câble USB ou Y, ou être jumelé et branché sur le téléphone via le Adaptateur USB HD pour casque Cisco.

Si votre casque n'est pas mis en correspondance avec votre ID utilisateur, la première fois que vous effectuez cette procédure, le téléphone peut vous inviter à mapper le casque sur votre ID et le Cisco Unified Communications Manager établit une correspondance entre le casque et votre enregistrement utilisateur. L'invite dépend des paramètres de configuration du téléphone. Lorsque votre casque est mis en correspondance avec vous, le téléphone obtient votre ID utilisateur, en fonction du numéro de série du casque, et affiche votre ID dans l'écran de connexion d'Extension Mobility.

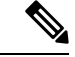

**Remarque**

Si le casque est en cours de mise à niveau ou si vous êtes en communication, l'association ne peut pas être effectuée. Patientez quelques instants jusqu'à ce que la mise à niveau soit terminée ou que l'appel soit terminé avant d'effectuer cette procédure.

Lorsque vous débranchez le casque, ou l'adaptateur USB, vous êtes déconnecté d'Extension Mobility après un certain délai, à moins que vous ne confirmiez la déconnexion.

Si vous déplacez votre casque sans fil trop loin du téléphone, le téléphone vous déconnecte d'Extension Mobility après une durée d'inactivité prédéterminée.

Vous êtes également déconnecté automatiquement d'Extension Mobility après un temps d'inactivité prédéterminé.

#### **Avant de commencer**

La mise à niveau du micrologiciel du casque ne doit pas être en cours.

Le téléphone doit être inactif.

#### **Procédure**

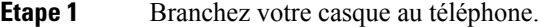

**Étape 2** Si vous y êtes invité, saisissez votre ID utilisateur et votre code PIN pour associer le casque à vos informations utilisateur.

Si le casque a déjà été associé à un autre utilisateur, choisissez **Oui** pour déconnecter l'utilisateur.

- **Étape 3** Dans l'écran Extension Mobility, saisissez votre ID utilisateur et votre code PIN, puis appuyez sur **Soum.** .
- **Étape 4** Si vous y êtes invité, sélectionnez un profil de périphérique.
- **Étape 5** Lorsque vous avez terminé, débranchez le casque.
- **Étape 6** Appuyez sur **Déconnexion**.

#### **Rubriques connexes**

Associer votre casque à vos [informations](#page-122-0) utilisateur, à la page 109

### <span id="page-35-0"></span>**Portail Self Care**

Vous pouvez personnaliser certains paramètres du téléphone sur le site Web du portail d'aide en libre-service, auquel vous pouvez accéder depuis votre ordinateur. Le portail d'aide en libre-service fait partie du Cisco Unified Communications Manager de votre société.

Votre administrateur peut vous fournit l'URL pour accéder au portail d'aide en libre-service et vous fournir votre ID utilisateur et mot de passe.

Dans le portail d'aide en libre-service, vous pouvez contrôler les fonctionnalités, les paramètres de ligne et les services téléphoniques de votre téléphone.

- Les fonctionnalités du téléphone incluent la numérotation rapide, la fonction Ne pas déranger et votre carnet d'adresses personnel.
- Les paramètres de ligne ont une incidence sur une ligne donnée (numéro de répertoire) de votre téléphone. Les paramètres de ligne peuvent inclure le renvoi d'appels, les indicateurs visuels et sonores de messages, les modèles de sonnerie et d'autres paramètres spécifiques à la ligne.
- Les services téléphoniques peuvent inclure des fonctions spéciales, des données de réseau et des informations Web (par exemple, les cours de la bourse ou les programmes de cinéma). Utilisez le portail d'aide en libre-service pour vous abonner à un service téléphonique avant de pouvoir y accéder sur votre téléphone.
Ш

Si vous utilisez un module d'extension de touches pour téléphone IP Cisco 8800, vous pouvez également le configurer pour la numérotation rapide et pour d'autres services téléphoniques.

Le tableau suivant décrit certaines des fonctionnalités que vous pouvez configurer à l'aide du portail d'aide en libre-service. Pour obtenir plus d'informations, reportez-vous à la documentation du portail d'aide en libre-service relative à votre système de contrôle des appels.

**Tableau 15 : Fonctions disponibles sur le portail d'aide en libre-service**

| <b>Fonctionnalités</b>        | <b>Description</b>                                                                                                    |
|-------------------------------|----------------------------------------------------------------------------------------------------|
| Renvoi d'appels               | Utilisez le numéro devant recevoir les appels lorsque le renvoi d'appel est activé sur<br>le téléphone. Utilisez le portail d'aide en libre-service pour configurer des fonctions<br>de renvoi d'appel plus complexes, par exemple lorsque votre ligne est occupée.                                                                                                    |
| Téléphones<br>supplémentaires | Indiquez des téléphones supplémentaires (tel que celui de votre portable) à utiliser pour<br>passer et recevoir des appels en utilisant les mêmes numéros de répertoire que ceux de<br>votre téléphone de bureau. Vous pouvez également définir les contacts bloqués et<br>préférés, pour interdire ou autoriser que les appels provenant de certains numéros soient<br>envoyés à votre téléphone portable. Lors de la configuration de téléphones<br>supplémentaires, vous pouvez également configurer les fonctionnalités suivantes :<br>• Numéro d'appel unique : indiquez si le téléphone supplémentaire doit sonner<br>lorsqu'une personne appelle votre téléphone de bureau.<br>• Appels mobiles : si le téléphone supplémentaire est un téléphone portable, vous<br>pouvez le configurer afin qu'il soit possible de transférer les appels mobiles vers<br>votre téléphone de bureau, ou les appels de votre téléphone de bureau vers votre<br>téléphone portable. |
| Numérotation<br>rapide        | Affectez des numéros de téléphone à des numéros simplifiés afin de pouvoir appeler<br>rapidement ces numéros.                                                                                                    |

### **Rubriques connexes**

Appels [téléphoniques](#page-98-0) avec la fonction Mobile Connect, à la page 85 [Numérotation](#page-64-0) simplifiée, à la page 51 Renvoi [d'appels,](#page-82-0) à la page 69

## <span id="page-36-0"></span>**Numéros simplifiés**

Lorsque vous composez un numéro sur votre téléphone, vous saisissez une série de chiffres. Lorsque vous configurez un numéro à numérotation abrégée, ce dernier doit contenir tousles chiffres nécessaires pour passer l'appel. Par exemple, si vous devez composer le 9 pour passer un appel externe, vous devez saisir le numéro 9, puis le numéro à appeler.

Vous pouvez également ajouter à ce numéro, d'autres chiffres à composer. Ces chiffres supplémentaires peuvent représenter un code d'accès à une réunion, un numéro de poste, un mot de passe de messagerie vocale, un code d'autorisation ou un code de facturation.

La chaîne de numérotation peut contenir les caractères suivants :

• 0 à 9

• le signe dièse (#)

- l'astérisque (\*)
- la virgule (,) : il s'agit du caractère de pause, qui insère un délai de 2 secondes dans la chaîne de numérotation. Vous pouvez saisir plusieurs virgules consécutives dans la chaîne. Par exemple, deux virgules (,,) représentent une pause de 4 secondes.

Les règles suivantes s'appliquent aux chaînes de numérotation :

- Utilisez des virgules pour séparer les parties de la chaîne de numérotation.
- Un code d'autorisation doit toujours précéder un code de facturation dans la chaîne de numérotation.
- Une virgule est nécessaire entre le code d'autorisation et le code de facturation dans la chaîne.
- Une étiquette de numérotation abrégée est requise pour les numéros rapides qui comportent des codes d'autorisation et des chiffres supplémentaires.

Avant de configurer la numérotation abrégée, composez manuellement les chiffres au moins une fois pour vous assurer que la séquence de chiffres est exacte.

Votre téléphone n'enregistre pas le code d'autorisation, le code de facturation ou les chiffres supplémentaires de la numérotation abrégée dans l'historique des appels. Si vous appuyez sur **Bis** après vous être connecté à une destination de numérotation abrégée, le téléphone vous invite à saisir manuellement les éventuels code d'autorisation, code de facturation ou chiffres supplémentaires.

#### **Exemple**

Pour configurer un numéro à numérotation abrégée afin d'appeler une personne à un numéro de poste donné, et si un code d'autorisation et un code de facturation sont nécessaires, procédez comme suit :

- Vous devez composer le **9** pour joindre une ligne externe.
- Vous voulez appeler le **5556543**.
- Vous devez saisir le code d'autorisation **1234**.
- Vous devez saisir le code de facturation **9876**.
- Vous devez patienter pendant 4 secondes.
- Lorsque l'appel est établi, vous devez saisir le numéro de poste **56789#**.

Dans ce cas, le numéro à numérotation abrégée est **95556543,1234,9876,,56789#**.

#### **Rubriques connexes**

Appels nécessitant un code de facturation ou un code [d'autorisation,](#page-68-0) à la page 55 [Caractères](#page-39-0) du clavier du téléphone, à la page 26

# <span id="page-37-0"></span>**Boutons et matériel du**

Les téléphones IP Cisco série 8800 sont équipés de deux types de matériel distincts :

- Les téléphones IP Cisco 8811, 8841, 8851, 8851NR et 8861 ne sont pas équipés de caméra.
- Les téléphones IP Cisco 8845, 8865 et 8865NR sont équipés d'une caméra intégrée.

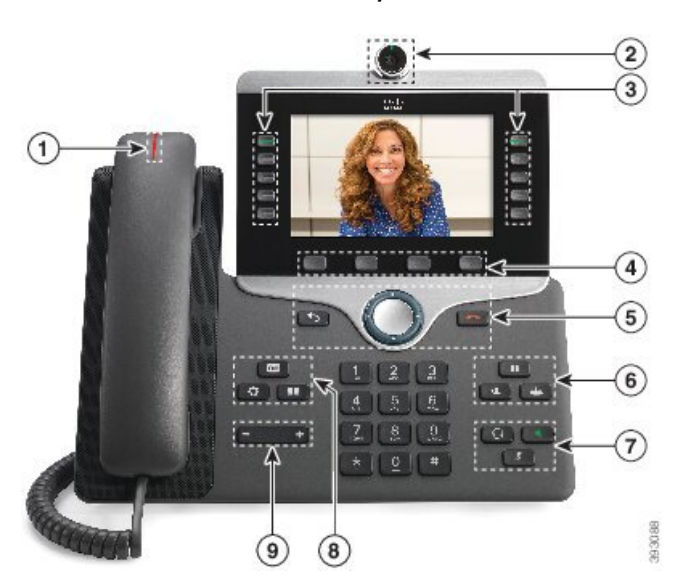

La figure suivante illustre le téléphone IP Cisco 8845.

**Illustration 3 : Boutons et matériel du téléphone IP Cisco 8845**

Le tableau suivant décrit les boutons du téléphone IP Cisco série 8800.

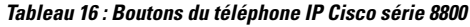

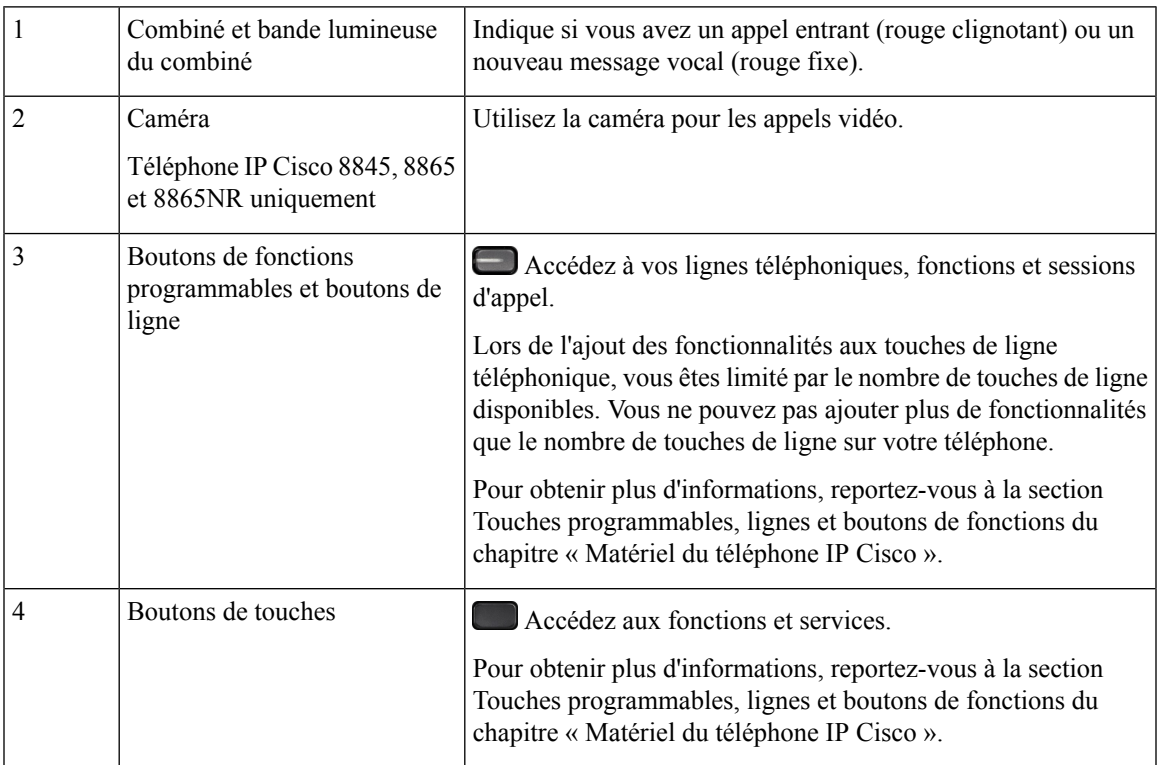

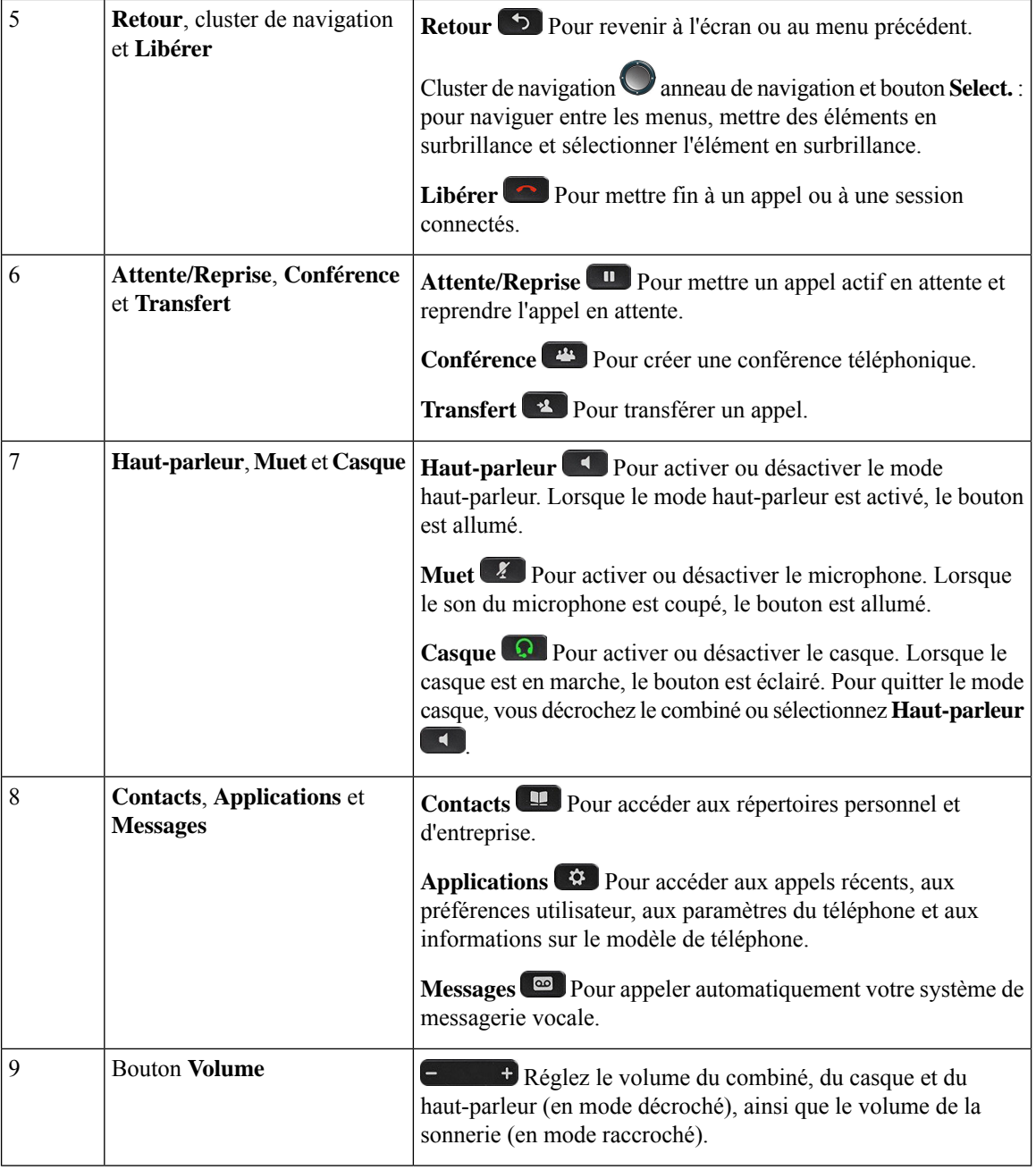

# <span id="page-39-0"></span>**Caractères du clavier du téléphone**

Le clavier du téléphone vous permet de saisir des lettres, des chiffres et des caractères spéciaux. Vous pouvez appuyer sur les touches **2** à **9** pour obtenir des lettres et des chiffres. Vous utilisez les touches **un (1)**, **zéro (0)**), **astérisque (\*)** et **dièse (#)** pour les caractères spéciaux. Le tableau ci-dessous répertorie les caractères spéciaux pour chaque touche, pour les paramètres régionaux anglais. Les autres paramètres régionaux comportent leurs propres caractères.

Ш

**Tableau 17 : Caractères spéciaux sur le clavier**

| <b>Touche du clavier</b> | <b>Caractères spéciaux</b>                |
|--------------------------|-------------------------------------------|
| Un(1)                    | / . $@:$ ; = ? -_ & %                     |
| $\chi$ éro (0)           | (espace), $! \wedge$ '"                   |
| l'astérisque (*)         | $+ * \sim ' << $                          |
| le signe dièse $(\#)$    | $\sharp$ \$ £ $\Box \setminus ()$ { } [ ] |

## **Navigation**

Utilisez l'anneau externe du cluster de navigation pour parcourir les menus et vous déplacer entre les champs. Utilisez le bouton interne **Sélectionner** du cluster de navigation pour sélectionner les éléments du menu.

**Illustration 4 : Cluster de navigation**

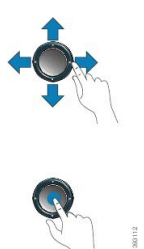

Si un élément de menu comporte un numéro d'index, vous pouvez entrer le numéro d'index avec le clavier pour sélectionner l'élément.

## <span id="page-40-0"></span>**Touches programmables et boutons de ligne et de fonction**

Plusieurs méthodes permettent d'interagir avec les fonctionnalités de votre téléphone :

- Les touches programmables, situées sous l'écran, permettent d'accéder aux fonctions affichées à l'écran au-dessus de ces dernières. Elles changent en fonction de votre activité du moment. La touche programmable **Plus...** indique que des fonctions supplémentaires sont disponibles.
- Les boutons de ligne et de fonction, situés des deux côtés de l'écran, permettent d'accéder aux fonctionnalités du téléphone et aux lignes téléphoniques.
	- Boutons de fonction : utilisés pour des fonctions telles que **Numérotation rapide** ou **Interception d'appels**, et pour afficher votre statut sur une autre ligne.
	- Boutons de ligne : pour prendre un appel ou reprendre un appel en attente. Lorsqu'ils ne sont pas utilisés pour un appel actif, ils permettent d'initier des fonctions téléphoniques, telles que l'affichage des appels en absence.

Les boutons de fonction et de ligne s'allument et leur couleur indique l'état de l'appel :

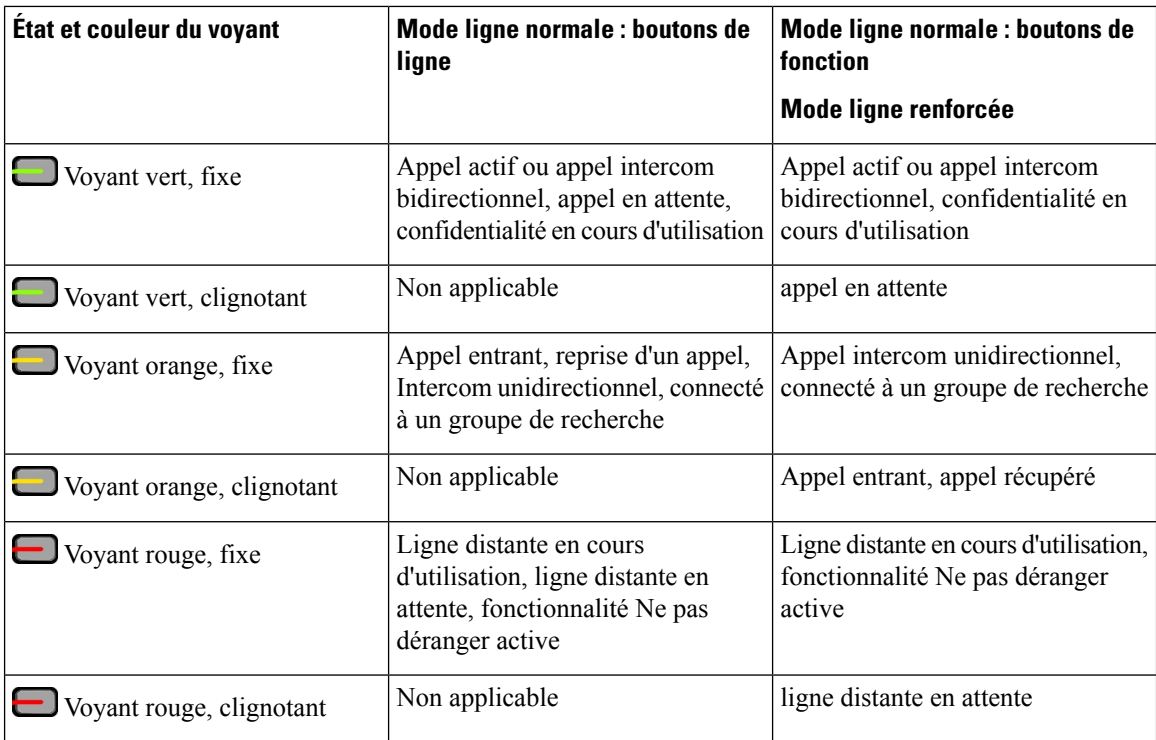

Votre administrateur peut associer certaines fonctions à des touches programmables ou à des boutons de fonction. Vous pouvez aussi accéder à certaines fonctions au moyen des touches programmables ou des touches du clavier associées.

### **Rubriques connexes**

Modes de ligne [téléphonique](#page-58-0), à la page 45

# **Fonctions de l'écran du téléphone**

L'écran du téléphone affiche des informations sur le téléphone, telles que le numéro de répertoire, l'appel actif et l'état de la ligne, les touches, les numéros à numérotation rapide, les appels composés et les listes du menu du téléphone. L'écran est composé de trois sections : la ligne d'en-tête, la section médiane et la ligne de pied de page.

### **Illustration <sup>5</sup> : Écran du téléphone IP Cisco <sup>8800</sup>**

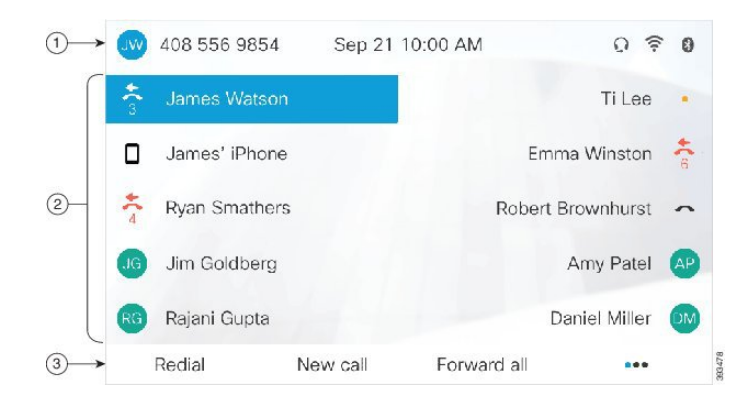

Le tableau suivant décrit les composants de l'écran du téléphone IP Cisco.

### **Tableau 18 : Informations de l'écran du téléphone IP Cisco**

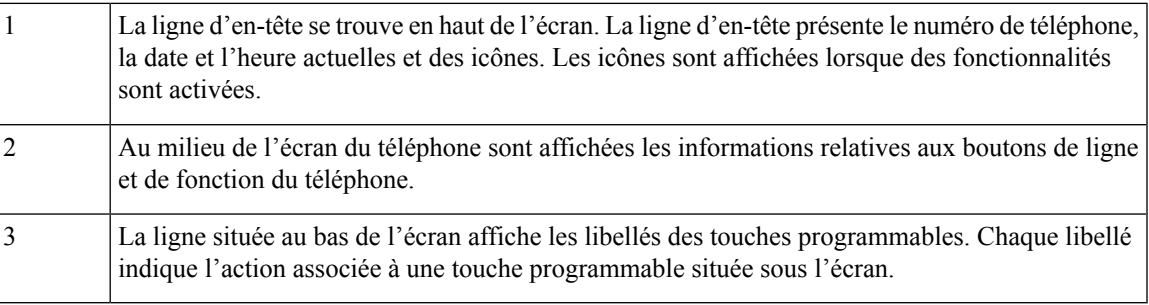

## **Icônes relatives au téléphone**

L'écran de votre téléphone affiche de nombreuses icônes. Cette section fournit des images des icônes courantes. Les icônes sont en couleur ou en nuances de gris, en fonction de l'écran.

### **Lignes**

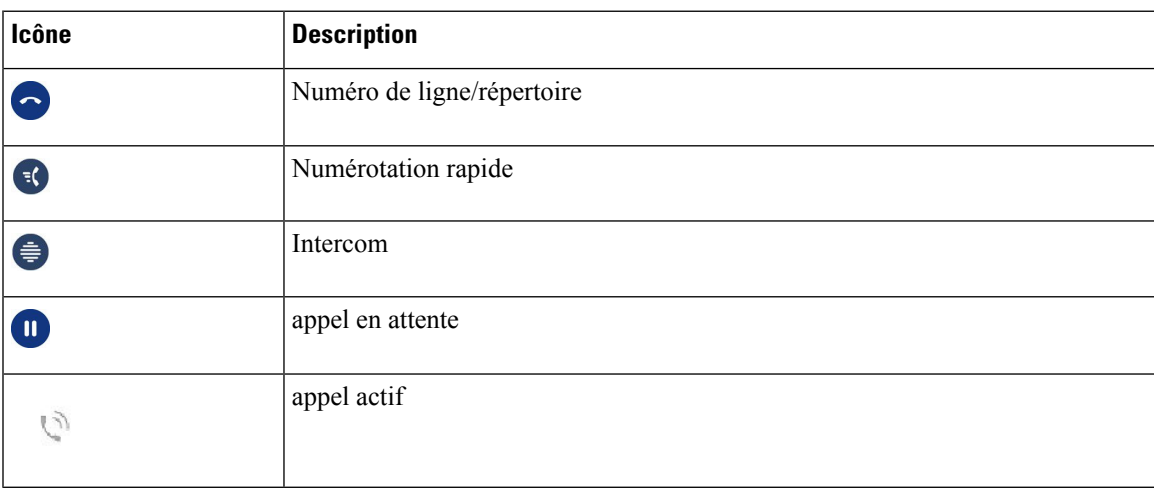

### **Lignes partagées**

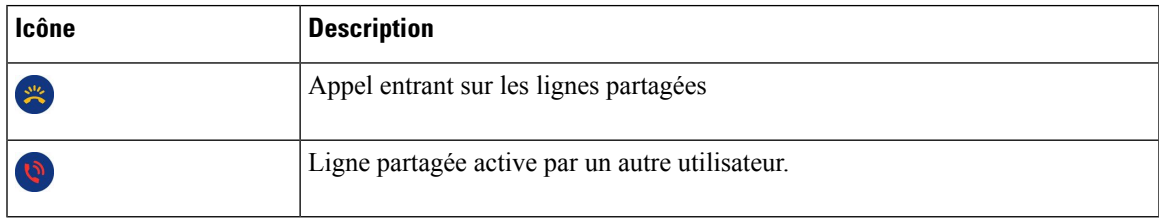

### **Récents**

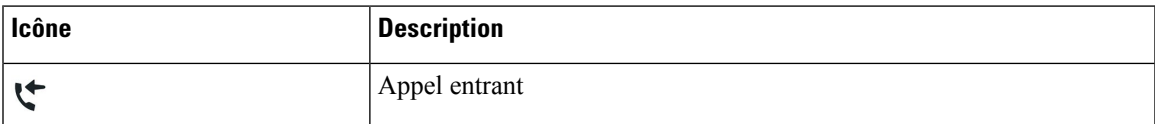

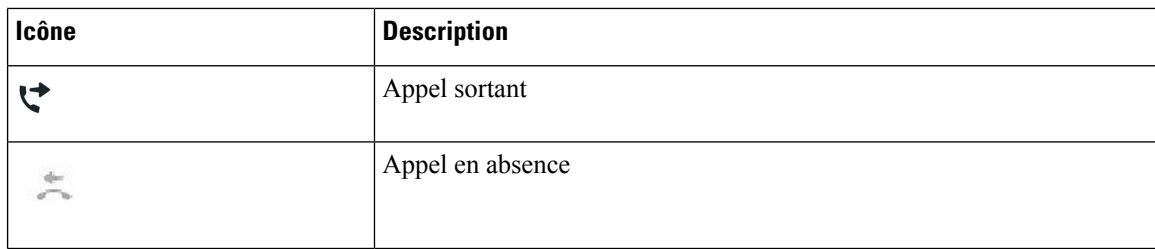

### **Icônes Bluetooth :**

Si votre modèle de téléphone prend en charge Bluetooth, ces icônes s'affichent.

### **Tableau 19 : Icônes Bluetooth :**

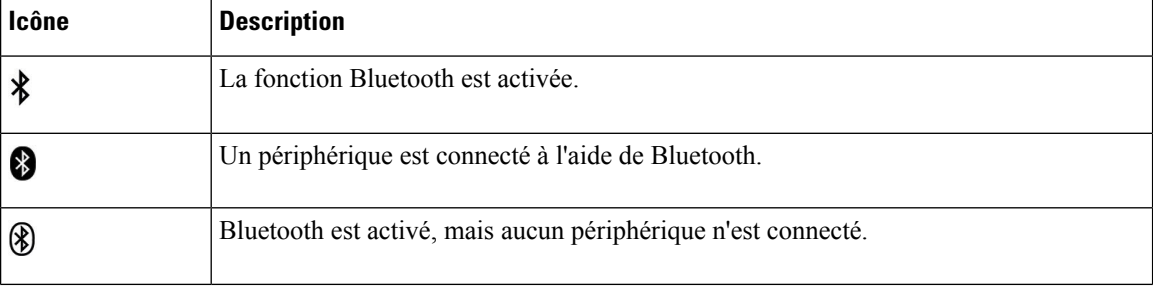

### **Icônes du réseau Wi-Fi**

Si votre téléphone est connecté au réseau Wi-Fi, les icônes ci-dessous s'affichent.

### **Tableau 20 : Icônes du réseau**

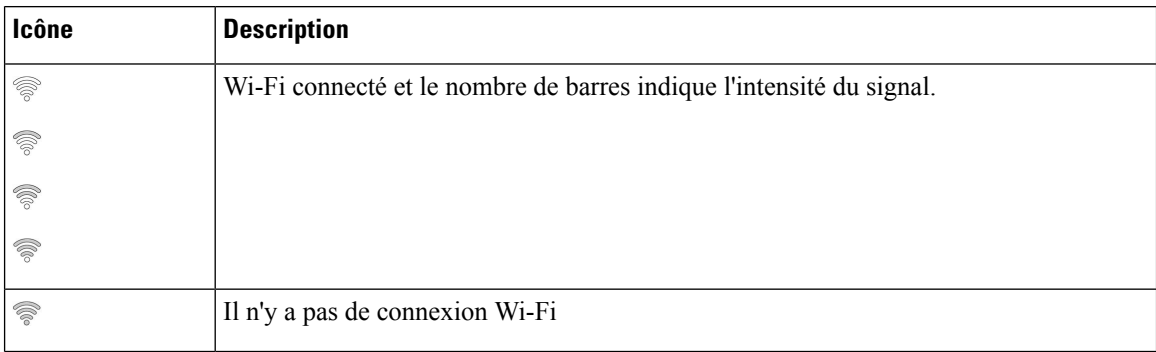

## **Nettoyage de l'écran du téléphone**

### **Procédure**

Si l'écran du téléphone est sale, essuyez-le avec un chiffon doux et sec.

Avertissement N'utilisez pas de produit liquide ou de poudre pour nettoyer le téléphone. Ceux-ci risquent en effet d'endommager les composants du périphérique et d'entraîner des dysfonctionnements.

## **Icônes animées**

Si vous avez des appels manqués, l'icône d'appel manqué et un compteur indiquant le nombre d'appels manqués s'affichent sur le bureau de votre téléphone. Si vous recevez un message vocal, l'icône d'appel manqué se transforme en une icône de messagerie vocale et en un compteur de messages vocaux jusqu'à ce que vous écoutiez vos messages.

En outre,si vous avez plus d'un appelsur une ligne, l'icône de prise d'appel ou l'icône de décroché se modifient pour afficher le nombre d'appels.

## **Différences entre les lignes téléphoniques et les appels**

Les termes *lignes* et *appels* sont utilisés ici de manière très précise pour expliquer comment utiliser votre téléphone.

- Lignes : chaque ligne est associée à un numéro d'annuaire ou intercom que vos contacts peuvent utiliser pour vous appeler. Vous disposez d'autant de lignes que de numéros d'annuaire et d'icônes de lignes téléphoniques. Selon la configuration de votre téléphone, vous pouvez disposer d'un maximum de 16 lignes.
- Appel : chaque ligne peut prendre en charge plusieurs appels.Par défaut, votre téléphone prend en charge quatre appels connectés par ligne, mais l'administrateur peut adapter ce nombre à vos besoins.

Un seul des appels peut être actif ; tous les autres sont automatiquement mis en attente.

Par exemple, si vous disposez de deux lignes prenant chacune en charge quatre appels, un maximum de huit appels peuvent être connectés simultanément. Seul l'un de ces appels est actif et les sept autres appels sont mis en attente.

## **Ports USB**

Votre téléphone peut être équipé d'un ou plusieurs ports USB. Chaque port USB prend en charge un maximum de cinq périphériques USB. Chaque périphérique connecté au port est inclus dans le nombre maximum de périphériques , y compris les modules d'extension de touches.

Par exemple, votre téléphone peut prendre en charge cinq périphériques USB sur le port latéral et cinq périphériques USB supplémentaires sur le port arrière. Un grand nombre de produits USB tiers contiennent plusieurs périphériques USB et comptent de ce fait comme plusieurs périphériques USB.

Si vous utilisez un concentrateur USB et si vous retirez le câble USB du téléphone lors d'un appel actif, votre téléphone risque de redémarrer.

### **Rubriques connexes**

Le [téléphone](#page-14-0) IP Cisco série 8800, à la page 1

## **Chargement de votre périphérique mobile**

Vous pouvez utiliser les ports USB de votre téléphone pour recharger votre périphérique mobile si le périphérique dispose d'une connexion USB. Le chargement USB est possible sur les ports suivants :

- Port latéral ( : fournit le chargement de périphérique standard.
- Port arrière (Téléphone IP Cisco 8861, 8865 et 8865NR seulement) : permet le chargement standard ainsi que le chargement rapide.

Votre téléphone continue de recharger l'appareil mobile lorsqu'il est en mode d'économie d'énergie mais cesse de le recharger lorsqu'il est en mode Power Save Plus.

Quand vous rechargez votre périphérique mobile sur votre téléphone, les conditions suivantes s'appliquent :

- Un bref délai peut être observé avant le début du chargement.
- Dans certains cas, votre périphérique n'affiche pas l'icône de chargement. Par exemple, l'icône risque de ne pas être affichée lorsque le périphérique est entièrement rechargé.
- Lorsque plusieurs Module d'extension de touches pour téléphone Cisco IP Phone 8800 sont raccordés à votre téléphone, le chargement rapide du périphérique ne peut pas être effectué via le port USB arrière.

Si vous débranchez votre tablette et branchez immédiatement un casque USB sur le téléphone, le téléphone mettra environ 3 secondes à reconnaître le casque USB.

### **Rubriques connexes**

[Économies](#page-57-0) d'énergie, à la page 44

## **Prise en charge linguistique du chinois**

Vous pouvez saisir des caractères chinois et afficher du chinois sur votre téléphone en sélectionnant 拼音. Cette fonctionnalité est prise en charge sur la numérotation rapide, l'historique des appels et des répertoires d'entreprise et personnels.

Cette fonctionnalité est prise en charge sur le téléphone et les modules d'extension de touches. Mais, il n'est disponible que dans les pays asiatiques et seul le chinois (de Chine) est pris en charge. La saisie en chinois est basée sur la méthode de saisiePinyin, qui est commune aux ordinateurs et téléphones portables de nombreux pays asiatiques.

Cette fonctionnalité nécessite le programme d'installation des paramètres régionaux chinois, mais elle ne nécessite pas de configuration supplémentaire.

### **Recherche dans l'historique des appels**

La saisie en chinois est basée sur la méthode de saisie Pinyin, qui est commune aux ordinateurs et téléphones portables de nombreux pays asiatiques.

### **Procédure**

**Étape 1** Appuyez sur **Applications** .

**Étape 2** Sélectionnez **Récents**.

Ш

Lorsque le téléphone est à l'état inactif, vous pouvez également afficher la liste des appels récents en appuyant en haut du cluster de navigation.

**Étape 3** Sélectionnez **ABC**.

**Étape 4** Sélectionnez 拼音.

**Étape 5** Utilisez le cluster de navigation et le clavier pour sélectionner votre entrée.

## **Ajouter un bouton de numérotation rapide à partir de votre téléphone**

Les utilisateurs chinois peuvent configurer un bouton de numérotation rapide à partir de votre téléphone, si vous ne pouvez pas accéder au portail d'aide en libre-service. La saisie en chinois est basée sur la méthode de saisie Pinyin, qui est commune aux ordinateurs et téléphones portables de nombreux pays asiatiques.

### **Procédure**

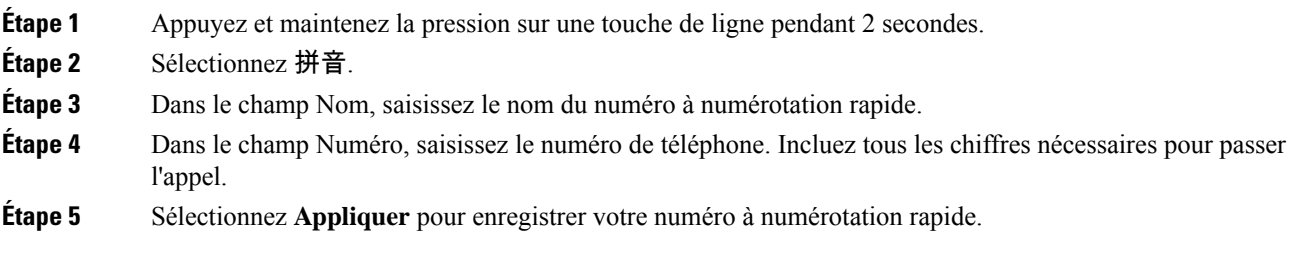

## **Ajout d'un nouveau contact à votre répertoire d'entreprise ou personnel**

Les utilisateurs chinois peuvent stocker les coordonnées de leurs amis, de leur famille ou de leurs collègues. La saisie en chinois est basée sur la méthode de saisie Pinyin, qui est commune aux ordinateurs et téléphones portables de nombreux pays asiatiques.

### **Procédure**

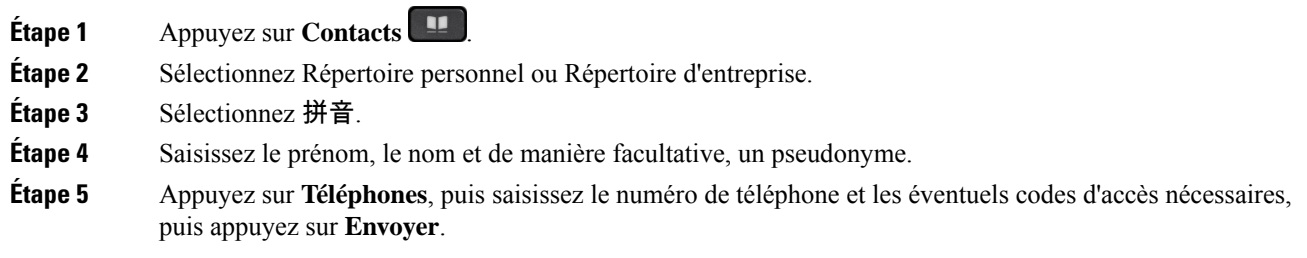

## **Bluetooth et votre téléphone**

Si votre téléphone prend en charge Bluetooth, utilisez un casque Bluetooth et connectez votre téléphone portable ou votre tablette au téléphone à l'aide de Bluetooth.

Les connexions Bluetooth sont optimales lorsque la distance vous séparant de votre téléphone est comprise entre 1 et 2 mètres, mais cette distance peut aller jusqu'à 20 mètres. La connexion Bluetooth risque de se dégrader si une barrière (un mur, une porte ou une fenêtre), un objet métallique volumineux ou d'autres périphériques électroniques sont situés entre votre téléphone et le périphérique connecté.

Pour connecter un appareil mobile ou un casque à votre téléphone à l'aide de Bluetooth, commencez par associer l'appareil à votre téléphone. Vous pouvez jumeler jusqu'à 50 périphériques mobiles et casques Bluetooth au téléphone.

Une fois le casque ou le périphérique mobile jumelé, le téléphone s'y connecte lorsque le casque ou le périphérique mobile est allumé.

Lorsque vous utilisez un casque Bluetooth et des périphériques mobiles avec votre téléphone, souvenez-vous que :

- Le dernier casque Bluetooth ou périphérique mobile connecté au téléphone est le périphérique par défaut utilisé par ce téléphone.
- Vous pouvez connecter simultanément un périphérique mobile (téléphone ou tablette) et un casque Bluetooth.
- Le téléphone ne peut être connecté qu'à un périphérique mobile jumelé à la fois. Si vous allumez votre tablette alors que votre téléphone portable est connecté, la tablette se connecte au téléphone et le téléphone portable se déconnecte.
- Lorsque votre casque Bluetooth et votre périphérique mobile sont connectés au téléphone, vous ne pouvez pas utiliser le casque Bluetooth pour prendre les appels du téléphone de bureau sur le périphérique mobile.

#### **Rubriques connexes**

Jumelage d'un [périphérique](#page-93-0) mobile avec votre téléphone de bureau, à la page 80 Le [téléphone](#page-14-0) IP Cisco série 8800, à la page 1

# **Fonctions d'accessibilité pour le téléphone IP Cisco série 8800**

Le téléphone IP Cisco série 8800 offre des fonctions d'accessibilité pour les aveugles, les malvoyants, les malentendants et les personnes à mobilité réduite. Du fait qu'un grand nombre de ces fonctions sont standard, elles peuvent être utilisées par des utilisateurs handicapés sans nécessiter une configuration spéciale.

Dans ce document, le terme *pages de prise en charge du téléphone* se réfère aux pages web auxquelles les utilisateurs peuvent accéder pour configurer certaines fonctionnalités. Dans le cas de Cisco Unified Communications Manager (version 10.0 ou ultérieure), ces pages constituent le portail d'aide en libre-service. Dans le cas de Cisco Unified Communications Manager (version 9.1 et versions antérieure), ces pages sont les pages web d'options de l'utilisateur.

Cisco s'engage à concevoir et à fournir des produits et des technologies accessibles qui répondent aux besoins de votre organisation. Pour plus d'informations sur les fonctions d'accessibilité Cisco et sur l'engagement de Cisco en la matière, rendez-vous à l'adresse : <http://www.cisco.com/go/accessibility>

## **Fonctions d'accessibilité pour les personnes malentendantes**

Votre téléphone est livré avec les fonctions d'accessibilité standard qui nécessitent peu ou pas d'installation.

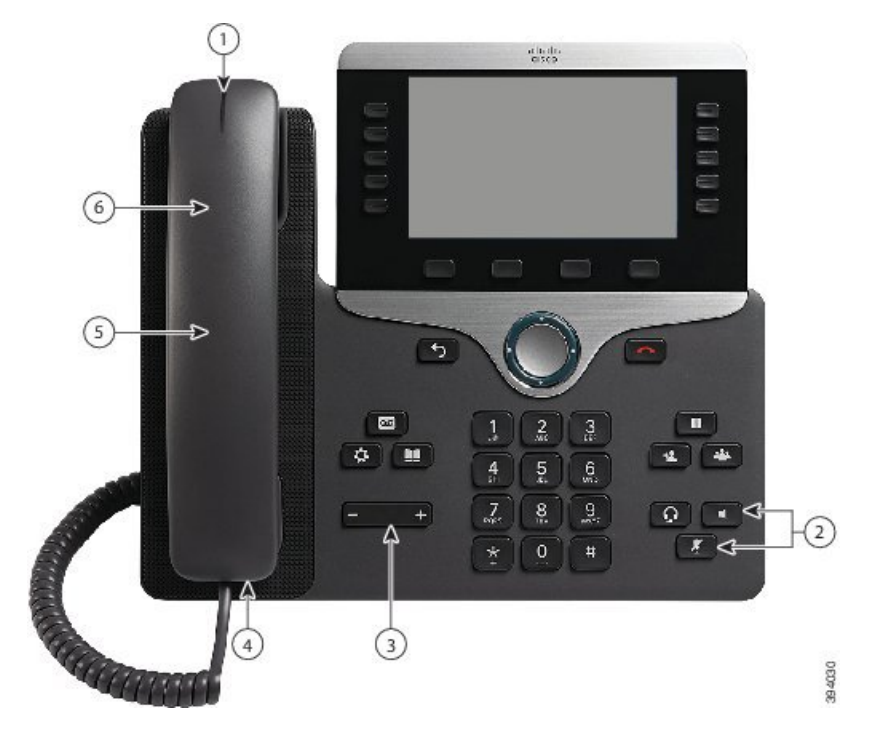

Illustration 6 : Fonctions d'accessibilité pour les personnes malentendantes - La figure montre le téléphone IP Cisco 8861

Le tableau suivant décrit les fonctions d'accessibilité pour malentendants du téléphone IP Cisco Série 8800.

**Tableau 21 : Fonctions d'accessibilité pour les malentendants**

| <b>Élément</b> | <b>Fonction d'accessibilité</b>                       | <b>Description</b>                                                                                                    |
|----------------|-------------------------------------------------------|----------------------------------------------------------------------------------------------------|
|                | Indicateur visuel de messages en attente<br>(combiné) | Cette bande éclairée est visible de tous les angles. Votre<br>téléphone comporte également un indicateur sonore de<br>messages en attente.                                                                                       |
|                |                                                       | Pour modifier le voyant ou l'indicateur de messages<br>vocaux, connectez-vous au pages d'assistance du<br>téléphone et accédez aux paramètres d'indicateur de<br>message. Vous pouvez activer ou désactiver chaque<br>paramètre. |
|                |                                                       | Votre administrateur peut également modifier vos<br>paramètres.                                                                                                    |
| 2              | Notification visuelle de l'état du<br>téléphone       | • Activez et désactivez les boutons Coupure micro<br>et Haut-parleur pour indiquer l'état du téléphone.                                                                                                    |
|                |                                                       | • Utilisez le bouton Coupure micro pour activer ou<br>désactiver le microphone. Lorsque le son du<br>microphone est coupé, le bouton est allumé.                                                                                 |
|                |                                                       | • Utilisez le bouton <b>Haut-parleur</b> pour activer ou<br>désactiver le haut-parleur. Lorsque le mode<br>haut-parleur est activé, le bouton est allumé.                                                                        |

 $\mathbf I$ 

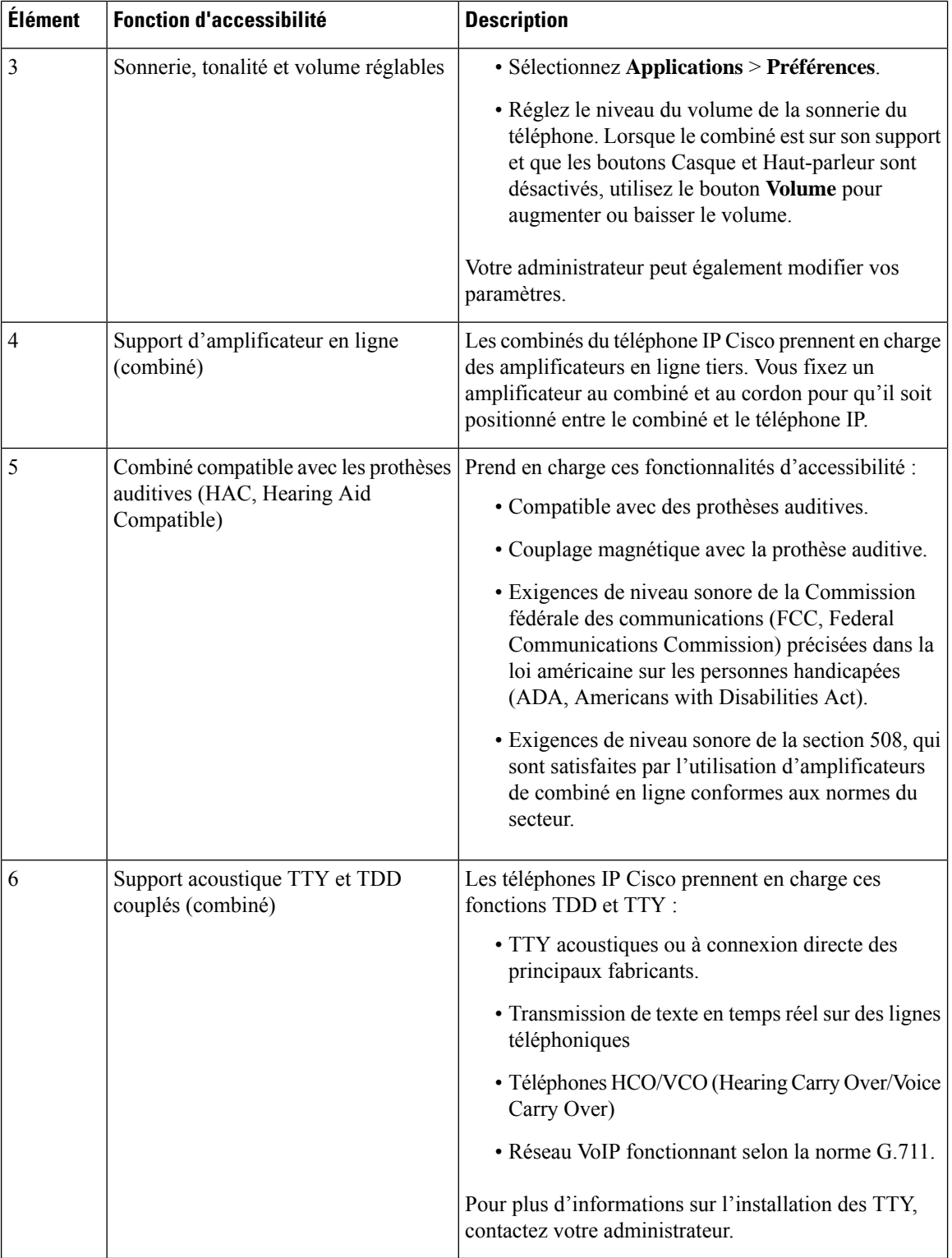

# **Fonctions d'accessibilité pour les personnes aveugles et malvoyantes**

Votre téléphone est livré avec les fonctions d'accessibilité standard qui nécessitent peu ou pas d'installation. Illustration 7 : Fonctions d'accessibilité pour les personnes aveugles et malvoyantes - La figure montre le téléphone IP Cisco 8861

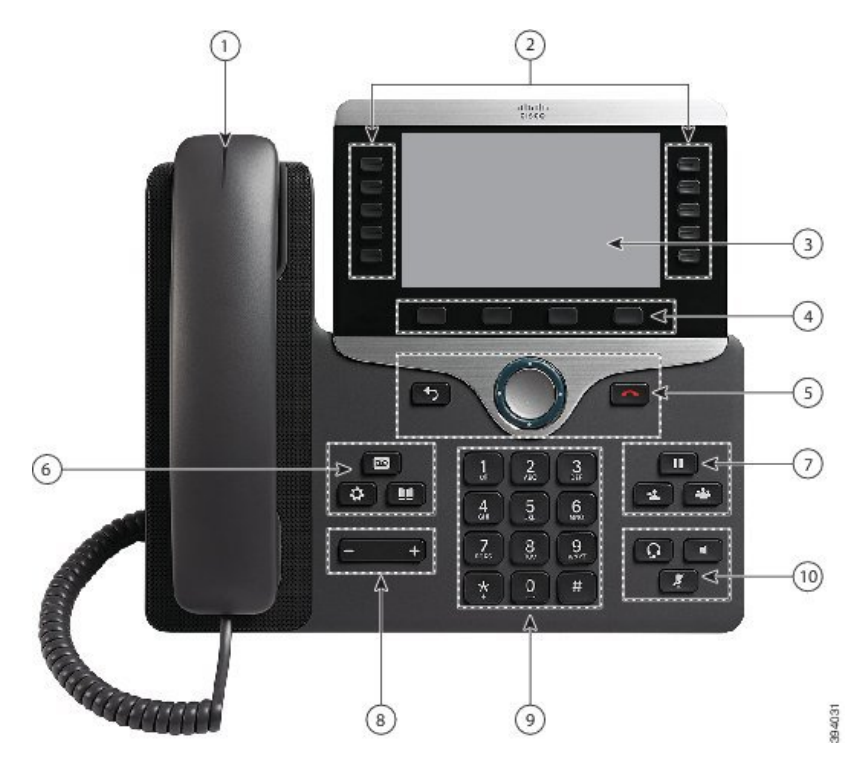

Le tableau suivant décrit les fonctions d'accessibilité pour malvoyants et aveugles du téléphone IP Cisco Série 8800.

**Tableau 22 : Fonctions d'accessibilité pour les personnes aveugles et malvoyantes**

| Elément | <b>Fonction d'accessibilité</b> | <b>Description</b>                                                                                                    |
|---------|---------------------------------|----------------------------------------------------------------------------------------------------|
|         | sonore d'un appel entrant       | Alerte visuelle à contraste élevé et   Vous alerte en cas d'appel entrant. La bande lumineuse<br>du combiné clignote pendant les appels entrants et reste<br>figée lorsque la boîte vocale réceptionne un message. |

L

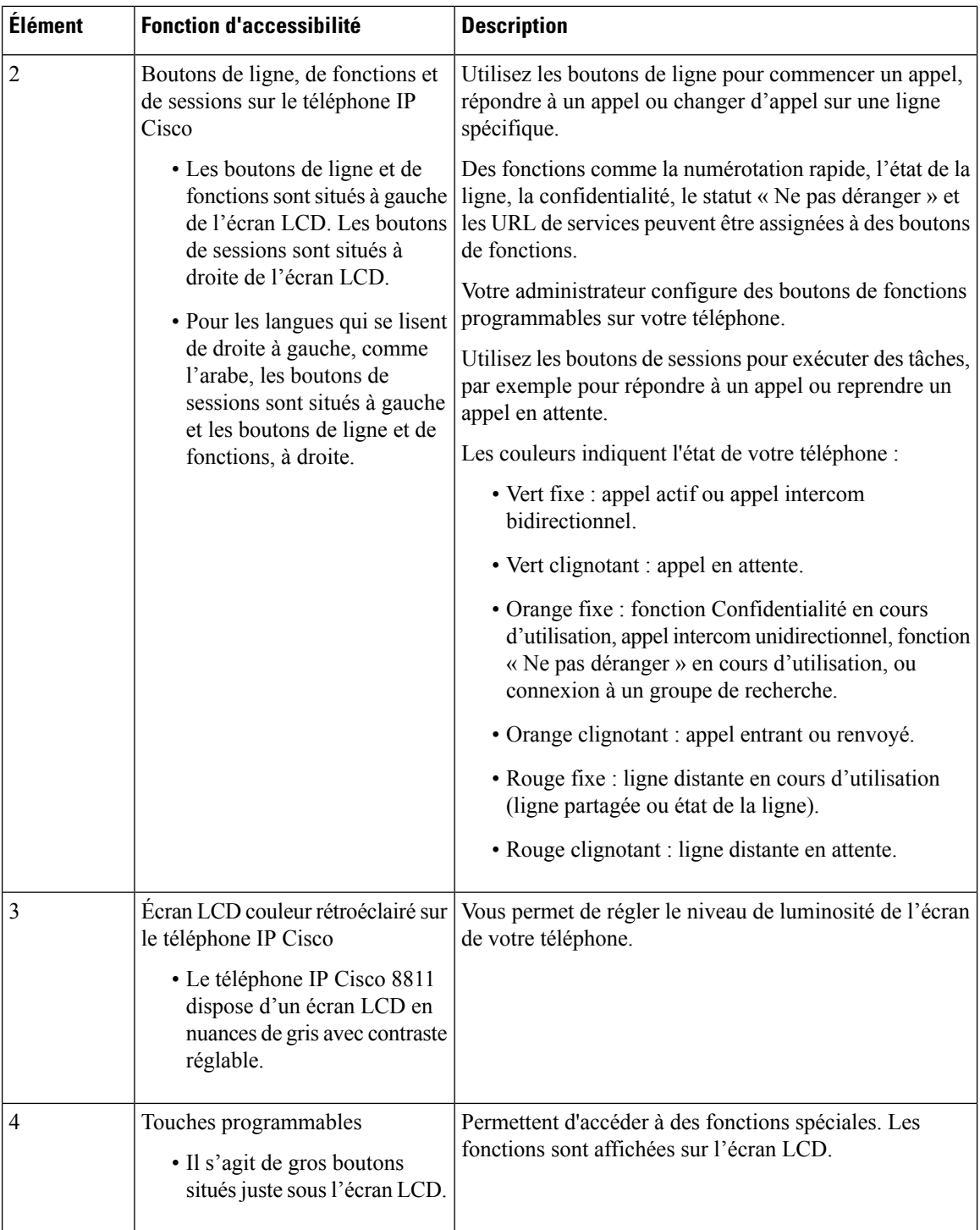

 $\overline{\phantom{a}}$ 

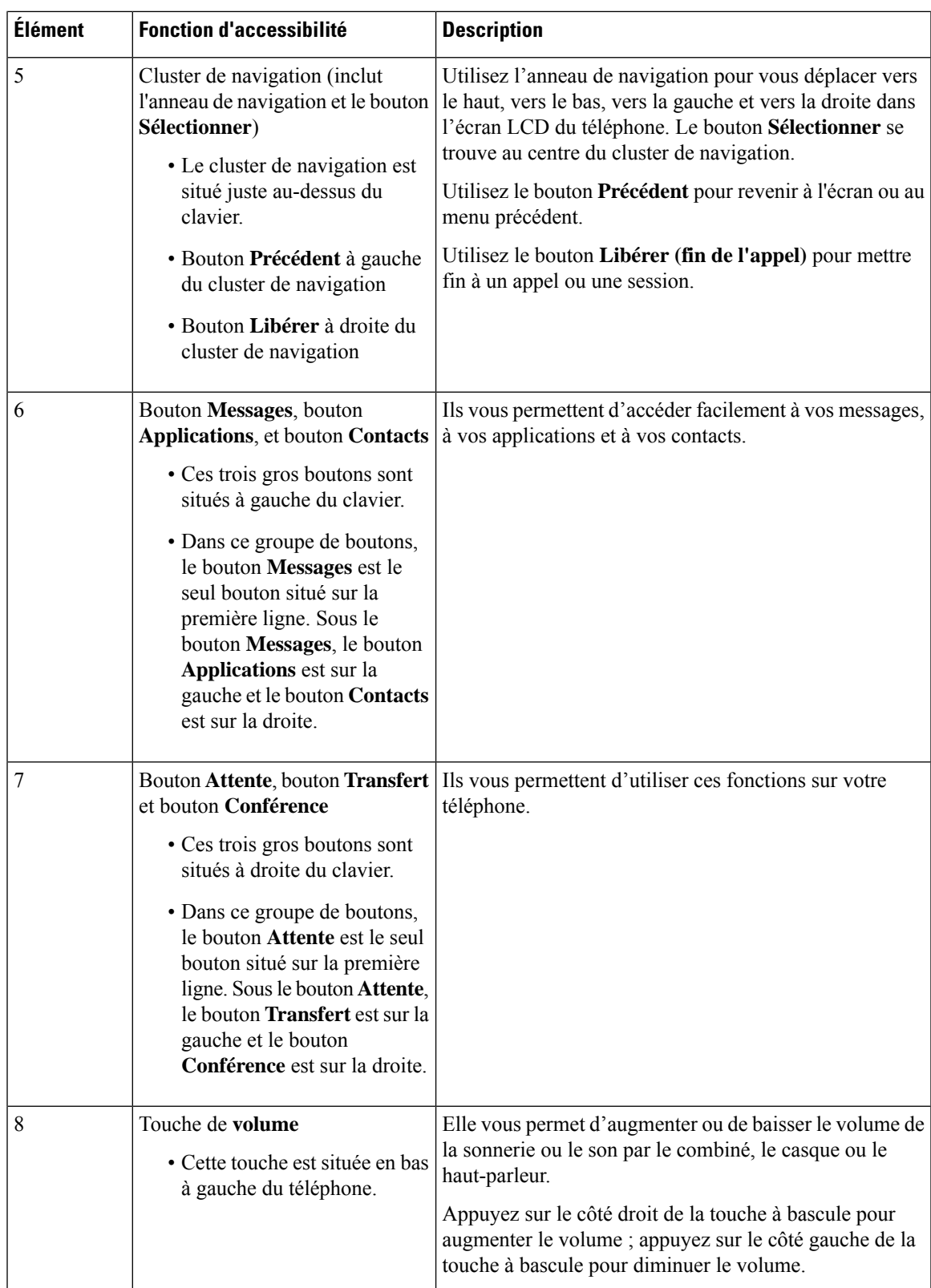

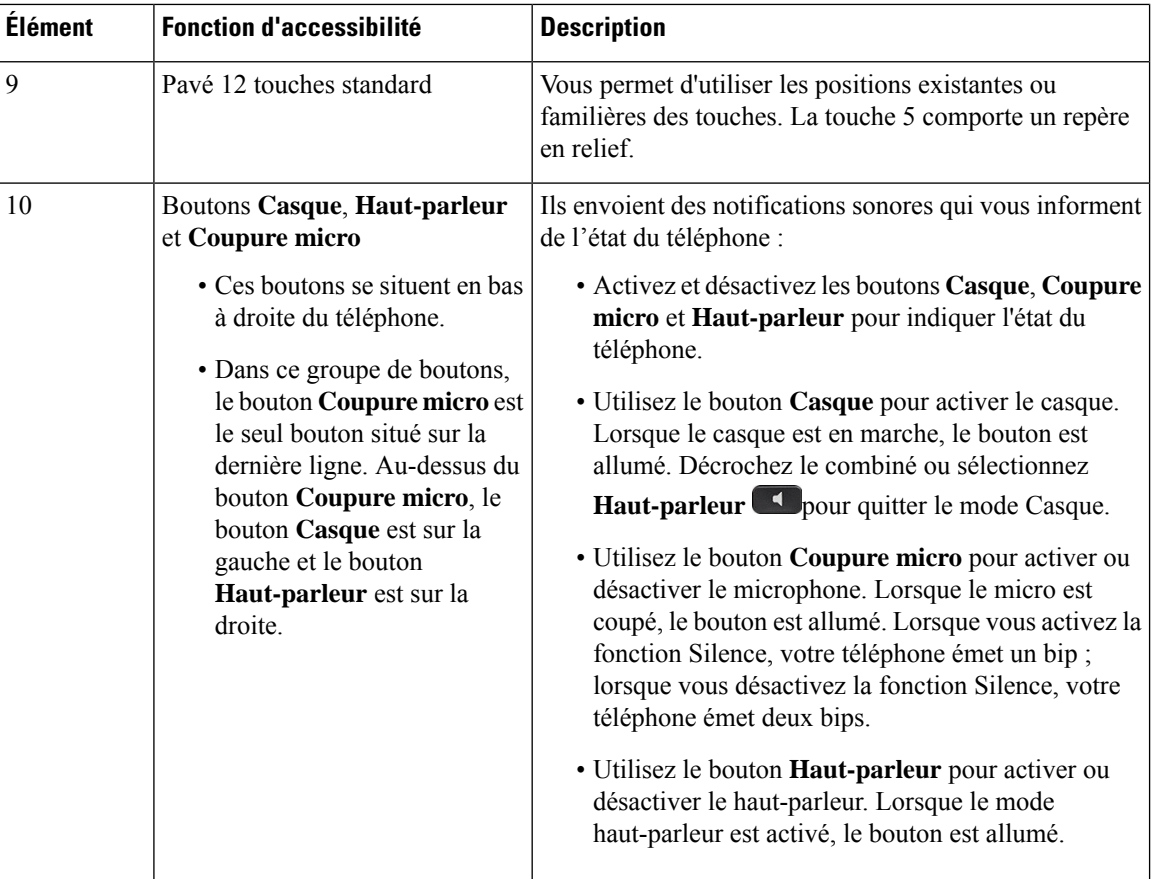

### **Support réglable**

Vous pouvez régler le support de manière à obtenir une visualisation optimale de l'affichage du téléphone et un accès pratique à tous les boutons et à toutes les touches.

## **Commentaire vocal**

Les commentaires vocaux permettent aux utilisateurs qui ont des difficultés de vision d'utiliser leur téléphone IP Cisco. Lorsque cette option est activée, une invite vocale vous aide à naviguer parmi les boutons de votre téléphone et à utiliser et configurer lesfonctions du téléphone. La voix lit également a voix haute l'identification de l'appelant entrant, les écrans et paramètres affichés et les fonctions des boutons.

Voici quelques éléments importants à garder à l'esprit lorsque vous utilisez cette fonctionnalité.

- Les commentaires vocaux sont activés et désactivés avec le bouton **Sélectionner** qui se trouve au centre du cluster de navigation. Lorsque le téléphone est inactif, effleurez rapidement **Sélectionner** trois fois de suite pour activer ou désactiver cette fonction. Une invite vocale vous avertit de l'état de la fonctionnalité.
- Appuyez une fois sur une touche programmable et le commentaire vocal lit la fonction associée à la touche. Appuyez rapidement deux fois pour exécuter la fonction de la touche programmable.

• Les touches matérielles telles que les boutons Contacts, Applications et Messages sont traitées différemment. Appuyez une fois sur une touche matérielle et une voix lit le nom de l'écran suivi du nom de l'application ou du réglage qui s'affiche sur le téléphone.

Le volume est réglé avec le bouton **Volume**. Pour régler le volume de votre combiné, Décrochez le combiné à partir de la station d'accueil, puis appuyez sur **Volume**. Si vous utilisez un casque, sélectionnez le bouton **Casque** , puis **Volume**. Si vous utilisez le haut-parleur, sélectionnez **Haut-parleur** et **Volume**.

Il se peut que vous n'entendiez pas les commentaires vocaux si vous sélectionnez le bouton du **Casque**, mais n'avez pas de casque connecté. Sélectionnez **Haut-parleur** et vous entendez les commentaires vocaux à nouveau.

Lors d'un appel, vous êtes le seul à entendre les commentaires vocaux, ce qui garantit votre confidentialité. Les commentaires vocaux ne sont disponibles que pour les utilisateurs en anglais. Si cette fonctionnalité n'est pas disponible, elle est désactivée sur votre téléphone.

### **Rubriques connexes**

Activer les [commentaires](#page-120-0) vocaux à partir de la fonction d'accessibilité, à la page 107 Régler la [vitesse](#page-121-0) vocale, à la page 108

## **Fonctions d'accessibilité pour les personnes à mobilité réduite**

Votre téléphone est livré avec les fonctions d'accessibilité standard qui nécessitent peu ou pas d'installation.

Pour vérifier le modèle de téléphone que vous possédez, appuyez sur la touche **Applications**  $\ddot{\Phi}$  et sélectionnez **Informations sur le téléphone**. Le champ **Numéro de modèle** indique le modèle de votre téléphone.

Illustration 8 : Fonctions d'accessibilité pour les personnes à mobilité réduite - L'illustration représente le téléphone IP Cisco 8861

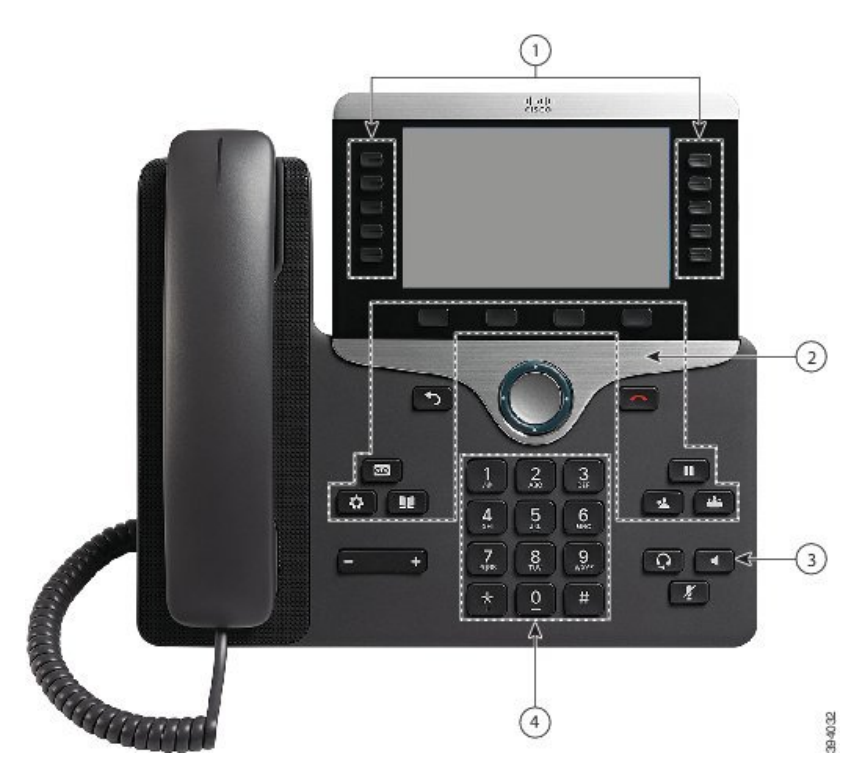

Le tableau suivant décrit les fonctions d'accessibilité pour personnes à mobilité réduite du téléphone IP Cisco Série 8800.

| <b>Élément</b> | <b>Fonction d'accessibilité</b>                                                                                   | <b>Description</b>                                                                                                    |
|----------------|----------------------------------------------------------------------------------------------------|----------------------------------------------------------------------------------------------------|
| 1              | Boutons éclairés                                                                                                  | Permettent d'accéder aux fonctionnalités suivantes :                                                                                                    |
|                |                                                                                                    | · Lignes téléphoniques et lignes intercom<br>(boutons de ligne)                                                                                                    |
|                |                                                                                                    | · Numéros à numérotation rapide (touches de<br>numérotation rapide, y compris la fonction<br>d'état de la ligne de numérotation rapide)                                                                  |
|                |                                                                                                    | · Services en ligne (par exemple, carnet<br>d'adresses personnel)                                                                                                    |
|                |                                                                                                    | · Fonctionnalités du téléphone, telles que la<br>fonction de confidentialité                                                                                                    |
|                |                                                                                                    | Indique l'état de votre téléphone :                                                                                                    |
|                |                                                                                                    | • Vert, fixe : appel actif ou appel intercom<br>bidirectionnel                                                                                                    |
|                |                                                                                                    | • Vert, clignotant : appel en attente                                                                                                    |
|                |                                                                                                    | · Orange fixe : fonction Confidentialité en cours<br>d'utilisation, appel intercom unidirectionnel,<br>fonction « Ne pas déranger » en cours<br>d'utilisation, ou connexion à un groupe de<br>recherche. |
|                |                                                                                                    | · Orange clignotant : appel entrant ou renvoyé                                                                                                    |
|                |                                                                                                    | • Rouge, fixe : ligne distante en cours<br>d'utilisation (ligne partagée ou État de la ligne)                                                                                                    |
| 2              | Gros boutons pour accéder aux fonctions<br>Applications, Messages, Contacts,<br>Attente, Transfert, et Conférence | Vous permettent d'accéder facilement aux<br>applications téléphoniques, aux messages vocaux,<br>aux répertoires d'entreprise et personnels, ainsi<br>qu'aux fonctions d'appel.                           |
| 3              | Haut-parleur intégré                                                                                              | Indique si le haut-parleur est actif ou non. Lorsque<br>le mode haut-parleur est activé, le bouton est allumé.                                                                                           |
| $\overline{4}$ | Fonctions et boutons tactiles repérables,<br>y compris un picot sur la touche 5                                   | Vous permettent de facilement localiser les touches<br>de votre téléphone. Par exemple, la touche 5<br>comporte un picot que vous pouvez utiliser pour<br>déterminer les positions des autres touches.   |

**Tableau 23 : Fonctions d'accessibilité pour les personnes à mobilité réduite.**

# **Accessibilité du kit de montage mural pour téléphone IP Cisco 8800**

Les téléphones IP Cisco série 8800 peuvent être fixés sur un mur à l'aide des supports muraux suivants :

- Kit de montage mural pour téléphone IP Cisco série 8800 : utilisé pour fixer un seul téléphone au mur.
- Kit de montage mural pour téléphones IP Cisco série 8800 avec module d'extension de touches unique : utilisé pour monter un seul téléphone relié à un module d'extension de touches sur un mur.
- Kit de montage mural pour téléphone IP Cisco 8800 série Video : utilisé pour fixer un seul téléphone vidéo au mur.

Le Kit de montage mural pour téléphone IP Cisco série 8800 et le kit de montage mural pour téléphones IP Cisco série 8800 avec module d'extension de touches unique sont conformes à la section Limites de saillie 307.2 de l'Americans with Disabilities Act (ADA), exigences ADAAG pour le montage d'un téléphone au mur.

Le Kit de montage mural pour téléphone IP Cisco 8800 série Video est légèrement plus grand et n'est pas conforme à la section Limites de saillie 307.2 de l'Americans with Disabilities Act (ADA), exigences ADAAG pour le montage d'un téléphone au mur.

L'illustration suivante montre une vue latérale du téléphone avec le kit de montage mural installé.

**Illustration 9 : Vue latérale du téléphone installé avec le Kit de fixation murale**

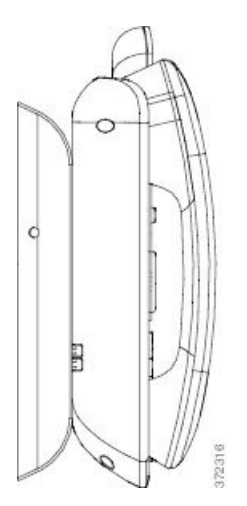

# **Micrologiciel du téléphone et mises à niveau**

Votre téléphone est livré préinstallé avec un micrologiciel spécifique au système de contrôle des appels.

De temps à autre, votre administrateur met à niveau le micrologiciel du téléphone. Cette mise à niveau se déroule en arrière-plan, même si vous utilisez votre téléphone.

# **Report d'une mise à niveau de téléphone**

Lorsqu'un nouveau micrologiciel est disponible, la fenêtre **Prêt pour la mise à niveau** apparaît sur votre téléphone et un compte à rebours de 15 secondes commence. Si vous n'effectuez aucune action, la mise à niveau est exécutée.

Vous pouvez reporter la mise à niveau de votre micrologiciel d'une heure, un maximum de 11 fois. La mise à niveau est également reportée si vous passez ou recevez un appel téléphonique.

### **Procédure**

Appuyez sur **Retarder** pour reporter une mise à niveau de micrologiciel.

# **Affichage de la progression d'unemise à niveau dumicrologiciel du téléphone**

Lors de la mise à niveau du micrologiciel du téléphone, vous pouvez voir la progression de l'opération.

### **Procédure**

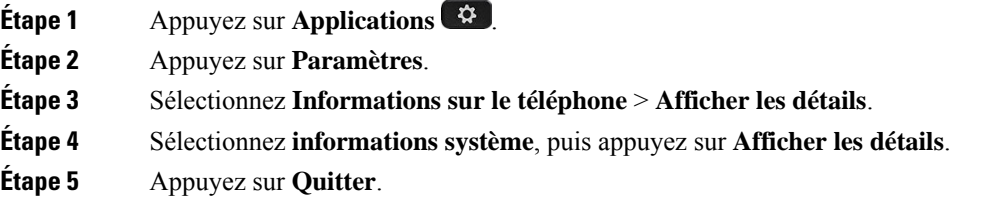

# <span id="page-57-0"></span>**Économies d'énergie**

Votre administrateur peut réduire la quantité d'énergie utilisée par l'écran du téléphone à l'aide des options suivantes :

- Économie d'énergie : le rétroéclairage ou l'écran est désactivé lorsque le téléphone est inactif pendant une période donnée.
- Power Save Plus : l'écran du téléphone est désactivé et activé à des heures basées sur votre horaire de travail. Si vos horaires ou vos jours de travail changent, contactez l'administrateur pour reconfigurer votre téléphone.

Par exemple, l'administrateur peut configurer votre téléphone pour vous avertir 10 minutes avant la désactivation de ce dernier. Vous recevez un message vous informant que votre téléphone va bientôt s'éteindre et vous recevez des notifications à ces intervalles :

- Quatre sonneries 10 minutes avant la désactivation
- Quatre sonneries 7 minutes avant la désactivation
- Quatre sonneries 4 minutes avant la désactivation
- 15 sonneries 30 secondes avant la désactivation

S'il est actif, votre téléphone attend d'être inactif pendant un certain temps avant de vous indiquer qu'il est sur le point de s'arrêter.

## **Activation de votre téléphone**

Lorsque votre téléphone s'éteint pour économiser de l'énergie, l'écran du téléphone est vide et le bouton **Sélect.** s'allume.

#### **Procédure**

Appuyez sur **Sélect.** pour rallumer le téléphone.

# <span id="page-58-0"></span>**Modes de ligne téléphonique**

Votre téléphone peut être configuré avec l'un des modes suivants :

- Mode ligne normale : sous ce mode, les boutons à gauche et à droite de l'écran ont des fonctions distinctes. En général, les boutons de gauche sont des boutons de ligne et ceux de droite, des boutons de fonction. Les emplacements des boutons de ligne et de fonction sont inversés dans le cas des langues se lisant de droite à gauche. Ce mode est également appelé mode de ligne de session.
- Mode ligne renforcée : sous ce mode, les boutons à gauche et à droite de l'écran peuvent être configurés en tant que boutons de ligne. Ce mode augmente le nombre de lignestéléphoniques pouvant être affichées et utilisées. Une alerte est affichée pour les appels entrants.

#### **Rubriques connexes**

Touches [programmables](#page-40-0) et boutons de ligne et de fonction, à la page 27

## **Mode ligne normale**

Si votre téléphone est configuré pour le mode ligne (Session) normale, vous interagissez avec le téléphone des manières suivantes :

- Utilisez la fenêtre Nouvel appel pour passer un appel.
- Sélectionnez **Répondre** pour prendre un appel, à moins que votre téléphone soit configuré avec une alerte d'appel entrant. Si votre téléphone est configuré avec une alerte d'appel entrant, sélectionnez **Répondre**, **Refuser** ou **Ignorer**.
- Cinq touches de ligne sont disponibles.Si votre téléphone est connecté à votre appareil mobile ou à votre tablette via Bluetooth, seules quatre touches de ligne sont disponibles.

La version du micrologiciel 12.6 (1) introduit un mode de ligne de session amélioré. Maintenant, tous vos appels sortants sont traités avec la ligne principale, sauf si vous sélectionnez une autre ligne. Si vous recevez des appels sur plusieurs lignes, les appels sont traités dans l'ordre. Lorsque le dernier appel est terminé, votre téléphone revient à la ligne principale.

## **Mode ligne renforcée**

Si votre téléphone est configuré pour le mode ligne renforcé, vous interagissez avec le téléphone des manières suivantes :

- Sélectionnez une ligne téléphonique et entrez le numéro de téléphone pour passer un appel. La liste Récents contient les numéros de téléphone qui sont similaires au numéro composé.
- Sélectionnez **Répondre**, **Refuser** ou **Ignorer** lorsque le téléphone sonne.
- Dix touches de ligne sont disponibles.

Vous pouvez consulter vos appels manqués en sélectionnant une touche de ligne pour afficher les appels manqués pour cette ligne dans la fenêtre d'appel. Le compteur d'appels manqués est effacé lorsque vous revenez à l'écran de veille.

Cela dépend de la façon dont le mode ligne avancée est configuré, mais vous verrez l'état de l'appel connecté et l'étiquette de la ligne avec l'une des combinaisons suivantes :

- Le nom de la personne qui appelle et de la ligne qui reçoit l'appel.
- Le numéro de répertoire de la personne qui appelle et la ligne qui reçoit l'appel.
- Le nom de la personne qui appelle et son numéro de répertoire.
- Le numéro de répertoire de la personne qui appelle.

Les appels transférés sont également identifiés.

# **Aide et informations complémentaires**

Pour tout renseignement sur les fonctionnalités disponibles sur votre téléphone, contactez votre administrateur.

Vous trouverez sur le site Web de Cisco (<https://www.cisco.com>) des informations supplémentaires sur les téléphones et les systèmes de contrôle des appels.

• Pour les guides de démarrage rapide et les guides de l'utilisateur final en anglais, suivez ce lien :

[https://www.cisco.com/c/en/us/support/collaboration-endpoints/unified-ip-phone-8800-series/](https://www.cisco.com/c/en/us/support/collaboration-endpoints/unified-ip-phone-8800-series/products-user-guide-list.html) [products-user-guide-list.html](https://www.cisco.com/c/en/us/support/collaboration-endpoints/unified-ip-phone-8800-series/products-user-guide-list.html)

• Pour les guides dans des langues autres que l'anglais, suivez ce lien :

[https://www.cisco.com/c/en/us/support/collaboration-endpoints/unified-ip-phone-8800-series/](https://www.cisco.com/c/en/us/support/collaboration-endpoints/unified-ip-phone-8800-series/tsd-products-support-translated-end-user-guides-list.html) [tsd-products-support-translated-end-user-guides-list.html](https://www.cisco.com/c/en/us/support/collaboration-endpoints/unified-ip-phone-8800-series/tsd-products-support-translated-end-user-guides-list.html)

• Pour obtenir des informations sur les licences, suivez ce lien :

[https://www.cisco.com/c/en/us/support/collaboration-endpoints/unified-ip-phone-8800-series/](https://www.cisco.com/c/en/us/support/collaboration-endpoints/unified-ip-phone-8800-series/products-licensing-information-listing.html) [products-licensing-information-listing.html](https://www.cisco.com/c/en/us/support/collaboration-endpoints/unified-ip-phone-8800-series/products-licensing-information-listing.html)

## **Fonctions d'accessibilité**

Les téléphones IP Cisco offrent des fonctions d'accessibilité pour les malvoyants, les aveugles, les malentendants et les personnes à mobilité réduite.

Pour plus d'informations sur les fonctions d'accessibilité de ces téléphones, reportez-vous à [http://www.cisco.com/c/en/us/support/collaboration-endpoints/unified-ip-phone-8800-series/](http://www.cisco.com/c/en/us/support/collaboration-endpoints/unified-ip-phone-8800-series/products-technical-reference-list.html) [products-technical-reference-list.html](http://www.cisco.com/c/en/us/support/collaboration-endpoints/unified-ip-phone-8800-series/products-technical-reference-list.html)

Des informations sur l'accessibilité sont également disponibles sur le site Web Cisco à l'adresse :

<http://www.cisco.com/web/about/responsibility/accessibility/index.html>

## **Dépannage**

Il est possible que vous rencontriez des problèmes liés aux scénarios suivants :

- Votre téléphone ne peut pas communiquer avec le système de contrôle des appels.
- Des problèmes de communication ou des problèmes internes se sont produits dans le système de contrôle des appels.
- Votre téléphone fait l'objet de problèmes internes.

Si vous rencontrez des problèmes, votre administrateur peut vous aider à les résoudre.

### **Recherche d'informations relatives à votre téléphone**

Il peut arriver que votre administrateur vous demande des informations sur votre téléphone. Ces informations permettent d'identifier le téléphone de façon unique et sont utiles lors d'un éventuel dépannage.

### **Procédure**

- **Étape 1** Appuyez sur **Applications** .
- **Étape 2** Sélectionnez **Informations système**.
- **Étape 3** Sélectionnez **Informations sur le téléphone**.
- **Étape 4** (facultatif) Appuyez sur **AffDétails** pour visualiser les informations sur la charge actuelle.
- **Étape 5** Appuyez sur **Quitter**.

## **Signalement des problèmes de qualité des appels**

L'administrateur peut configurer temporairement votre téléphone avec la fonction Outil de génération de rapports qualité (QRT, Quality Reporting Tool) pour résoudre les problèmes de performances. En fonction de la configuration de votre téléphone, l'outil QRT permet :

- Signaler immédiatement un problème audio sur un appel en cours.
- De sélectionner un problème général dans une liste de catégories et choisir des codes de raison.

### **Procédure**

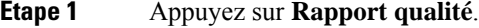

- **Étape 2** Faites défiler l'écran, puis sélectionnez l'élément qui correspond le mieux à votre problème.
- **Étape 3** Appuyez sur la touche programmable **Sélectionner** pour envoyer des informations à votre administrateur système.

## **Signalement des problèmes de téléphone**

Vous pouvez utiliser l'outil de génération de rapport de problème de Cisco Collaboration pour recueillir et envoyer les journaux du téléphone, et pour signaler des problèmes à votre administrateur. Si un message vous avertit que l'outil de génération de rapport de problème n'a pas pu être téléchargé, le rapport de problème est enregistré sur le téléphone et vous devez prévenir votre administrateur.

### **Procédure**

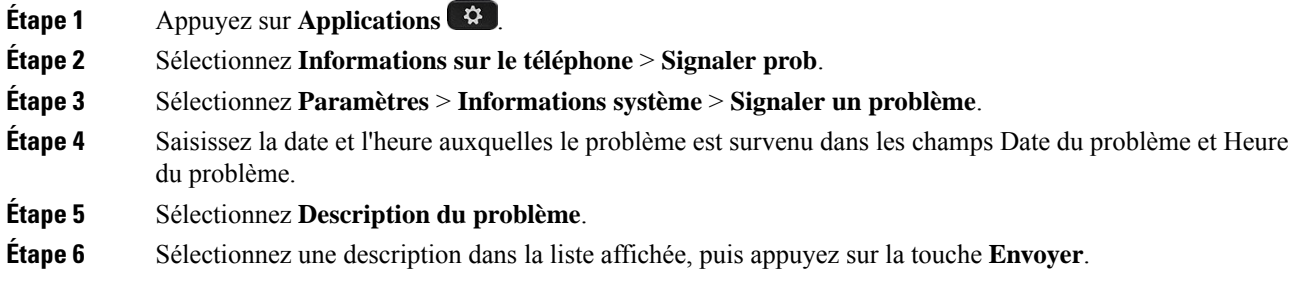

## **Perte de connectivité du téléphone**

Il arrive que votre téléphone perde sa connexion au réseau téléphonique. Votre téléphone affiche un message si la connexion est interrompue.

Si vous êtes en communication lorsque la connexion est interrompue, l'appel se poursuit. Vous ne pouvez cependant pas accéder à touteslesfonctions normales du téléphone, car le fonctionnement de certaines d'entre elles nécessite des informations du système de contrôle des appels. Par exemple, les touches programmables risquent de ne pas fonctionner comme prévu.

Lorsque la connexion entre le téléphone et le système de contrôle des appels est rétablie, vous pouvez à nouveau utiliser votre téléphone normalement.

## **Conditions générales de la garantie matérielle limitée à un an de Cisco**

Des conditions spéciales s'appliquent à votre garantie matérielle et aux services qui sont à votre disposition au cours de la période couverte par la garantie.

Votre déclaration de garantie officielle, qui inclut les garanties et les accords de licence applicables aux logiciels Cisco, est disponible à l'adresse : [Garanties](https://www.cisco.com/go/hwwarranty) des produits.

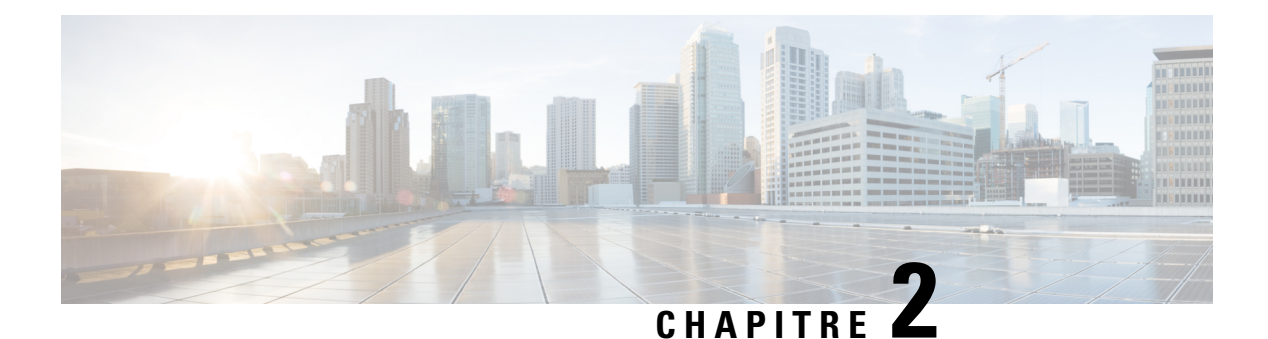

# **Appels**

- [Sélection](#page-62-0) du chemin audio, à la page 49
- Passage [d'appels,](#page-63-0) à la page 50
- Passer un appel à l'aide d'un téléphone [d'assistance,](#page-69-0) à la page 56
- Prise [d'appels,](#page-69-1) à la page 56
- Marquer vos appels comme étant [indésirables,](#page-74-0) à la page 61
- [Appels](#page-76-0) vidéo, à la page 63
- Mode [silencieux,](#page-78-0) à la page 65
- Mise en attente [d'appels,](#page-79-0) à la page 66
- Renvoi [d'appels,](#page-82-0) à la page 69
- Transfert d'un appel à une autre [personne,](#page-83-0) à la page 70
- [Téléconférences](#page-83-1) et réunions, à la page 70
- Appels [intercom,](#page-85-0) à la page 72
- Supervision et [enregistrement](#page-86-0) d'appels, à la page 73
- Appels [prioritaires,](#page-87-0) à la page 74
- Lignes [multiples,](#page-89-0) à la page 76
- [Périphériques](#page-93-1) mobiles et votre téléphone de bureau, à la page 80
- [Messagerie](#page-100-0) vocale, à la page 87

# <span id="page-62-0"></span>**Sélection du chemin audio**

Lorsque vous passez ou recevez un appel, le chemin audio est le dernier périphérique utilisé par vous, le combiné, le casque ou le haut-parleur. La liste suivante décrit chaque scénario :

- Décrochez le combiné lorsque vous passez ou recevez un appel, et tous vos appels sont acheminés à votre combiné jusqu'à ce que vous sélectionniez **Casque**  $\Omega$  ou **Haut-parleur**
- Sélectionnez Casque <sup>2</sup> lorsque vous passez ou recevez un appel, et tous vos appels sont acheminés sur votre casque jusqu'à ce que vous décrochiez le combiné ou sélectionniez **Haut-parleur** .

Si votre administrateur définit votre casque en tant que chemin audio sur votre téléphone, vous pouvez supprimer le combiné et utiliser votre casque. Cette solution est idéale pour tous ceux qui préfèrent le confort d'un casque d'écoute. Mais vous devez néanmoins sélectionner **Casque** la première fois que vous traitez un appel.

• Sélectionnez haut-parleur **de lorsque vous passez ou recevez un appel**, et tous vos appels sont routés vers le haut-parleur jusqu'à ce que vous décrochez le combiné ou sélectionnez **casque** .

### **Rubriques connexes**

[Boutons](#page-37-0) et matériel du, à la page 24

# <span id="page-63-0"></span>**Passage d'appels**

Votre téléphone fonctionne comme un téléphone normal. Il permet toutefois de passer plus facilement des appels.

## **Passer un appel**

Utilisez votre téléphone comme un téléphone classique pour passer un appel.

### **Procédure**

**Étape 1** Composez un numéro et décrochez le combiné. **Étape 2** Entrez le numéro de téléphone et appuyez sur **Appel**.

## **Passage d'un appel avec le haut-parleur**

Utilisez le haut-parleur intégré pour les appels en mains libres. N'oubliez pas que dans ce cas, vos collègues pourront entendre votre conversation.

### **Procédure**

**Étape 1** Saisissez un numéro sur le clavier.

**Étape 2** Appuyez sur **Haut-parleur** .

# **Passer un appel à l'aide d'un casque standard**

Utilisez le casque pour les appels en mains libres afin de ne pas déranger votre collègue et pour plus de confidentialité.

### **Procédure**

**Étape 1** Branchez un casque.

**Étape 2** Saisissez un numéro sur le clavier.

**Étape 3** Appuyez sur **Casque** .

## **Passage d'un appel à l'aide d'un numéro ou d'une adresse vidéo**

Il est possible qu'au lieu d'un simple numéro de téléphone, vous disposiez également d'une adresse vidéo ou de téléphone, que vous pouvez utiliser pour passer un appel.

Cette adresse peut ressembler à une adresse électronique, par exemple nom utilisateur1@exemple.com, ou elle peut contenir des chiffres, par exemple **nom\_utilisateur2@209.165.200.224**.

Si vous-même et la personne que vous appelez disposez de téléphones vidéo, vous pourrez vous voir mutuellement.

### **Procédure**

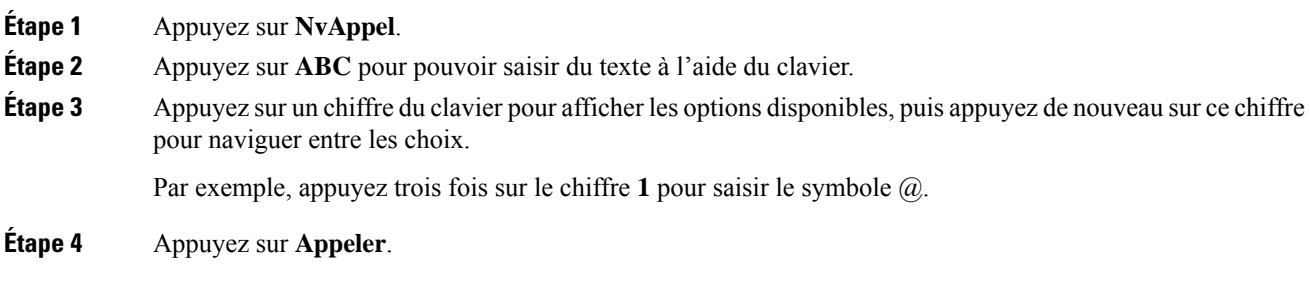

## **Rappel d'un numéro**

Vous pouvez rappeler le dernier numéro de téléphone composé.

### **Procédure**

<span id="page-64-0"></span>**Étape 1** (facultatif) Sélectionnez une ligne.

**Étape 2** Effleurez **Bis**.

## **Numérotation simplifiée**

Vous pouvez affecter des boutons ou des codes afin de composer rapidement les numéros des personnes que vous appelez souvent. Pour pouvoir utiliser les fonctionnalités de numérotation simplifiée sur votre téléphone, configurez un bouton de numérotation abrégée dans le portail d'aide en libre-service ou sur votre téléphone. Les boutons de numérotation abrégée configurés à partir du téléphone n'apparaissent pas dans le portail d'aide en libre-service.

Vous pouvez affecter des codes afin de composer rapidement les numéros des personnes que vous appelez souvent. Pour pouvoir utiliser les fonctionnalités de numérotation simplifiée sur votre téléphone, configurez la numérotation simplifiée dans le portail d'aide en libre-service. Les codes de numérotation simplifiée

permettent de composer un numéro de téléphone à partir d'un code (procédure parfois appelée numérotation abrégée).

Selon sa configuration, votre téléphone peut prendre en charge ces fonctions :

- Boutons de numérotation simplifiée : composez rapidement un numéro de téléphone en appuyant sur un ou plusieurs boutons de ligne configurés pour la numérotation simplifiée.
- Codes de numérotation simplifiée : composez un numéro de téléphone à partir d'un code (procédure parfois appelée numérotation abrégée).

### **Rubriques connexes**

[Portail](#page-35-0) Self Care, à la page 22 Numéros [simplifiés](#page-36-0), à la page 23

## **Passer un appel à l'aide d'un bouton de numérotation rapide**

Chaque modèle de téléphone dispose d'un certain nombre de lignes disponibles pour lesfonctions du téléphone. Chaque fonctionnalité nécessite la fonction d'une ligne, de sorte que toutes les lignes ne sont pas disponibles pour les numéros abrégés. Certaines lignes peuvent être utilisées pour d'autres fonctions. Si vous ajoutez davantage de numéros abrégés que de lignes disponibles, les numéros abrégés ne s'affichent pas sur votre téléphone.

Par exemple, si vous ajoutez 10 numéros abrégés, mais que votre téléphone dispose de 7 lignes disponibles, seuls 7 numéros abrégés s'affichent sur le téléphone.

Pour vérifier le modèle de téléphone que vous possédez, appuyez sur la touche **Applications**  $\ddot{\Phi}$  et sélectionnez **Informations sur le téléphone**. Le champ **Numéro de modèle** indique le modèle de votre téléphone.

#### **Avant de commencer**

Vous pouvez configurer des codes de numérotation simplifiée dans le portail d'aide en libre-service.

### **Procédure**

Appuyez sur un bouton de numérotation simplifiée

#### **Rubriques connexes**

[Portail](#page-35-0) Self Care, à la page 22

### **Passage d'un appel à l'aide d'un code de numérotation rapide**

### **Avant de commencer**

Vous pouvez configurer des codes de numérotation simplifiée dans le portail d'aide en libre-service.

### **Procédure**

**Étape 1** Saisissez le code de numérotation simplifiée, puis appuyez sur **Nr Abrégée**.

**Étape 2** Saisissez le code de numérotation rapide, puis appuyez sur **Numéro abr.**.

### **Rubriques connexes**

[Portail](#page-35-0) Self Care, à la page 22

### **Passage d'un appel à l'aide d'un bouton de numérotation rapide**

### **Avant de commencer**

Vous devez configurer les codes de numérotation rapide dans votre répertoire personnel.

### **Procédure**

- **Étape 1** Appuyez sur **Numérotation rapide**.
- **Étape 2** Connectez-vous au Répertoire personnel.
- **Étape 3** Sélectionnez **Num. rapides personnelles**.
- **Étape 4** Sélectionnez un code de numérotation rapide, puis appuyez sur la touche dynamique **Compos**.

### **Rubriques connexes**

Affectation d'un code de [numérotation](#page-106-0) rapide à un contact, à la page 93

### **Ajouter un bouton de numérotation rapide à partir de votre téléphone**

Vous pouvez configurer un bouton numérotation abrégée à partir de votre téléphone, en complément du portail d'aide en libre-service. Toutefois, les boutons de numérotation abrégée quisont configurés à partir du téléphone ne s'affichent pas dans le portail d'aide en libre-service.

Cette fonctionnalité est prise en charge sur les téléphones IP Cisco série 8800 et modules d'extension de touches suivants :

- Module d'extension de touches pour téléphone IP Cisco 8800
- Module d'extension de touches pour téléphones IP Cisco 8851 et 8861
- Module d'extension de touches pour téléphone IP Cisco 8865

Réinitialiser tout efface les boutons de numérotation rapide qui sont créées à partir de votre téléphone.

### **Procédure**

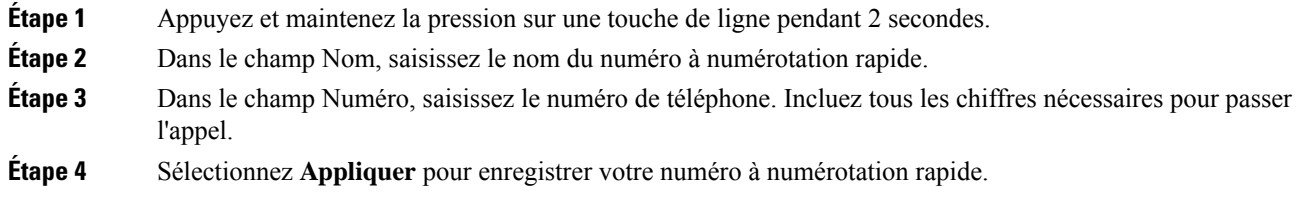

### **Rubriques connexes**

[Portail](#page-35-0) Self Care, à la page 22

### **Modifier un bouton à numérotation rapide à partir de votre téléphone**

Vous pouvez utiliser votre téléphone pour modifier un bouton de numérotation rapide, si vous ne pouvez pas accéder au portail d'aide en libre-service. Mais cela ne s'applique pas aux boutons de numérotation rapide créés depuisle portail d'aide en libre-service, ou à partir de Cisco Unified Communications Manager par votre administrateur.

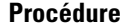

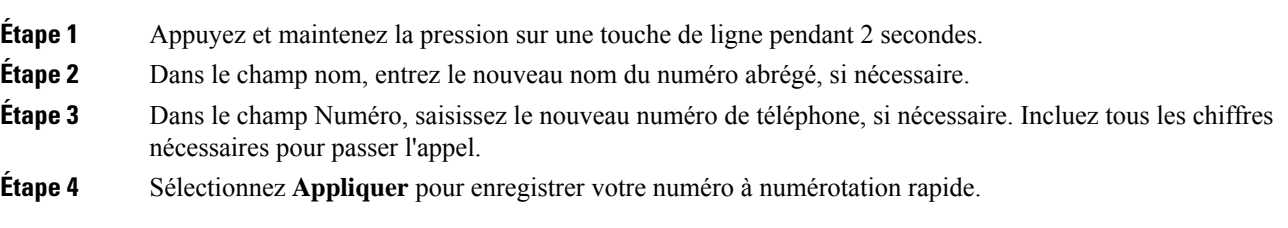

## **Supprimer un bouton de numérotation rapide à partir de votre téléphone**

Vous pouvez utiliser votre téléphone pour supprimer un bouton de numérotation rapide. Cette méthode ne fonctionne que si vous avez ajouté les boutons de numérotation rapide à partir du téléphone. Elle ne s'applique pas aux boutons de numérotation rapide ajoutés depuis le portail d'aide en libre-service, ou à partir de Cisco Unified Communications Manager par votre administrateur.

### **Procédure**

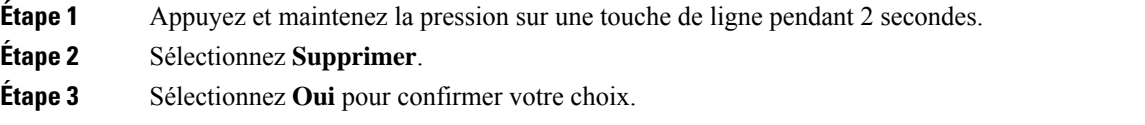

## **Composition d'un numéro international**

Vous pouvez passer des appels internationaux en composant le signe plus (+) avant le numéro de téléphone.

**Procédure**

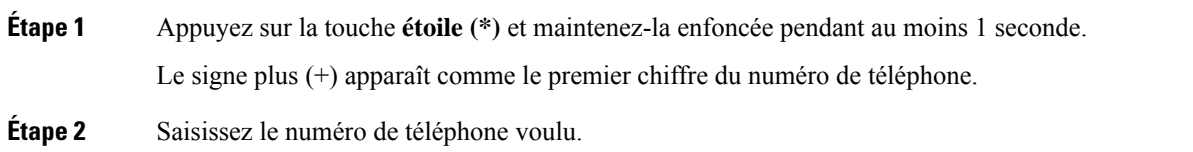

**Étape 3** Appuyez sur la touche **Appel** ou attendez 10 secondes après la dernière pression de touche pour passer automatiquement l'appel.

# **Notification lorsqu'un contact est disponible**

Si le numéro que vous appelez est occupé ou ne répond pas, vous pouvez être averti par une sonnerie spéciale et un message dès que la ligne devient disponible.

### **Procédure**

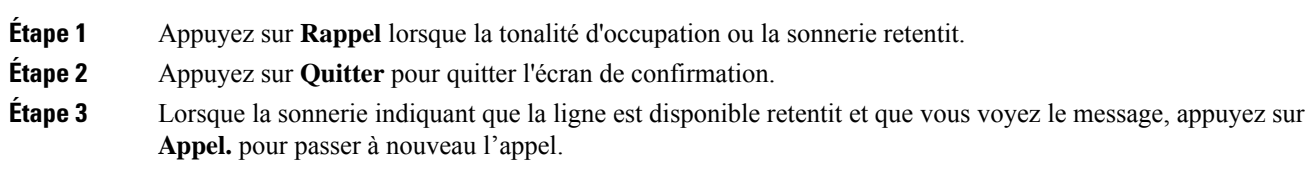

# <span id="page-68-0"></span>**Appels nécessitant un code de facturation ou un code d'autorisation**

Votre administrateur peut vous demander de saisir un code de facturation ou un code d'autorisation (ou les deux) lorsque vous avez composé un numéro de téléphone. Le code de facturation, appelé code d'affaire client, est utilisé à des fins comptables ou de facturation. Le code d'autorisation, appelé code d'autorisation forcé, contrôle l'accès à certains numéros de téléphone.

Lorsqu'un code de facturation est requis, le téléphone affiche le message Entrez le code d'affaire client, le numéro composé devient « \*\*\*\*\*\*\*\* » et vous entendez une tonalité spéciale.

Lorsqu'un code de facturation est requis, le téléphone affiche Saisir un code d'affaire client. Entrez le code de facturation. Le téléphone affiche le code de facturation que vous avez saisi et vous entendez une tonalité spéciale.

Lorsqu'un code d'autorisation est requis, le téléphone affiche le message Entrez le code d'autorisation, le numéro composé devient « \*\*\*\*\*\*\*\* » et vous entendez une tonalité spéciale. Pour des raisons de sécurité, le téléphone affiche un « \* » au lieu du numéro saisi.

Si un code de facturation et un code d'autorisation sont requis, vous êtes d'abord invité à saisir le code d'autorisation. Vous êtes ensuite invité à saisir le code de facturation.

### **Rubriques connexes**

Numéros [simplifiés,](#page-36-0) à la page 23

## **Appels sécurisés**

Votre administrateur peut prendre des mesures pour protéger vos appels contre la falsification par des personnes n'appartenant pas à votre entreprise. Lorsque l'icône de verrou est affichée sur votre téléphone lors d'un appel, votre téléphone est sécurisé. Selon la configuration de votre téléphone, vous devrez peut-être vous connecter avant de passer un appel, ou avant qu'une tonalité de sécurité retentisse dans votre combiné.

# <span id="page-69-0"></span>**Passer un appel à l'aide d'un téléphone d'assistance**

Certains espaces de travail disposent d'un téléphone destiné aux appels d'urgence ou aux lignes d'assistance. Cestéléphones appellent automatiquement un numéro désigné lorsque vous décrochez le combiné et constituent des choix courants pour les ascenseurs, les halls d'hôtel ou les stands de sécurité.

La plupart des téléphones d'assistance téléphonique ne vous permettent pas de composer un numéro de téléphone. Il s'agit de téléphones dédiés qui appellent un numéro de téléphone unique. Toutefois, certains téléphones d'assistance vous permettent de passer un appel.Si cette fonctionnalité est configurée, vous disposez d'un maximum de 15 secondes pour passer un appel.Sinon, l'appel est automatiquement dirigé vers le numéro de la ligne d'assistance.

### **Procédure**

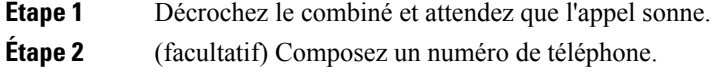

# <span id="page-69-1"></span>**Prise d'appels**

Votre téléphone IP Cisco fonctionne comme un téléphone normal. Il permet toutefois de prendre plusfacilement des appels.

## **Prendre un appel**

### **Procédure**

Lorsque votre téléphone sonne, appuyez sur le bouton de la ligne clignotant pour répondre à l'appel.

## **Réponse aux appels en attente**

Lorsque vous êtes en communication, vous savez qu'un appel est en attente lorsque vous entendez un seul bip et que vous voyez le bouton de la ligne clignoter en rouge.

### **Procédure**

**Etape 1** Appuyez sur le bouton de ligne.

**Étape 2** (facultatif) Si plusieurs appels sont en attente, sélectionnez un appel entrant.

## **Refus d'un appel**

Vous pouvez envoyer un appel en sonnerie à votre système de messagerie vocale (s'il est configuré). S'il n'est pas configuré, l'appel est rejeté et l'appelant entend une tonalité d'occupation.

### **Procédure**

**Étape 1** Pour refuser un appel, effectuez l'une des actions suivantes :

- Appuyez sur **Refuser**.
- Si vous avez plusieurs appels entrants, mettez l'appel entrant en surbrillance, puis appuyez sur **Refuser**.

**Étape 2** Appuyez sur **Refuser**.

## **Appel ignoré**

Si vous ne voulez pas être dérangé, vous pouvez ignorer un appel entrant. L'appel est dirigé vers la messagerie vocale.

### **Procédure**

Pour ignorer un appel, effectuez l'une des actions suivantes :

- Sélectionnez **Ignorer**.
- Appuyez une fois sur le bas du bouton **Volume** pour couper la sonnerie de l'appel entrant (qui sonne) et pour le transférer à votre messagerie vocale ou à un numéro de téléphone prédéterminé.

## **Activation de la fonction Ne pas déranger**

Utilisez le mode Ne pas déranger (NPD) pour couper le son de votre téléphone et ignorer les notifications d'appel entrant lorsque vous voulez éviter les distractions.

Lorsque la fonction NPD est activée, vos appels entrants sont transférés vers un autre numéro, par exemple votre messagerie vocale si celle-ci est configurée.

Lorsque le mode NPD est activé, la section d'en-tête de l'écran du téléphone change de couleur et Ne Pas Déranger s'affiche sur l'écran du téléphone.

Lorsque vous activez la fonction NPD, toutes les lignes de votre téléphone sont affectées. Toutefois, vous recevrez toujours les appels intercom et d'urgence, même lorsque la fonction NPD est activée.

Si le mode Préséance et préemption à plusieurs niveaux (MLPP) est configuré sur votre téléphone, les appels prioritaires retentiront sur votre téléphone avec une sonnerie spéciale, même lorsque le mode NPD est activé.

### **Procédure**

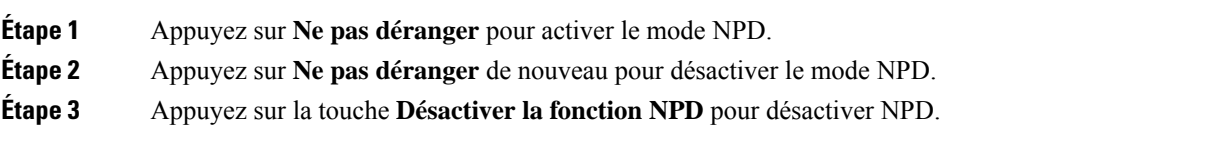

## **Réponse au téléphone d'un collègue (interception d'appel)**

Si vous partagez des tâches de gestion des appels avec vos collègues, vous pouvez prendre un appel qui sonne sur le téléphone d'un collègue. Auparavant, votre administrateur doit vous affecter à au moins un groupe d'interception d'appels.

## **Prise d'un appel dans votre groupe de recherche (interception)**

Vous pouvez prendre un appel quisonne sur un autre téléphone au sein de votre groupe d'interception d'appels. Si plusieurs appels peuvent être interceptés, vous devez d'abord répondre à l'appel qui sonne depuis le plus longtemps.

### **Procédure**

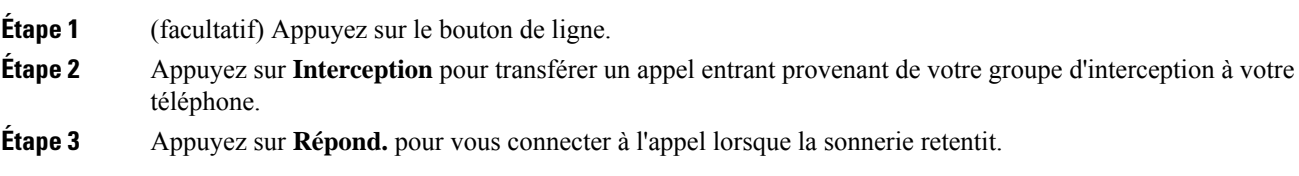

## **Prise d'un appel à partir d'un autre groupe (interception de groupe)**

L'interception de groupe permet de répondre à un appel sur un téléphone qui se trouve en dehors de votre groupe d'interception d'appels. Pour intercepter l'appel, vous pouvez utiliser le numéro d'interception de groupe ou le numéro de la ligne téléphonique qui sonne.

### **Procédure**

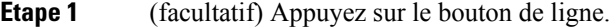

- **Étape 2** Appuyez sur **Int. grp**.
- **Étape 3** Effectuez l'une des actions suivantes :
	- Saisissez le numéro de la ligne téléphonique sur laquelle sonne l'appel que vous souhaitez intercepter. Par exemple, si l'appel sonne sur la ligne 12345, entrez **12345**.
	- Saisissez le numéro d'interception d'appels de groupe.
• Appuyez sur**numérotations abrégées** etsélectionnez un numéro abrégé. Utilisez le cluster de navigation pour vous déplacer versle haut ou versle bas dansla fenêtre de numérotation abrégée, et poursélectionner le numéro abrégé.

**Étape 4** Appuyez sur **Répond.** pour vous connecter à l'appel lorsque la sonnerie retentit.

### **Prise d'un appel à partir d'un groupe associé (autre interception)**

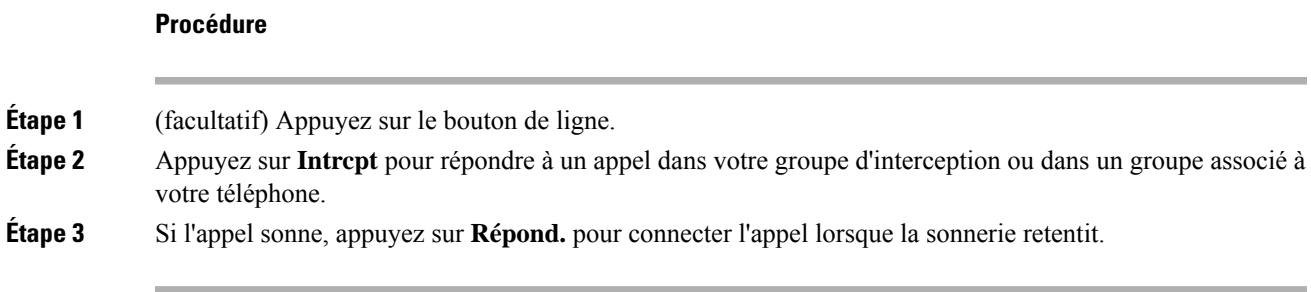

# **Prendre un appel provenant de votre groupe de recherche**

Les groupes de recherche permettent aux entreprises qui reçoivent des nombreux appels entrants de partager la charge des appels. Votre administrateur configure un groupe de recherche avec une série de numéros de répertoire. Les téléphones sonnent en fonction de la séquence de recherche spécifiée par votre administrateur pour un groupe de recherche. Si vous êtes membre d'un groupe de recherche, connectez-vous au groupe de recherche quand vous voulez recevoir des appels. Déconnectez-vous du groupe quand vous voulez que les appels ne sonnent pas sur votre téléphone.

En fonction de la configuration des groupes de recherche, les informations suivantes peuvent s'afficher sur votre alerte d'appel :

- La ligne qui reçoit l'appel.
- Le numéro de répertoire de l'appel entrant.
- Le nom du groupe de recherche ou le numéro de pilote.

### **Avant de commencer**

Vous devez être connecté au groupe de recherche pour recevoir un appel de groupe de recherche.

### **Procédure**

Si un appel de groupe de recherche sonne sur votre téléphone, répondez-y.

### **Connexion et déconnexion d'un groupe de recherche**

Déconnectez-vous de votre groupe de recherche pour cesser de recevoir des appels de ce groupe. Vousrecevrez toujours les appels qui vous sont directement adressés.

### **Procédure**

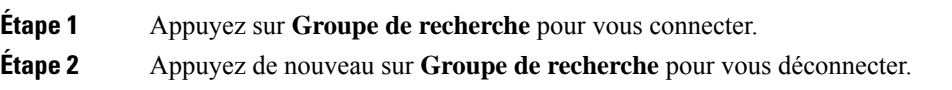

### **Affichage de la file d'attente des appels d'un groupe de recherche**

Vous pouvez utiliser les statistiques de file d'attente pour vérifier l'état de la file d'attente du groupe de recherche. L'état de la file d'attente regroupe les informations suivantes :

- Le numéro de téléphone utilisé par le groupe de recherche
- Le nombre d'appelants en file d'attente dans chaque file d'attente de groupe de recherche
- Le temps d'attente le plus long

### **Procédure**

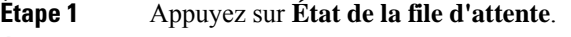

**Étape 2** Appuyez sur **MàJ** pour actualiser les statistiques.

**Étape 3** Appuyez sur **Quitter**.

## **Pour répondre automatiquement aux appels**

Si votre téléphone est configuré pour répondre automatiquement aux appels, vous n'avez aucune action particulière à accomplir lorsque votre téléphone sonne. Après une sonnerie, vous êtes automatiquement connecté à l'appel à l'aide du haut-parleur.

Toutefois, si vous préférez utiliser votre casque pour prendre l'appel, vous devez d'abord le configurer.

Si vous avez paramétré la fonction Réponse automatique pour le haut-parleur et que vous transférez l'appel dans votre casque, votre prochain appel entrantsonnera automatiquement dansle casque.Si vous avez paramétré la fonction Réponse automatique pour le casque et que vous transférez l'appel vers votre haut-parleur, votre prochain appel entrant sonnera automatiquement dans le haut-parleur. La réponse automatique garantit que l'appel recevra une réponse ; elle ne modifie pas l'emplacement que vous avez utilisé pour l'appel précédent.

### **Procédure**

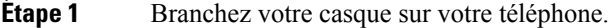

**Étape 2** Assurez-vous que le bouton Casque <sup>Q</sup> est allumé.

**Étape 3** Lorsque votre téléphone répond automatiquement à l'appel entrant, parlez simplement à l'appelant en utilisant le casque.

Si vous ne souhaitez plus utiliser votre casque, décrochez le combiné et vous quittez le mode casque.

## **Suivi d'un appel suspect**

Si vous recevez des appels indésirables ou abusifs, utilisez l'identification des appels malveillants (IDAM) pour prévenir votre administrateur. Votre téléphone enverra à votre administrateur, un message de notification silencieuse contenant des informations sur l'appel.

**Procédure**

Appuyez sur **Rapport appelant**.

# **Marquer vos appels comme étant indésirables**

Vous pouvez utiliser la fonction Marquer comme indésirable (spam) pour réduire le nombre d'appels téléphoniques indésirables que vous recevez. Grâce à cette fonctionnalité, vous désignez un numéro de téléphone comme un appel potentiellement frauduleux ou comme un appel de télémarketing. Si vous marquez un appel comme étant frauduleux, il est refusé et le numéro ne peut plus vous rappeler. Si vous marquez un appel en tant que Télémarketing, il sonne. Mais les appels de ce numéro affichent le terme Télémarketing dans l'alerte d'appel entrant et affichent une icône à côté de ces derniers dans la liste Récents.

Votre administrateur peut activer ou désactiver cette fonction. Lorsque cette fonction est désactivée, la touche dynamique n'est pas affichée, la liste des courriersindésirables(spams) est vide et vous ne pouvez pasl'afficher ni y ajouter des compléments.Si la fonction a été activée et que votre administrateur la désactive, le téléphone supprime la liste des courriers indésirables.

Vous pouvez afficher et modifier votre liste d'appels indésirables à partir du menu **Paramètres**. La liste d'appels indésirables peut comporter jusqu'à 150 appels.

## **Marquer un appel actif comme indésirable**

Vous pouvez marquer un appel actif comme un appel frauduleux ou comme un appel de télémarketing. Cela permet de réduire le nombre d'appels indésirables. La liste d'appels indésirables peut comporter jusqu'à 150 appels. Vous pouvez ajouter plus de 150 appels, mais ils n'apparaîtront pas dans votre liste.

### **Procédure**

**Étape 1** Appuyez sur **Marquer comme indésirable** lorsque vous êtes en communication.

**Étape 2** Choisissez un état pour le numéro de téléphone.

• Fraude potentielle : les appels entrants de ce numéro sont refusés et bloqués s'ils rappellent.

• Télémarketing : les appels entrants de ce numéro sonnent sur votre poste. Toutefois, ces appels affichent le terme Télémarketing dans l'alerte d'appel entrant et sont dotés d'une icône en regard dans la liste des appels récents.

**Étape 3** Appuyez sur **Appliquer**.

## **Marquer un appel vidéo comme indésirable**

Vous pouvez marquer un appel vidéo actif comme un appel frauduleux ou comme un appel de télémarketing. Cela permet de réduire le nombre d'appels vidéo indésirables.

#### **Procédure**

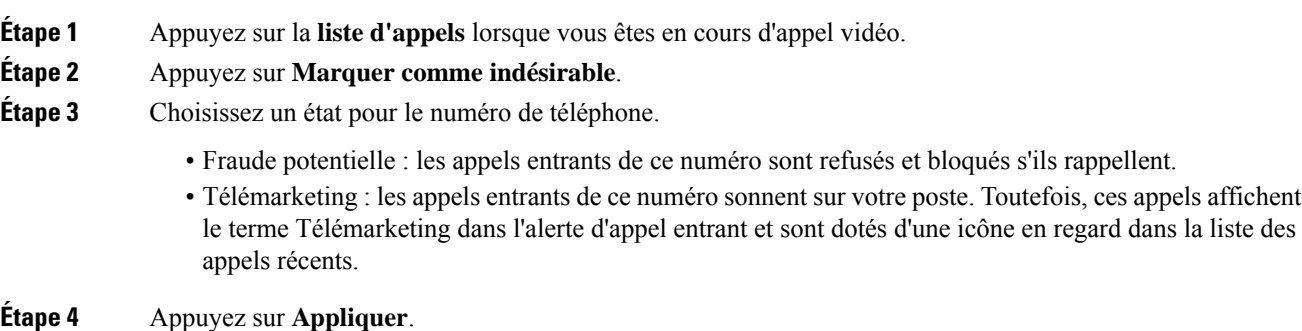

## **Marquer un appel récent comme indésirable**

Vous pouvez marquer un appel récent comme un appel frauduleux ou comme un appel de télémarketing. Les appels frauduleux sont bloqués la prochaine fois qu'ils vous appellent. Les appels de télémarketing sonnent. Toutefois, ces appels affichent le terme Télémarketing dans l'alerte d'appel entrant et sont dotés d'une icône en regard dans la liste des appels récents.

La liste d'appels indésirables peut comporter jusqu'à 150 appels. Vous pouvez ajouter plus de 150 appels, mais ils n'apparaîtront pas dans votre liste.

#### **Procédure**

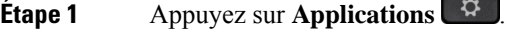

**Étape 2** Sélectionnez **Récents**.

Lorsque le téléphone est inactif, vous pouvez également appuyer sur le cluster de navigation pour afficher la liste des appels récents.

- **Étape 3** Utilisez le cluster de navigation et sélectionnez un numéro de téléphone dans la liste des appels récents.
- **Étape 4** Appuyez sur **Marquer comme indésirable**.
- **Étape 5** Choisissez un indicateur pour le numéro de téléphone.
- Fraude potentielle : les appels entrants de ce numéro sont bloqués.
- Télémarketing : les appels de ce numéro affichent le terme Télémarketing dans l'alerte d'appel entrant et affichent une icône à côté de ces derniers dans la liste Récents.

**Étape 6** Appuyez sur **Appliquer**.

# **Supprimer ou modifier un appel marqué**

Vous pouvez modifier un appel marqué si vous souhaitez en modifier l'état. Vous pouvez également supprimer un appel de votre liste d'appels indésirables de sorte qu'il ne soit pas filtré ou bloqué.

### **Procédure**

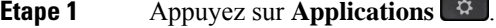

**Étape 2** Sélectionnez **Paramètres** > **Liste d'appels indésirables**.

- **Étape 3** Utilisez le cluster de navigation pour naviguer et sélectionner l'appel.
- **Étape 4** Modifier l'état de l'appel :
	- Appuyez sur **Supprimer Marquer comme indésirable** pour supprimer un appel. Dans la fenêtre d'avertissement, appuyez sur **Supprimer**.
	- Appuyez sur **Modifier** pour modifier un indicateur. Appuyez sur **Appliquer**.

# **Appels vidéo**

Les téléphones IP Cisco 8845, 8865 et 8865NR sont équipés d'une caméra intégrée.

Vous pouvez passer un appel audio lors d'un appel vidéo en ouvrant votre obturateur de caméra.

#### **Rubriques connexes**

[Paramètres](#page-118-0) vidéo, à la page 105

## **Passage d'un appel vidéo**

**Remarque**

Les appels vidéo entre périphériques MPP Webex Calling sont limités aux appels internes au sein de votre propre entreprise. Il s'agit d'appels vers d'autres personnes au sein de votre propre site et vers d'autres lieux.

Les téléphones IP Cisco 8845, 8865 et 8865NR prennent en charge les appels vidéo si la personne que vous appelez dispose également d'un téléphone vidéo. La bague extérieure de la caméra permet de régler l'obturateur.

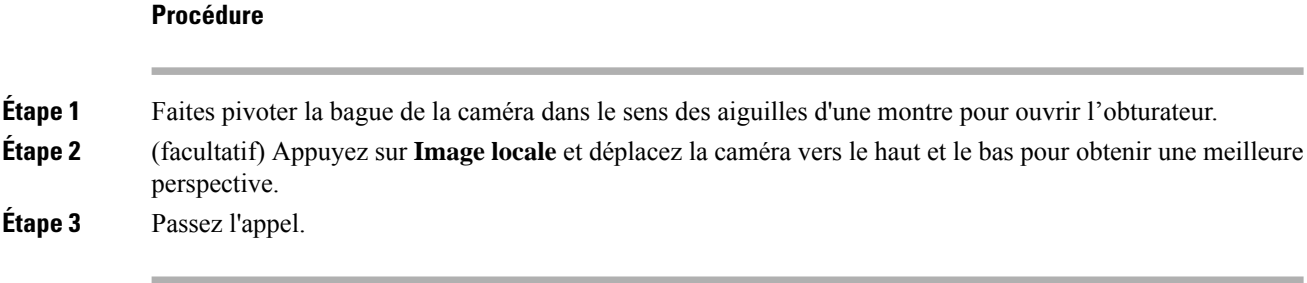

## **Arrêt de votre vidéo**

Lors d'un appel vidéo, vous pouvez empêcher la caméra d'envoyer de la vidéo. La bague extérieure de la caméra permet de régler l'obturateur. Lorsque vous fermez l'obturateur, votre interlocuteur ne vous voit plus, mais il peut toujours vous entendre.

Si vous fermez l'obturateur, vous continuerez à recevoir la vidéo de l'autre correspondant lors de l'appel.

Si les deux participants à l'appel ferment leurs obturateurs de caméra, l'appel devient un appel audio.

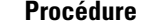

**Étape 1** Tournez la bague de l'obturateur dans le sens inverse à celui des aiguilles d'une montre pour fermer la caméra et pour arrêter de partager la vidéo.

**Étape 2** Tournez la bague de l'obturateur dansle sens des aiguilles d'une montre pour ouvrir la caméra et pour partager de nouveau la vidéo.

## **Permutation entre l'écran du téléphone et la vidéo**

Pour afficher le bureau du téléphone lors d'un appel vidéo, vous pouvez aisément passer de la vidéo au bureau. Lorsque vous masquez la vidéo, la vidéo devient floue et passe en arrière-plan.

### **Procédure**

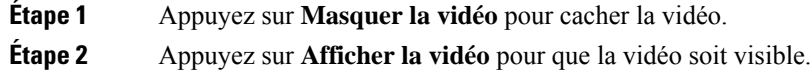

## **Réglage de la position de l'image en incrustation**

Lors d'un appel vidéo, vous pouvez visualiser simultanément les vidéos entrante et sortante ; cette fonctionnalité est appelée l'incrustation d'image (PiP). En général, la vidéo entrante est affichée en plein écran et la vidéo de votre caméra apparaît sous forme de petite image incrustée.

Appuyez sur PiP pour déplacer l'image incrustée vers une autre zone de l'écran. Vous pouvez également modifier la vue, afin que la vidéo de votre caméra soit affichée en plein écran et que la vidéo entrante apparaissent sous forme d'image incrustée.

### **Procédure**

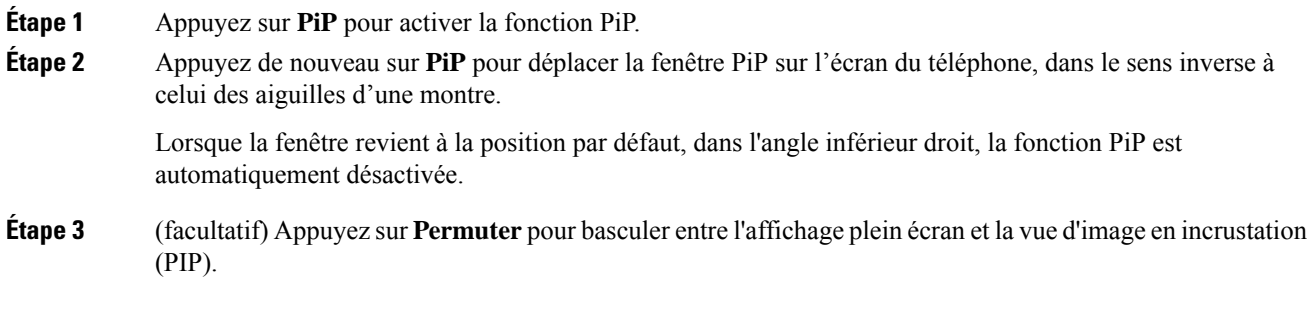

## **Appels vidéo et sécurité**

Votre administrateur peut prendre des mesures pour empêcher que des personnes externes à votre société n'interfèrent avec vos appels vidéo. Si l'icône **Sécurisé** s'affiche sur votre téléphone lors d'un appel vidéo, votre administrateur a pris des mesures pour garantir la confidentialité de votre appel.

#### **Rubriques connexes**

Appels [sécurisés,](#page-68-0) à la page 55

# **Mode silencieux**

Lors d'un appel, vous pouvez activer le mode silencieux afin de toujours entendre votre interlocuteur, mais que ce dernier ne vous entende pas.

Si vous avez un téléphone vidéo, lorsque vous activez le mode silencieux, la caméra continue à émettre de la vidéo.

Lorsque vous avez un appel en mode silencieux, la barre LED s'allume en rouge.

### **Procédure**

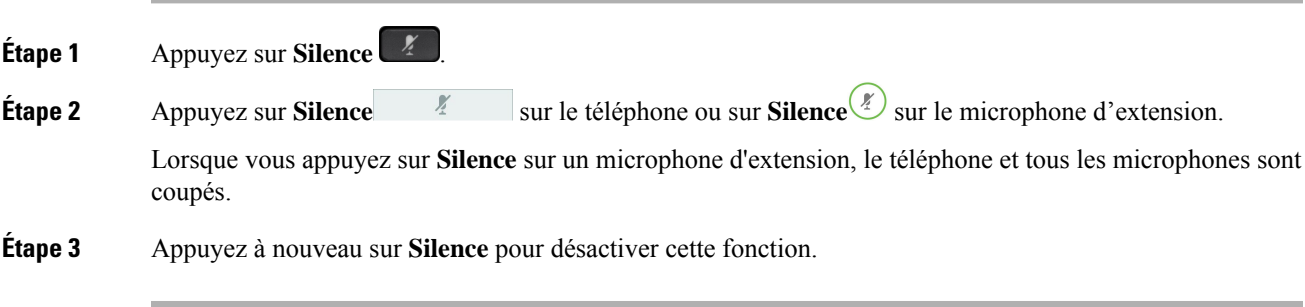

# **Mise en attente d'appels**

## **Mise en attente d'un appel**

Vous pouvez mettre un appel actif en attente, puis le reprendre lorsque vous êtes prêt.

Vous pouvez mettre un appel actif en attente, puis le reprendre lorsque vous êtes prêt. Lorsqu'un appel vidéo est mis en attente, la transmission vidéo est bloquée jusqu'à ce que vous repreniez l'appel.

### **Procédure**

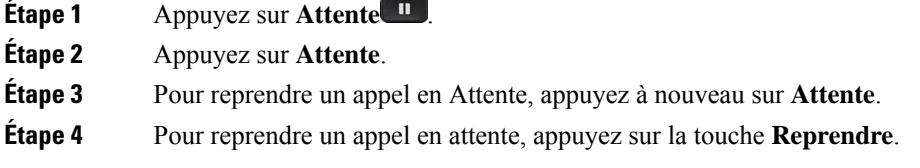

## **Prise d'un appel mis en attente pendant trop longtemps**

Lorsqu'un appel est laissé trop longtemps en attente, vous êtes averti par :

- Une seule sonnerie, répétée par intervalles
- Bouton de ligne orange clignotant
- Un indicateur de message clignotant sur le combiné
- Voyant DEL clignotant
- Une notification visuelle sur l'écran du téléphone

### **Procédure**

Appuyez sur le bouton de ligne orange clignotant ou sur **Répondre** pour reprendre l'appel en attente.

## **Permutation entre un appel actif et un appel en attente**

Vous pouvez aisément basculer entre des appels actifs et des appels en attente.

### **Procédure**

Appuyez sur **Permuter** pour passer à l'appel en attente.

## **Parcage d'appels**

Vous pouvez utiliser votre téléphone pour parquer (stocker temporairement) un appel. L'appel parqué peut alors être récupéré depuis un autre téléphone (tel qu'un téléphone situé sur le bureau d'un collègue ou dans une salle de conférence).

Vous pouvez parquer un appel de deux manières : avec le parcage d'appels ou avec le parcage d'appels dirigé. Un seul type de parcage d'appels est disponible sur votre téléphone.

Vous pouvez utiliser votre téléphone pour parquer (stocker temporairement) un appel.

Les appels parqués sont surveillés par votre réseau afin que vous ne les oubliiez pas. Si l'appel reste parqué pendant trop longtemps, une alerte retentit. Vous pouvez alors prendre l'appel, refuser d'y répondre ou ignorer l'appel sur votre téléphone d'origine. Vous pouvez également le récupérer sur un autre téléphone.

Si vous ne prenez pas l'appel dans un certain délai, il est redirigé vers la messagerie vocale ou vers une autre destination, selon la configuration définie par votre administrateur.

Il est configurable qu'un appel parqué occupe ou non une ligne.

### **Mise en attente d'un appel à l'aide du parcage d'appels**

Vous pouvez parquer un appel actif que vous avez pris sur votre téléphone, puis le récupérer à l'aide d'un autre téléphone du système de contrôle des appels.

Vous ne pouvez parquer qu'un seul appel sur un numéro de parcage d'appels.

Votre administrateur peut configurer le parcage d'appel de deux façons :

- L'appel parqué s'affiche sur l'écran de votre téléphone et vous pouvez appuyer sur **Reprendre** pour le récupérer. Le numéro de ligne de l'appel parqué s'affiche sur votre ligne.
- Un numéro de ligne pour l'appel parqué s'affiche dans une fenêtre contextuelle. Votre ligne devient inactive. Dans ce cas, vous composez la ligne pour prendre l'appel parqué.

### **Avant de commencer**

Votre appel doit être actif.

### **Procédure**

**Étape 1** Appuyez sur **Parquer**, puis raccrochez. **Étape 2** (facultatif) Communiquez le numéro de parcage à la personne qui doit répondre à l'appel.

### **Récupération d'un appel en attente à l'aide du parcage d'appels**

Vous pouvez configurer le parcage d'appels de deux façons différentes :

- L'appel parqué s'affiche sur le téléphone afin que l'utilisateur puisse le prendre.
- L'utilisateur doit composer le numéro affiché pour prendre l'appel.

Vous définissez le champ Consacrer une ligne au parcage d'appel dans Cisco Unified Communications Manager pour activer ou désactiver la fonctionnalité. La fonctionnalité est activée par défaut.

#### **Avant de commencer**

Vous aurez besoin du numéro qui a été utilisé pour parquer l'appel.

### **Procédure**

Composez le numéro sur lequel l'appel est parqué et récupérez l'appel.

### **Mise en attente d'un appel à l'aide du parcage d'appels dirigé assisté**

Vous pouvez parquer et récupérer un appel actif à l'aide d'un numéro de parcage d'appel dédié. Avec le parcage d'appel dirigé assisté, vous utilisez un bouton pour parquer un appel actif. Votre administrateur configure le bouton en tant que ligne de numérotation simplifiée. Avec ce type d'appel dirigé, vous pouvez utiliser des indicateurs d'état de ligne pour surveiller l'état de la ligne (en cours d'utilisation ou inactive).

#### **Procédure**

Appuyez sur **Ligne occupée - Parcage d'appels dirigé** sur une ligne affichant un indicateur d'état de ligne inactif pour effectuer un parcage d'appel dirigé assisté.

### **Récupération d'un appel en attente à l'aide du parcage d'appels dirigé assisté**

### **Procédure**

Appuyez sur **FLO Parcage d'appels dirigé**.

### **Mise en attente d'un appel à l'aide du parcage d'appels dirigé manuel**

Vous pouvez parquer et récupérer un appel actif à l'aide d'un numéro de parcage d'appel dédié. À l'aide du parcage d'appels dirigé manuel, vous pouvez transférer un appel actif à un numéro de parcage d'appel dirigé, que votre administrateur système a configuré.

### **Procédure**

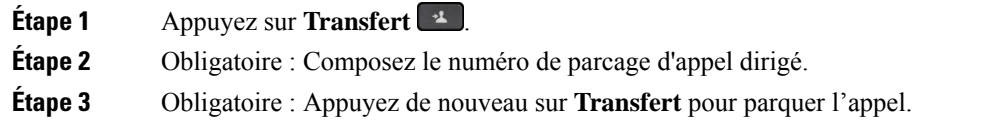

### **Récupération d'un appel en attente à l'aide du parcage d'appels dirigé manuel**

Vous pouvez intercepter un appel parqué à l'aide d'un numéro de parcage d'appel dédié.

#### **Avant de commencer**

Vous aurez besoin du numéro de parcage d'appel dirigé et du préfixe de récupération de parcage.

### **Procédure**

**Étape 1** Composez le préfixe de récupération de parcage. **Étape 2** Composez le numéro de parcage d'appels dirigé.

# **Renvoi d'appels**

Vous pouvez renvoyer les appels de n'importe quelle ligne de votre téléphone vers un autre numéro. Le renvoi d'appels dépend de la ligne téléphonique. Ainsi, si un appel arrive sur une ligne où la fonction de renvoi d'appels n'est pas activée, le téléphone sonne comme d'habitude et l'appel n'est pas renvoyé.

Vous pouvez transférer les appels de votre téléphone vers un autre numéro.

Il existe deux méthodes de renvoi d'appel :

- Renvoi de tous les appels
- Le renvoi d'appels dans des cas particuliers, par exemple lorsque le téléphone est occupé ou lorsqu'il ne répond pas.

Lorsqu'une ligne est renvoyée, vous voyez l'icône  $\sim$  à côté de la ligne.

Lorsqu'un téléphone est transféré, vous voyez l'icône Transférer tout à l'écran.

### **Procédure**

**Étape 1** Lorsque la ligne à renvoyer est inactive, appuyez sur **Transf. tout**.

**Étape 2** Lorsque le téléphone est inactif, appuyez sur la touche **Transférer tout**.

**Étape 3** Saisissez le numéro cible du renvoi d'appels exactement comme si vous le composiez sur le téléphone, ou sélectionnez une entrée de la liste de vos appels récents.

### **Rubriques connexes**

[Portail](#page-35-0) Self Care, à la page 22

# **Transfert d'un appel à une autre personne**

Lorsque vous transférez un appel, vous pouvez rester en ligne avec votre interlocuteur d'origine, jusqu'à ce que l'autre personne réponde. Ainsi, vous pouvez parler en privé à l'autre personne avant de quitter la conversation. Si vous ne voulez pas parler, transférez l'appel avant que l'autre personne ne réponde.

Vous pouvez également passer d'un interlocuteur à l'autre pour leur parler individuellement avant de quitter la conversation.

### **Procédure**

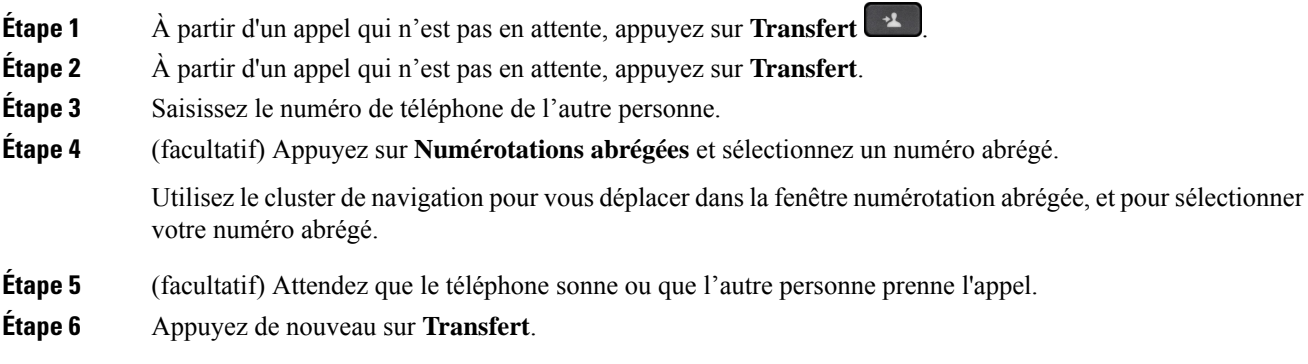

# **Téléconférences et réunions**

Vous pouvez parler avec plusieurs personnes lors d'un même appel. Vous pouvez appeler une autre personne et l'ajouter à l'appel. Si vous disposez de plusieurs lignes téléphoniques, vous pouvez combiner deux appels sur deux lignes.

Vous pouvez parler avec plusieurs personnes lors d'un même appel. Vous pouvez appeler une autre personne et l'ajouter à l'appel.

Lorsque vous ajoutez une ou plusieurs personnes à une conférence téléphonique, attendez quelques secondes avant l'ajout de chaque participant.

En tant qu'hôte de la conférence, vous pouvez supprimer des participants individuels de la conférence. La conférence se termine lorsque tous les participants ont raccroché.

# **Ajout d'une autre personne à un appel**

Lorsque vous ajoutez une ou plusieurs personnes à un appel, attendez quelques secondes avant l'ajout de chaque participant.

### **Procédure**

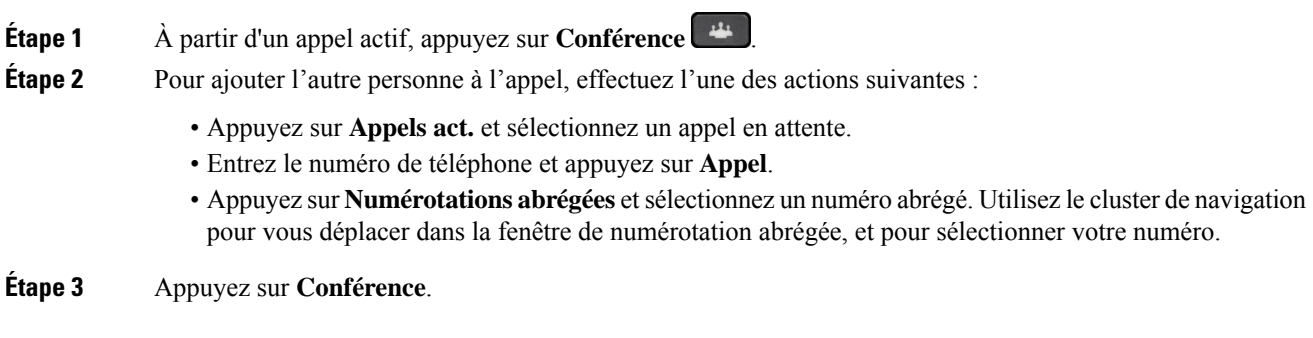

## **Permutation entre des appels avant de mettre fin à une conférence**

Vous pouvez parler à une personne avant de l'ajouter à une conférence. Vous pouvez aussi permuter entre la téléconférence et un appel avec une autre personne.

### **Procédure**

**Étape 1** Appelez un nouveau participant à la conférence, mais ne l'ajoutez pas à la conférence. Attendez que l'appel soit connecté.

**Étape 2** Appuyez sur **Permuter** pour basculer entre le participant et la conférence.

# **Affichage et suppression des participants à une conférence**

Lorsque vous créez une conférence, vous pouvez visualiser les détails des 16 derniers participants qui se sont joints à la conférence. Vous pouvez également supprimer des participants.

### **Procédure**

**Étape 1** Lors d'une conférence, appuyez sur **Aff. détails** pour afficher la liste des participants.

- **Étape 2** (facultatif) Mettez en surbrillance un participant et appuyez sur **Fin appel** pour arrêter l'appel et supprimer le participant de la conférence.
- **Étape 3** (facultatif) Mettez un participant en surbrillance et appuyez sur **Suppr.** pour retirer le participant de la conférence.

## **Conférences téléphoniques planifiées (MultConf)**

Vous pouvez organiser ou participer à une conférence téléphonique à une heure planifiée.

La téléconférence ne commence pas avant que l'hôte compose le numéro d'accès, et se termine lorsque tous les participants ont raccroché. La conférence ne se termine pas automatiquement lorsque l'hôte raccroche.

### **Hébergement d'une conférence MultConf**

### **Avant de commencer**

Demandez à votre administrateur de vous communiquer un numéro MultConf et transmettez ce numéro aux participants à la conférence.

### **Procédure**

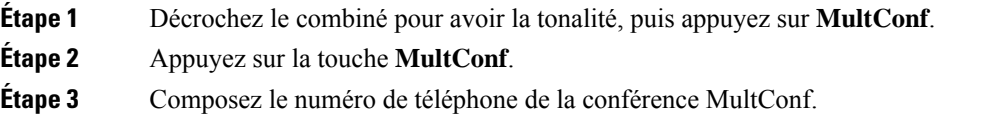

### **Rejoindre une conférence MultConf**

Vous ne pouvez par participer à une conférence MultConf tant que l'hôte ne s'y est pas connecté. Si vous entendez une tonalité d'occupation, l'hôte ne s'est pas encore connecté à la conférence. Raccrochez, puis réessayez.

Vous ne pouvez par participer à une conférence MultConf tant que l'hôte ne s'y est pas connecté. Si vous entendez une tonalité d'occupation, l'hôte ne s'est pas encore connecté à la conférence. Mettez fin à l'appel et réessayez.

#### **Procédure**

Composez le numéro de téléphone MultConf que vous a communiqué l'organisateur de la conférence.

# **Appels intercom**

Vous pouvez utiliser une ligne intercom pour passer et recevoir des appels unidirectionnels.

Lorsque vous passez un appel intercom, le téléphone du destinataire répond automatiquement en mode silencieux (Chuchotement). Votre message est diffusé dans le haut-parleur du destinataire, dans son casque ou dans son combiné si l'un de ces périphériques est activé.

Mais il peut arriver que les appels intercom soient rejetés lorsque vous êtes en communication. Cela dépend de la manière dont votre réseau téléphonique d'entreprise est configuré. Contactez votre administrateur pour plus d'informations.

Après avoir reçu l'appel intercom, le destinataire peut lancer une session audio bidirectionnelle (en mode Connecté) pour poursuivre la conversation.

## **Passage d'un appel intercom**

Lorsque vous passez un appel intercom, le téléphone passe en mode Chuchotement jusqu'à ce que le destinataire accepte l'appel intercom. En mode Chuchotement, votre interlocuteur vous entend, mais vous ne l'entendez pas. Si vous avez un appel en cours, il est mis en attente.

### **Procédure**

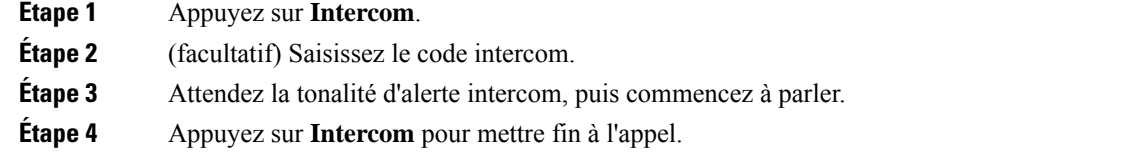

# **Prise d'un appel intercom**

Vous pouvez répondre à un appel pour parler à l'autre personne.

### **Avant de commencer**

Vous recevez un message sur l'écran de votre téléphone, ainsi qu'une alerte sonore. Votre téléphone prend l'appel intercom en mode Chuchotement.

### **Procédure**

- **Étape 1** Appuyez sur **Intercom** pour passer en mode Connecté. En mode Connecté, vous pouvez parler à l'appelant intercom.
- **Étape 2** Appuyez sur **Intercom** pour mettre fin à l'appel.

# **Supervision et enregistrement d'appels**

Vous pouvez superviser et enregistrer un appel. Au moinstrois personnes doivent être sur une ligne : l'appelant, le chaperon et l'appelé.

Le chaperon prend un appel, crée une conférence et surveille et enregistre la conversation.

Le chaperon effectue les tâches suivantes :

- Il enregistre l'appel.
- Il n'intègre à la conférence que le premier participant. Les autres participants ajoutent des personnes en fonction de leurs besoins.

• Il met fin à l'appel.

La conférence se termine lorsque le chaperon raccroche le téléphone.

# **Configuration d'un appel supervisé**

### **Procédure**

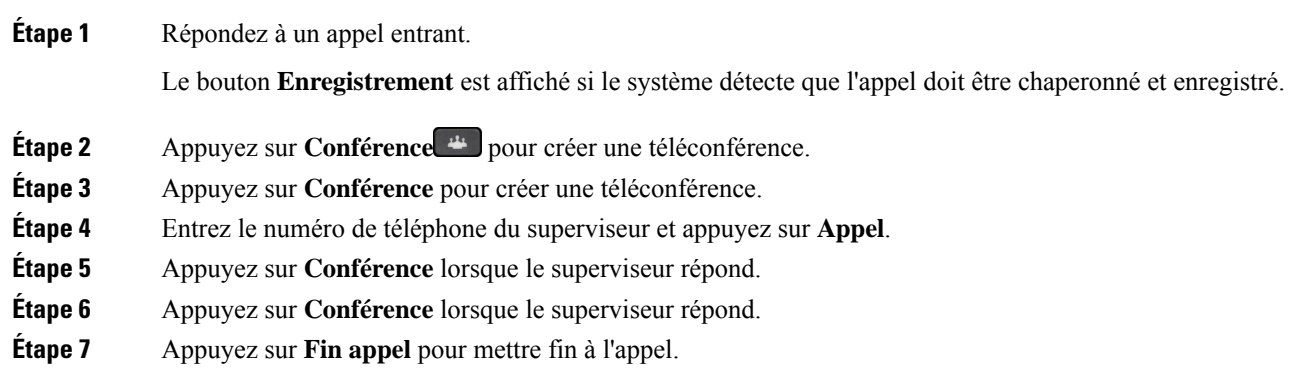

## **Enregistrement d'un appel**

Vous pouvez enregistrer un appel. Vous entendrez peut-être une tonalité de notification pendant l'enregistrement de l'appel.

### **Procédure**

Appuyez sur **Enreg.** pour lancer ou arrêter l'enregistrement.

# **Appels prioritaires**

Au travail, il peut vous arriver de devoir gérer des situations urgentes ou critiques par téléphone. Vous pouvez identifier des appels comme étant très importants, ces derniers auront un niveau de priorité plus élevé que celui des appels normaux. Les priorités vont du niveau 1 (bas) au niveau 5 (élevé). Le système de priorité est appelé MLPP (Multilevel Precedence and Preemption, Préséance et préemption à plusieurs niveaux).

Votre administrateur a configuré les priorités que vous pouvez utiliser et détermine si des informations de connexion spéciales vous sont nécessaires.

Lorsqu'un appel de priorité élevée sonne sur votre téléphone, le niveau de priorité est affiché sur l'écran du téléphone et l'appel figure en haut de la liste des appels.Si un appel de priorité élevée sonne sur votre téléphone alors que vous êtes en communication, l'appel de priorité élevée a préemption sur l'appel en cours et vous entendez une tonalité de préemption spéciale. Vous devez mettre fin à l'appel en cours et prendre l'appel de priorité élevée.

Si vous avez activé la fonction Ne pas déranger (NPD), un appel prioritaire retentira néanmoins sur votre téléphone avec une sonnerie spéciale.

Lorsque vous avez un appel de priorité élevée, la priorité de l'appel ne change pas lorsque vous :

- Mettez l'appel en attente
- Transférez l'appel
- Ajoutez l'appel à une conférence à trois
- Utilisez la fonction d'interception d'appels pour répondre à l'appel.

Le tableau suivant décrit les icônes de priorité et de préemption à plusieurs niveaux et le niveau correspondant.

**Tableau 24 : Préséance à plusieurs niveaux et niveaux de priorité de préemption**

| <b>Icône MLPP</b> | Niveau de priorité                               |
|-------------------|--------------------------------------------------|
|                   | Niveau 1 : appel prioritaire                     |
|                   | Niveau 2 : appel de priorité moyenne (immédiate) |
|                   | Niveau 3 : appel de priorité élevée (urgence)    |
|                   | Niveau 4 : entrée en tiers d'urgence             |
|                   | Niveau 5 : entrée en tiers du demandeur          |

# **Passage d'un appel prioritaire**

Pour passer un appel prioritaire, vous devrez peut-être vos connecter à l'aide de vosinformations d'identification spéciales. Après trois tentatives de saisie de vos informations d'identification, vous êtes averti que vous les avez saisies de façon incorrecte.

### **Procédure**

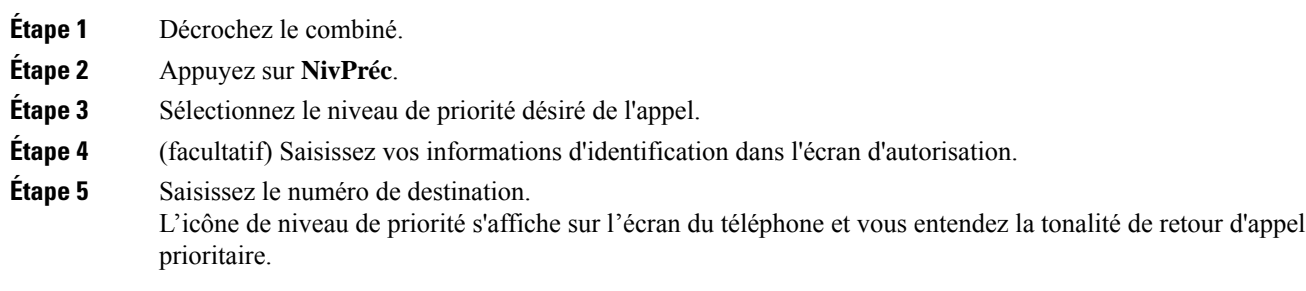

# **Prise d'un appel prioritaire**

Si vous entendez une sonnerie particulière qui est plusrapide que d'habitude, vousrecevez un appel prioritaire.

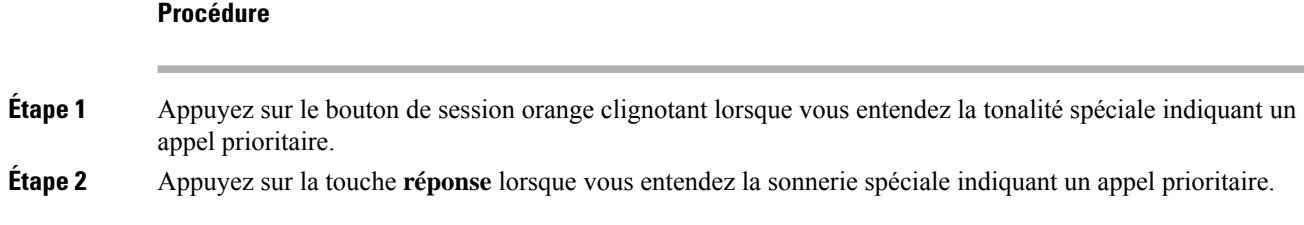

# **Prise d'un appel prioritaire pendant un appel en cours**

Si une tonalité continue interrompt un appel en cours, votre collègue ou vous-même recevez un appel prioritaire. Raccrochez immédiatement pour permettre l'envoi de l'appel de priorité supérieure à l'interlocuteur voulu.

#### **Procédure**

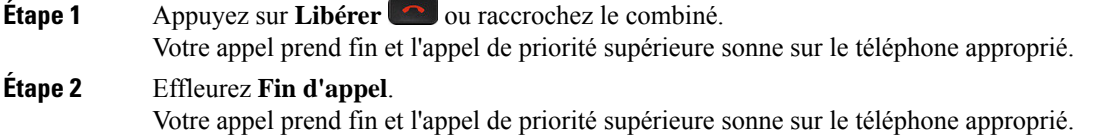

# **Lignes multiples**

Si vous partagez des numéros de téléphone avec d'autres personnes, vous pouvez avoir plusieurs lignes sur votre téléphone. Si vous disposez de plusieurs lignes téléphoniques, davantage de fonctionnalités sont disponibles.

## **Prise de l'appel le plus ancien en premier**

Vous pouvez répondre à l'appel le plus ancien disponible sur toutes les lignes de votre téléphone, y compris les appels en attente à récupérer et les appels parqués à récupérer qui sonnent. Les appels entrants sont toujours prioritaires par rapport aux appels en attente ou parqués à récupérer.

Lorsque vous utilisez plusieurs lignes, vous devez généralement appuyer sur le bouton de ligne correspondant à l'appel que vous voulez prendre. Si vous voulez simplement prendre l'appel le plus ancien quelle que soit la ligne, appuyez sur **Répond.**

## **Affichage de tous les appels sur le téléphone**

Vous pouvez afficher la liste de tous vos appels actifs - de toutes vos lignes téléphoniques - par ordre chronologique du plus ancien au plus récent.

La liste de tous les appels est utile si vous disposez de plusieurs lignes, ou si vous partagez des lignes avec d'autres utilisateurs. Tous vos appels figurent dans la liste.

Vous pouvez aussi afficher vos appels actifs sur votre ligne principale, ce qui est utile si vous voulez que tous vos appels soient affichés sur un seul écran.

Si vous avez un appel de groupe de recherche en cours, la liste Tous les appels comprend le terme **Groupe de recherche** suivi du numéro ou du nom du groupe de recherche, ou des deux. Cette amélioration vous aide à identifier les appels des groupes de recherche.

Si votre administrateur a configuré le nom du groupe de recherche, le nom et le numéro du groupe de recherche s'affichent dans la liste Tous les appels. Sinon, seul le numéro du groupe de recherche s'affiche.

### **Procédure**

Appuyez sur **Ts app.** ou sur le bouton de session correspondant à votre ligne principale.

## **Affichage des appels importants**

Vous pouvez afficher la liste de tous les appels d'alerte par ordre chronologique (du plus ancien au plus récent). Un appel d'alerte est un numéro de téléphone que vous considérez comme étant important. Vous voulez être averti lorsque vous recevez un appel de ce numéro ou lorsque vous l'appelez.

### **Procédure**

Appuyez sur **Appel d'alerte**.

# **Affichage de notifications d'appel sur certaines lignes dotées de filtres de ligne**

Vous pouvez configurer votre téléphone afin de recevoir un message d'alerte lorsqu'une personne appelle un numéro de téléphone ou une ligne à haute priorité. Par exemple, la ligne téléphonique d'un cadre supérieur ou une ligne d'assistance à la clientèle. Cet outil est utile si vous travaillez avec plusieurs lignes téléphoniques et devez gérer un grand nombre d'appels.

Selon la manière dont votre administrateur a configuré votre téléphone, vous pourrez peut-être aussi utiliser un filtre de ligne à des heures données.

### **Création d'un filtre de ligne**

**Procédure**

**Étape 1** Appuyez sur **Applications** .

**Étape 2** Sélectionnez **Paramètres** > **Notifications d'appel** > **Ajouter un nouveau filtre**.

Le nombre maximum de filtres personnalisés est de 20. Si vous avez déjà créé le nombre maximal de filtres personnalisés, supprimez-en un avant de poursuivre cette procédure.

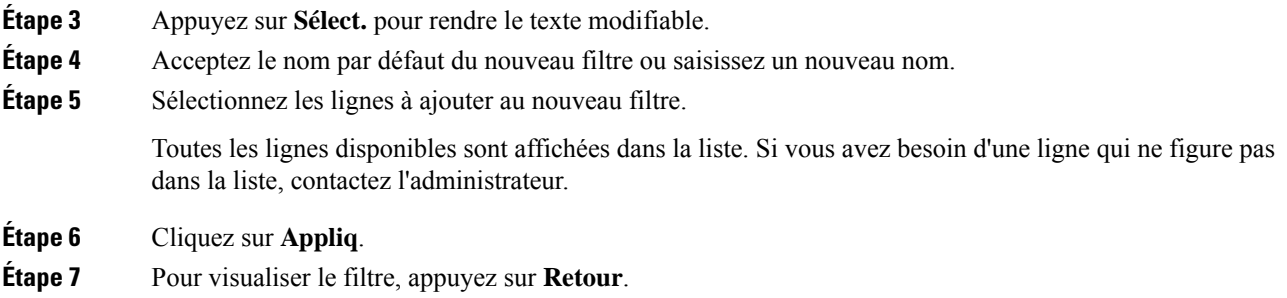

### **Utilisation d'un filtre de ligne**

### **Procédure**

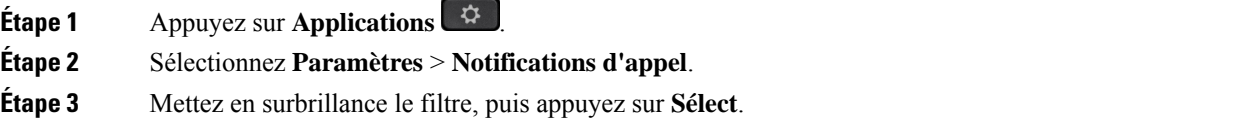

### **Changement d'un filtre de ligne**

Vous pouvez changer les filtres de ligne que vous contrôlez. Votre administrateur contrôle le filtre Tous les appels et le filtre Planning quotidien.

### **Procédure**

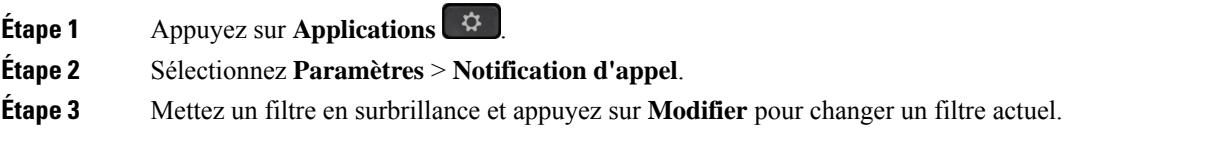

## **Lignes partagées**

Vous pouvez partager un même numéro de téléphone avec un ou plusieurs de vos collègues. Par exemple, si vous êtes assistant administratif, vous êtes susceptible de devoir filtrer les appels de la personne que vous assistez.

Lorsque vous partagez un numéro de téléphone, vous pouvez utiliser cette ligne de téléphone comme n'importe quelle autre ligne. Gardez à l'esprit ces caractéristiques spécifiques relatives aux lignes partagées :

- Le numéro de téléphone partagé est affiché sur tous les téléphones qui partagent ce téléphone.
- Si votre collègue prend l'appel, le bouton de ligne partagée et le bouton de session de votre téléphone sont rouge fixe.

• Lorsque vous mettez un appel en attente, votre bouton de ligne est vert fixe et le bouton de session clignote en vert. Le bouton de ligne de votre collègue est rouge fixe et son bouton de session clignote en rouge.

### **Comment s'ajouter soi-même à un appel sur une ligne partagée**

Votre collègue ou vous-même pouvez participer à un appel sur la ligne partagée. Votre administrateur doit activer la fonctionnalité sur votre téléphone.

Si, alors que vous tentez de vous ajouter à un appel sur une ligne partagée, un message vous indique que vous ne pouvez pas être ajouté, essayez à nouveau d'effectuer l'opération.

Si un utilisateur avec lequel vous partagez une ligne a activé la confidentialité, vous ne pouvez pas afficher les paramètres de ligne et vous ne pouvez pas vous ajouter à l'appel.

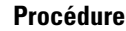

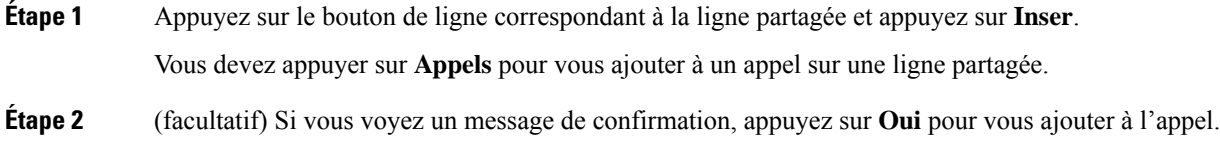

### **Activation d'une alerte avant de participer à un appel sur une ligne partagée**

Vous pouvez configurer votre téléphone pour qu'il vous alerte lorsque vous vous insérez sur un appel. Par défaut, l'invite d'alerte est désactivée.

### **Procédure**

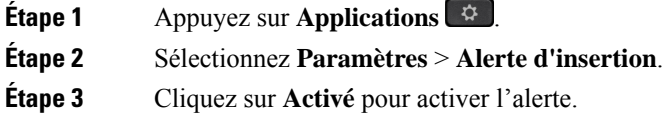

### **Activation de la fonction Confidentialité sur une ligne partagée**

La confidentialité empêche les autres personnes qui partagent votre ligne de voir les informations relatives à vos appels.

La confidentialité s'applique à toutes les lignes partagées sur votre téléphone. Si vous avez plusieurs lignes partagées et si la confidentialité est activée, les autres personnes ne peuvent voir aucune de ces lignes.

Si vous partagez la ligne avec un téléphone dont la confidentialité est activée, vous pouvez passer et recevoir des appels normalement sur cette ligne.

Une confirmation visuelle s'affiche sur l'écran de votre téléphone lorsque la fonction est activée.

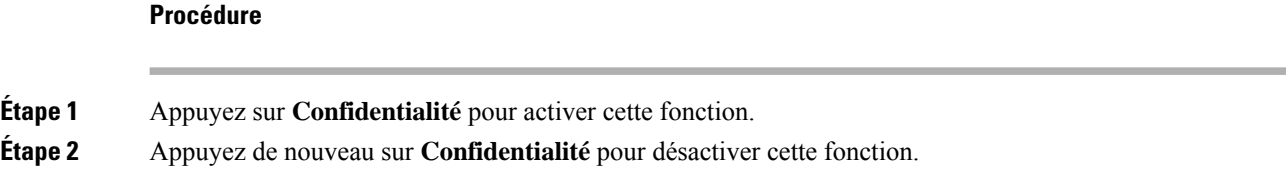

# **Périphériques mobiles et votre téléphone de bureau**

Si vous possédez un périphérique mobile (téléphone ou tablette), vous pouvez connecter le périphérique mobile à votre téléphone de bureau. Grâce à cette connexion, vous pouvez passer et prendre des appels téléphoniques sur le périphérique mobile ou sur le téléphone de bureau.

Les téléphones IP Cisco 8851 et 8861 prennent en charge cette fonctionnalité.

Ne jumelez pas deux téléphones IP Cisco 8800 ou plus.

**Remarque**

Lorsque votre appareil mobile est connecté au téléphone de bureau, l'appareil mobile ne peut pas accéder aux contacts du téléphone de bureau ni les utiliser. Vous ne pouvez pas déplacer ou copier les contacts du téléphone de bureau vers votre appareil mobile.

## **Appels téléphoniques avec la proximité intelligente**

Lorsque vous utilisez Bluetooth, vous pouvez jumeler votre périphérique mobile (téléphone ou tablette) avec votre téléphone de bureau. Une fois que le périphérique mobile et le téléphone sont jumelés et connectés, votre téléphone affiche une ligne téléphonique supplémentaire ; il s'agit de votre ligne mobile (votre numéro de téléphone portable). Vous pouvez passer et recevoir des appels sur cette ligne mobile à partir de votre téléphone de bureau. Cette capacité à utiliser la ligne mobile sur votre téléphone de bureau est appelée la proximité intelligente.

### **Jumelage d'un périphérique mobile avec votre téléphone de bureau**

Une foisle périphérique mobile jumelé avec votre téléphone de bureau, le téléphone se connecte au périphérique mobile lorsque ce dernier est à portée. Il se déconnecte du périphérique mobile lorsque ce dernier est hors portée.

Si un casque Bluetooth et un périphérique mobile sont connectés, vous ne pouvez pas utiliser le casque Bluetooth pour répondre au son du périphérique mobile.

Lorsque le périphérique mobile et le téléphone sont connectés, vous pouvez enregistrer vos contacts mobiles et l'historique de vos appels sur votre téléphone de bureau.

### **Avant de commencer**

Vérifiez que Bluetooth est activé sur votre appareil mobile et qu'il est détectable. Pour tout renseignement complémentaire, consultez la documentation de votre appareil mobile.

### **Procédure**

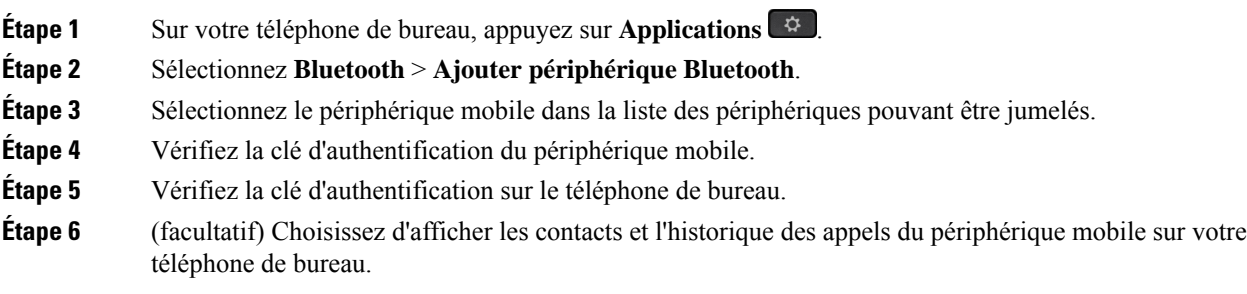

#### **Rubriques connexes**

[Bluetooth](#page-46-0) et votre téléphone, à la page 33 Le [téléphone](#page-14-0) IP Cisco série 8800, à la page 1

### **Changement de l'appareil mobile connecté**

Si plusieurs appareils mobiles sont à portée de votre téléphone IP Cisco, vous pouvez choisir l'appareil à connecter.

### **Procédure**

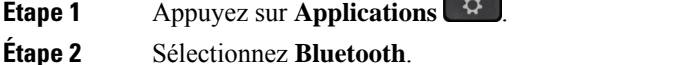

**Étape 3** Sélectionnez un appareil mobile dans la liste des périphériques disponibles.

### **Suppression d'un périphérique mobile**

Vous pouvez supprimer un périphérique mobile afin qu'il ne se connecte pas automatiquement via Bluetooth.

### **Procédure**

- **Étape 1** Appuyez sur **Applications** .
- **Étape 2** Sélectionnez **Bluetooth**.
- **Étape 3** Sélectionnez l'appareil mobile dans la liste des périphériques disponibles.
- **Étape 4** Sélectionnez **Supprimer**.

### **Affichage de vos périphériques Bluetooth jumelés**

Un périphérique mobile jumelé s'affiche dans la liste des périphériques jumelés. Ce périphérique figure dans la liste jusqu'à ce que vous le dissociiez du téléphone de bureau.

### **Procédure**

**Étape 1** Appuyez sur **Applications** .

**Étape 2** Sélectionnez **Bluetooth**.

### **Proximité intelligente pour les téléphones portables**

Vous pouvez partager vos contacts mobiles et l'historique de vos appels avec le téléphone de bureau et transférer des appels de votre téléphone portable vers votre téléphone de bureau, et vice-versa. Vous pouvez aussi visualiser la puissance de signal et le niveau de la batterie du périphérique mobile sur le téléphone de bureau.

### **Comment traiter un appel mobile entrant**

#### **Avant de commencer**

Votre téléphone portable est jumelé avec votre téléphone de bureau.

### **Procédure**

Lorsque votre téléphone portable sonne, effectuez l'une de ces actions sur votre téléphone de bureau :

- Appuyez sur **Répond.** pour prendre l'appel.
- Appuyez sur **Refuser** pour refuser l'appel et l'envoyer à la messagerie vocale.
- Appuyez sur **Ignorer** pour couper la sonnerie et refuser l'appel.

### **Passage d'un appel mobile**

### **Avant de commencer**

Votre téléphone portable est jumelé avec votre téléphone de bureau.

### **Procédure**

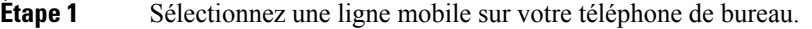

**Étape 2** Saisissez un numéro de téléphone.

**Étape 3** Appuyez sur **Appeler**.

#### **Transfert d'un appel entre le téléphone de bureau et un périphérique mobile**

Vous pouvez utiliser votre téléphone de bureau pour transférer un appel en cours vers ou depuis votre périphérique mobile.

### **Avant de commencer**

Votre téléphone portable est jumelé avec votre téléphone de bureau.

### **Procédure**

Appuyez sur **Déplacer l'audio** pour transférer un appel de votre téléphone de bureau vers votre périphérique mobile, ou vice-versa.

### **Réglage du volume du périphérique mobile**

Les contrôles de volume de votre téléphone et de votre périphérique mobile sont synchronisés. La synchronisation s'effectue uniquement lorsqu'un appel est en cours.

#### **Avant de commencer**

Votre téléphone portable est jumelé avec votre téléphone de bureau.

### **Procédure**

Sélectionnez l'une de ces options :

- Appuyez sur le bouton **Volume**  $\epsilon$  **+** de votre téléphone de bureau. Appuyez sur + pour augmenter le volume ou sur **-** pour le diminuer.
- Appuyez sur le bouton **Volume** de votre périphérique mobile.

#### **Affichage de vos contacts mobiles sur votre téléphone de bureau**

Utilisez le téléphone pour afficher la liste de contacts de votre téléphone portable. Cette méthode permet de visualiser un contact sans qu'il soit nécessaire d'accéder à votre téléphone portable.

#### **Avant de commencer**

Pour pouvoir utiliser votre périphérique mobile avec votre téléphone de bureau, vous devez utiliser Bluetooth pour jumeler les deux téléphones. Sélectionnez l'option permettant de partager les contacts mobiles.

### **Procédure**

**Étape 1** Appuyez sur **Contacts** 

**Étape 2** Sélectionnez votre téléphone portable dans la liste.

#### **Enregistrement des contacts de votre périphérique mobile sur votre téléphone de bureau**

Vous pouvez enregistrer la liste de contacts de votre périphérique mobile sur votre téléphone de bureau. La liste de contacts du portable est conservée sur votre téléphone de bureau, même si vous déconnectez ou dissociez votre périphérique mobile.

### **Avant de commencer**

Votre téléphone portable est jumelé avec votre téléphone de bureau.

### **Procédure**

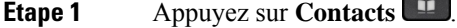

**Étape 2** Sélectionnez votre téléphone mobile.

#### **Suppression de contacts de la liste de contacts de votre périphérique mobile**

Vous pouvez supprimer la liste de contacts de votre portable de votre téléphone de bureau. La liste de contacts de votre téléphone portable reste intacte.

#### **Avant de commencer**

Votre téléphone portable est jumelé avec votre téléphone de bureau.

### **Procédure**

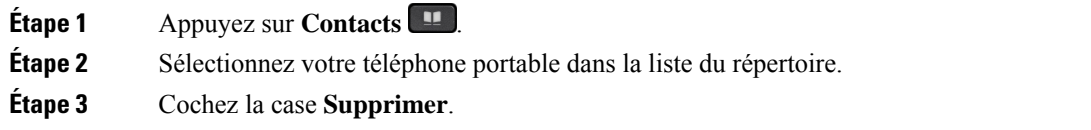

#### **Affichage de l'historique de vos appels sur votre téléphone de bureau**

Vous pouvez visualiser sur votre téléphone de bureau, les appels récents que vous avez passés ou reçus sur votre téléphone portable.

#### **Avant de commencer**

Pour pouvoir afficher l'historique des appels de votre périphérique mobile sur votre téléphone de bureau, vous devez utiliser Bluetooth pour jumeler le téléphone portable et le téléphone de bureau. Sélectionnez l'option permettant de partager l'historique des appels de votre portable avec votre téléphone de bureau.

### **Procédure**

Sur votre téléphone de bureau, appuyez sur **NvAppel**.

### **Proximité intelligente pour les tablettes**

Si vous possédez une tablette, vous pouvez utiliser Bluetooth pour jumeler cette dernière avec votre téléphone de bureau. Aprèsle jumelage, le son de l'application téléphonique de la tablette peut être émissur le téléphone de bureau. Vous ne pouvez pas utiliser autant de fonctionnalités d'appel sur votre tablette que sur votre téléphone portable.

Le téléphone de bureau prend en charge les connexions de tablettes Android et iOS.

### **Transfert du son de votre tablette à votre téléphone de bureau**

### **Avant de commencer**

Votre tablette est jumelée avec votre téléphone de bureau et vous recevez un appel sur la tablette.

### **Procédure**

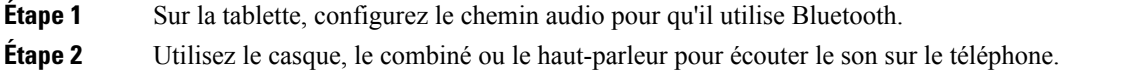

### **Transfert du son de votre téléphone de bureau sur votre tablette**

#### **Avant de commencer**

Votre tablette est jumelée avec votre téléphone de bureau et vous avez un appel en cours sur la tablette, dont vous écoutez le son sur le téléphone de bureau.

### **Procédure**

Effectuez l'une des actions suivantes :

- Raccrochez le combiné.
- Appuyez sur **Libérer**.
- Prenez un autre appel sur le téléphone de bureau.

## **Appels téléphoniques avec la fonction Mobile Connect**

Vous pouvez utiliser votre téléphone portable pour gérer les appels associés au numéro de votre téléphone de bureau. Ce service est appelé Mobile Connect.

Jumelez votre téléphone portable avec votre téléphone de bureau par le biais du portail d'aide en libre-service, en tant que téléphone supplémentaire. Vous pouvez décider quels appels sont envoyés à votre téléphone portable.

Quand vous activez des téléphones supplémentaires :

• Votre téléphone de bureau et vos téléphones supplémentaires reçoivent des appels simultanément.

- Lorsque vous prenez l'appel sur votre téléphone de bureau, les téléphones supplémentaires cessent de sonner, se déconnectent et affichent un message d'appel en absence.
- Quand vous prenez l'appel sur un téléphone supplémentaire, les autres téléphones supplémentaires et le téléphone de bureau cessent de sonner et sont déconnectés. Un message d'appel en absence s'affiche sur les autres téléphones supplémentaires.
- Vous pouvez prendre l'appel sur un téléphone supplémentaire et le transférer vers le téléphone de bureau qui partage la ligne. Dans ce cas, les téléphones de bureau qui partagent la même ligne affichent le message Utilisé à distance.

#### **Rubriques connexes**

[Portail](#page-35-0) Self Care, à la page 22

### **Activation de Mobile Connect**

#### **Procédure**

**Étape 1** Appuyez sur le bouton **Mobilité** pour afficher l'état actuel de la destination distante (activée ou désactivée). **Étape 2** Appuyez sur **Sélect.** pour modifier l'état.

### **Transfert d'un appel de votre téléphone de bureau à votre téléphone portable**

Vous pouvez transférer un appel de votre téléphone de bureau à votre téléphone portable. Comme l'appel est toujours connecté à la ligne de votre téléphone de bureau, vous ne pouvez pas utiliser cette ligne pour d'autres appels. La ligne reste indisponible jusqu'à la fin de l'appel.

### **Avant de commencer**

Vous devez activer Mobile Connect sur votre téléphone de bureau.

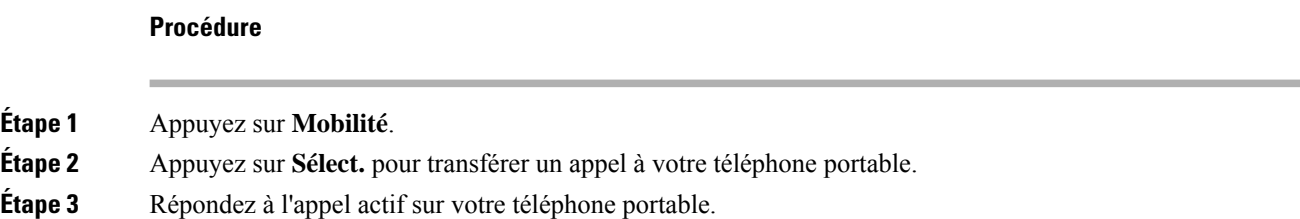

### **Transfert d'un appel de votre téléphone portable à votre téléphone de bureau**

Vous pouvez transférer un appel de votre portable téléphone à votre téléphone de bureau. L'appel est toujours connecté à votre téléphone portable.

#### **Avant de commencer**

Vous devez activer Mobile Connect sur votre téléphone de bureau.

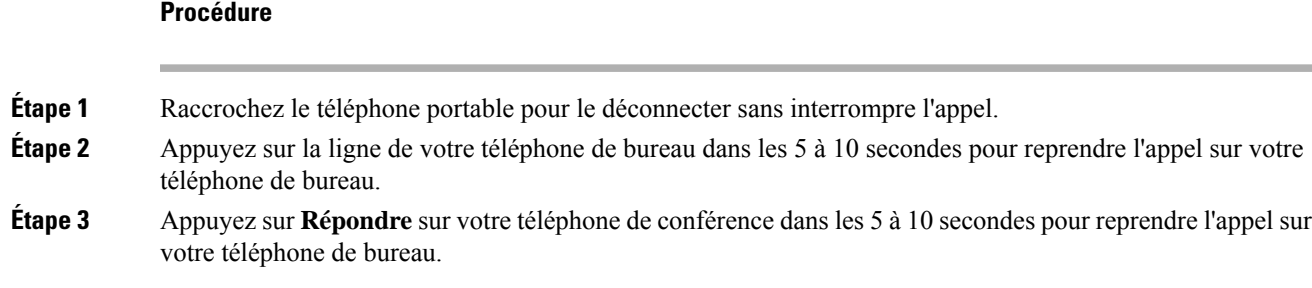

### **Transfert d'un appel de votre téléphone portable à votre téléphone de bureau**

Vous pouvez transférer un appel de votre portable téléphone à votre téléphone de bureau.

#### **Avant de commencer**

Vous devez activer Mobile Connect sur votre téléphone de bureau.

Demandez à votre administrateur de vous communiquer le code d'accès.

### **Procédure**

- **Étape 1** Sur le téléphone portable, saisissez le code d'accès de la fonction de transfert.
- **Étape 2** Raccrochez le téléphone portable pour le déconnecter sans interrompre l'appel.
- **Étape 3** Appuyez sur **Répond.** sur votre téléphone de bureau dans les 10 secondes et commencez à parler sur ce téléphone.

# **Messagerie vocale**

Vous pouvez accéder à vos messages vocaux directement depuis votre téléphone. Votre administrateur doit configurer votre compte de messagerie vocale et votre téléphone avant que vous ne puissiez accéder au système de messagerie vocale.

Le bouton **Messages** de votre téléphone agit comme un numéro rapide dans le système de messagerie vocale.

La touche programmable **Messages** de votre téléphone agit comme un numéro rapide dans le système de messagerie vocale.

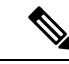

**Remarque**

Si le téléphone de conférence est un téléphone partagé utilisé dans une salle de conférence, la touche programmable **Messages** est susceptible de ne pas s'afficher.

Lorsque vous n'êtes pas à votre bureau, vous pouvez appeler votre système de messagerie vocale pour accéder à votre messagerie vocale. Votre administrateur peut vousindiquer le numéro de téléphone externe du système de messagerie vocale.

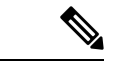

**Remarque**

Ce document contient des informations relatives à la messagerie vocale limitées car la messagerie vocale ne fait pas partie de votre téléphone. Il s'agit d'un composant distinct dont le serveur et le micrologiciel sont achetés par votre société. Pour plus d'informations sur la configuration et l'utilisation de votre messagerie vocale, reportez-vous au *Guide de l'utilisateur de l'interface du téléphone Cisco Unity Connection* à l'adresse [https://www.cisco.com/c/en/us/support/unified-communications/unity-connection/products-user-guide-list.html.](https://www.cisco.com/c/en/us/support/unified-communications/unity-connection/products-user-guide-list.html)

## **Indication de message de messagerie vocale**

Pour savoir si vous avez reçu de nouveaux messages vocaux, recherchez l'un des signes suivants :

- La bande lumineuse de votre combiné est rouge fixe.
- Le nombre d'appels en absence et de messages vocaux est affiché à l'écran. Si vous avez plus de 99 nouveaux messages, le signe plus (+) est affiché.

Votre combiné, casque ou haut-parleur émet également une tonalité saccadée lorsque vous utilisez une ligne téléphonique. Cette tonalité saccadée est propre à la ligne. Vous ne l'entendez que lorsque vous utilisez une ligne sur laquelle des messages sont en attente.

### **Rubriques connexes**

[Portail](#page-35-0) Self Care, à la page 22

### **Accéder à vos messages vocaux**

Vous pouvez consulter vos messages vocaux actuels ou écouter à nouveau vos anciens messages.

#### **Avant de commencer**

Chaque système de messagerie vocale est différent. Vérifiez auprès de votre administrateur ou de votre service informatique poursavoir quelsystème votre entreprise utilise. Cette section concerne Cisco Unity Connection car la plupart des clients Cisco utilisent ce produit pour leur système de messagerie vocale. Mais votre société peut utiliser un autre produit.

#### **Procédure**

**Étape 1** Si vous avez plus d'une ligne, appuyez sur la touche de ligne appropriée.

- **Étape 2** Appuyez sur **Messages** .
- **Étape 3** Appuyez sur **Messages**.
- **Etape 4** Suivez les invites vocales.

## **Messagerie vocale visuelle**

La messagerie vocale visuelle est une alternative à la messagerie vocale audio dont vous disposez peut-être, selon votre système de messagerie vocale. Vous utilisez l'écran de votre téléphone pour gérer vos messages

au lieu de répondre à des invites audio. Vous pouvez afficher la liste de vos messages et écouter ces derniers. Vous pouvez également composer des messages, y répondre, en transférer et en supprimer.

Selon le système de messagerie vocale dont vous disposez, vous pouvez peut-être accéder à votre messagerie vocale audio en sélectionnant la boîte de réception audio. Servez-vous de cette fonctionnalité s'il vous arrive d'utiliser les invites vocales ; les invites visuelles sont toutefois configurées comme option par défaut.

Pour plus d'informations, reportez-vous au *Guide de démarrage rapide de la messagerie vocale visuelle pour Unity Connection* disponible à l'adresse [http://www.cisco.com/c/en/us/support/unified-communications/](http://www.cisco.com/c/en/us/support/unified-communications/unity-connection/products-user-guide-list.html) [unity-connection/products-user-guide-list.html.](http://www.cisco.com/c/en/us/support/unified-communications/unity-connection/products-user-guide-list.html)

### **Accès à la messagerie vocale audio**

Selon la manière dont votre administrateur a configuré votre téléphone, vous pouvez consulter vos messages vocaux sans visualiser une liste de messages. Cette option est utile si vous préférez que la liste des messages vocaux soit affichée, mais que vous accédez parfois à vos messages sans les invites visuelles.

#### **Procédure**

**Étape 1** Appuyez sur la touche programmable **Audio**. **Étape 2** Lorsque vous y êtes invité, saisissez vos informations d'identification pour la messagerie vocale.

## **Transférer un appel vers la messagerie vocale.**

Vous pouvez transférer un appel directement vers votre responsable ou versla messagerie vocale d'un collègue. Il s'agit d'un moyen pratique pour qu'un appelant laisse un message, sans déranger quiconque au bureau.

#### **Avant de commencer**

Votre administrateur doit configurer votre système téléphonique de manière à ce que le préfixe \* avant un numéro de poste signifie transférer un appel directement vers la messagerie vocale.

Prenez connaissance du numéro de poste de votre collègue.

#### **Procédure**

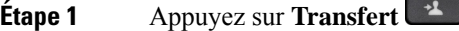

**Étape 2** Saisissez \* suivi du numéro de poste de la personne.

**Étape 3** Appuyez sur **Transfert**

I

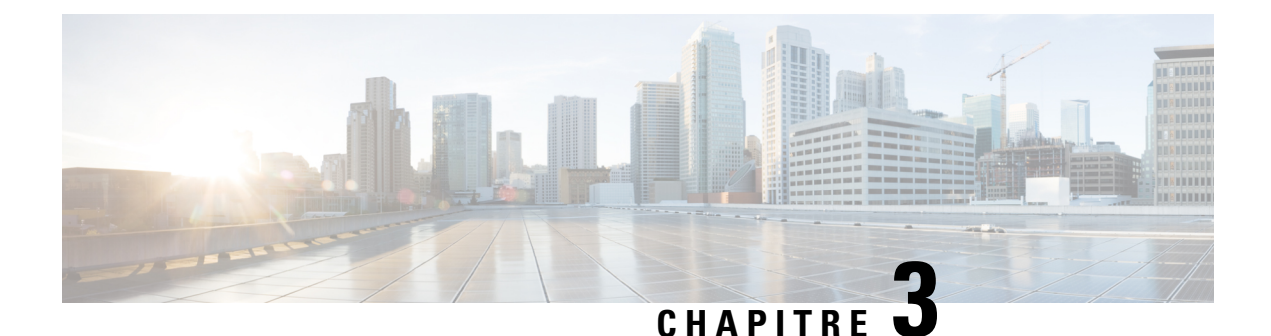

# **Contacts**

- Répertoire [d'entreprise,](#page-104-0) à la page 91
- [Répertoire](#page-104-1) personnel, à la page 91
- Cisco Web [Dialer,](#page-108-0) à la page 95

# <span id="page-104-0"></span>**Répertoire d'entreprise**

Vous pouvez rechercher le numéro de téléphone d'un collègue à partir de votre téléphone, et l'appeler ainsi plus aisément. Votre administrateur configure et gère le répertoire.

# **Appel d'un contact figurant dans le répertoire d'entreprise**

### **Procédure**

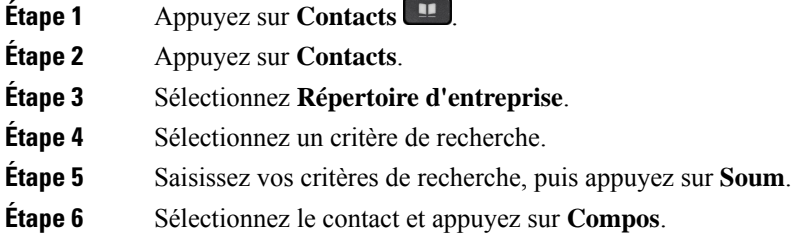

# <span id="page-104-1"></span>**Répertoire personnel**

Utilisez le répertoire personnel pour stocker les coordonnées de vos amis, de membres de votre famille ou de vos collègues. Vous pouvez ajouter vos propres contacts au répertoire personnel. Vous pouvez ajouter des codes de numérotation rapide spéciaux pour les personnes que vous appelez souvent.

Vous pouvez configurer votre répertoire personnel sur votre téléphone ou depuis le portail d'aide en libre-service. Utilisez votre téléphone pour affecter des codes de numérotation rapide aux entrées du répertoire.

#### **Rubriques connexes**

[Portail](#page-35-0) Self Care, à la page 22

## **Connexion à un répertoire personnel et déconnexion**

#### **Avant de commencer**

Pour pouvoir vous connecter à votre répertoire personnel, vous devez disposer de votre ID utilisateur et de votre code PIN. Contactez votre administrateur si vous ne disposez pas de ces informations.

### **Procédure**

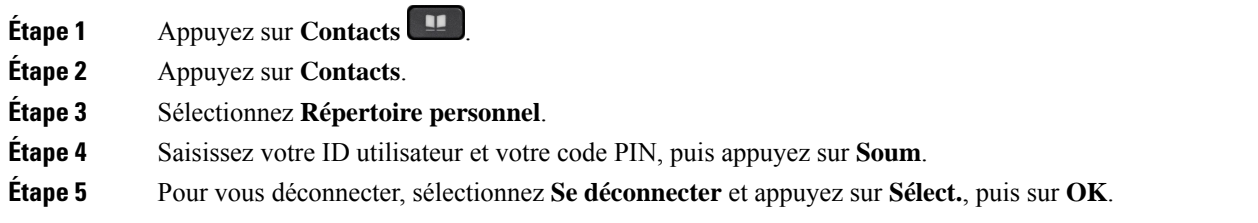

# **Ajout d'un nouveau contact à votre répertoire personnel**

### **Procédure**

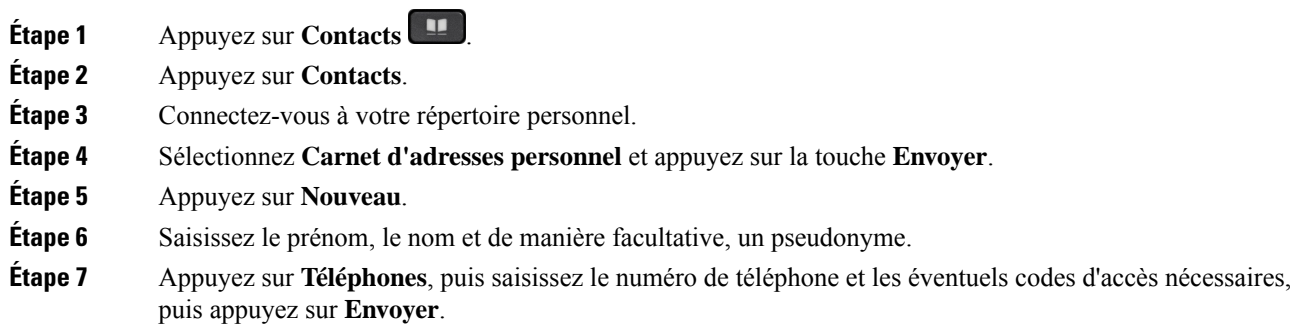

# **Recherche d'un contact dans votre répertoire personnel**

#### **Procédure**

**Étape 1** Appuyez sur **Contacts** .

**Étape 2** Appuyez sur **Contacts**.

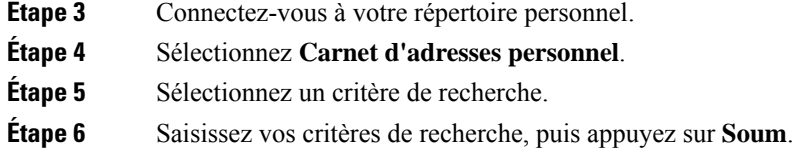

# **Appel d'un contact figurant dans votre répertoire personnel**

### **Procédure**

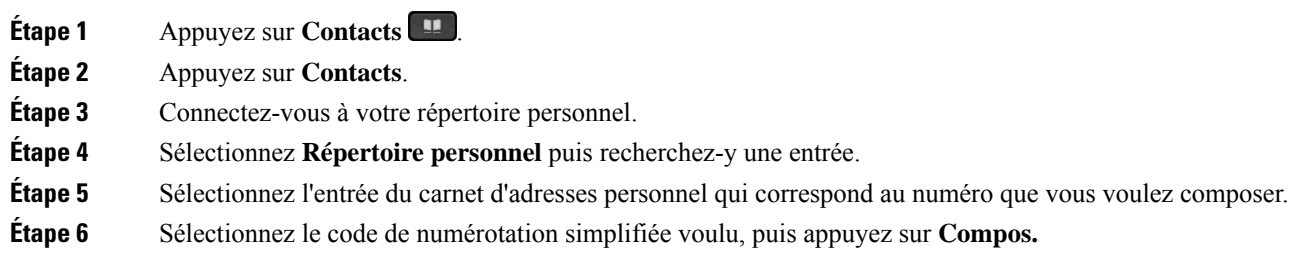

# **Affectation d'un code de numérotation rapide à un contact**

Vous pouvez appeler plus facilement un contact à l'aide d'un code de numérotation rapide.

### **Procédure**

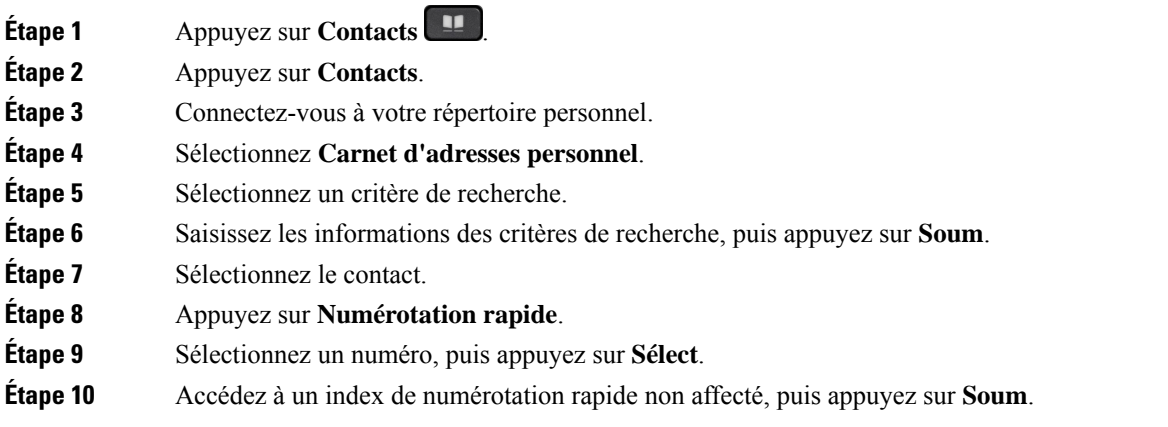

### **Rubriques connexes**

Passage d'un appel à l'aide d'un bouton de [numérotation](#page-66-0) rapide, à la page 53

**Procédure**

# **Appel d'un contact à l'aide d'un code de numérotation simplifiée**

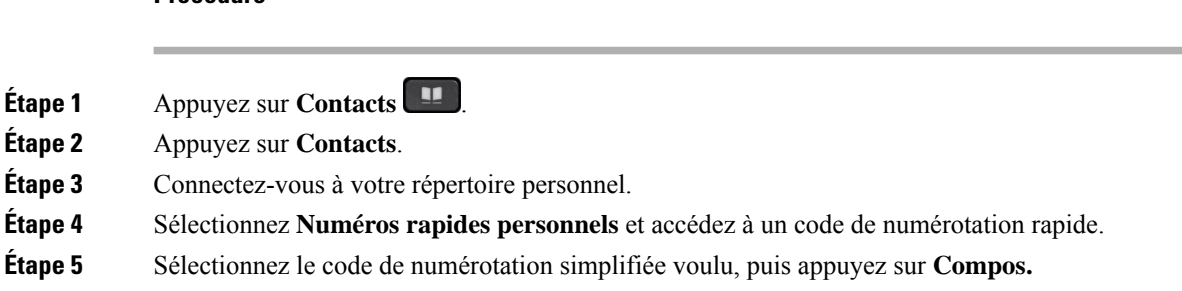

# **Modification d'un contact figurant dans votre répertoire personnel**

### **Procédure**

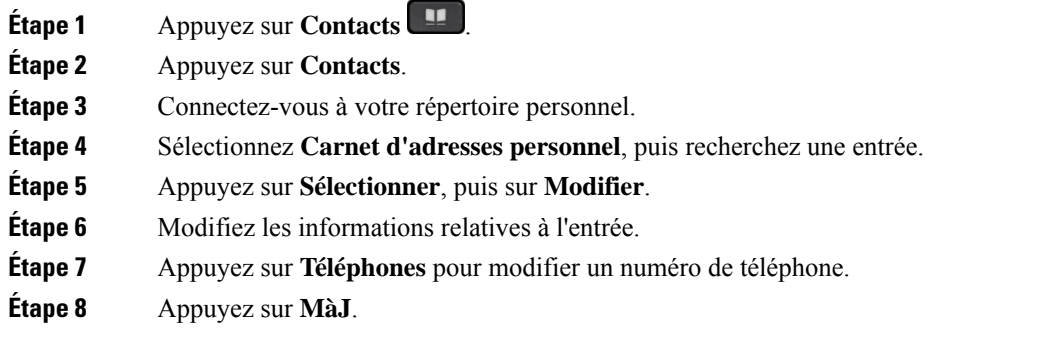

# **Suppression d'un contact de votre répertoire personnel**

### **Procédure**

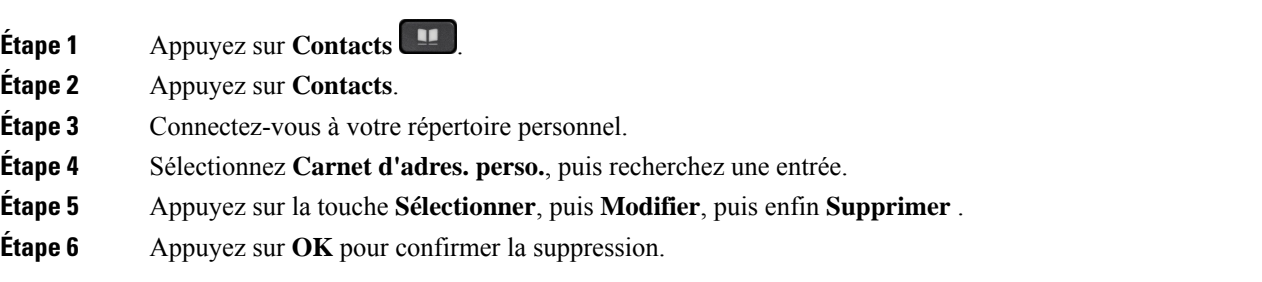
Ш

### **Suppression d'un code de numérotation rapide**

#### **Procédure**

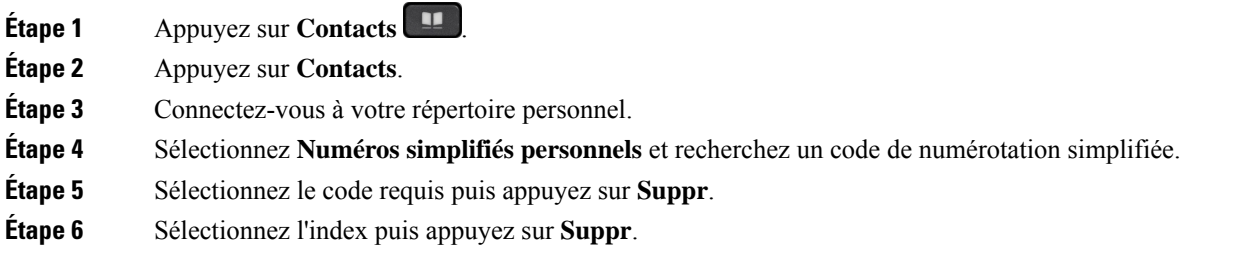

# **Cisco Web Dialer**

Vous pouvez utiliser Cisco Web Dialer, un navigateur Web, et votre téléphone IP Cisco pour passer des appels à partir d'applications Web et de bureau. Utilisez votre navigateur Web et accédez à un site Web ou à votre répertoire d'entreprise, puis cliquez sur un numéro de téléphone en lien hypertexte pour initier l'appel.

Vous devez disposer d'un ID utilisateur et d'un mot de passe pour passer un appel. Votre administrateur pourra vous donner ces informations. Les nouveaux utilisateurs doivent configurer leurs préférences avant de passer un appel.

Pour plus d'informations, reportez-vous au document « Cisco Web Dialer », à l'adresse [https://www.cisco.com/](https://www.cisco.com/c/en/us/support/unified-communications/unified-communications-manager-callmanager/products-installation-and-configuration-guides-list.html) [c/en/us/support/unified-communications/unified-communications-manager-callmanager/](https://www.cisco.com/c/en/us/support/unified-communications/unified-communications-manager-callmanager/products-installation-and-configuration-guides-list.html) [products-installation-and-configuration-guides-list.html](https://www.cisco.com/c/en/us/support/unified-communications/unified-communications-manager-callmanager/products-installation-and-configuration-guides-list.html)

 $\mathbf I$ 

٦

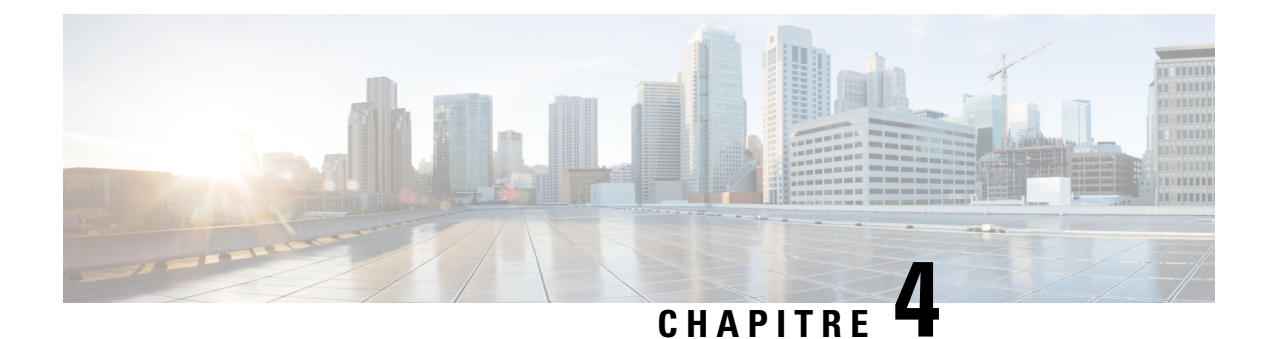

# **Historique des appels**

- Liste Appels [récents,](#page-110-0) à la page 97
- [Visualisation](#page-110-1) de vos appels récents, à la page 97
- [Retourner](#page-111-0) un appel récent, à la page 98
- [Effacement](#page-111-1) de la liste des appels récents, à la page 98
- [Suppression](#page-112-0) d'une entrée du journal d'appels , à la page 99

## <span id="page-110-0"></span>**Liste Appels récents**

Utilisez la liste Appels récents pour afficher les 150 appels individuels et groupes d'appels les plus récents.

Si votre liste d'appels récents atteint la taille maximale, la nouvelle saisie suivante remplace la saisie la plus ancienne de la liste.

Les appels figurant dans la liste Récents sont regroupés s'ils proviennent d'un même numéro ou sont émis par ce numéro, et s'ils sont consécutifs. Les appels en absence provenant d'un même numéro sont également regroupés.

Si vous utilisez un groupe de recherche, notez les éléments suivants :

- Si votre téléphone fait partie d'un groupe de recherche de diffusion, les appels perçus par les autres membres du groupe de recherche s'affichent dans votre historique des appels en tant qu'Appel reçu.
- Dans la liste de l'historique des appels, vous voyez le terme **Groupe de recherche :** suivi du nom ou du numéro du groupe de recherche ou des deux. Cette amélioration vous aide à identifier les appels des groupes de recherche.

Si votre administrateur a configuré le nom du groupe de recherche, le nom et le numéro du groupe de recherche s'affichent dans la liste de l'historique des appels.Sinon, seul le numéro du groupe de recherche s'affiche.

# <span id="page-110-1"></span>**Visualisation de vos appels récents**

Consultez vos appels récemment reçus.

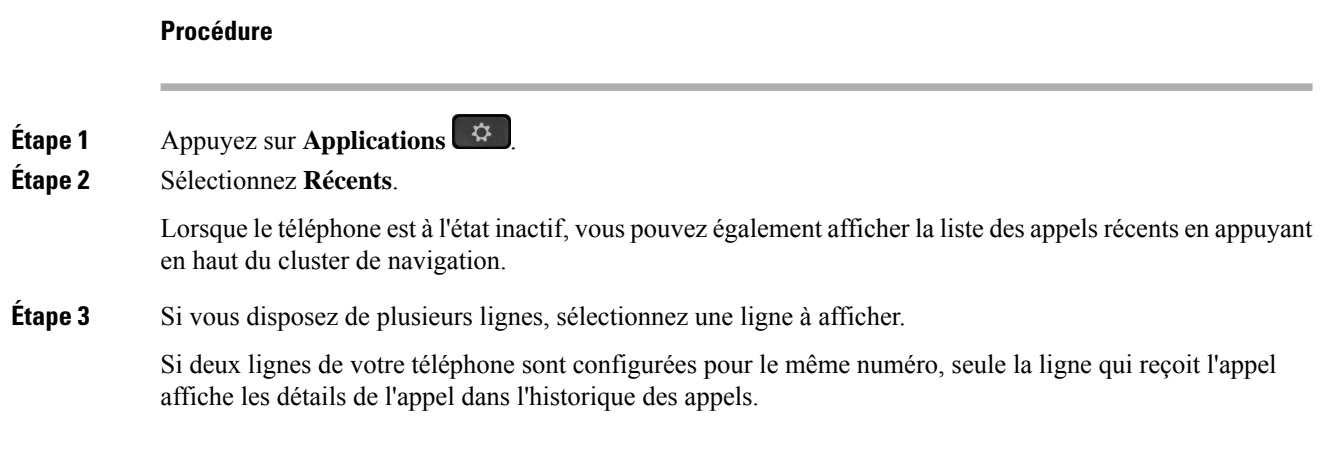

# <span id="page-111-0"></span>**Retourner un appel récent**

Vous pouvez facilement appeler une personne qui vous a appelé.

#### **Procédure**

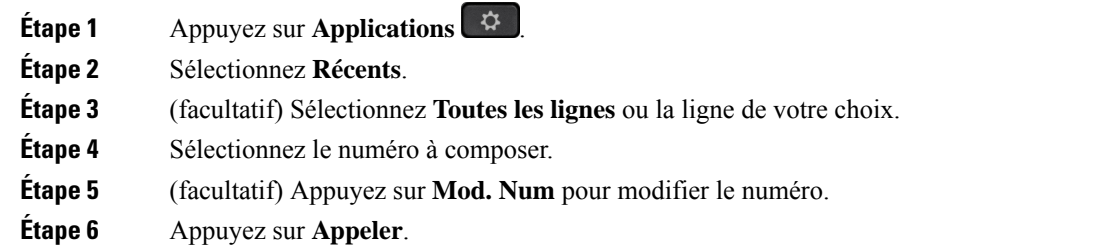

# <span id="page-111-1"></span>**Effacement de la liste des appels récents**

Vous pouvez effacer la liste Récents de votre téléphone.

#### **Procédure**

- **Étape 1** Appuyez sur **Applications** . **Étape 2** Sélectionnez **Récents**. **Étape 3** (facultatif) Sélectionnez **Toutes les lignes** ou la ligne de votre choix. **Étape 4** Appuyez sur **Effacer**.
- **Étape 5** Appuyez sur **Suppr**.

# <span id="page-112-0"></span>**Suppression d'une entrée du journal d'appels**

Vous pouvez modifier la liste Récents pour supprimer un seul appel de votre historique. Ceci permet de ne conserver que les informations de contact importantes, car la liste Récents ne contient que 150 appels.

#### **Procédure**

- **Étape 1** Appuyez sur **Applications** .
- **Étape 2** Sélectionnez **Récents**.
- **Étape 3** (facultatif) Sélectionnez **Toutes les lignes** ou la ligne de votre choix.
- **Étape 4** Mettez en surbrillance l'enregistrement individuel ou le groupe d'appels à supprimer.
- **Étape 5** Appuyez sur **Suppr**.
- **Étape 6** Appuyez de nouveau sur **Suppr.** pour confirmer votre choix.

 $\mathbf I$ 

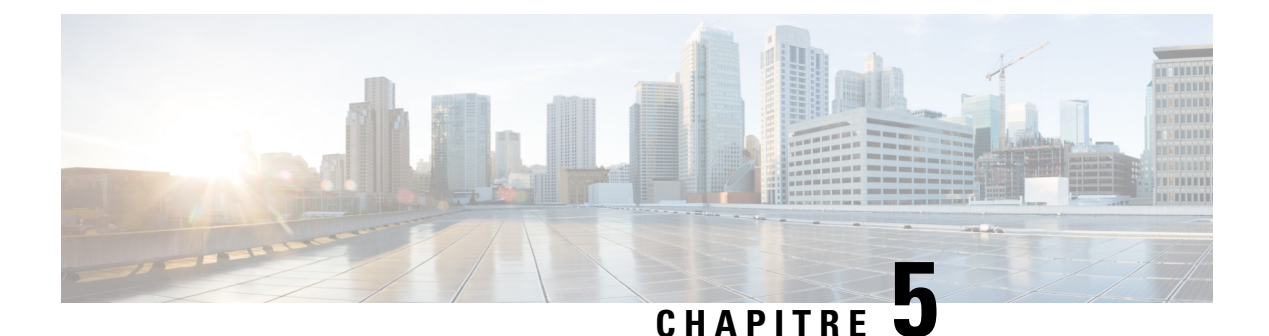

# **Applications**

- [Applications](#page-114-0) disponibles, à la page 101
- Affichage des [applications](#page-114-1) actives, à la page 101
- Basculer vers les [applications](#page-114-2) actives, à la page 101
- Fermeture des [applications](#page-115-0) actives, à la page 102

# <span id="page-114-0"></span>**Applications disponibles**

Ces applications ne sont pas installées par défaut sur les téléphones Cisco. Toutefois, il est possible que votre entreprise ait installé des applications, par exemple des logiciels de météo, de cours de la bourse, d'actualités de l'entreprise, de pense-bête, ou d'informations et de services similaires.

# <span id="page-114-1"></span>**Affichage des applications actives**

Vous pouvez aisément afficher les applications que vous avez déjà ouvertes.

#### **Procédure**

- **Étape 1** Appuyez sur **Applications**  $\bullet$
- **Étape 2** Appuyez sur **Paramètres**.
- <span id="page-114-2"></span>**Étape 3** Sélectionnez **Applic. en cours d'exécution**.
- **Étape 4** Appuyez sur **Quitter**.

## **Basculer vers les applications actives**

#### **Procédure**

**Étape 1** Appuyez sur **Applications**  $\overrightarrow{G}$ 

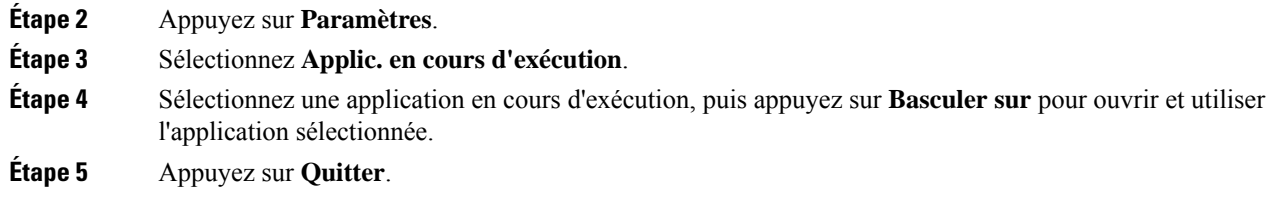

# <span id="page-115-0"></span>**Fermeture des applications actives**

#### **Procédure**

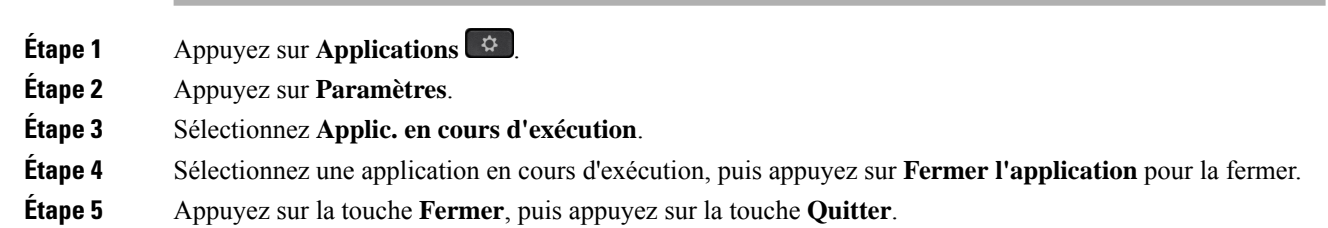

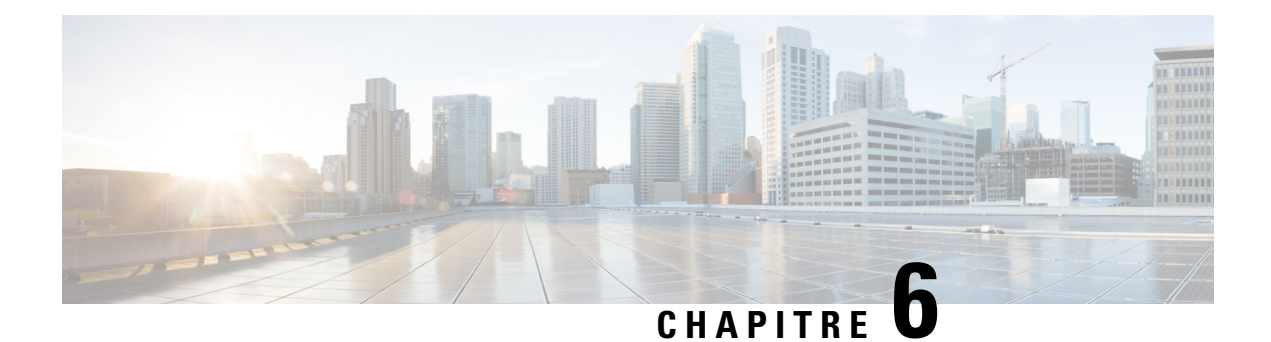

# **Paramètres**

- Menu [Paramètres,](#page-116-0) à la page 103
- [Réglage](#page-122-0) du volume lors d'un appel, à la page 109
- Réglage du volume de la sonnerie du [téléphone,](#page-123-0) à la page 110
- Langue de l'écran du [téléphone,](#page-123-1) à la page 110

# <span id="page-116-0"></span>**Menu Paramètres**

Vous pouvez contrôler certains attributs et fonctionnalités de votre téléphone à partir du menu **Paramètres**.

## **Modification du fond d'écran**

Votre administrateur peut vous autoriser à changer le fond d'écran ou l'image d'arrière-plan de votre téléphone.

Les fonds d'écran sont pris en charge à la fois sur votre téléphone IP Cisco et sur votre module d'extension de touches, le cas échéant.

#### **Procédure**

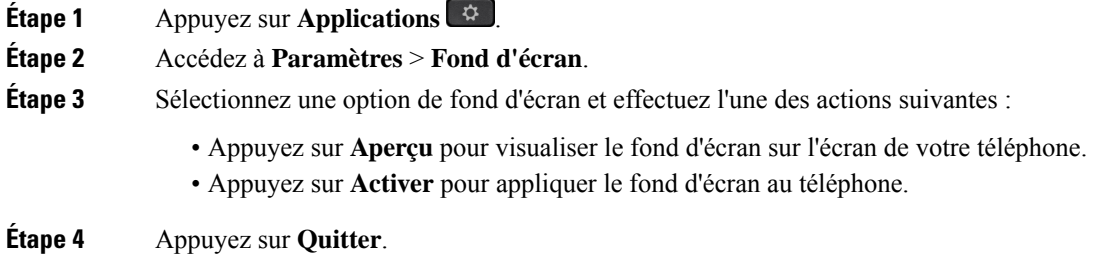

## **Modification de la sonnerie**

Vous pouvez changer le son utilisé par le téléphone pour indiquer les appels entrants.

#### **Procédure**

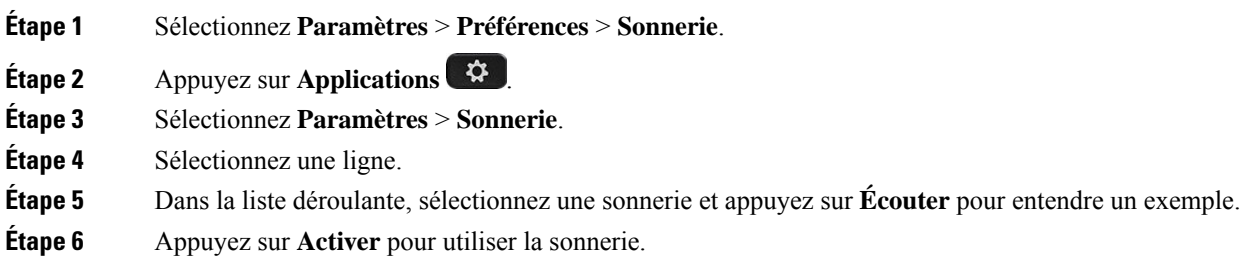

## **Réglage de la luminosité de l'écran**

Vous pouvez modifier la luminosité de l'écran pour rendre ce dernier plus facile à lire.

#### **Procédure**

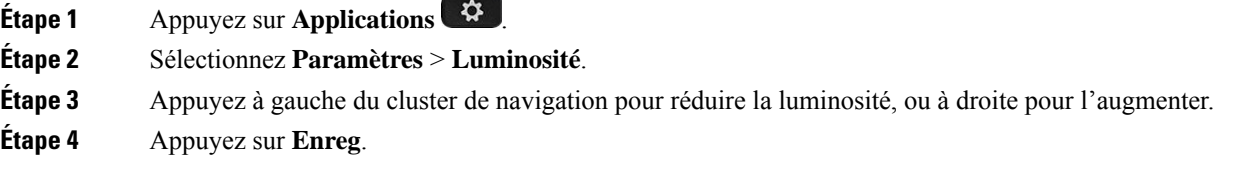

## **Réglage du contraste**

Vous pouvez modifier le contraste de l'écran de votre téléphone IP Cisco 8811 pour rendre l'écran plus facile à lire.

Pour vérifier le modèle de téléphone que vous possédez, appuyez sur la touche **Applications**  $\ddot{\Phi}$  et sélectionnez **Informations sur le téléphone**. Le champ **Numéro de modèle** indique le modèle de votre téléphone.

#### **Procédure**

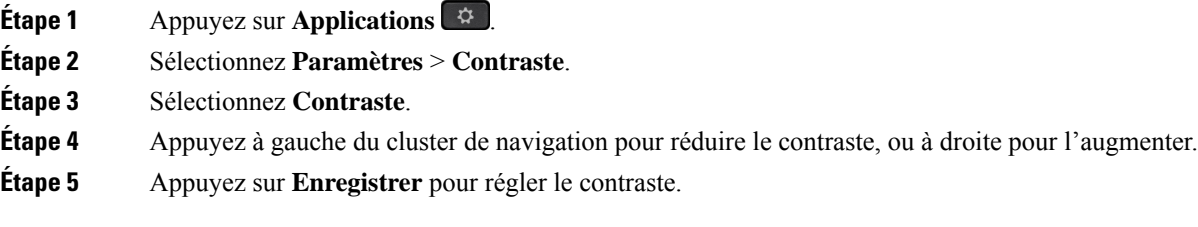

П

## **Modification de la taille de la police**

Vous pouvez modifier la taille de police de l'écran pour rendre ce dernier plus facile à lire. Toutefois, si vous augmentez la taille de la police, certains messages risquent d'être tronqués.

La taille de la police a une incidence sur les libellés suivants :

- écran d'appel (nom de l'appelant et libellés de touche de fonction)
- Nom de l'appelant dans Récents
- libellés de ligne sur l'écran du téléphone

#### **Procédure**

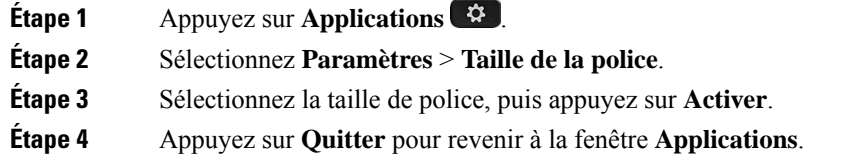

## **Modification du nom du téléphone**

Vous pouvez utiliser un nom de téléphone différent de celui affiché. Votre périphérique mobile affiche ce nom lorsque vous jumelez votre périphérique mobile avec votre téléphone de bureau.

#### **Procédure**

- **Étape 1** Appuyez sur **Applications** .
- **Étape 2** Sélectionnez **Paramètres** > **Nom du téléphone**.
- **Étape 3** À l'aide du clavier, saisissez un nom.
- **Étape 4** Appuyez sur **Appliquer**.
- **Étape 5** Appuyez sur **Quitter**.

## **Paramètres vidéo**

Si vous disposez d'un téléphone vidéo, vous pouvez contrôler la vidéo à l'aide de paramètres.

### **Réglage de la luminosité de la vidéo**

Si l'éclairage de votre bureau vous empêche de bien voir la vidéo, vous pouvez régler la luminosité.

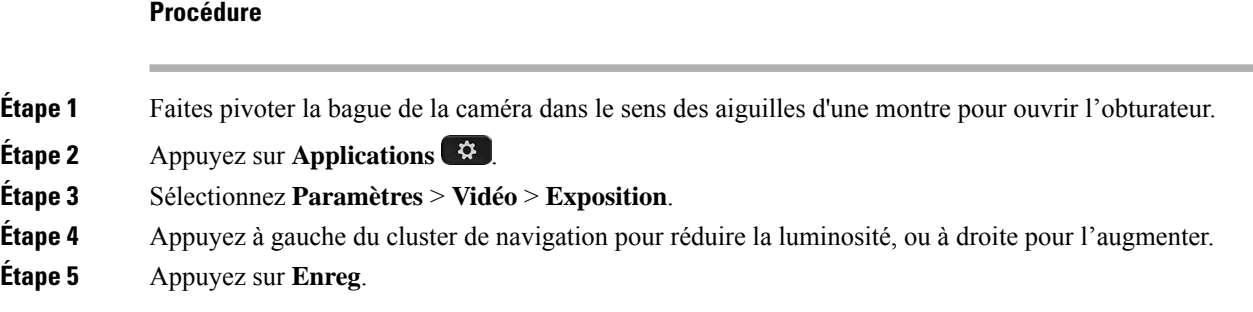

### **Réglage de la bande passante vidéo**

Lors d'un appel vidéo, la vidéo peut s'arrêter soudainement ou être en décalage par rapport au son. Le décalage se produit souvent lorsque le réseau est occupé.

Par défaut, votre téléphone sélectionne automatiquement un paramètres de bande passante qui équilibre les exigences en matière audio et vidéo pour le réseau. En cas de décalage vidéo fréquent, vous pouvez sélectionner une bande passante fixe. Il est suggéré de débuter par le paramètre le plus bas, et de n'augmenter sa valeur que si le décalage vidéo continue.

#### **Procédure**

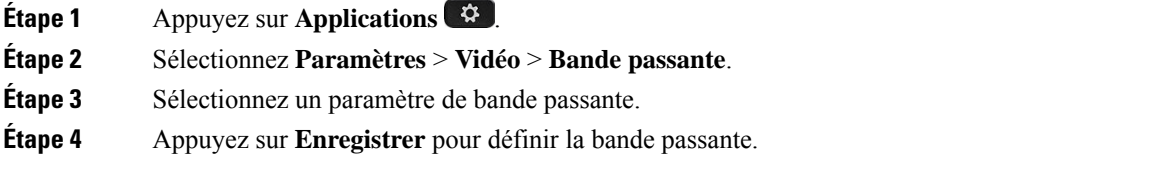

### **Affichage des appels vidéo sur votre ordinateur**

Vous pouvez visualiser la partie vidéo d'un appel sur votre ordinateur plutôt que sur l'écran du téléphone. La partie audio de l'appel reste sur votre téléphone.

Vous ne pouvez pas utiliser les fonctionnalités vidéo du téléphone de bureau sur un téléphone si une caméra vidéo est connectée, par exemple un téléphone IP Cisco 8845 ou 8865.

#### **Avant de commencer**

Branchez l'ordinateur sur le port PC de votre téléphone à l'aide d'un câble Ethernet, puis connectez-vous à Cisco Jabber pour Windows ou Cisco Jabber pour Mac. Le téléphone doit être connecté à la première carte d'interface réseau (NIC1) de l'ordinateur.

Le port PC du téléphone est désactivé lorsque le Wifi est activé sur votre téléphone.

La plus récente version de MSI (Cisco Media Services Interface) doit être installée, ainsi que l'un des produits suivants :

- Cisco Jabber pour Windows 9.7(5) ou version ultérieure
- Cisco Jabber pour Mac 10.8.1 ou version ultérieure

Contactez votre administrateur si vous ne disposez pas de la plus récente version de Cisco Jabber ou de MSI. Pour obtenir la configuration matérielle et logicielle requise, consultez la documentation suivante :

- Notes de version de Cisco Jabber pour Windows à l'adresse [http://www.cisco.com/c/en/us/support/](http://www.cisco.com/c/en/us/support/unified-communications/jabber-windows/products-release-notes-list.html) [unified-communications/jabber-windows/products-release-notes-list.html.](http://www.cisco.com/c/en/us/support/unified-communications/jabber-windows/products-release-notes-list.html)
- Notes de version de Cisco Jabber pour Mac à l'adresse [http://www.cisco.com/c/en/us/support/](http://www.cisco.com/c/en/us/support/unified-communications/jabber-mac/products-release-notes-list.html) [unified-communications/jabber-mac/products-release-notes-list.html](http://www.cisco.com/c/en/us/support/unified-communications/jabber-mac/products-release-notes-list.html)

#### **Procédure**

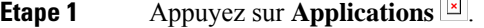

- **Étape 2** Sélectionnez **Paramètres** > **Vidéo**.
- **Étape 3** Sélectionnez **Vidéo via l'ordinateur**.
- **Étape 4** Sélectionnez **Marche** pour activer la vidéo.

 $\equiv$ 

## **Désactivez l'alerte Réduire votre voix**

Si vous parlez d'une voix forte, vous pouvez configurer votre téléphone pour qu'il vous rappelle de parler à un niveau approprié. Lorsque vous parlez fort (au-delà d'un seuil prédéfini), un message d'avertissement s'affiche sur l'écran du téléphone. Une tonalité est lue lorsque vous parlez fort après le premier avertissement.

Vous devez baisser votre voix ou sélectionner **Ignorer** pour fermer le message.

Votre administrateur peut activer ou désactiver cette fonction. Lorsque cette option est désactivée, le message ou l'élément ne s'affiche pas dans le menu **Paramètres**.

Lorsqu'elle est activée par votre administrateur, la fonction "Réduire votre voix" est activée par défaut sur votre téléphone, mais vous pouvez l'activer. Cette fonction n'est disponible que pour les combinés et les casques.

#### **Procédure**

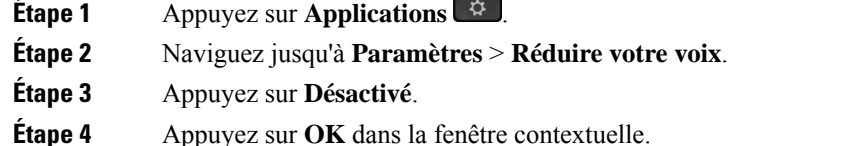

### **Activer les commentaires vocaux à partir de la fonction d'accessibilité**

Vous pouvez activer ou désactiver la fonctionnalité de commentaires vocaux en appuyant sur le bouton Sélectionner de l'anneau de navigation trois fois de suite. Mais vous pouvez également accéder à cette fonctionnalité dans les paramètres d'accessibilité de votre téléphone.

Une fois les commentaires vocaux activés, vous appuyez sur vos touches programmables deux fois pour utiliser ou configurer une fonctionnalité.

#### **Procédure**

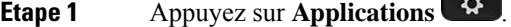

**Étape 2** Sélectionnez **Accessibilité** > **Commentaires vocaux**.

**Étape 3** Sélectionnez **Marche** pour activer la fonctionnalité.

**Étape 4** Sélectionnez **Quitter** deux fois pour enregistrer vos paramètres et revenir aux Applications.

#### **Rubriques connexes**

[Commentaire](#page-53-0) vocal, à la page 40

### **Régler la vitesse vocale**

Vous pouvez personnaliser la vitesse des commentaires vocaux si elle est trop lente ou trop rapide. Les commentaires vocaux doivent être activés avant que vous ne puissiez sélectionner une vitesse de lecture vocale.

#### **Procédure**

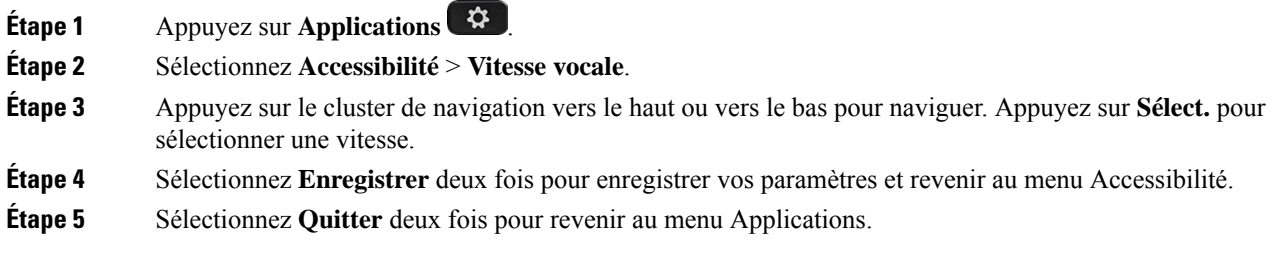

#### **Rubriques connexes**

[Commentaire](#page-53-0) vocal, à la page 40

## **Éteindre le voyant de la touche de sélection en mode d'économie d'énergie**

Vous pouvez éteindre le voyant du bouton **Sélectionner** lorsque vous êtes en mode d'économie d'énergie. Cela réduit les distractions visuelles de votre espace de travail.

Le bouton **Sélectionner** se trouve au centre du cluster de navigation, sur votre téléphone. Le voyant du bouton **Sélectionner** est allumé par défaut lorsque vous êtes en mode d'économie d'énergie.

**Procédure**

**Étape 1** Appuyez sur **Applications**  $\overrightarrow{Q}$ 

**Étape 2** Sélectionnez **Paramètres** > **Indicateur d'économie d'énergie**.

**Étape 3** Appuyez sur **Désactivé** pour éteindre le voyant. **Étape 4** Dans la fenêtre d'avertissement, appuyez sur **OK**.

### **Associer votre casque à vos informations utilisateur**

Vous pouvez associer votre casque à votre ID de connexion depuis votre téléphone. L'association vous aide à utiliser Extension Mobility.

Si vous devez supprimer l'association de casque, contactez votre administrateur. Vous ne pouvez pas modifier ou mettre à jour votre association de casque à partir du menu du téléphone.

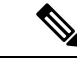

**Remarque**

Si le casque est en cours de mise à niveau ou si vous êtes en communication, l'association ne peut pas être effectuée. Patientez quelques instants jusqu'à ce que la mise à niveau soit terminée ou que l'appel soit terminé avant d'effectuer cette procédure.

#### **Avant de commencer**

• Le Casque Cisco série 500 se connecte au téléphone par le câble USB ou Y, ou est jumelé et branché sur le téléphone via le Casque Cisco série 560 avec base standard ou le Casque Cisco série 560 avec multibase.

Le Casque Cisco 730 se connecte au téléphone à l'aide du câble l'USB ou est jumelé via le Adaptateur USB HD pour casque Cisco.

- La mise à niveau du micrologiciel du casque ne doit pas être en cours.
- Le téléphone doit être inactif.

#### **Procédure**

- **Étape 1** Sur votre téléphone de bureau, appuyez sur **Applications** .
- **Étape 2** Sélectionnez **Accessoires** > **Casque Cisco** > **Config.** > **Associer un utilisateur**.
- **Étape 3** Saisissez votre ID utilisateur et votre code PIN.
- <span id="page-122-0"></span>**Étape 4** Appuyez sur **Envoyer**.

#### **Rubriques connexes**

[Connexion](#page-34-0) à Extension Mobility à l'aide de votre casque Cisco, à la page 21

# **Réglage du volume lors d'un appel**

Si le volume du combiné, du casque ou du haut-parleur est trop élevé ou trop bas, vous pouvez le régler pendant que vous écoutez l'autre personne. Lorsque vous réglez le volume lors d'un appel, le réglage n'affecte que le haut-parleur que vous utilisez. Par exemple, si vous réglez le volume alors que vous utilisez un casque, le volume du combiné ne change pas.

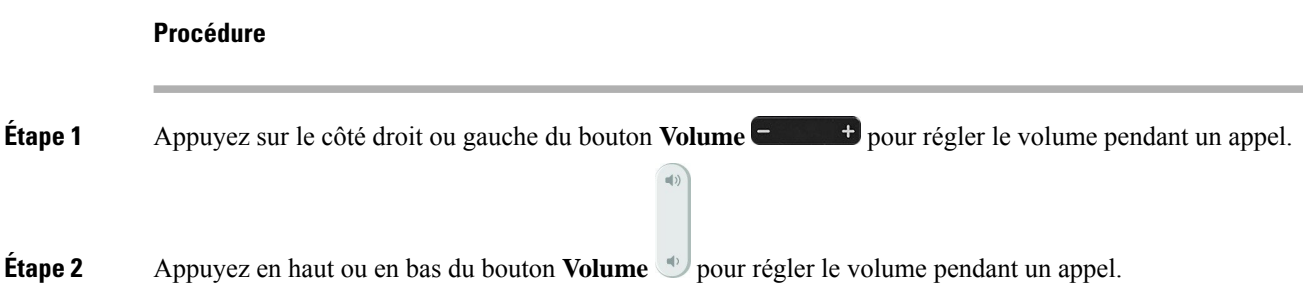

# <span id="page-123-0"></span>**Réglage du volume de la sonnerie du téléphone**

Si le volume de la sonnerie est trop élevé ou trop bas lors d'un appel entrant, vous pouvez régler le volume de la sonnerie. Les modifications apportées au volume de la sonnerie n'affectent pas le volume de l'appel que vous entendez lorsque vous êtes en communication.

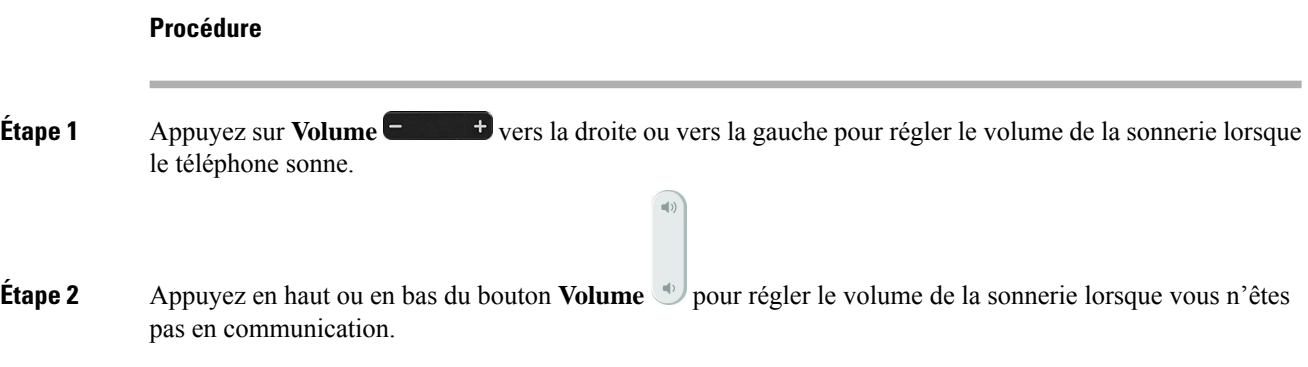

# <span id="page-123-1"></span>**Langue de l'écran du téléphone**

Votre téléphone peut afficher du texte dans plusieurs langues. Votre administrateur définit la langue utilisée par le téléphone. Si vous souhaitez que la langue soit modifiée, contactez votre administrateur.

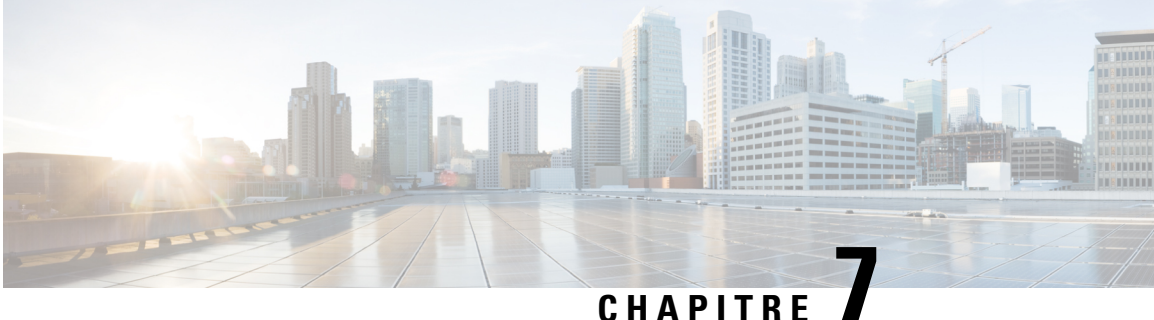

# **Accessoires**

- [Accessoires](#page-124-0) pris en charge, à la page 111
- Vérifiez votre modèle de [téléphone,](#page-126-0) à la page 113
- Prenez [connaissance](#page-127-0) des accessoires associés à votre téléphone, à la page 114
- [Casques,](#page-127-1) à la page 114
- Module [d'extension](#page-161-0) de touches pour téléphone IP Cisco 8800, à la page 148
- Étuis en [silicone,](#page-166-0) à la page 153

# <span id="page-124-0"></span>**Accessoires pris en charge**

Vous pouvez utiliser votre téléphone avec plusieurs types d'accessoires, tels que des combinés, des casques ou des haut-parleurs. Lestableaux de cette section présentent les accessoires pris en charge par votre téléphone.

Le tableau suivant décrit les accessoires Cisco disponibles pour les Téléphone IP Cisco série 8800.

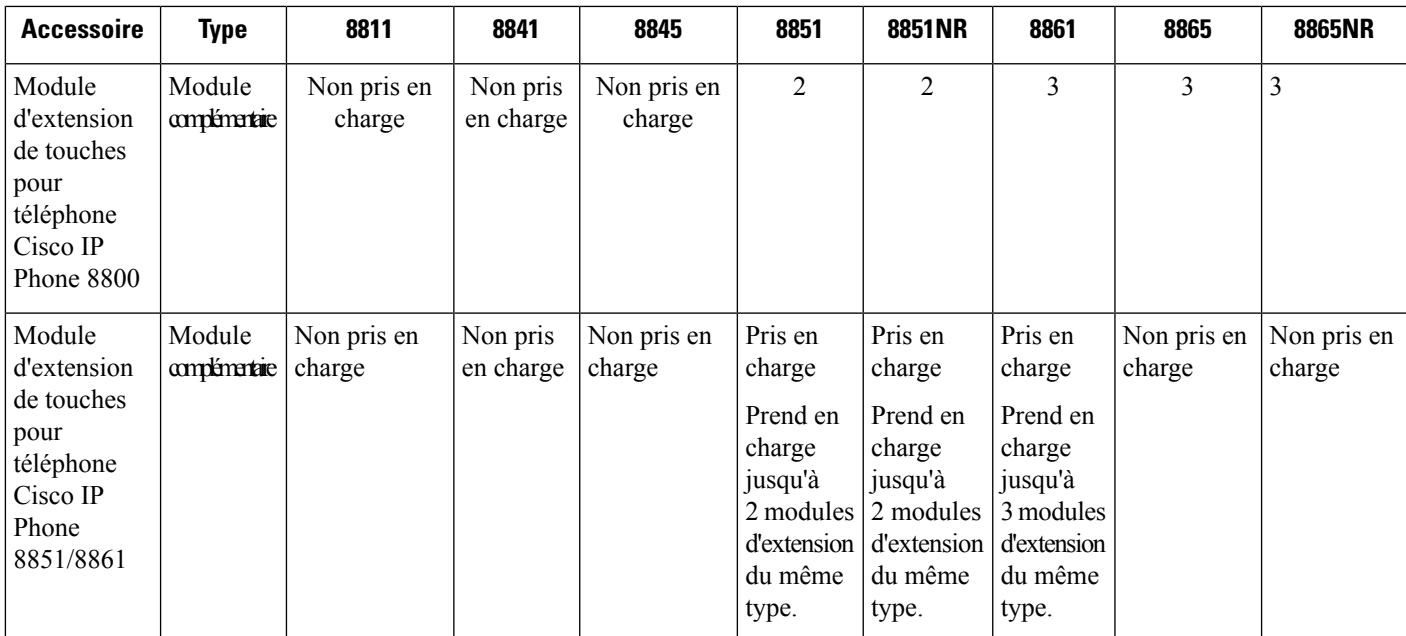

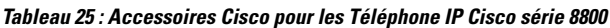

 $\mathbf I$ 

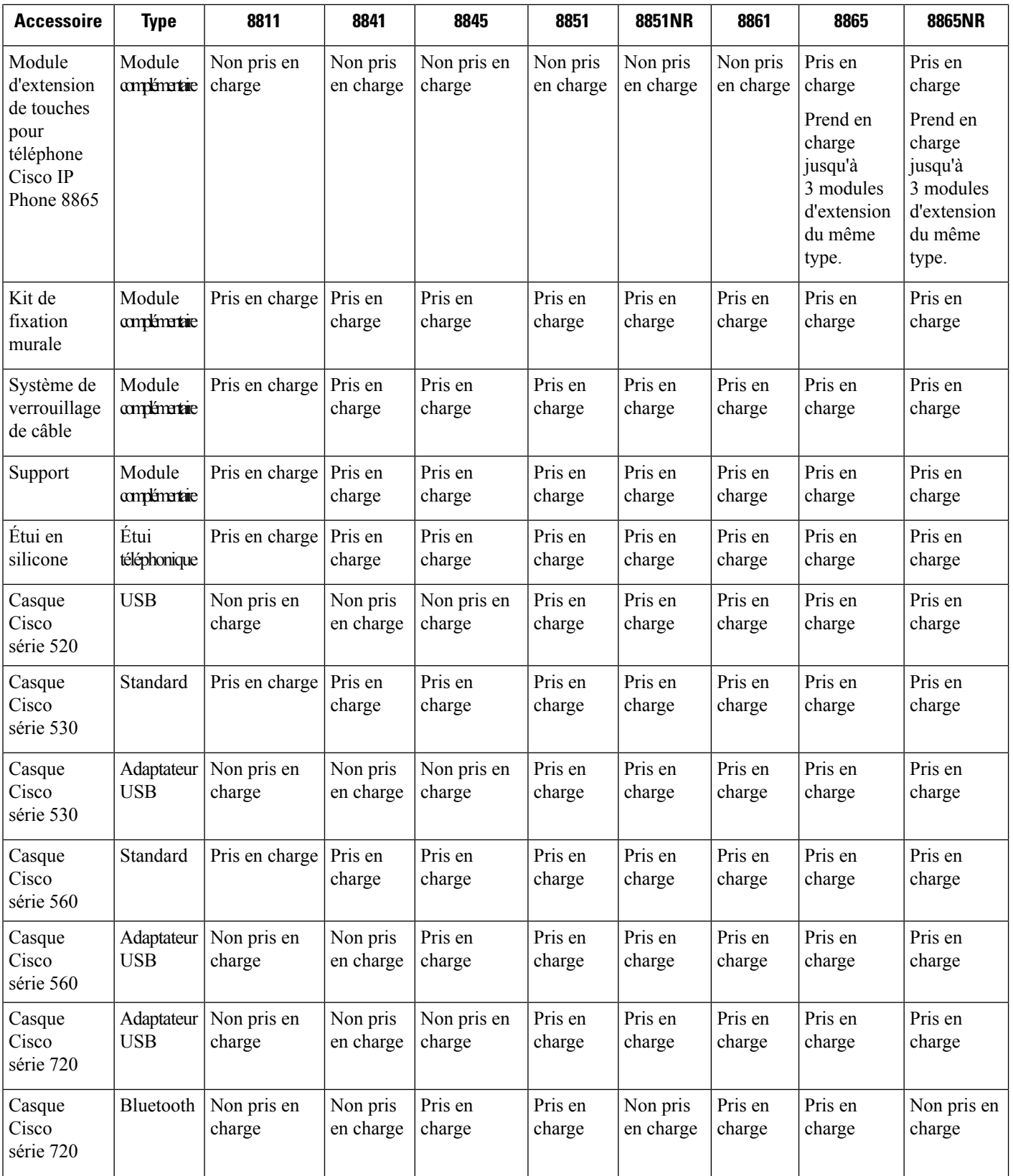

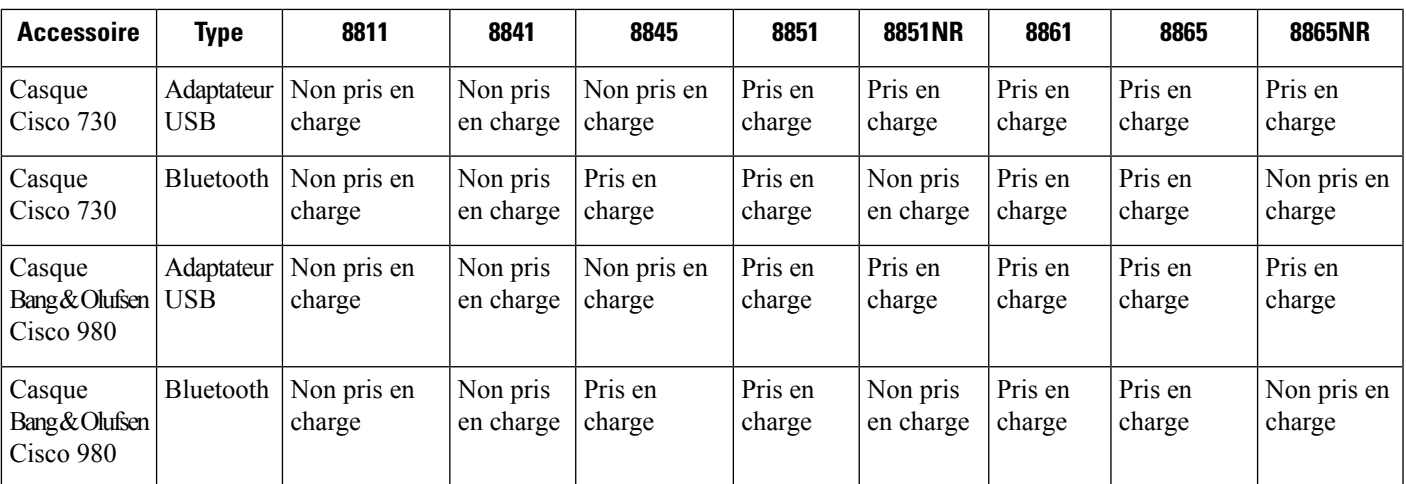

Le tableau suivant décrit les accessoires de fabricants tiers disponibles pour les Téléphone IP Cisco série 8800.

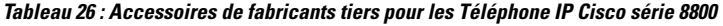

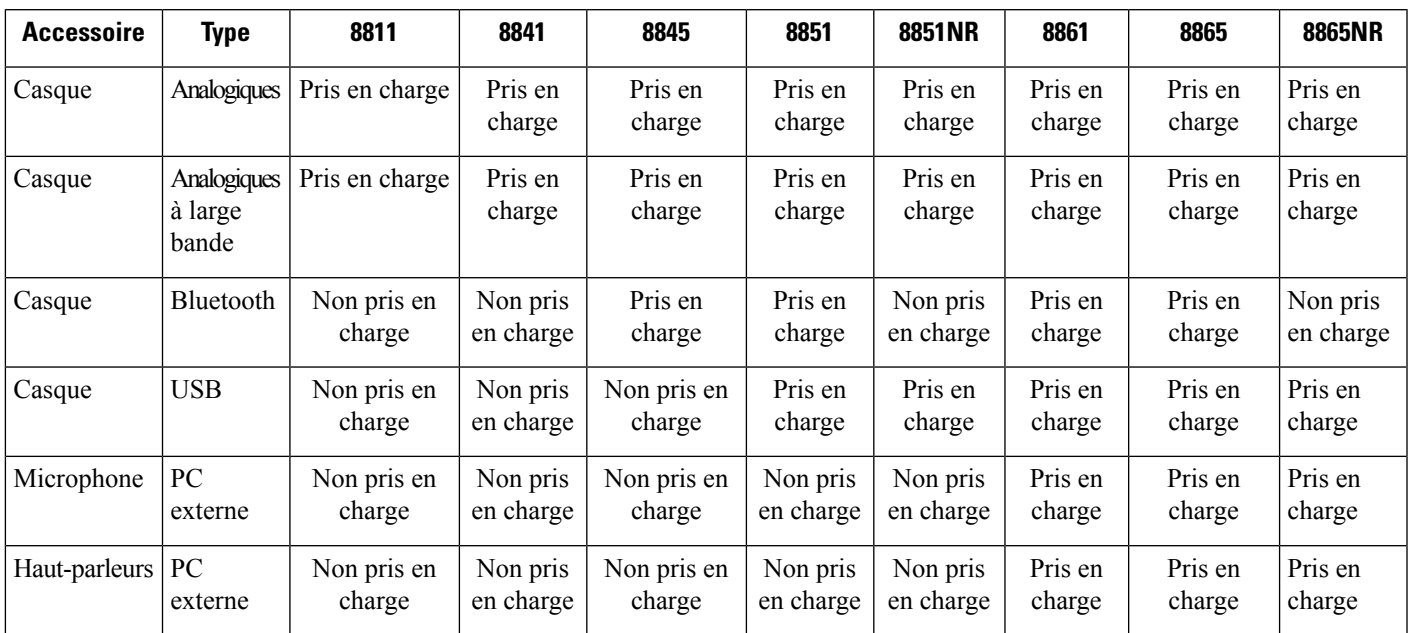

# <span id="page-126-0"></span>**Vérifiez votre modèle de téléphone**

Il est important de connaître le modèle de votre téléphone, car chaque téléphone prend en charge un ensemble différent d'accessoires.

**Procédure**

**Étape 1** Appuyez sur **Applications** .

**Étape 2** Sélectionnez **Informations sur le téléphone**. Le champ **Numéro de modèle** indique le modèle de votre téléphone.

# <span id="page-127-0"></span>**Prenez connaissance des accessoires associés à votre téléphone**

Vous pouvez utiliser la prise casque, le Bluetooth ou le port USB pour connecter du matériel externe à votre téléphone. La liste des accessoires contient par défaut un casque analogique qui peut être configuré pour activer la technologie large bande

#### **Procédure**

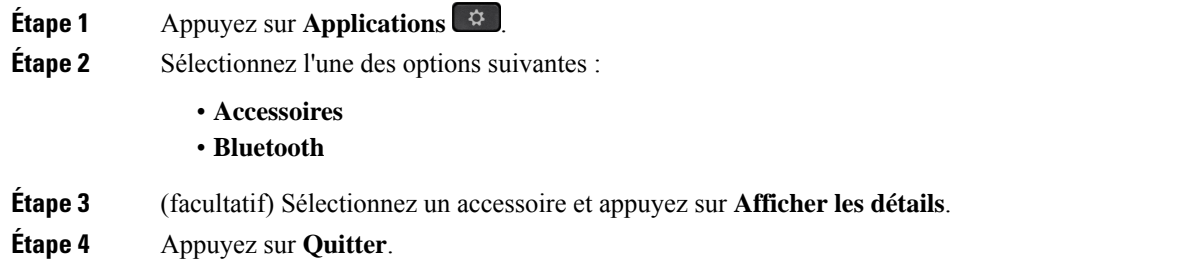

## <span id="page-127-1"></span>**Casques**

Il existe un grand nombre de casques Cisco et tiers disponibles utilisables sur vos téléphones et périphériques IP Cisco. Pour plus d'informations sur les casques Cisco, reportez-vous à l'adresse : [https://www.cisco.com/](https://www.cisco.com/c/en/us/products/collaboration-endpoints/headsets/index.html) [c/en/us/products/collaboration-endpoints/headsets/index.html](https://www.cisco.com/c/en/us/products/collaboration-endpoints/headsets/index.html)

#### **Rubriques connexes**

[Accessoires](#page-124-0) pris en charge, à la page 111

### **Informations importantes relatives à la sécurité des casques**

Â

Forte pression sonore : évitez l'écoute à des niveaux de volume élevés pendant de longues périodes afin de prévenir d'éventuels dommages auditifs.

Lorsque vous branchez votre casque, baissez le volume du haut-parleur du casque avant de le mettre. Si vous pensez à baisser le volume avant de retirer le casque, le volume sera à un niveau faible lorsque vousrebrancherez votre casque.

N'oubliez pas votre environnement. Lorsque vous utilisez votre casque, il peut vous empêcher d'entendre des sons externes importants, en particulier en cas d'urgence ou dans des environnements bruyants. N'utilisez pas le casque pendant que vous conduisez. Ne laissez pas votre casque ou vos câbles dans un endroit où des

personnes ou des animaux peuvent trébucher dessus.Surveillez toujoursles enfants quise trouvent à proximité de votre casque ou de vos câbles.

### **Casque Cisco série 500**

Les casques Cisco suivants sont disponibles :

- Casque Cisco 521 : un casque avec une oreillette unique qui est livré avec un contrôleur USB en ligne.
- Casque Cisco 522 : un casque avec une oreillette double livré avec un contrôleur USB en ligne.
- Casque Cisco 531 : un casque avec une oreillette unique qui peut être utilisé comme un casque standard ou comme casque USB avec l'adaptateur USB.
- Casque Cisco 532 : un casque standard avec une oreillette double qui peut être utilisé comme un casque standard ou comme casque USB avec l'adaptateur USB.
- Casque Cisco 561 : un casque sans fil avec une oreillette unique livré avec une base.
- Casque Cisco 562 : un casque sans fil avec une oreillette double livré avec une base.

#### **Casque Cisco 521 et 522**

Les casques Cisco 521 et 522 sont deux casques filaires qui ont été développés pour utilisation avec les téléphones IP Cisco et périphériques. Le casque Cisco 521 propose une oreillette unique pour un port prolongé et confortable. Le casque Cisco 522 est équipé de deux oreillettes pour une utilisation dans un environnement professionnel bruyant.

Les deux casques sont dotés d'un connecteur de 3,5 mm pour utilisation sur les ordinateurs portables et les périphériques mobiles. Un contrôleur USB en ligne est également disponible pour utilisation sur lestéléphones IP Cisco 8851, 8851NR, 8861, 8865 et 8865NR. Le contrôleur est un moyen aisé pour répondre à vos appels, et pour accéder aux fonctions de base du téléphone telles que mise en attente et reprise, mise en sourdine et contrôle du volume.

La version du micrologiciel 12.1 (1) de téléphone et version ultérieure est requise pour que les casques fonctionnent correctement.

#### **Illustration 10 : Casque Cisco 521**

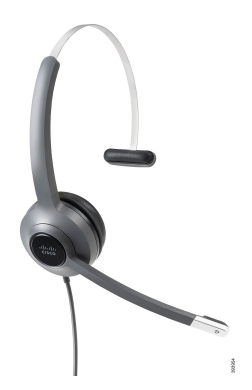

**Illustration 11 : Casque Cisco 522**

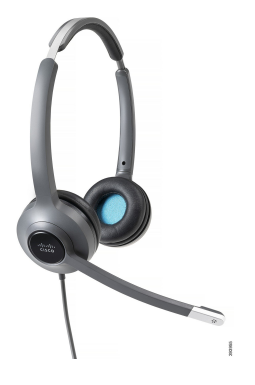

#### **Casque Cisco 531 et 532**

Les casques Cisco 531 et 532 peuvent être utilisés comme casque standard sur les téléphones. Vous branchez le casque dans le port casque à l'aide du connecteur RJ.

L'adaptateur USB de casque Cisco est également disponible pour utilisation sur les téléphones IP Cisco 8851, 8851NR, 8861, 8865 et 8865NR. L'adaptateur convertit le 531 casque Cisco et 532 un casque USB, et il vous donne quelques fonctionnalités supplémentaires. Il offre un moyen pratique pour gérer les appels, pour tester votre microphone et pour personnaliser vos basses et aigus, gain et paramètres d'effet local.

La version du micrologiciel 12.1 (1) du téléphone ou une version ultérieure est requise pour que les casques fonctionnent correctement.

#### **Illustration 12 : Casque Cisco 531**

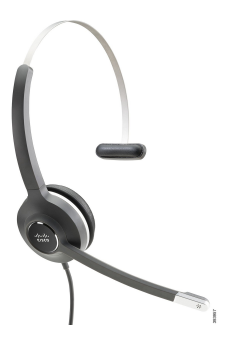

**Illustration 13 : Casque Cisco 532**

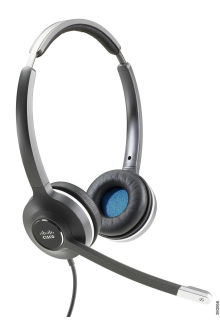

#### **Casque Cisco 561 et 562**

Les casques Cisco 561 et 562 sont deux casques sans fil qui ont été développés pour une utilisation dans le bureau d'aujourd'hui. Le casque Cisco 561 propose une oreillette unique pour un port prolongé et confortable. Le casque Cisco 562 est équipé de deux oreillettes pour une utilisation dans un environnement professionnel bruyant.

Les deux casques sont livrés avec la base standard ou la multibase pour charger votre casque et pour surveiller le niveau de charge du casque avec l'affichage LED. Les deux bases affichent également votre état d'appel, tels que les appels entrants, les appels actifs et les appels mis en sourdine. Si votre casque met à niveau le micrologiciel, les voyants affichent la progression de la mise à niveau.

La base se connecte au téléphone à l'aide d'un connecteur USB ou d'un câble Y selon le modèle de votre téléphone et de vos préférences personnelles. Le câble Y se branche sur les ports AUX et casque du téléphone.

Une prise CA est incluse pour la connexion de la base à une prise électrique. Vous devez installer le clip d'alimentation de votre région avant de brancher l'adaptateur d'alimentation.

De temps à autre, une tonalité est émise par votre casque Cisco 561 ou 562. Certaines de ces tonalités vous alertent lorsque vous effectuez une action, comme appuyer sur un bouton. D'autres tonalités vous avertissent que le casque nécessite l'attention, par exemple lorsque la batterie doit être rechargée, ou lorsque vous êtes trop loin de la station de base.

Vous devez disposer de la version 12.5(1) du micrologiciel du téléphone et du fichier defaultheadsetconfig.json pour que les casques Cisco 561 et 562 fonctionnent correctement avec Cisco Unified Communications Manager 12.5(1) ou versions antérieures.

**Illustration 14 : Casque Cisco 561**

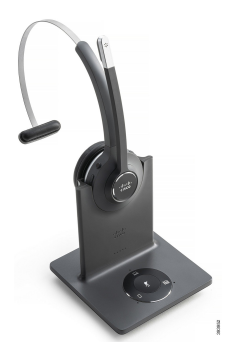

**Illustration 15 : Casque Cisco 562**

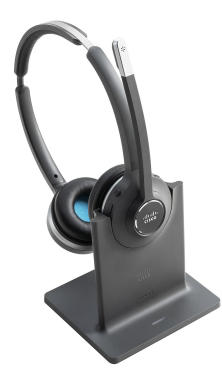

#### **Prise en charge du casque Cisco série 500**

Le téléphone IP Cisco série 8800 comporte des connecteurs de style RJ et des ports USB pour connecter des casques et des bases à un téléphone. Mais le type de connexion varie selon le modèle de votre téléphone. Le tableau suivant décrit la prise en charge du raccordement du casque et du modèle de téléphone des téléphones IP Cisco série 8800.

**Tableau 27 : Prise en charge du casque sur les téléphones IP Cisco série 8800 :**

| <b>Casque Cisco série 500</b> | Téléphone IP Cisco 8811 | Téléphone IP Cisco 8851                   |
|-------------------------------|-------------------------|-------------------------------------------|
|                               | Téléphone IP Cisco 8841 | Téléphone IP Cisco 8851NR                 |
|                               | Téléphone IP Cisco 8845 | Téléphone IP Cisco 8861                   |
|                               |                         | Téléphone IP Cisco 8865                   |
|                               |                         | Téléphone IP Cisco 8865NR                 |
| Casque Cisco 521              | Non pris en charge      | Pris en charge                            |
| Casque Cisco 522              |                         | (Avec le contrôleur USB en ligne)         |
| Casque Cisco 531              | Pris en charge          | Pris en charge                            |
| Casque Cisco 532              | (Connecteur RJ)         | (Connecteur RJ ou avec un adaptateur USB) |
| Casque Cisco 561              | Pris en charge          | Pris en charge                            |
| Casque Cisco 562              | (Câble en Y)            | (Câble USB ou en Y)                       |

#### **Rubriques connexes**

[Personnalisation](#page-150-0) des casques Cisco, à la page 137 Brancher un casque sur votre [téléphone](#page-145-0), à la page 132 [Configurer](#page-147-0) un casque sur le téléphone, à la page 134

### **Boutons et composants matériels du contrôleur des casques Cisco 521 et 522**

Les boutons de votre contrôleur sont utilisés pour les fonctionnalités d'appel de base.

**Illustration 16 : Contrôleur de casque Cisco 521 et 522**

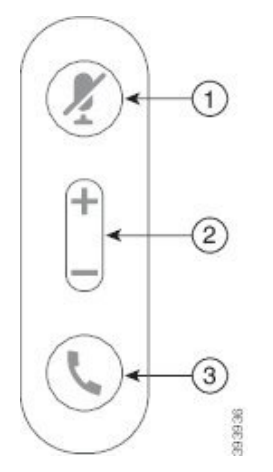

Le tableau suivant décrit les boutons des contrôleurs de casque Cisco 521 et 522.

**Tableau 28 : Boutons du contrôleur de casque Cisco 521 et 522**

| <b>Numéro</b>  | <b>Nom</b>            | <b>Description</b>                                                                                 |
|----------------|-----------------------|----------------------------------------------------------------------------------------------------|
| $\mathbf{1}$   | <b>Bouton Silence</b> | Activer ou désactiver le microphone.                                                               |
| $\overline{2}$ | <b>Bouton Volume</b>  | Régler le volume sur votre casque.                                                                 |
| 3              | Appel                 | Utilisez-le pour gérer les appels :                                                                |
|                |                       | • Appuyez une fois pour répondre à un appel entrant.                                               |
|                |                       | • Appuyez et maintenez la pression pour mettre fin à un appel.                                     |
|                |                       | • Appuyez deux fois pour rejeter un appel entrant.                                                 |
|                |                       | • Pour mettre un appel actif en attente. Appuyez de nouveau<br>pour récupérer un appel en attente. |
|                |                       | • Appuyez une fois pour mettre un appel actif en attente et<br>pour répondre à un appel entrant.   |

### **Boutons et composants matériels de l'adaptateur USB du casque Cisco 531 et 532**

Votre adaptateur est utilisé pour les fonctionnalités de base.

**Illustration 17 : Adaptateur USB pour casque Cisco**

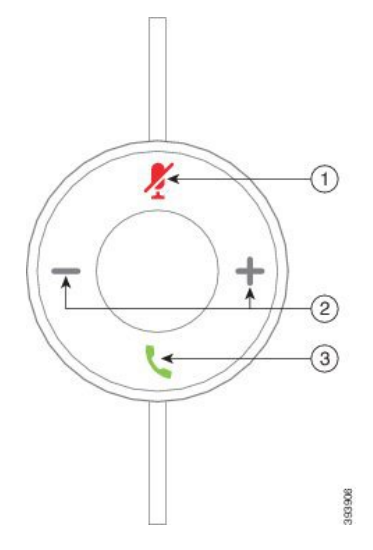

Le tableau suivant décrit les boutons de l'adaptateur USB Cisco

**Tableau 29 : Boutons de l'adaptateur Cisco USB**

| <b>Numéro</b> | <b>Nom</b>     | <b>Description</b>                   |
|---------------|----------------|--------------------------------------|
|               | Bouton Silence | Activer ou désactiver le microphone. |

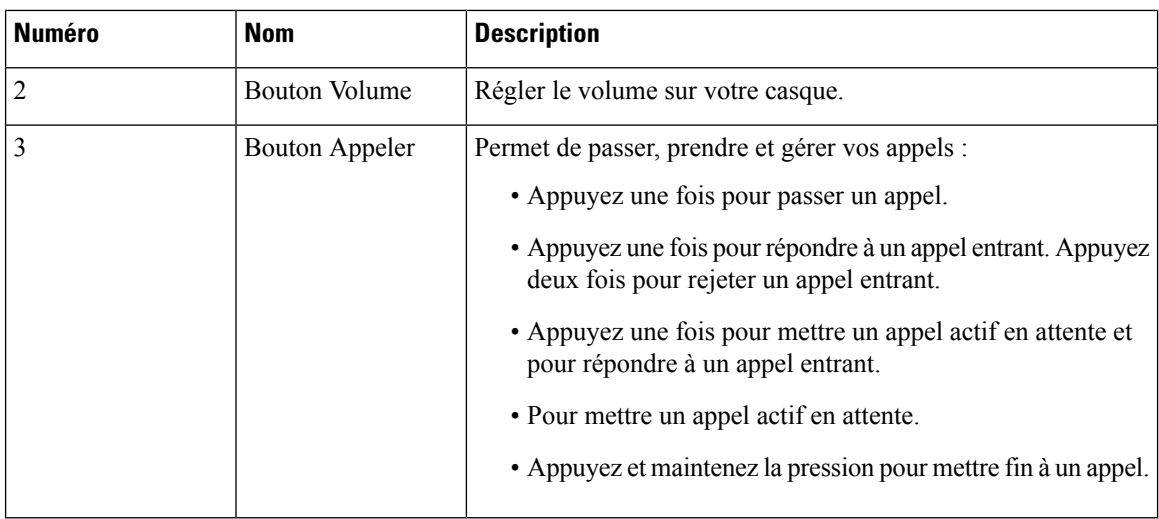

### **Boutons et voyants des casques Cisco 561 et 562**

Les boutons de votre casque sont utilisés pour les fonctionnalités d'appel de base.

**Illustration 18 : Boutons du casque Cisco 561 et casque Cisco 562**

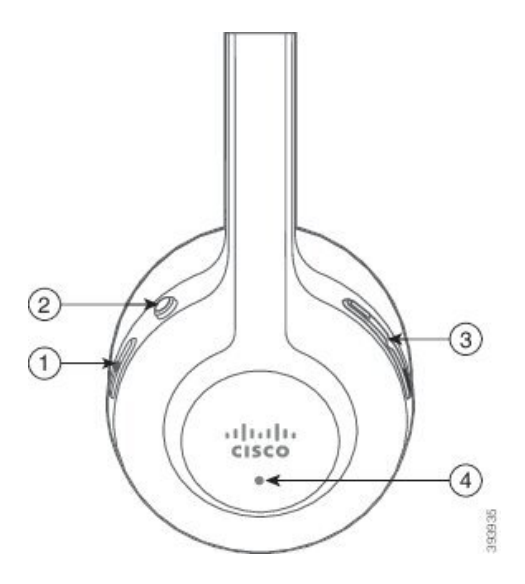

Le tableau suivant décrit les boutons des casques Cisco 561 et 562.

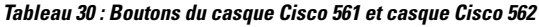

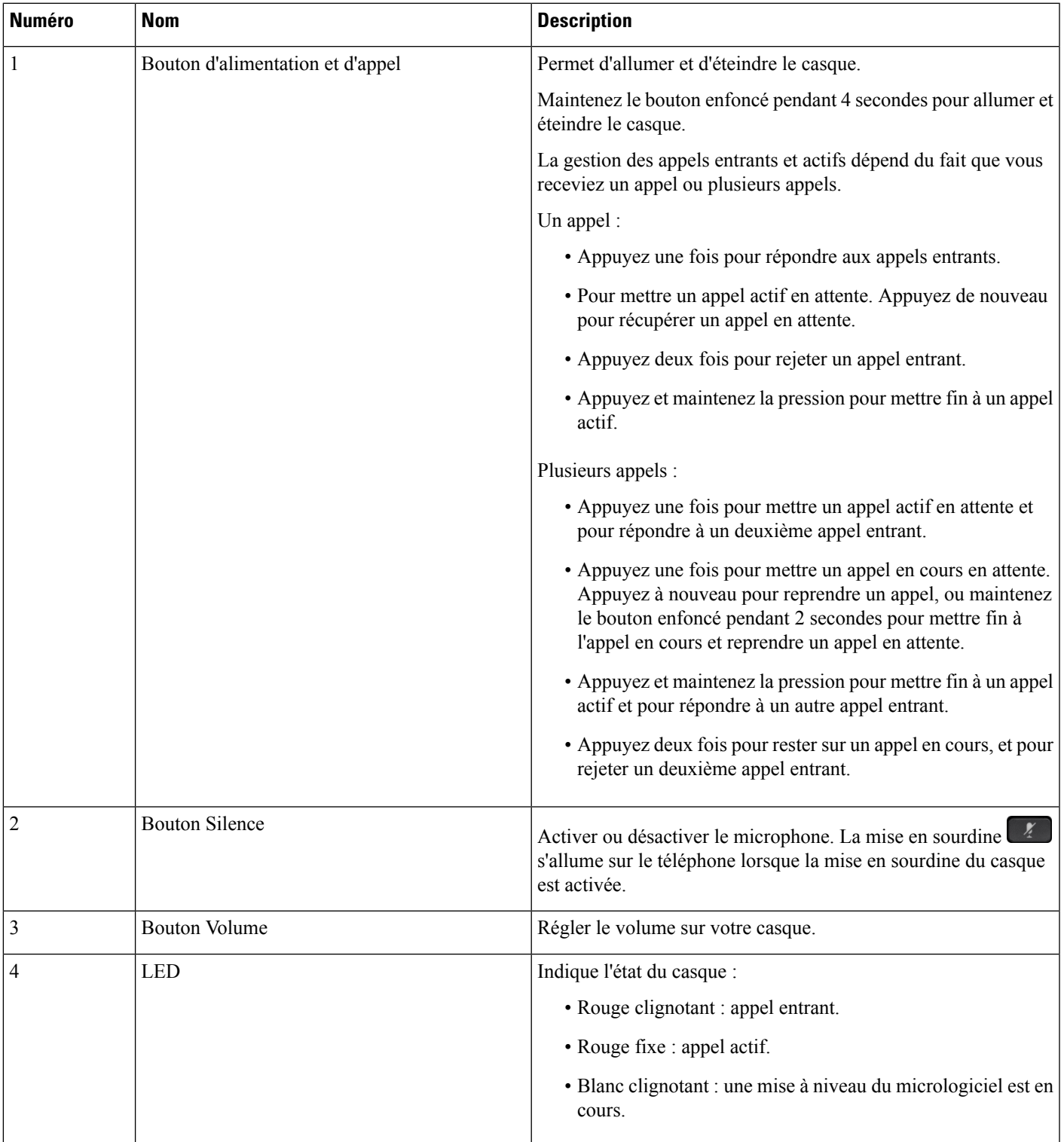

### **Base standard pour casque Cisco 561 et 562**

Les casques Cisco 561 et Cisco 562 sont fournis avec une base standard pour charger votre casque. Le voyant de la base affiche le niveau de batterie en cours et votre état d'appel.

Outre les boutons de contrôle d'appel sur le casque, vous pouvez également répondre aux appels et y mettre fin lorsque vous soulevez ou reposez votre casque sur la base. Pour utiliser ces fonctions, assurez-vous que les options Terminer l'appel sur la station d'accueil et Répondre à l'appel sur la station d'accueil sont activées sur le téléphone. Pour obtenir plus d'informations, reportez-vous à [Modifier](#page-152-0) le [comportement](#page-152-0) d'appel sur la station d'accueil et en-dehors, à la page 139.

La connexion entre la base et le casque s'effectue au moyen de la technologie DECT (Digital Enhanced Cordless Telecommunications).

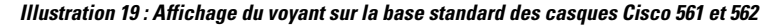

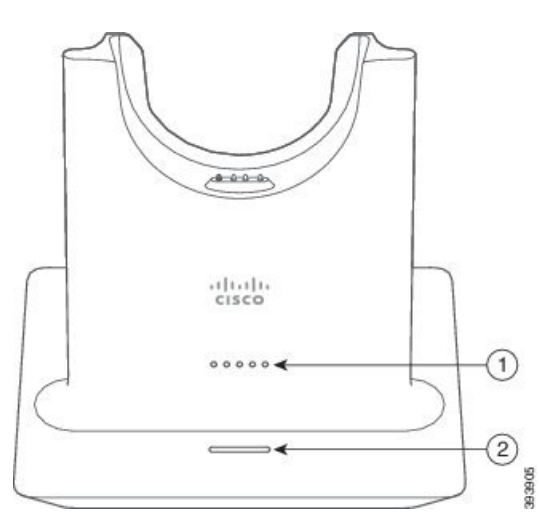

Le tableau suivant décrit la base standard des casques Cisco 561 et 562.

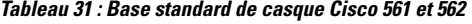

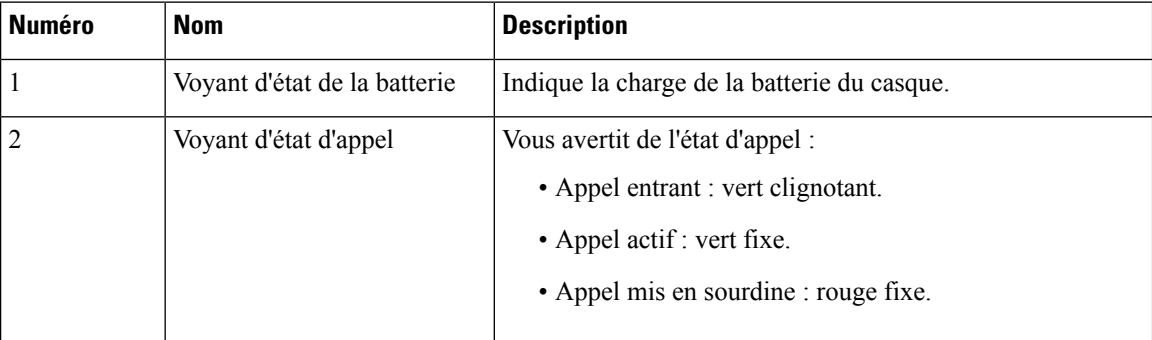

### **Multibase pour Casque Cisco série 560**

La multibase peut connecter jusqu'à trois sources d'appel via Bluetooth® , le connecteur USB, ou le câble en Y. La multibase peut enregistrer jusqu'à quatre périphériques Bluetooth. Basculez entre les sources d'appel à l'aide des boutons sur la multibase.

Ш

Utilisez les boutons de contrôle d'appel sur le casque pour répondre et mettre fin aux appels. Par défaut, lorsque votre casque est sur la base, vous répondez automatiquement à l'appel lorsque vous retirez le casque de la base. Et vous pouvez replacer le casque sur la base pour mettre fin à l'appel. Si vous souhaitez modifier le comportement de l'appel, reportez-vous à la section Modifier le [comportement](#page-152-0) d'appel sur la station d'accueil et [en-dehors,](#page-152-0) à la page 139.

La multibase est livrée avec les câbles de connecteur suivants :

- Câble USB vers USB : pour les Téléphones IP Cisco avec connectivité USB
- Câble USB Y : pour Téléphones IP Cisco sans port USB
- Câble mini USB : pour PC ou Mac.
- Câble mini USB vers USB-C : disponible séparément pour les périphériques PC ou Mac.

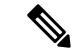

#### **Remarque**

La multibase du Casque Cisco série 560 'n'est pas compatible avec les téléphones Téléphone IP Cisco série 7800 qui utilisent Power over Ethernet (PoE). Utilisez l'alimentation externe si vous avez l'intention de connecter la multibase.

#### **Illustration 20 : Voyants de la multibase**

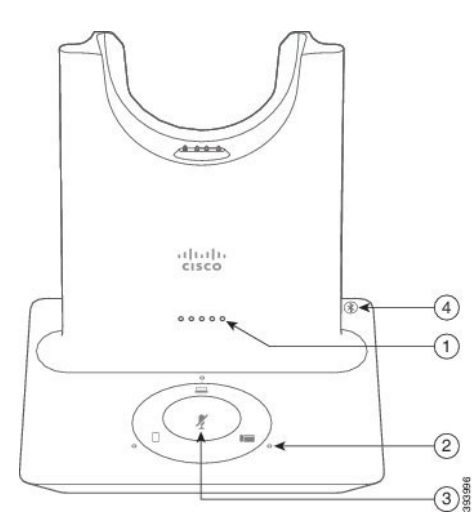

Le tableau suivant décrit les voyants de la multibase du casque Cisco série 560 multubase.

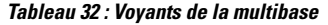

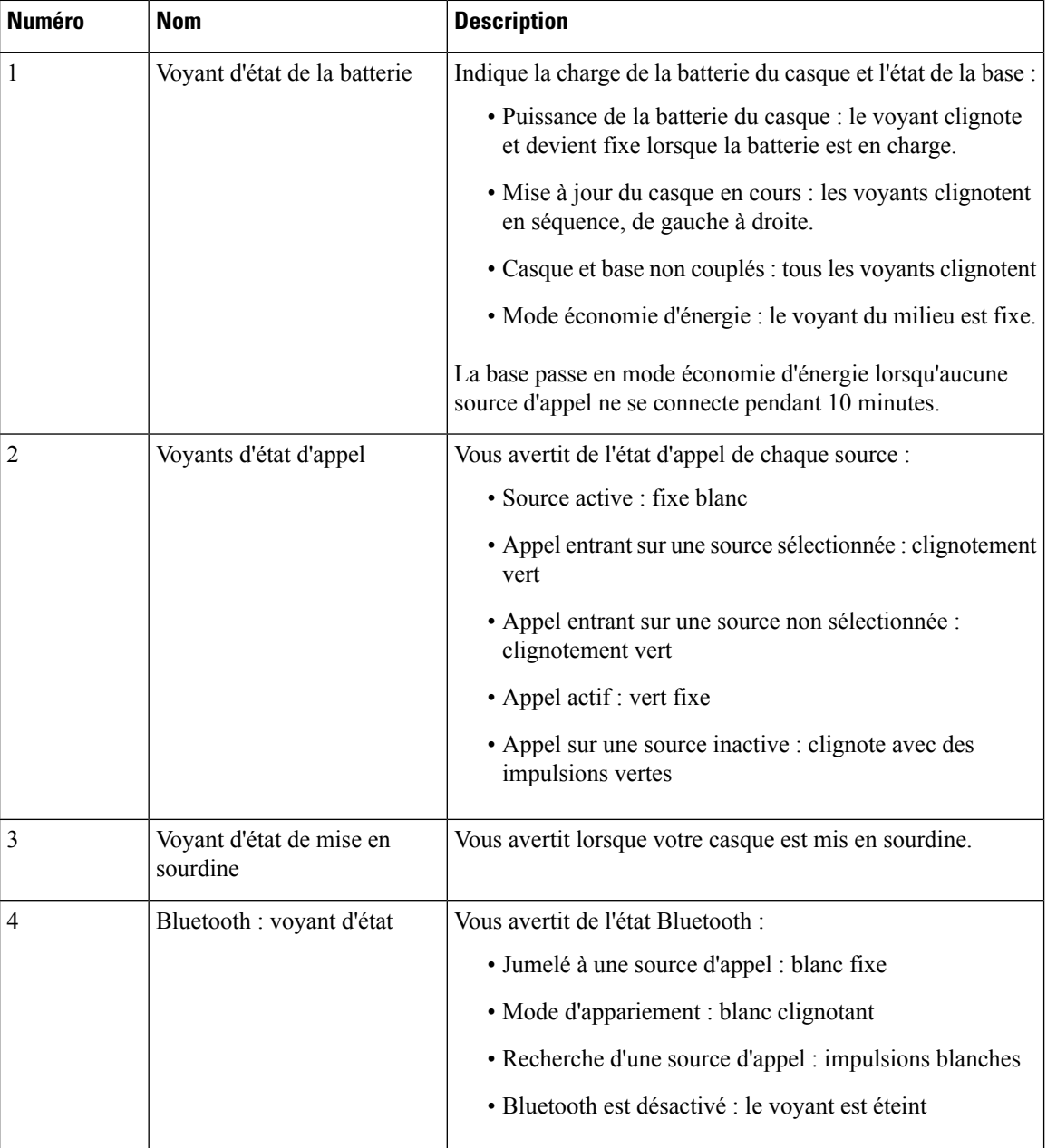

Vous utilisez les boutons de contrôle de source de la base de pour contrôler la source active. Chaque bouton de la source correspond à une connexion spécifique sur la multibase.

Même si vous êtes connecté à une source, il se peut que le voyant ne soit pas allumé. Le voyant de la source ne s'allume que lorsque la source est sélectionnée ou qu'un appel est en cours. Par exemple, vous pouvez être correctement connecté à un téléphone IP Cisco, à votre PC et à votre téléphone mobile via Bluetooth. Toutefois, le voyant de la source correspondante ne s'allume que lorsqu'elle est sélectionnée, comporte un appel actif ou Ш

reçoit un appel entrant. Appuyez sur le bouton de la source pour vérifier si elle est correctement connectée. Le voyant de la source clignote trois fois de suite s'il n'existe pas de connexion.

Vous pouvez basculer entre les sources d'appels actifs.

Placer un appel actif en attente avant de passer à une autre source d'appel. Les appels sur la source d'appel ne sont pas automatiquement mis en attente lorsque vous passez à une source d'appel différente. **Remarque**

Le tableau ci-dessous illustre les icônes de la source multibase et les connexions correspondantes.

**Tableau 33 : console de la source de la multibase**

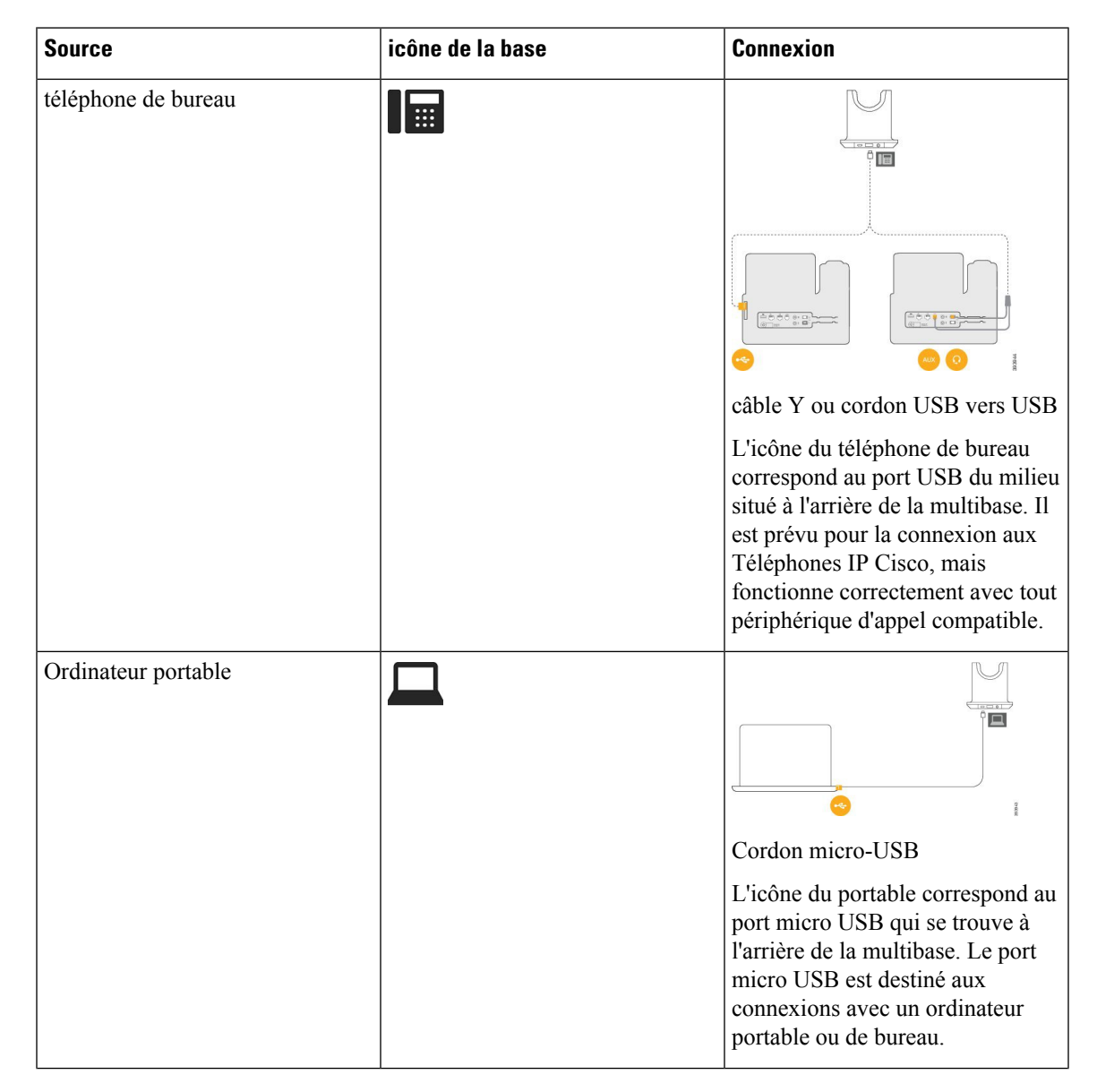

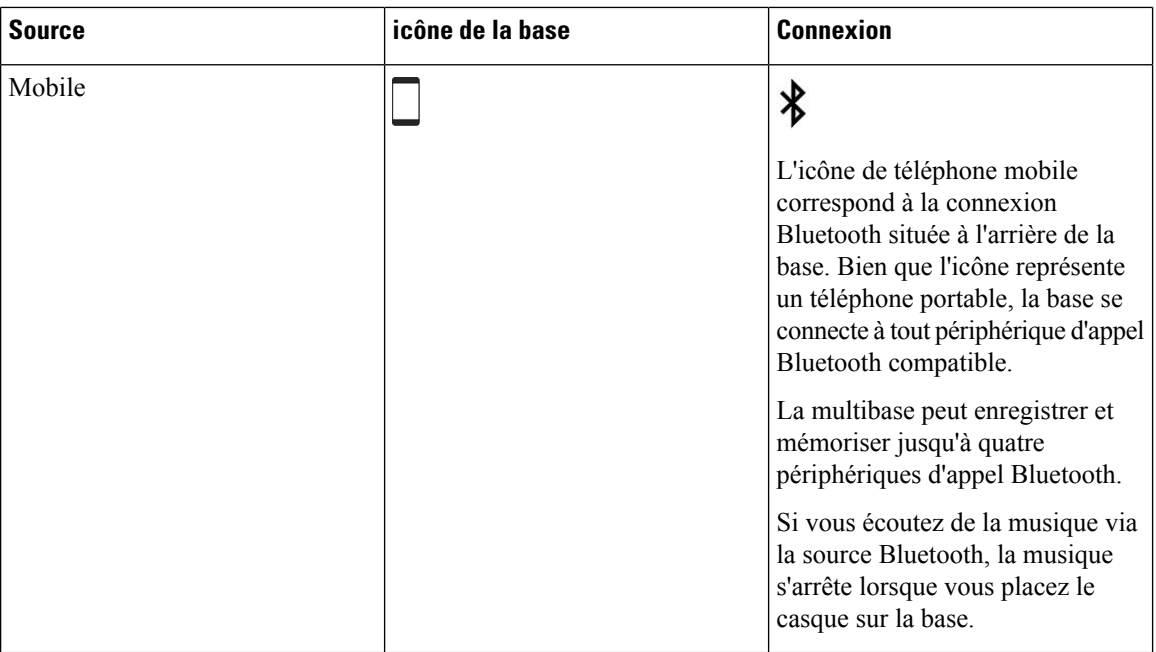

### **Casque Cisco série 700**

Le Casque Cisco 730 est un casque sans fil qui utilise la connectivité Bluetooth pour se coupler avec les clients logiciels Cisco et les téléphones IP Cisco. Le casque dispose de fonctions de contrôle et de lecture de musique complètes, ainsi que de puissants systèmes de réduction de bruit et d'amélioration de l'audio ambiant utilisés dans un environnement professionnel actif.

Le Casque Cisco 730 est livré avec un adaptateur USB Bluetooth à utiliser avec des périphériques qui ne disposent pas d'une solution Bluetooth fiable. Le casque peut également se connecter à des périphériques dont le câble USB-C est fourni. Le câble USB-C fonctionne également comme câble de chargement et peut se connecter à n'importe quel adaptateur USB alimenté. Le câble USB-C peut également être connecté au port USB du téléphone pour offrir des fonctionnalités complètes, notamment le contrôle d'appel, le réglage et paramétrage local et la mise à niveau du micrologiciel.

Pour obtenir plus d'informations, reportez-vous à : [https://www.cisco.com/c/en/us/products/](https://www.cisco.com/c/en/us/products/collaboration-endpoints/headset-700-series/index.html) [collaboration-endpoints/headset-700-series/index.html](https://www.cisco.com/c/en/us/products/collaboration-endpoints/headset-700-series/index.html)

### **Casque Cisco 730 Boutons et matériel**

Les boutons de votre casque sont utilisés pour de nombreuses fonctionnalités. Chaque oreillette comporte des boutons et des fonctions différents.

**Illustration 21 : Côtés droit et gauche de Casque Cisco 730**

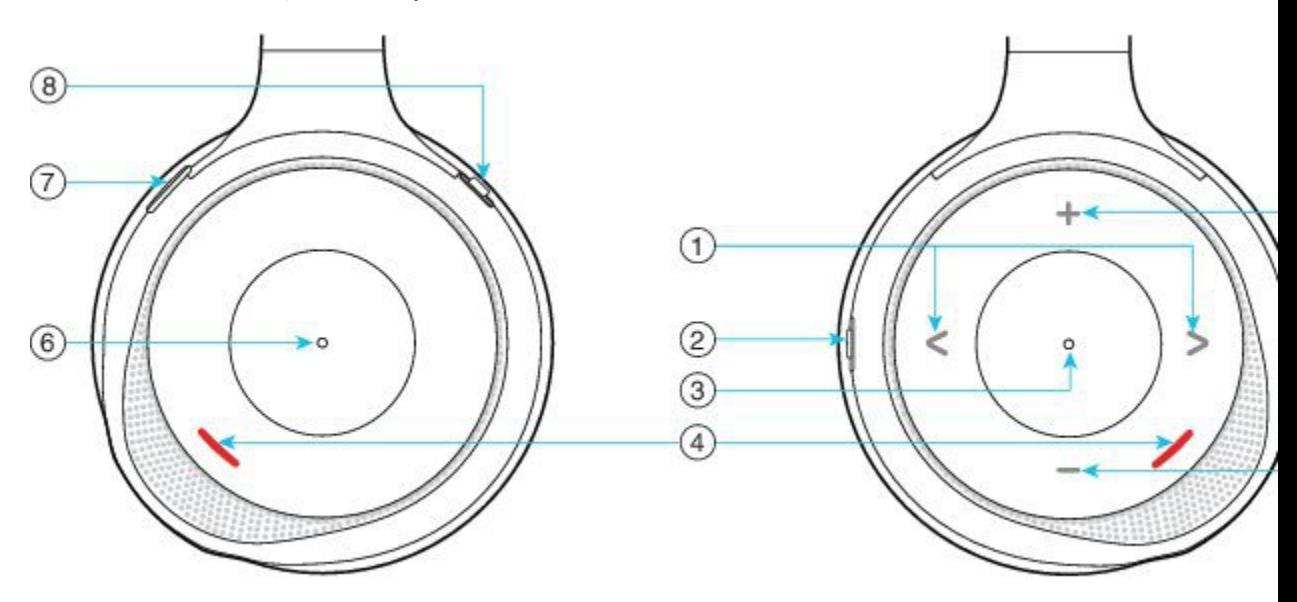

### **Tableau 34 : Casque Cisco 730Boutons**

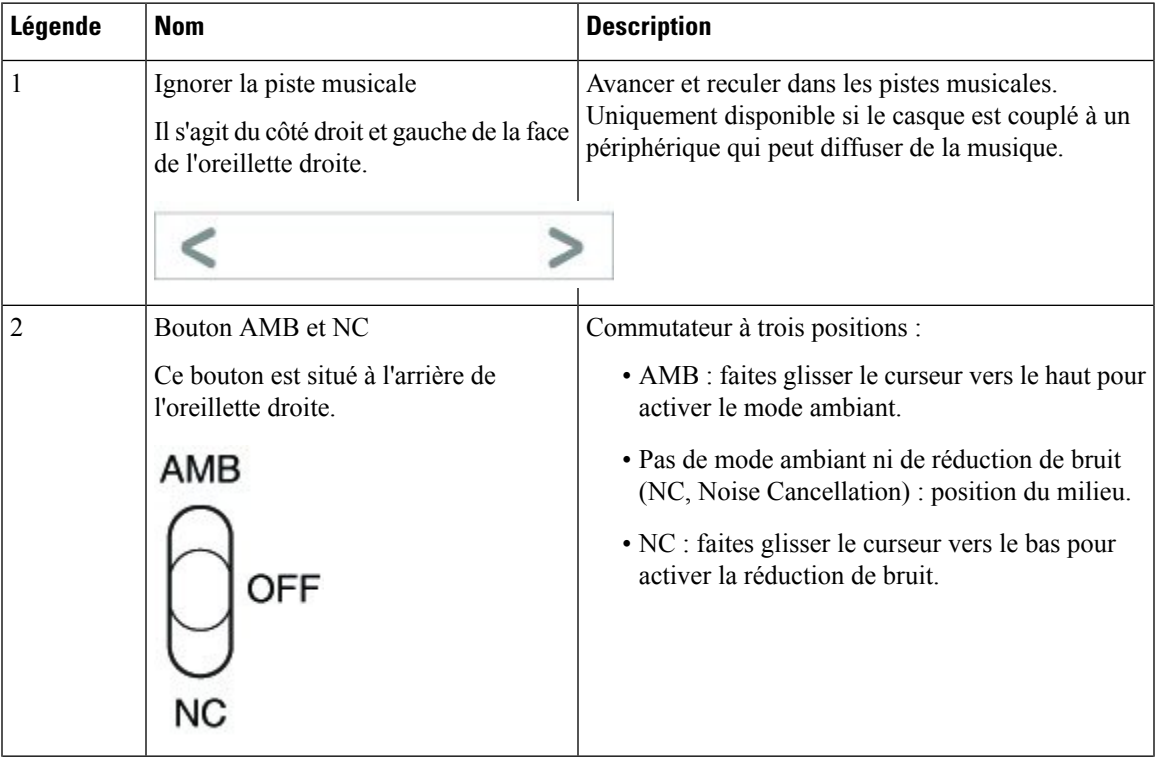

L

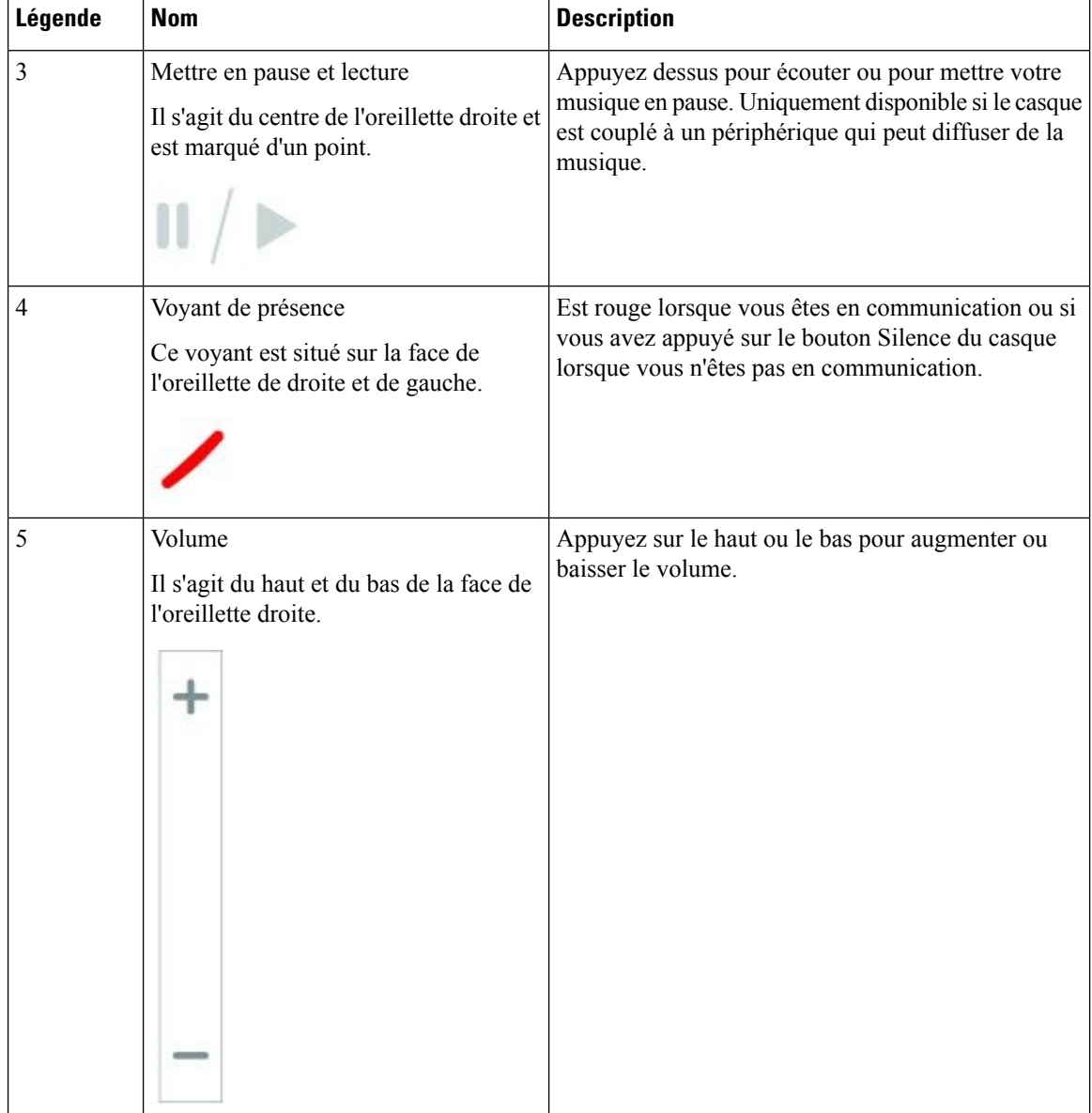

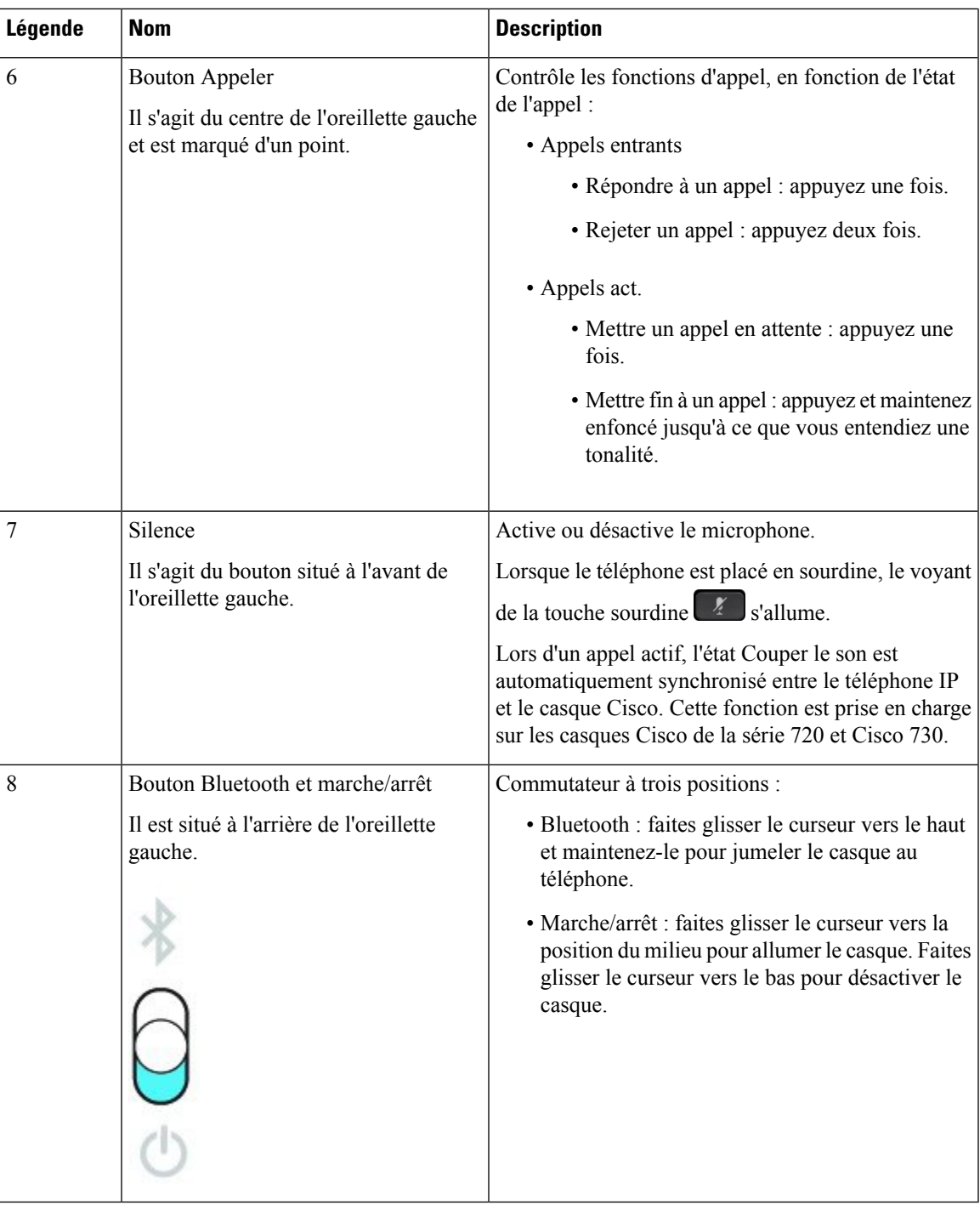

### **Cisco Headset 720 Buttons and Hardware**

For more information about Casque Cisco série 720 (Webex version) buttons and hardware, see Get [started](https://help.webex.com/article/ny0u85i) with your Cisco [Headset](https://help.webex.com/article/ny0u85i) 720 Series.

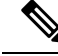

For the headset that is connected with the IP Phones, it supports basic call controls, local settings, and headset serviceability features on Cisco Unified Communications Manager. For more information, see Cisco [Headset](https://www.cisco.com/c/en/us/td/docs/voice_ip_comm/cuipph/Headsets/Compatibility_Guide/n500_b_headset-compatibility/n500_b_headset-compatibility_chapter_011.html#Cisco_Reference.dita_6a849907-800a-41ca-bec9-fab18eb18c74) [Compatibility](https://www.cisco.com/c/en/us/td/docs/voice_ip_comm/cuipph/Headsets/Compatibility_Guide/n500_b_headset-compatibility/n500_b_headset-compatibility_chapter_011.html#Cisco_Reference.dita_6a849907-800a-41ca-bec9-fab18eb18c74) Guide. **Note**

### **Casque Bang & Olufsen Cisco 980 Buttons and Hardware**

For more information about Casque Bang & Olufsen Cisco 980 buttons and hardware, see Get [started](https://help.webex.com/article/tu9wyh/) with your Bang & [Olufsen](https://help.webex.com/article/tu9wyh/) Cisco 980.

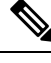

**Note**

For the headset that is connected with the IP Phones, it only supports basic call controls. For more information, see Cisco Headset [Compatibility](https://www.cisco.com/c/en/us/td/docs/voice_ip_comm/cuipph/Headsets/Compatibility_Guide/n500_b_headset-compatibility/n500_b_headset-compatibility_chapter_011.html#Cisco_Reference.dita_05257e3c-eb9d-463c-857d-40de394ebca9) Guide.

### **Casques de fabricants tiers**

Cisco réalise certains essais internes des casques de fabricants tiers utilisés avec les téléphones IP Cisco. Mais, Cisco ne certifie ni ne prend en charge les produits de fournisseurs de casques ou de combinés. Vérifiez avec le fabricant du casque si vous pouvez l'utiliser avec votre téléphone Cisco.

Les casques sont connectés à votre téléphone à l'aide du port USB ou du port auxiliaire. En fonction de votre modèle de casque, vous devez régler les paramètres audio de votre téléphone pour une meilleure expérience audio, y compris le paramètre de retour du casque.

Si vous possédez un casque de fabricant tiers et que vous appliquez un nouveau paramètre d'effet local, attendez une minute et redémarrez le téléphone afin que le paramètre soit stocké dans la mémoire flash.

Le téléphone supprime certains bruits de fond que détecte un microphone de casque. Vous pouvez utiliser un casque à réduction de bruit pour réduire davantage les bruits de fond et améliorer la qualité audio générale.

Si vous envisagez d'acheter un casque de fabricant tiers, nous recommandons d'utiliser des périphériques externes de bonne qualité, tels que des casques blindés contre les interférences produites par les signaux de fréquences radio et audio. En fonction de la qualité des casques et de leur proximité par rapport à d'autres périphériques tels que des téléphones portables et des radios bidirectionnelles, des parasites sonores ou des échos sont toujours susceptibles de se produire. L'interlocuteur distant ou l'utilisateur du téléphone IP Cisco et l'interlocuteur distant risquent d'entendre un ronflement ou un bourdonnement. Plusieurs sources externes peuvent provoquer un ronflement ou un bourdonnement ; des lampes électriques, des moteurs électriques ou de grands écrans d'ordinateur, par exemple.

Parfois, il est possible de réduire ou d'éliminer le ronflement à l'aide d'un groupe amplificateur de puissance local ou d'un injecteur de puissance.

En raison des contraintes environnementales et matérielles liées aux différents sites de déploiement des téléphone IP Cisco , il n'existe pas de solution de casque unique optimale pour tous les environnements.

Il est recommandé aux clients de tester les casques dansl'environnement prévu afin d'évaluer leurs performances avant de prendre une décision d'achat et de les déployer à grande échelle.

Vous ne pouvez utiliser qu'un seul casque à la fois. Le dernier casque branché est le casque actif.
Pour obtenir la liste des casques et autres accessoires audio suggérés, reportez-vous à [http://www.cisco.com/](http://www.cisco.com/c/en/us/products/unified-communications/uc_endpoints_accessories.html) [c/en/us/products/unified-communications/uc\\_endpoints\\_accessories.html.](http://www.cisco.com/c/en/us/products/unified-communications/uc_endpoints_accessories.html)

### **Casques Bluetooth**

Vous pouvez utiliser un casque Bluetooth pour tous vos appelssi votre téléphone prend en charge la technologie Bluetooth.

Quand vous utilisez un casque Bluetooth avec votre téléphone, gardez à l'esprit que :

- Si un casque Bluetooth et un casque standard sont tous les deux connectés au téléphone, un seul peut fonctionner à la fois. Lorsque vous activez un casque, l'autre est automatiquement désactivé.
- Si vous utilisez un casque USB, le casque Bluetooth et le casque analogique sont désactivés. Si vous débranchez le casque USB, vous devez activer le casque Bluetooth ou standard.
- Pour une couverture optimale, utilisez le casque Bluetooth à environ 3 mètres du téléphone.
- Votre téléphone prend en charge le profil mains libres Bluetooth. Si votre casque Bluetooth prend en charge ces fonctions, vous pouvez l'utiliser pour :
	- Prendre un appel
	- Mettre fin à un appel
	- Modifier le volume du casque pour un appel
	- Rappel d'un numéro
	- Afficher l'ID de l'appelant
	- Refuser un appel
	- Renvoyer un appel
	- Mettre un appel en attente en répondant à un appel entrant
	- Mettre fin à un appel en répondant à un appel entrant

Pour en savoir plus, reportez-vous à la documentation du fabricant de votre casque Bluetooth.

#### **Rubriques connexes**

[Configurer](#page-147-0) un casque sur le téléphone, à la page 134

## **Qualité du son**

Au-delà des performances physiques, mécaniques et techniques, la qualité du son d'un casque doit être satisfaisante tant pour l'utilisateur que pour son interlocuteur. La qualité sonore est subjective et nous ne pouvons garantir les performances d'aucun casque de fournisseurs tiers. Un certain nombre de casques de grands fabricants ont toutefois été signalés comme fonctionnant bien avec les téléphone IP Cisco

Cisco ne recommande pas ou ne teste pas les casques de fournisseurs tiers avec ses produits. Pour obtenir des informations sur la prise en charge des casques tiers par les produits Cisco, rendez-vous sur le site Web du fabricant.

Cisco teste les casques Cisco avec les téléphones IP Cisco. Pour plus d'informations sur les casques Cisco et la prise en charge des téléphones IP Cisco, reportez-vous à [https://www.cisco.com/c/en/us/products/](https://www.cisco.com/c/en/us/products/collaboration-endpoints/headsets/index.html) [collaboration-endpoints/headsets/index.html](https://www.cisco.com/c/en/us/products/collaboration-endpoints/headsets/index.html).

### **Casques Filaires**

Un casque filaire fonctionne avec toutes les fonctionnalités du téléphone IP Cisco, y compris les boutons Volume et Silence. Ceux-ci servent à régler le volume des écouteurs et à couper le son du microphone du casque.

Lorsque vous installez un casque filaire, vérifiez que vous enfoncez le câble dans le canal du téléphone.

**Avertissement** Si vous n'enfoncez pas le câble dans le canal du téléphone, vous risquez de l'endommager.

### **Casques sans fil**

Vous pouvez utiliser la plupart des casques sans fil avec votre téléphone. Pour obtenir la liste des casques sans fil pris en charge, voir http://www.cisco.com/c/en/us/products/unified-communications/uc\_endpoints [accessories.html](http://www.cisco.com/c/en/us/products/unified-communications/uc_endpoints_accessories.html)

Reportez-vous à la documentation de votre casque sans fil pour obtenir des informations sur la connexion du casque et l'utilisation des fonctions.

## **Brancher un casque sur votre téléphone**

Chaque type de casque filaire, carte ou base, se connecte à un téléphone à l'aide d'un autre port et un autre type de câble et de connecteur. Les types courants comprennent un connecteur RJ, un connecteur USB et un câble en Y.

### **Branchement d'un casque standard**

Vous pouvez utiliser un casque standard avec votre téléphone de bureau. Les casques standard se branchent dans la prise casque à l'arrière du téléphone à l'aide d'un connecteur de type RJ.

#### **Illustration 22 : Branchement de casque standard**

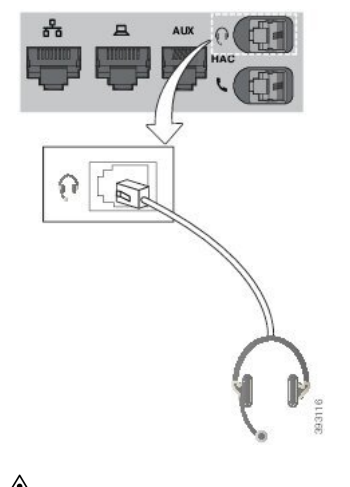

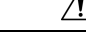

**Avertissement**

Si le câble n'est pas enfoncé dans le canal du téléphone, la carte de circuit imprimé à l'intérieur du téléphone peut être endommagée. Le canal du câble réduit la charge sur le connecteur et la carte de circuit imprimé.

#### **Procédure**

Branchez le casque dans la prise casque située à l'arrière du téléphone. Enfoncez le câble dans le chemin de câble.

### **Branchement d'un casque USB**

Quand vous utilisez un casque USB avec votre téléphone, gardez à l'esprit que :

- Vous ne pouvez utiliser qu'un seul casque à la fois. Le dernier casque branché est le casque actif.
- Si vous débranchez un casque USB alors que vous êtes en communication, le chemin audio ne change pas automatiquement. Appuyer sur le bouton **Haut-parleur** ou décrochez le combiné pour modifier l'audio.

Votre téléphone peut disposer de plusieurs ports USB, en fonction de votre modèle. Les téléphones IP Cisco 8851 et 8851NR comportent un port USB sur le côté du téléphone. Les téléphones IP Cisco 8861, 8865 et 8865NR comportent un port USB sur le côté et un port USB à l'arrière du téléphone.

Vous devrez peut-être retirer le couvercle en plastique pour accéder aux ports USB latéraux.

#### **Procédure**

Branchez le connecteur du casque USB dans le port USB du téléphone.

### **Connecter une base standard Cisco avec le câble en Y**

Vous pouvez connecter la base standard à votre téléphone avec le câble Y inclus. Mais notez que le câble en Y comporte deux connecteurs de type RJ - un pour le port auxiliaire ou AUX, et un pour le port casque. Vous pouvez distinguer les deux connecteurs par leur taille, comme le connecteur du port AUX est légèrement plus grand que le connecteur du port casque.

## ∕!\

Si le câble n'est pas enfoncé dans le canal du téléphone, la carte de circuit imprimé à l'intérieur du téléphone peut être endommagée. Le canal du câble réduit la charge sur le connecteur et la carte de circuit imprimé. **Avertissement**

#### **Procédure**

**Étape 1** Branchez le plus petit connecteur dans la prise casque qui se trouve au dos du téléphone. Enfoncez le câble dans le chemin de câble.

**Étape 2** Branchez le câble le plus grand dans le port AUX situé près du port casque.

### **Connecter la multibase à un périphérique Bluetooth**

La multibase du Casque Cisco série 560 peut se connecter à des périphériques Bluetooth® tels qu'un téléphone portable ou une tablette. La base du casque apparaît sur votre périphérique d'appel en tant que **Casque Cisco**, suivi des trois derniers chiffres du numéro de série de votre casque.

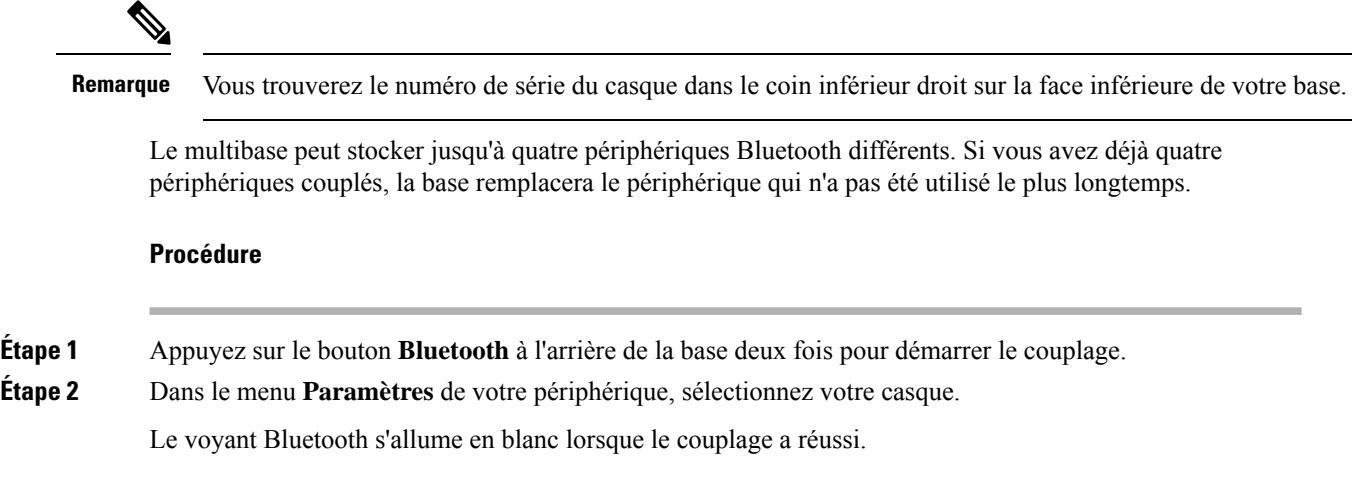

## **Déconnecter la multibase d'un périphérique Bluetooth**

Vous pouvez déconnecter votre multibase de son périphérique d'appel Bluetooth couplé.

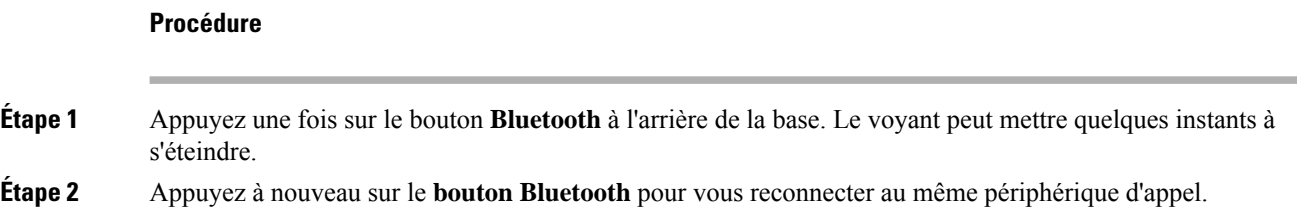

### **Effacer tous les jumelages de Bluetooth**

Vous pouvez effacer tous les jumelages de périphériques Bluetooth<sup>®</sup> enregistrés.

### **Procédure**

Maintenez enfoncé le bouton **Bluetooth** à l'arrière de la multibase pendant quatre secondes pour effacer l'ancien périphérique d'appel de la mémoire de la multibase.

## <span id="page-147-0"></span>**Configurer un casque sur le téléphone**

Une fois que vous avez connecté le casque, vous devez peut-être le configurer sur votre téléphone.

Ш

Si vous possédez un casque Cisco avec un adaptateur USB, suivez les étapes de [Personnalisation](#page-150-0) des casques [Cisco,](#page-150-0) à la page 137

### **Réinitialiser les paramètres du casque Cisco depuis votre téléphone**

Vous pouvez réinitialiser votre casque Cisco pour supprimer vos paramètres personnalisés. Cette action remet le casque à la configuration d'origine configurée par votre administrateur.

Pour que cette fonction fonctionne, votre téléphone doit exécuter la version 12.5 (1) SR3 ou version ultérieure du micrologiciel.

#### **Avant de commencer**

Branchez votre casque au téléphone.

- Casque Cisco série 520 : connectez-vous à l'aide de l'adaptateur USB
- Casque Cisco série 530 : connectez-vous à l'aide du câble USB
- Casque Cisco série 560 : branchez la base standard ou la multibase avec le câble USB ou Y.

#### **Procédure**

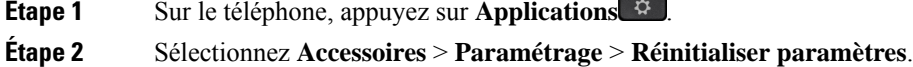

**Étape 3** Dans la fenêtre avertissement, sélectionnez **Réinitialiser**.

### **Réglage du retour de casque**

Lorsque vous utilisez un casque, vous entendez votre propre voix dans l'oreillette; c'est l'effet local du casque, également appelé retour du casque. Vous pouvez décider de la quantité d'effet local de votre casque.

#### **Procédure**

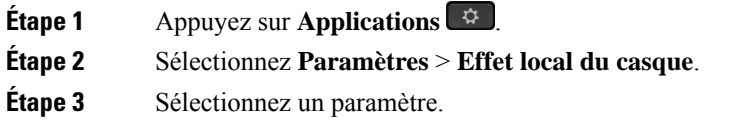

### **Activation et désactivation de Bluetooth**

Lorsque Bluetooth est activé, l'icône Bluetooth  $\frac{1}{2}$  s'affiche sur l'en-tête de l'écran du téléphone.

#### **Procédure**

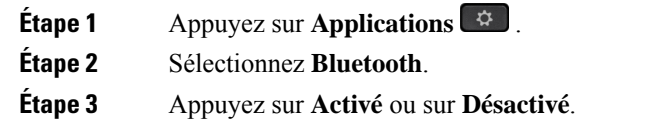

## **Ajout d'un casque Bluetooth**

#### **Procédure**

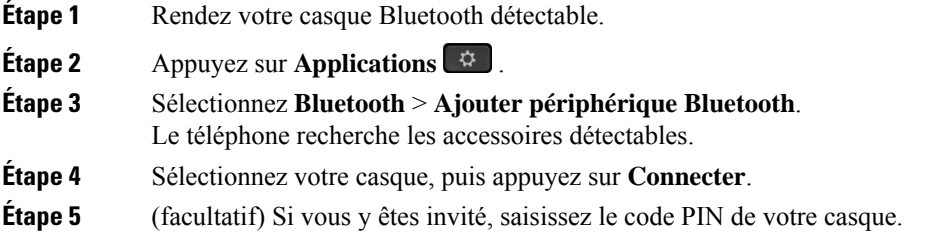

c

## **Déconnexion d'un casque Bluetooth**

Vous devez déconnecter votre casque Bluetooth pour pouvoir l'utiliser avec un autre appareil.

### **Procédure**

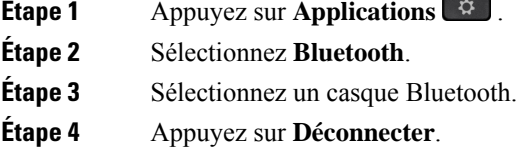

## **Suppression d'un casque Bluetooth**

Supprimez votre casque Bluetooth si vous ne prévoyez pas de l'utiliser à nouveau avec votre téléphone.

### **Procédure**

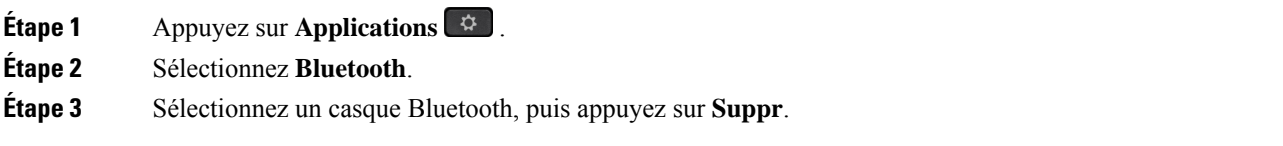

## **Configuration d'un casque standard à large bande**

Vous pouvez utiliser un casque qui prend en charge l'audio large bande. L'audio large bande améliore la qualité du son que vous entendez dans le casque.

#### **Procédure**

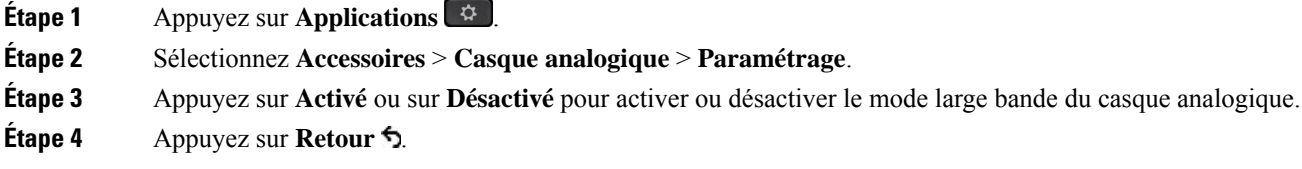

### **Activer la commande de crochet de commutation électronique sur votre téléphone**

Si votre administrateur a activé **les paramètres d'administration** sur votre téléphone IP Cisco, vous pouvez activer ou désactiver la commande de crochet de commutation électronique pour vous connecter à une base Casque Cisco série 560. La commande de crochet de commutation électronique est activée par défaut.

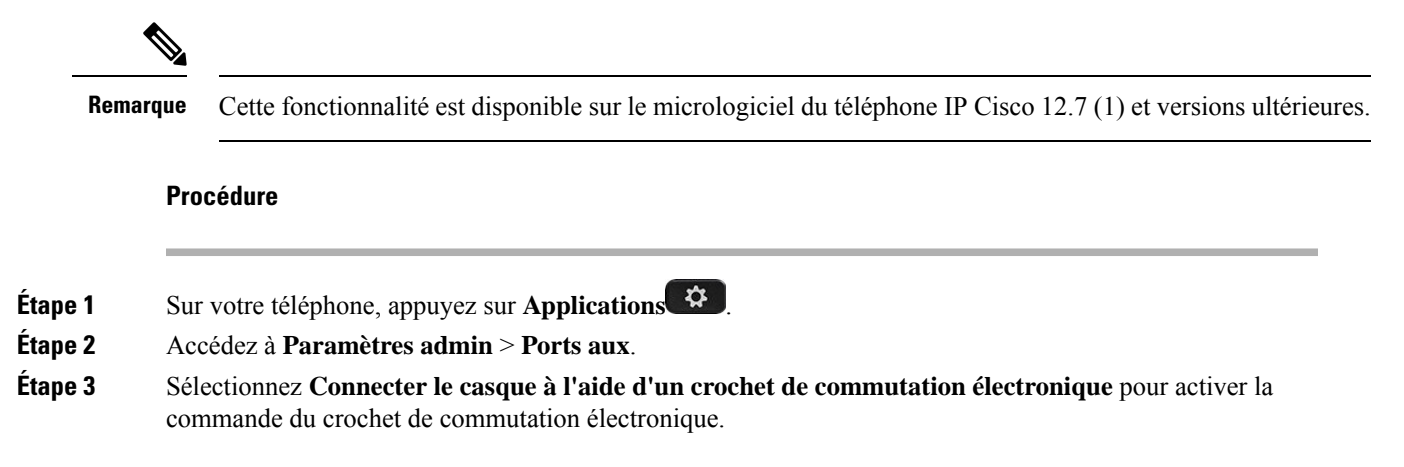

## <span id="page-150-0"></span>**Personnalisation des casques Cisco**

Certains Casque Cisco série 500 sont disponibles avec un adaptateur USB qui vous permet de personnaliser vos paramètres. L'adaptateur conserve vos paramètres lorsque vous changez de téléphones.

Vous pouvez personnaliser les paramètres du Casque Cisco 730. L'adaptateur conserve vos paramètreslorsque vous changez de téléphones. Actuellement, vous ne pouvez personnaliser les paramètres que lorsque le casque est connecté au téléphone à l'aide du câble USB-C.

Vous pouvez personnaliser les paramètres de votre casque si vous avez parmi les casques Cisco suivants :

- Casque Cisco 521 et 522
- Casque Cisco 531 et 532
- Casque Cisco 561 et 562

• Casque Cisco 730

#### **Rubriques connexes**

[Casque](#page-128-0) Cisco série 500, à la page 115

### **Personnalisation des casques Cisco série 500**

#### **Régler vos graves et aigus**

Vous pouvez régler les basses et les aigus pour personnaliser le son du casque. Si vous aimez les casques avec beaucoup de basses, ajustez le paramètre vers un réglage avec plus de profondeur.Si vous préférez les casques plus aigus, ajustez le paramètre pour que le son soit plus brillant.

#### **Procédure**

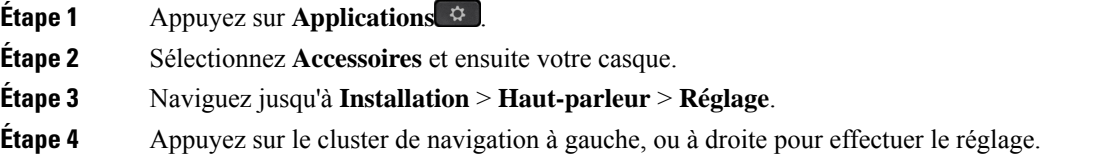

#### **Régler l'effet local du haut-parleur**

L'effet local est le terme utilisé pour décrire la situation où vous entendez votre propre voix dans votre casque. Certaines personnes trouvent gênant d'entendre leur propre voix lors d'un appel, tandis que d'autres personnes souhaitent savoir que leur casque fonctionne.

### **Procédure**

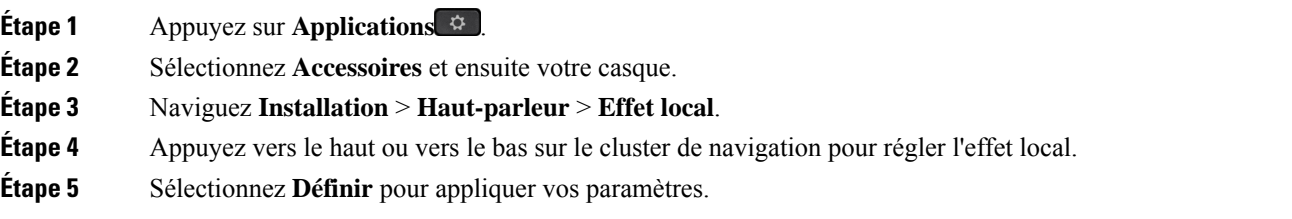

#### **Régler le volume du microphone**

Le volume du microphone est également connu sous le nom de gain, et ce réglage contrôle votre niveau sonore par rapport aux autres personnes de l'appel.

#### **Procédure**

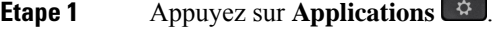

**Étape 2** Sélectionnez **Accessoires** et ensuite votre casque.

- **Étape 3** Naviguez jusqu'à **Installation** > **Microphone** > **Gain**.
- **Étape 4** Appuyez sur le cluster de navigation, à gauche ou à droite pour ajuster le gain.

#### **Modifier les paramètres de la sonnerie du casque**

Vous pouvez modifier le comportement de la sonnerie de votre casque sur les téléphone IP Cisco avec le micrologiciel du téléphone 14.0 ou version ultérieure. Le paramètre est enregistré sur le téléphone ets'applique à tous les Casque Cisco série 500 qui se connectent.

#### **Procédure**

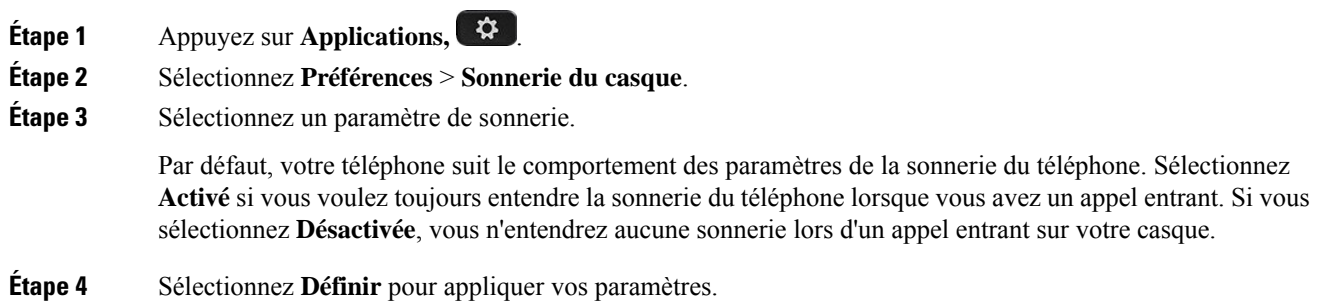

#### **Modifier le comportement d'appel sur la station d'accueil et en-dehors**

Vous pouvez modifier le comportement de l'appel lorsque vous retirez le casque de la base ou lorsque vous reposez le casque sur la base.

#### **Procédure**

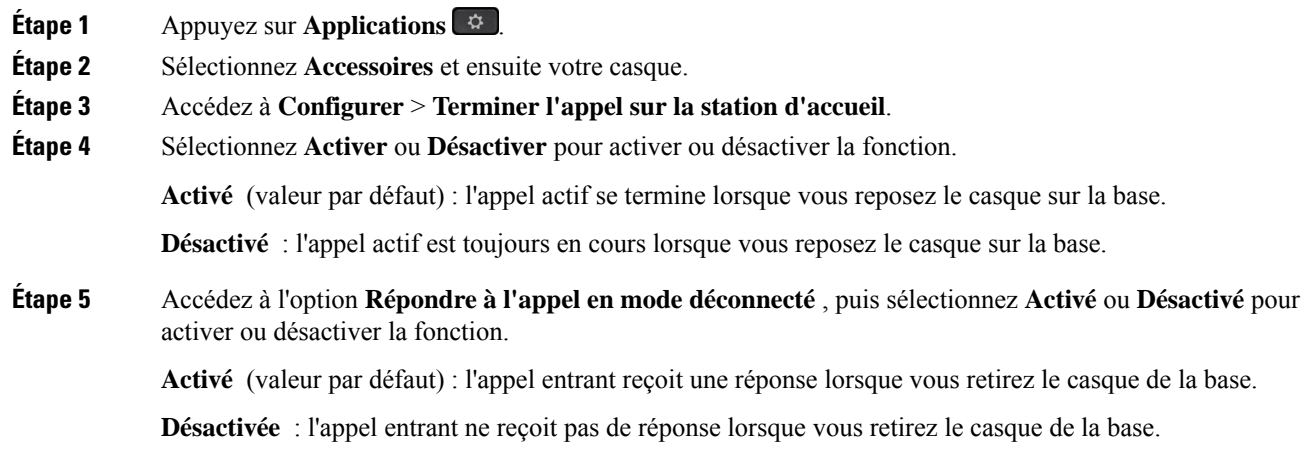

#### **Activer le mode Toujours activé**

Par défaut, le casque et la base de la série 560 établissent une connexion DECT lors d'un appel ou d'une lecture audio à partir du téléphone. Le mode Toujours activé conserve la connexion audio DECT entre votre casque Cisco série 560 et la base.

Par défaut, s'écoule un délai d'un bit au début d'un appel lorsque le casque établit une connexion avec la base. Le mode Toujours activé vous permet de maintenir votre connexion audio entre votre casque et votre base, même lorsque vous n'êtes pas en communication ou écoutez de la musique.

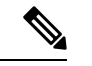

**Remarque**

- L'administrateur de votre casque peut désactiver le mode Toujours activé par l'intermédiaire du système de contrôle des appels.
- Le mode toujours activé affecte à la fois le déploiement de la densité DECT et la durée de vie de la batterie du casque. N'oubliez pas de consulter votre administrateur si vous utilisez votre casque dans un environnement DECT dense.
- Si le mode Toujours activé n'a pas d'incidence sur la qualité des appels, la qualité de l'audio en continu en pâtit légèrement, car le casque et la base maintiennent une connexion sur une fréquence DECT plus basse.

#### **Avant de commencer**

Vérifiez que vous avez l'autorisation de configurer la fonction sur le téléphone. Dans le cas inverse, contactez votre administrateur.

#### **Procédure**

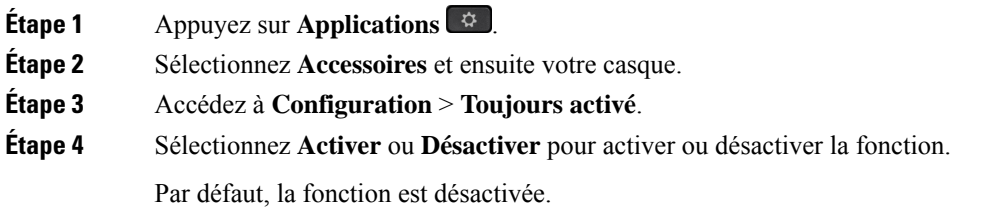

### **Personnalisation des casques Cisco série 700**

#### **Définir le niveau de réduction du bruit du Casque Cisco 730**

Votre casque peut éliminer tout fond sonore grâce à la réduction du bruit.

**Procédure**

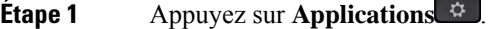

**Étape 2** Sélectionnez **Accessoires** et ensuite votre casque.

Ш

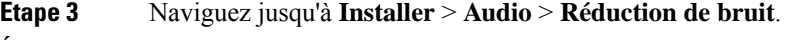

**Étape 4** Sélectionnez le paramètre de votre choix, puis appuyez sur **Définir**.

#### **Définir le niveau d'effet local du Casque Cisco 730**

L'effet local est le terme utilisé pour décrire la situation où vous entendez votre propre voix dans votre casque. Certaines personnes trouvent gênant d'entendre leur propre voix lors d'un appel, tandis que d'autres personnes souhaitent savoir que leur casque fonctionne.

#### **Procédure**

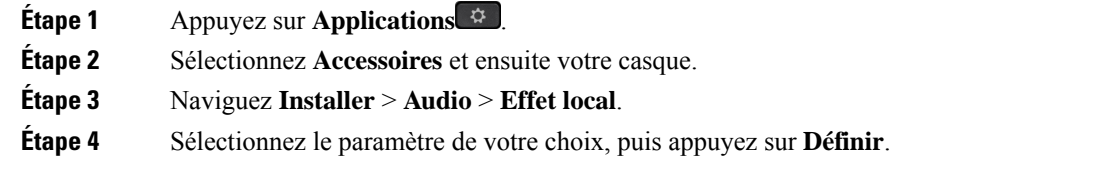

#### **Définir l'égaliseur Casque Cisco 730**

Vous pouvez personnaliser le mélange des basses et des aigus de votre casque audio. Vous avez le choix entre un certain nombre de paramètres audio prédéfinis, notamment **Voix** , **Musique** et **Cinéma**.

#### **Procédure**

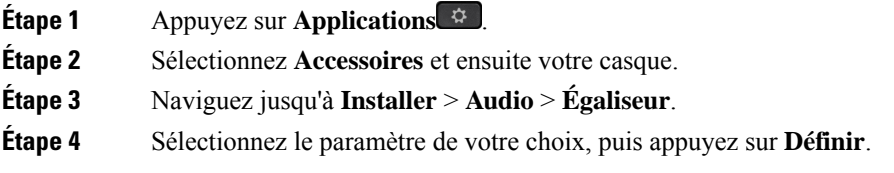

#### **Définir les notifications audio Casque Cisco 730**

Vous pouvez personnaliser les notifications audio que vous souhaitez entendre sur votre casque. Par défaut, votre casque émet des notifications audio pour vous informer des événements tels que les appels entrants, la charge de la batterie et l'état de la connexion Bluetooth. Vous pouvez également modifier vos notifications audio dans l'une des 12 langues disponibles.

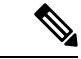

**Remarque**

Lorsque vous changez votre langue de notification audio, votre casque doit télécharger et installer le fichier de micrologiciel approprié. Attendez 7 à 10 minutes que la modification du micrologiciel soit achevée.

#### **Procédure**

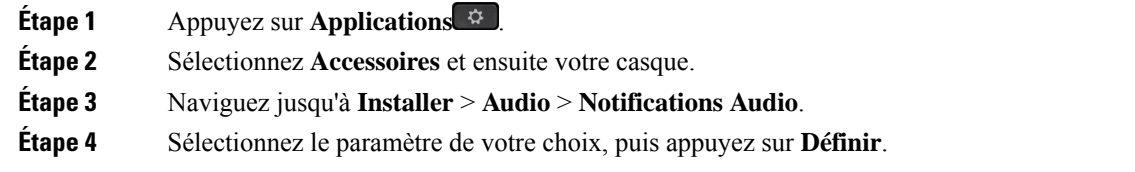

#### **Définir les paramètres généraux du Casque Cisco 730**

Vous pouvez personnaliser les paramètres de votre Casque Cisco 730 via le menu de votre téléphone IP Cisco.

### **Procédure**

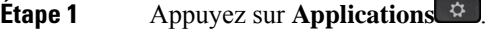

**Étape 2** Sélectionnez **Accessoires** et ensuite votre casque.

- **Étape 3** Sélectionnez **Paramétrage** > **Général**.
- **Étape 4** Configurez les paramètres.

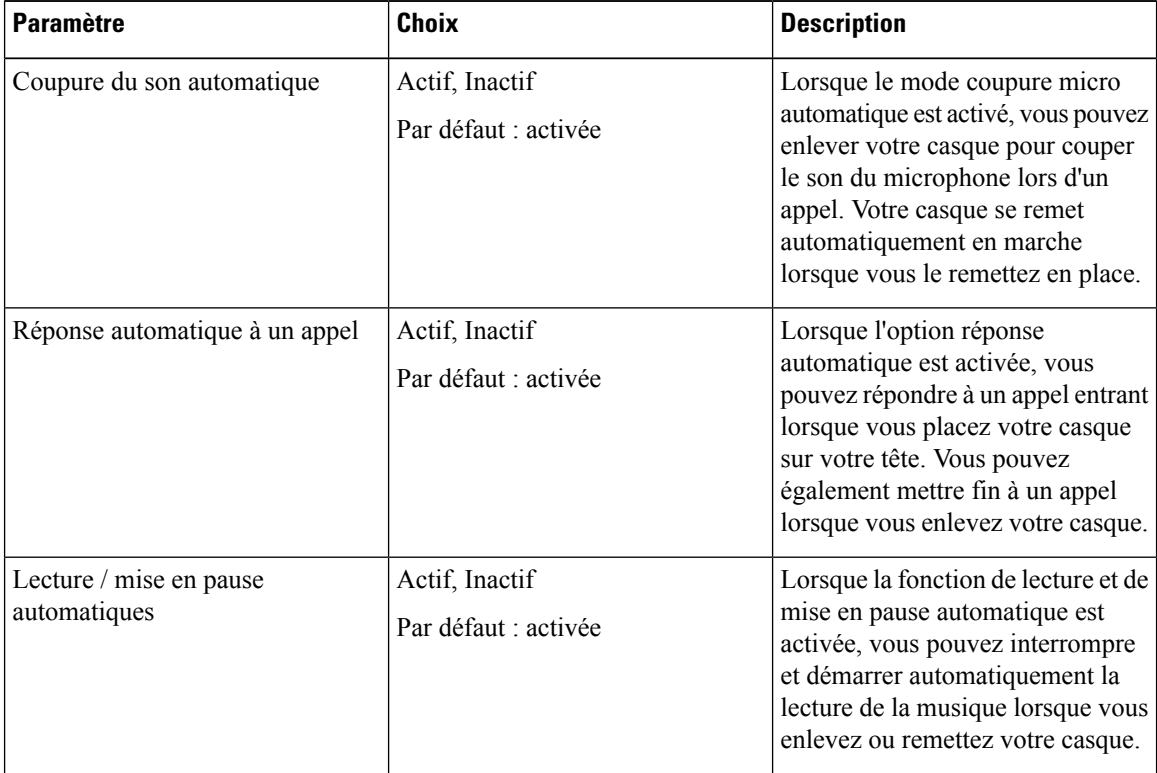

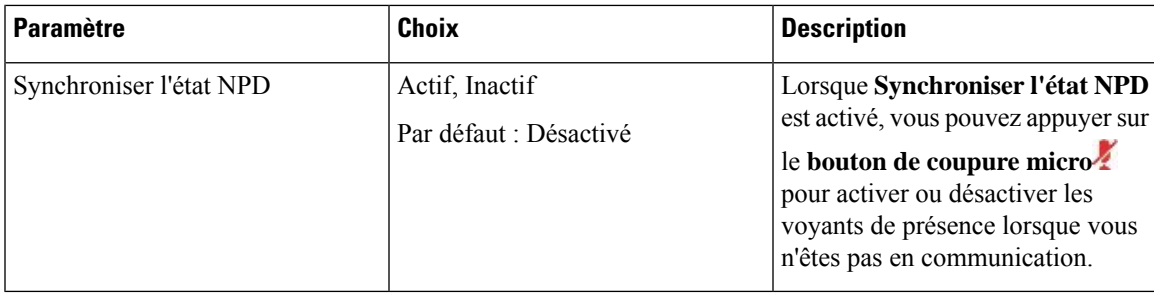

#### **Réinitialiser les paramètres du Casque Cisco 730**

Vous pouvez réinitialiser le casque aux paramètres par défaut d'usine.

#### **Procédure**

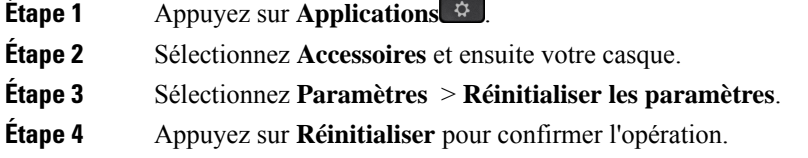

#### **Afficher les informations relatives au Casque Cisco 730**

Vous pouvez afficher des informations sur votre casque.

### **Procédure**

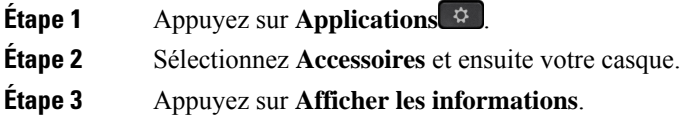

## **Modifier les paramètres de la sonnerie du casque**

Vous pouvez modifier le comportement de la sonnerie de votre casque sur les téléphone IP Cisco avec le micrologiciel du téléphone 14.0 ou version ultérieure. Le paramètre est enregistré sur le téléphone ets'applique à tous les Casque Cisco série 500 qui se connectent.

#### **Procédure**

**Étape 1** Appuyez sur **Applications,** .

**Étape 2** Sélectionnez **Préférences** > **Sonnerie du casque**.

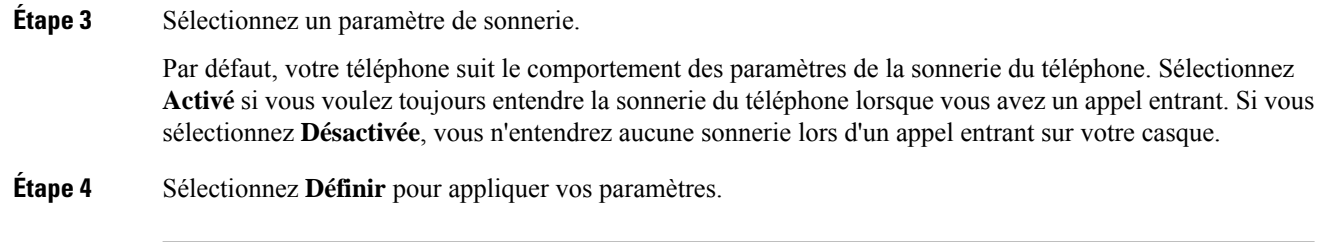

### **Tester votre microphone**

Vérifier le microphone lors de l'installation initiale, avant de commencer à passer un appel.

#### **Procédure**

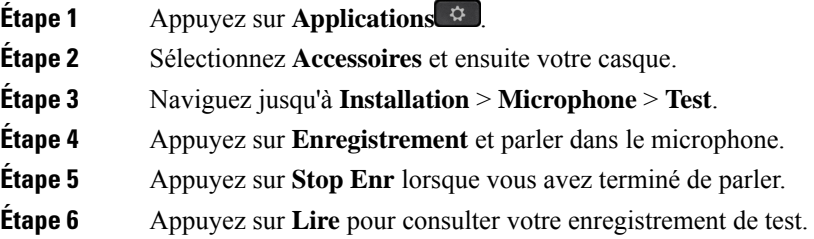

### **Mettre à jour le micrologiciel du casque à l'aide d'un téléphone IP Cisco**

Vous pouvez mettre à jour le logiciel du casque sur n'importe quel téléphone IP Cisco pris en charge. Lors de la mise à niveau du micrologiciel du téléphone, vous pouvez voir la progression de l'opération sur l'écran du téléphone.

Au cours de la mise à jour, les voyants de la base du Casque Cisco série 560 clignotent en séquence de gauche à droite. Une fois la mise à niveau du logiciel exécutée avec succès, les voyants reviennent à leur état inactif.

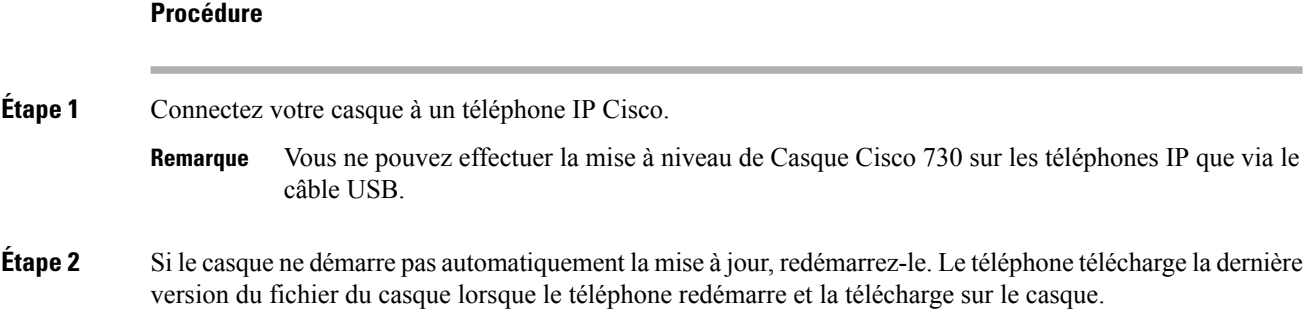

## **Échange de casque pendant un appel**

Lorsque vous connectez plusieurs casques au téléphone, vous pouvez basculer entre les casques pendant un appel en appuyant sur la touche **Casque** sur le téléphone. Bien que le téléphone soit connecté à plusieurs

Ш

périphériques, un casque spécifique est sélectionné comme périphérique audio préféré dans l'ordre de priorité suivant :

• Lorsque vous ne connectez qu'un casque analogique au téléphone, vous pouvez choisir votre casque analogique comme périphérique audio préféré.

#### **Procédure**

**Étape 1** Avant d'effectuer ou de répondre à un appel, appuyez sur **Casque**.

**Étape 2** (facultatif) Si vous passez un appel, composez le numéro.

## **Dépannage de votre casque Cisco**

Essayez les étapes de dépannage de base suivantes si vous rencontrez des problèmes avec votre casque Cisco.

- Redémarrez votre casque.
- Assurez-vous que tous les câbles sont branchés correctement et qu'ils fonctionnent correctement.
- Testez un autre casque avec votre appareil pour déterminer si le problème provient de votre périphérique ou de votre casque sans fil.
- Vérifiez que la version du micrologiciel de votre téléphone est la plus récente.

### **Vérifier que votre casque est enregistré.**

#### **Procédure**

Vérifiez si votre casque est enregistré sur le téléphone.

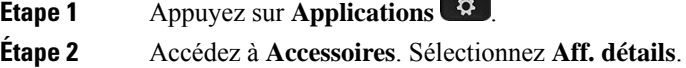

### **Aucun son dans le casque**

#### **Problème**

Il y a peu ou pas de son dans le casque.

#### **Solution**

Sélectionnez le niveau de volume de votre casque en appuyant sur les contrôles de volume pour régler le niveau sonore. Si le problème persiste, utilisez les sections suivantes pour résoudre votre problème.

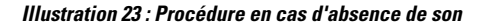

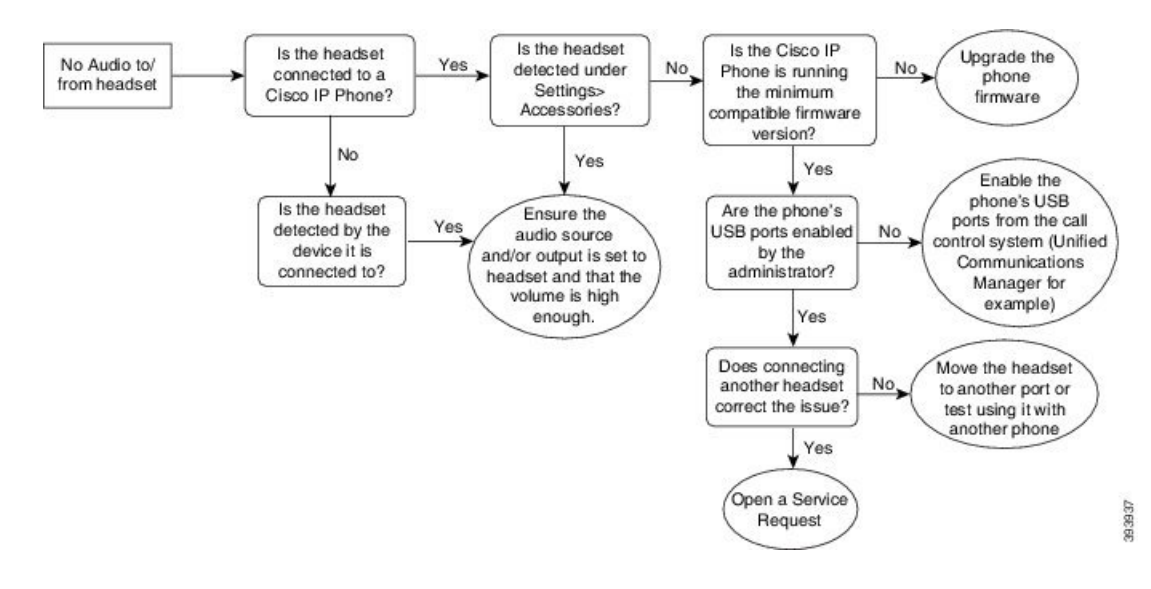

## **Son de mauvaise qualité**

#### **Problème**

Votre casque fonctionne, mais a une mauvaise qualité audio.

#### **Solution**

Si le problème persiste, utilisez les sections suivantes pour résoudre votre problème.

#### **Illustration 24 : Son de mauvaise qualité**

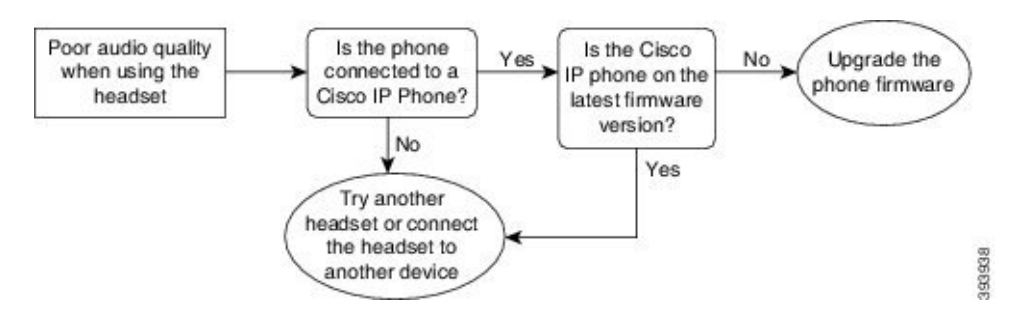

### **Le microphone ne capte pas le son**

#### **Problème**

On ne vous entend pas lorsque vous utilisez votre casque.

#### **Solutions**

• Vérifiez que votre microphone n'est pas coupé. Appuyez sur le bouton Couper le son sur votre casque pour activer et désactiver le microphone.

Ш

- Assurez-vous que la perche du microphone a été abaissée.Pour un son optimal, conservez le microphone du casque à moins de 2,5 cm de votre visage.
- Assurez-vous que votre casque est correctement branché sur votre appareil.
- Dans le cas du Casque Cisco série 560, veillez à ne pas trop éloigner votre casque de la base. Le casque a une plage efficace d'environ 30 mètres.

### **Le casque ne se charge pas**

#### **Problème**

Votre casque Cisco 561 et Cisco 562 ne se charge pas lorsqu'il est placé sur la base.

#### **Solution**

- Vérifiez que votre base est branchée sur une source d'alimentation fiable.
- Assurez-vous que votre casque est correctement installé sur la base. Lorsque le casque est correctement installé, le voyant lumineux s'allume en blanc fixe. Lors de la charge, les voyants de la base s'allument dansl'ordre de gauche à droite. Lorsque le casque est complètement chargé, les cinq voyants de l'indicateur de charge de la batterie s'allument en blanc fixe.

#### **Illustration 25 : Positionnement des casques Cisco 561 et 562**

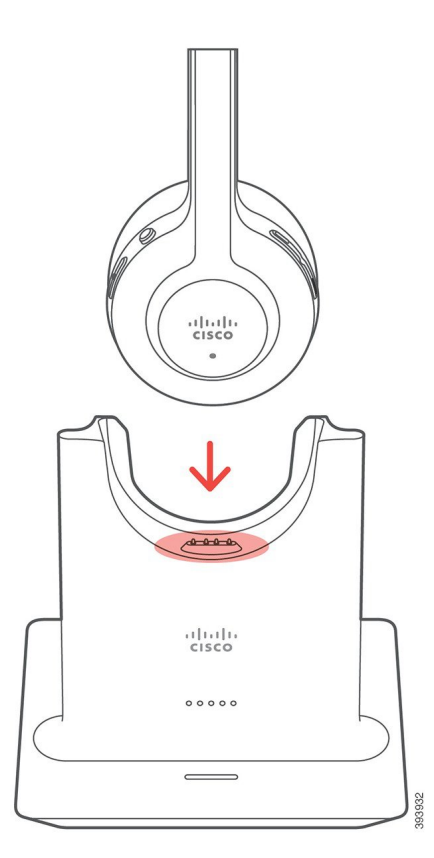

### **La batterie du casque ne tient pas la charge**

#### **Problème**

Le casque sans fil ne tient pas une charge totale.

#### **Solution**

Votre casque Cisco 561 et 562 conserve la charge jusqu'à 8 heures d'utilisation continue.Si la batterie de votre casque semble faible ou défectueuse, contactez l'assistance Cisco.

## **Module d'extension de touches pour téléphone IP Cisco 8800**

Un module d'extension de touches permet d'ajouter des apparences de lignes ou des boutons programmables supplémentaires à votre téléphone. Les boutons programmables peuvent être configurés comme des boutons de ligne, de numérotation rapide ou de fonction.

La numérotation rapide n'est pas prise en charge sur les modules d'extension.

3 modules d'extension sont disponibles :

- Module d'extension de touches pour téléphone Cisco IP Phone 8800 : module à un seul écran LCD, 18 touches de ligne, 2 pages, configurez-le avec un affichage à une ou deux colonnes.
- Module d'extension de touches pour téléphone Cisco IP Phone 8851/8861 : Module à deux écrans LCD pour téléphones audio, 14 touches de ligne, 2 pages, configurez-le avec une colonne d'affichage uniquement.Si vous êtes en mode ligne renforcée, et que vous recevez un appel sur une ligne d'extension de touches, une alerte d'appels'affiche sur le téléphone et l'ID de l'appelants'affiche sur la ligne du module d'extension.
- Module d'extension de touches pour téléphone Cisco IP Phone 8865 : Module à double écran LCD pour téléphones vidéo, 14 touches de ligne, 2 pages, configurez-le avec une colonne d'affichage uniquement. Si vous êtes en mode ligne renforcée, et que vous recevez un appel sur une ligne d'extension de touches, une alerte d'appels'affiche sur le téléphone et l'ID de l'appelants'affiche sur la ligne du module d'extension.

Pour fonctionner, le Module d'extension de touches pour téléphone Cisco IP Phone 8851/8861 nécessite la version 12.0 (1) ou une version ultérieure du micrologiciel, ainsi que Cisco Unified Communications Manager 10.5 (2) ou version ultérieure. Le mode ligne renforcée (ELM) est pris en charge uniquement sur le Module d'extension de touches pour téléphone Cisco IPPhone 8851/8861 et le Module d'extension de touches pour téléphone Cisco IP Phone 8865. ELM n'est pas pris en charge sur les modules d'extension dotés d'un seul écran LCD.

Si vous utilisez plus d'un module d'extension, tous les modules doivent être du même type. Vous ne pouvez pas combiner plusieurs modules d'extension sur votre téléphone.

Lorsque vous configurez un fond d'écran sur votre téléphone IP Cisco série 8800, il s'affiche également sur vos modules d'extension de touches à deux écrans LCD. Il n'est pas pris en charge sur les modules d'extension dotés d'un seul écran LCD. Il se peut que les images d'arrière-plan personnalisées ne soient pas prises en charge.

Le tableau suivant présente les téléphones et le nombre de modules d'extension de touches que chaque modèle de téléphone IP Cisco série 8800 prend en charge.

**Tableau 35 : Prise en charge du module d'extension des touches**

| Modèle de<br>téléphone IP<br>Cisco | <b>Modules</b><br>d'extension de<br>touches à écran<br><b>LCD</b> unique pris<br>en charge | <b>Modules</b><br>d'extension de<br>touches à deux<br>écrans LCD pris<br>en charge |
|------------------------------------|--------------------------------------------------------------------------------------------|------------------------------------------------------------------------------------|
| Téléphones IP                      | $2$ ; fournissant                                                                          | 2; fournissant                                                                     |
| Cisco 8851 et                      | 72 lignes ou                                                                               | 56 lignes ou                                                                       |
| 8851NR                             | boutons                                                                                    | boutons                                                                            |
| Téléphone IP<br>Cisco 8861         | 3 : fournissant<br>108 lignes ou<br>boutons                                                | 3; fournissant<br>84 lignes ou<br>boutons                                          |
| Téléphone IP                       | 3; fournissant                                                                             | 3; fournissant                                                                     |
| Cisco 8865 et                      | 108 lignes ou                                                                              | 84 lignes ou                                                                       |
| 8865NR                             | boutons                                                                                    | boutons                                                                            |

Si plusieurs modules d'extension de touches sont branchés sur le téléphone, ils sont numérotés en fonction de leur ordre de connexion au téléphone. Par exemple :

- Le module d'extension de touches 1 est l'unité la plus proche du téléphone.
- Le module d'extension de touches 2 est l'unité située au milieu.
- Le module d'extension de touches 3 est l'unité la plus éloignée du téléphone.

#### Illustration 26 : Téléphones IP Cisco 8861 avec trois modules d'extension de touches pour téléphone IP Cisco 8800

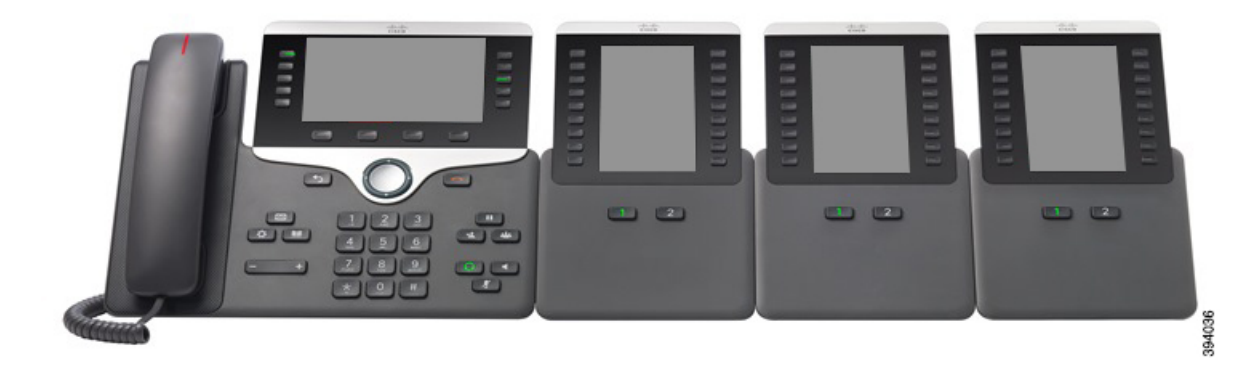

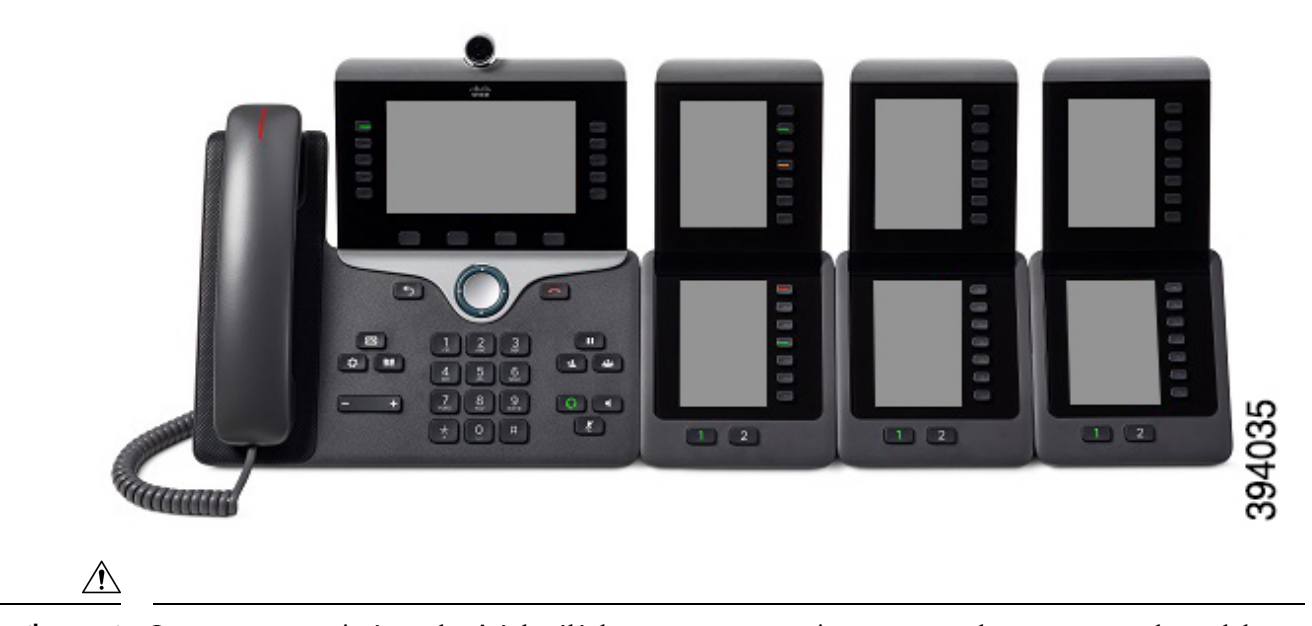

Illustration 27 : Téléphones IP Cisco 8865 avec trois modules d'extension de touches pour téléphone IP Cisco 8865

**Avertissement**

Les connecteurs situés sur le côté du téléphone sont conçus uniquement pour les connecteurs du module d'extension de touches. L'insertion de tout autre objet entraînera l'endommagement permanent du téléphone.

Lorsque vous utilisez des module d'extension de touches, renseignez-vous auprès de l'administrateur au sujet des exigences relatives à l'alimentation.

## **Matériel et boutons du module d'extension de touches**

**Illustration 28 : Boutons et matériel du module d'extension de touches pour téléphone IP Cisco**

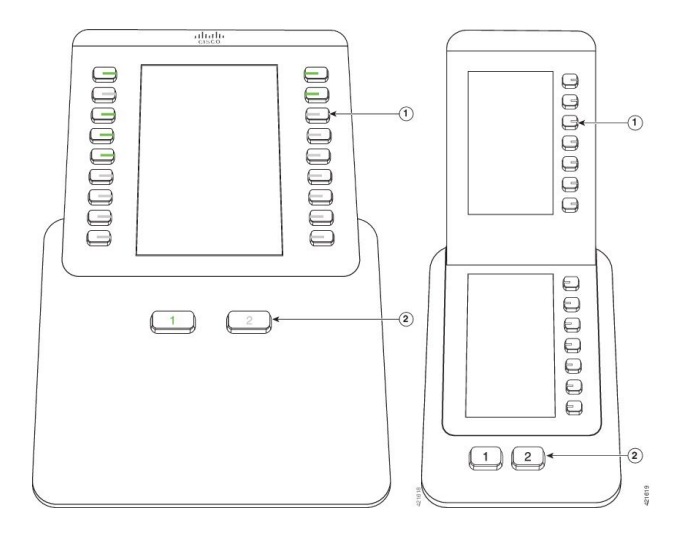

Le tableau suivant décrit les caractéristiques du module d'extension de touches.

#### **Tableau 36 : Boutons et matériel du module d'extension de touches**

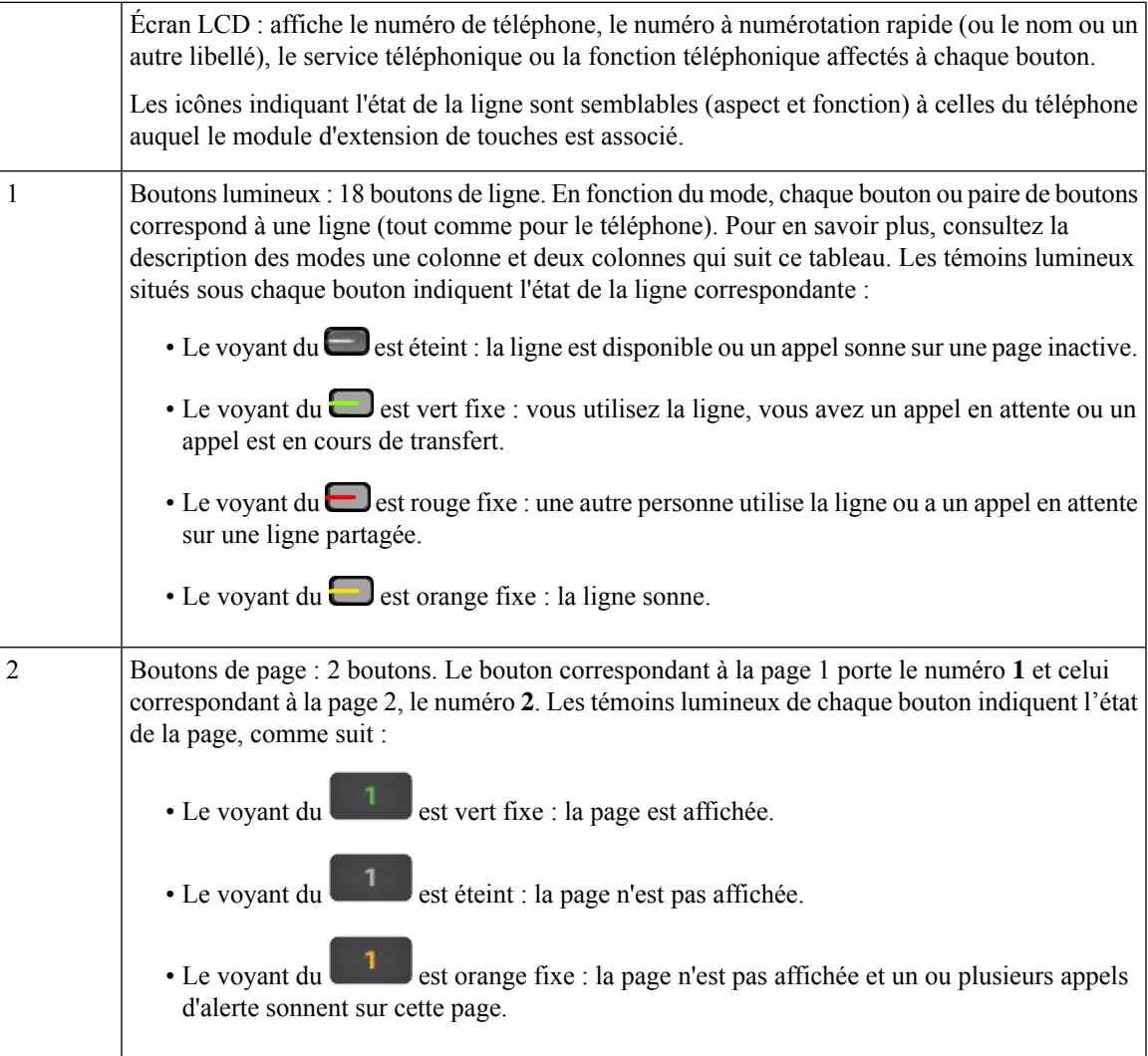

Votre administrateur configure le module d'extension de touches afin qu'il soit affiché en mode une colonne ou deux colonnes.

#### **Mode une colonne**

En mode une colonne, chaque ligne de l'affichage correspond à une ligne téléphonique. Vous pouvez accéder à cette ligne à l'aide du bouton de gauche ou de droite. Dans cette configuration, le module d'extension de touches affiche 9 lignes sur la page 1 et 9 lignes sur la page 2.

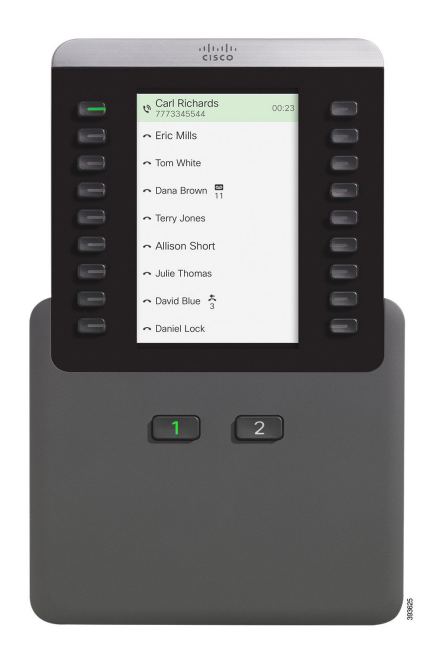

#### **Illustration 29 : Module d'extension de touches à une colonne**

#### **Mode deux colonnes**

Si vous utilisez un module d'extension doté d'un écran LCD unique, vous pouvez configurer le module en mode deux colonnes.

En mode deux colonnes, chaque bouton à gauche et à droite de l'écran est affecté à un numéro de téléphone distinct, à un numéro à numérotation rapide (ou à un nom ou à une autre étiquette de texte), à un service ou à une fonction téléphonique. Dans cette configuration, le module d'extension de touches affiche jusqu'à 18 éléments sur la page 1 et jusqu'à 18 éléments sur la page 2.

**Illustration 30 : Module d'extension de touches à deux colonnes**

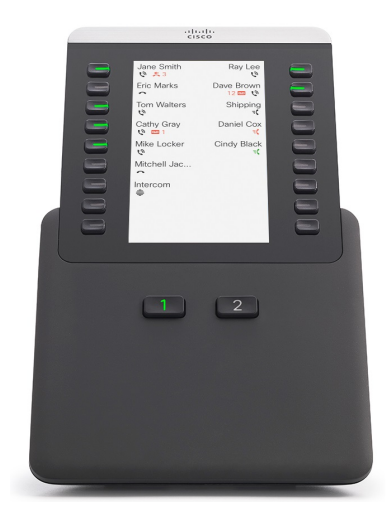

Ш

## **Composition d'un appel sur le module d'extension de touches**

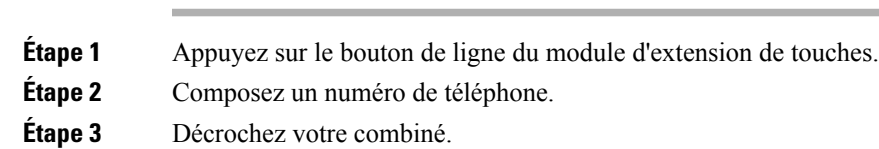

## **Réglage de la luminosité de l'écran du module d'extension de touches**

#### **Procédure**

**Procédure**

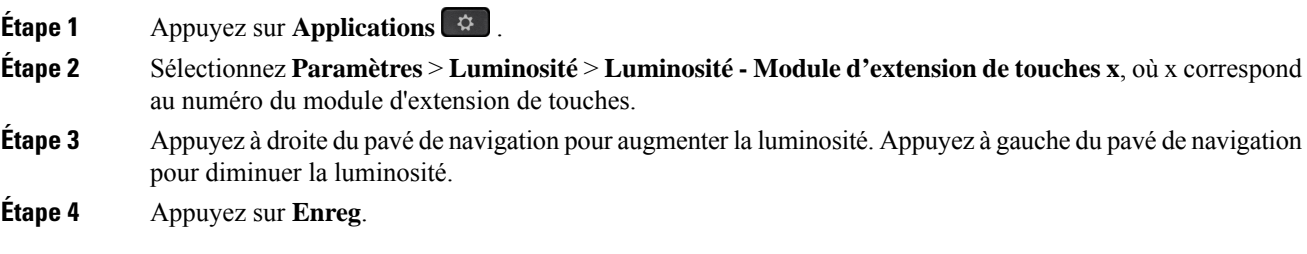

# **Étuis en silicone**

Vous pouvez utiliser l'étui en silicone du téléphone IP Cisco pour protéger votre téléphone de bureau et votre combiné.

L'étui offre les avantages suivants :

- Hypoallergénique
- Résistant à l'usure d'une variété d'agents nettoyants.

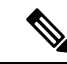

**Remarque**

Utilisez le produit de nettoyage le moins puissant possible pour prolonger la durée de vie et l'apparence de l'étui.

• Réduit les dommages en cas de chute du combiné.

Pour plus d'informations sur les numéros de pièces et autres, reportez-vous à la fiche technique du modèle de téléphone. Les fiches techniques du téléphone IP Cisco série 8800 se trouvent ici [https://www.cisco.com/c/](https://www.cisco.com/c/en/us/products/collaboration-endpoints/unified-ip-phone-8800-series/datasheet-listing.html) [en/us/products/collaboration-endpoints/unified-ip-phone-8800-series/datasheet-listing.html](https://www.cisco.com/c/en/us/products/collaboration-endpoints/unified-ip-phone-8800-series/datasheet-listing.html). Les fiches techniques du téléphone IP Cisco série 7800 se trouvent ici [https://www.cisco.com/c/en/us/products/](https://www.cisco.com/c/en/us/products/collaboration-endpoints/unified-ip-phone-7800-series/datasheet-listing.html) [collaboration-endpoints/unified-ip-phone-7800-series/datasheet-listing.html](https://www.cisco.com/c/en/us/products/collaboration-endpoints/unified-ip-phone-7800-series/datasheet-listing.html).

Pour vérifier le modèle de téléphone que vous possédez, appuyez sur la touche **Applications et** sélectionnez **Informations sur le téléphone**. Le champ **Numéro de modèle** indique le modèle de votre téléphone.

#### **Tableau 37 : Étuis en silicone**

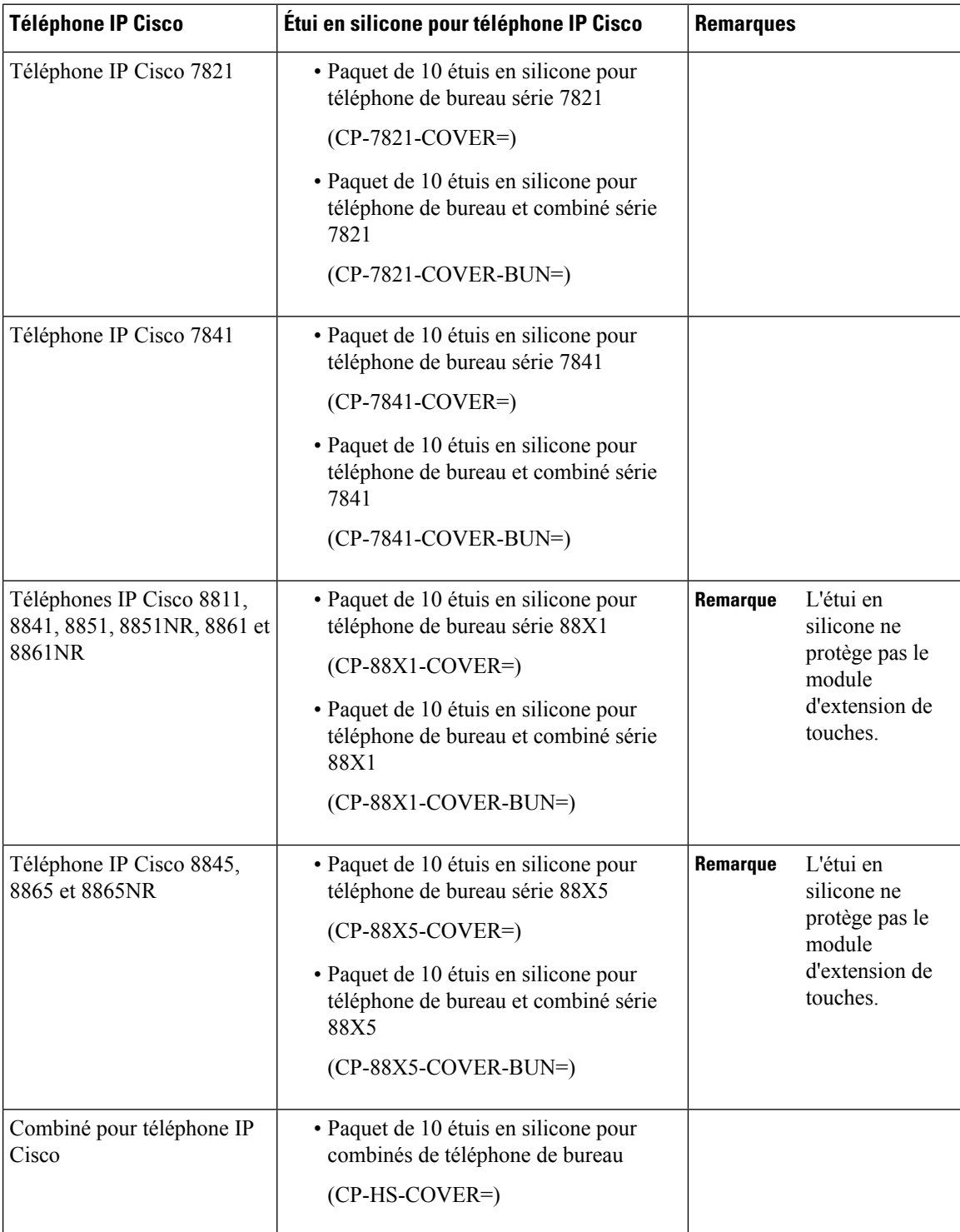

## **Installer l'étui en silicone pour téléphone IP Cisco**

L'étui en silicone permet de prolonger la durée de vie de votre téléphone IP Cisco et facilite le nettoyage des boutons et du pavé numérique.

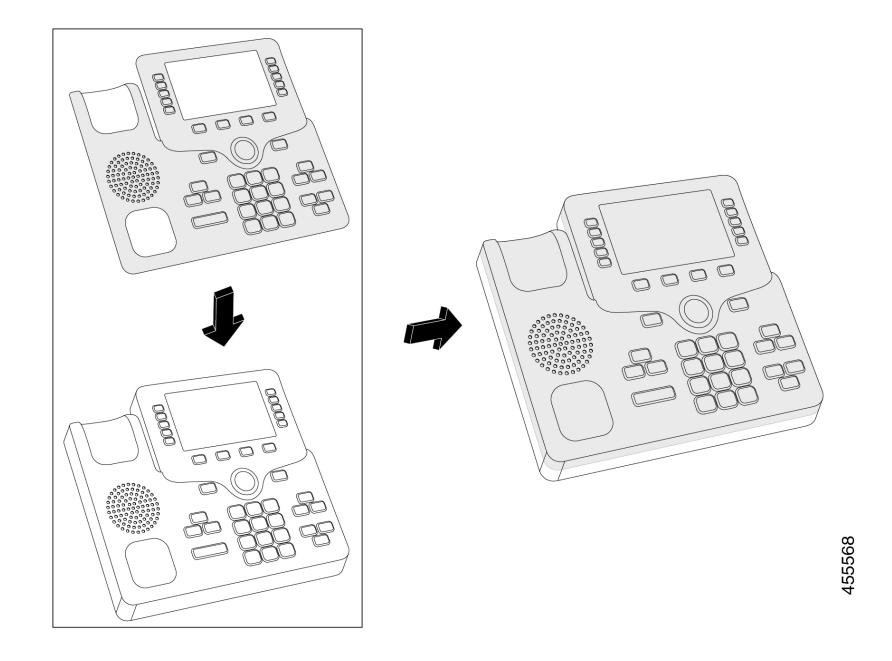

#### **Procédure**

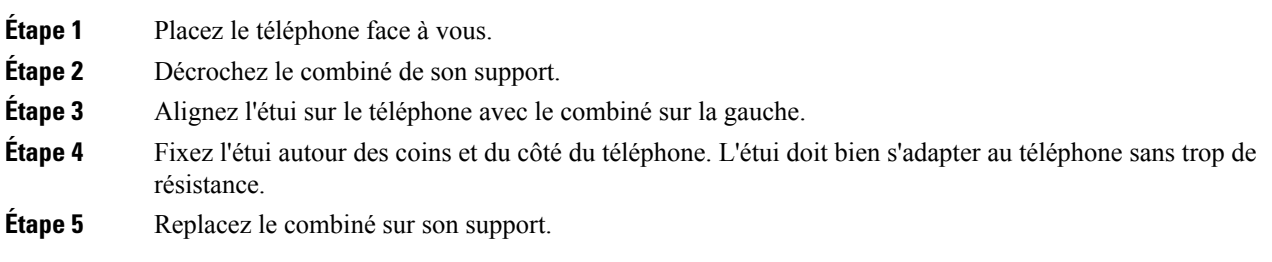

## **Installer le boîtier du combiné du téléphone IP Cisco**

Un étui en silicone permet de protéger votre combiné contre les dommages et réduit la propagation des germes.

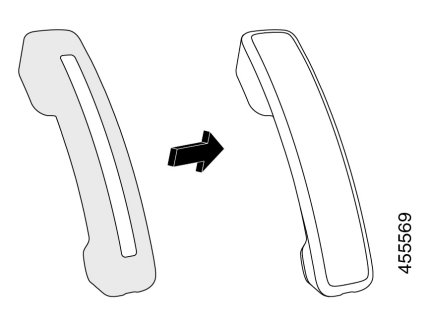

### **Procédure**

- **Étape 1** Décrochez le combiné de son support téléphonique.
- **Étape 2** Déconnectez le câble du combiné.
- **Étape 3** Faites glisser le cache en silicone sur le combiné jusqu'à ce que l'écouteur soit complètement à l'intérieur du boîtier.
- **Étape 4** Tirez le cache sur l'autre extrémité du combiné.

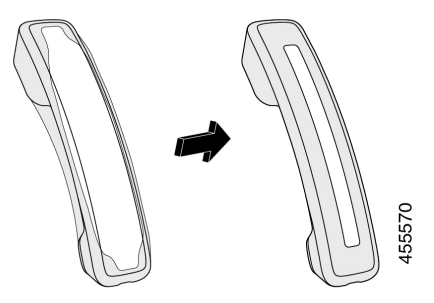

**Étape 5** Assurez-vous que le cache est aligné contre le combiné et que le port du câble n'est pas obstrué.

**Étape 6** Reconnectez le combiné au téléphone et replacez-le sur le support.

## **Nettoyer l'étui en silicone**

Nettoyez votre étui si vous craignez la saleté et la crasse. Un nettoyage régulier empêche également la propagation de bactéries ou de germes.

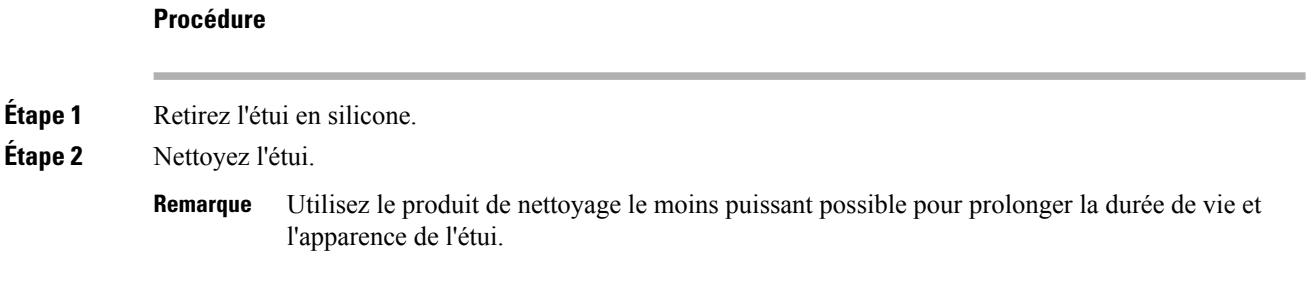

**Étape 3** Séchez soigneusement l'étui. Ne le remettez pas sur le téléphone tant qu'il n'est pas complètement sec. **Étape 4** Replacez l'étui sur le téléphone.

 $\mathbf I$ 

ı

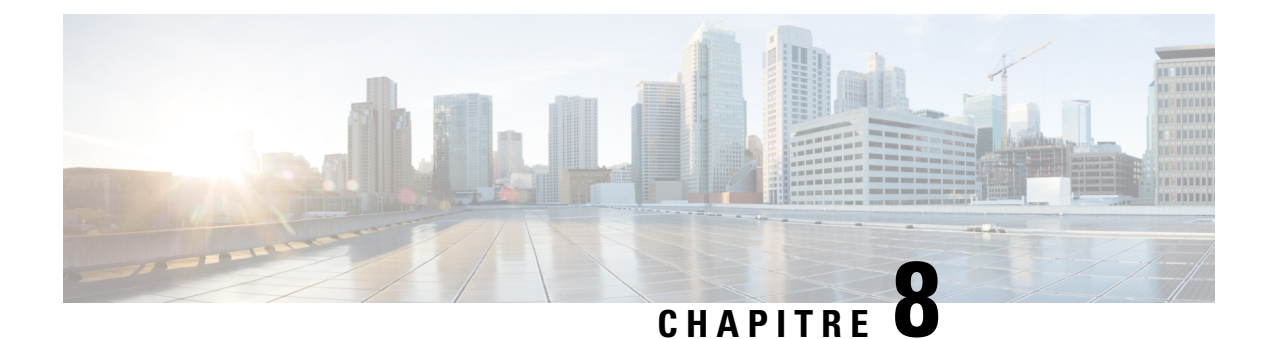

# **Sécurité et sûreté du produit**

- Consignes de sécurité et informations relatives aux [performances,](#page-172-0) à la page 159
- [Déclarations](#page-174-0) de conformité, à la page 161
- [Présentation](#page-179-0) de la sécurité des produits Cisco, à la page 166
- [L'économie](#page-179-1) circulaire Cisco, à la page 166
- [Informations](#page-180-0) importantes en ligne, à la page 167

# <span id="page-172-0"></span>**Consignes de sécurité et informations relatives aux performances**

## **Coupure de courant**

Pour accéder au service d'urgence, votre téléphone doit être sous tension. En cas de coupure de courant, vous ne pourrez pas appeler le service d'appel en cas d'urgence ou de réparation tant que le courant n'aura pas été rétabli. En cas de coupure de courant, vous devrez peut-être réinitialiser ou reconfigurer votre téléphone pour pouvoir appeler le service d'appel d'urgence ou de réparation.

## **Domaines réglementaires**

La fréquence radio (FR) de ce téléphone est configurée pour un domaine de réglementation spécifique. Si vous sortez de ce domaine de réglementation, le téléphone ne fonctionnera pas correctement et vous risquez de violer des réglementations locales.

## **Environnements médicaux**

Ce produit, qui n'est pas un appareil médical, utilise une bande de fréquence non soumise à licence et susceptible d'interférer avec d'autres appareils ou équipements.

## **Périphériques externes**

Il est recommandé d'utiliser des périphériques externes de bonne qualité, blindés contre les interférences émises par les signaux de fréquences radio (RF) ou audio (AF). Les périphériques externes comprennent les casques, les câbles et les connecteurs.

Selon la qualité de ces périphériques et leur proximité par rapport à d'autres périphériques, tels que des téléphones portables ou des radios bidirectionnelles, des parasites sonores sont toujours susceptibles de se produire. Dans ce cas, il est recommandé d'appliquer une ou plusieurs des mesures ci-dessous :

- Éloigner le périphérique externe de la source émettrice des signaux de fréquences radio ou audio.
- Maintenir les câbles du périphérique externe éloignés de la source émettrice des signaux de fréquences radio ou audio.
- Utiliser des câbles blindés pour le périphérique externe ou des câbles dotés d'un blindage supérieur et d'un meilleur connecteur.
- Raccourcir le câble du périphérique externe.
- Utiliser des structures en ferrite ou d'autres dispositifs de ce type pour les câbles du périphérique externe.

Cisco ne peut pas garantir les performances des périphériques, des câbles et des connecteurs externes.

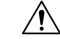

**Avertissement**

Dans les pays de l'Union européenne, utilisez uniquement des haut-parleurs, des microphones et des casques externes conformes à la Directive 89/336/CE sur la compatibilité électromagnétique (CEM).

## **Performances des casques sans fil Bluetooth**

Les téléphones IP Cisco prennent en charge la technologie Bluetooth de classe 2 si les casques sont compatibles Bluetooth. La technologie Bluetooth permet des connexions sans fil à faible bande passante dans un rayon de 10 mètres. Les meilleures performances sont obtenues dans un rayon de 1 à 2 mètres. Vous pouvez connecter jusqu'à cinq casques, mais seul le dernier connecté est utilisé par défaut.

À cause du risque d'interférences, il est recommandé d'éloigner les appareils 802.11b/g, les périphériques Bluetooth, les fours à micro-ondes et les objets métalliques volumineux du casque sans fil.

Il n'est pas nécessaire que le casque Bluetooth sans fil se trouve dans la ligne de visée directe du téléphone. Toutefois, certaines barrières peuvent affecter la connexion, comme par exemple les murs ou les portes, ou des interférences provenant d'autres appareils électroniques.

## **Modes d'alimentation de votre téléphone**

L'alimentation de votre téléphone peut provenir de ces sources :

- Utilisez l'adaptateur secteur fourni avec votre téléphone.
- si votre réseau prend en charge PoE (Power over Ethernet), vous pouvez connecter votre téléphone au réseau. Branchez un câble Ethernet dans le port Ethernet du téléphone  $\frac{8}{5}$ et connectez-le au réseau.

Si vous n'êtes pas sûr que votre réseau prenne en charge PoE, renseignez-vous auprès de votre administrateur.

## **Comportement du téléphone pendant les périodes de congestion du réseau**

Tout élément susceptible de dégrader la performance du réseau risque d'affecter la qualité téléphonique audio et vidéo, et dans certains cas, d'entraîner l'abandon d'un appel. Parmi les sources de dégradation du réseau figurent, de manière non exhaustive, les activités suivantes :

- Les tâches administratives telles qu'une analyse de port interne ou une analyse de sécurité.
- Les attaques se produisant sur le réseau, telles que les attaques de déni de service.

## **Avertissement UL**

Le câble Ethernet ou LAN ou les autres câbles fixés au périphérique ne devraient pas être étendus en dehors de l'immeuble.

## **EnergyStar**

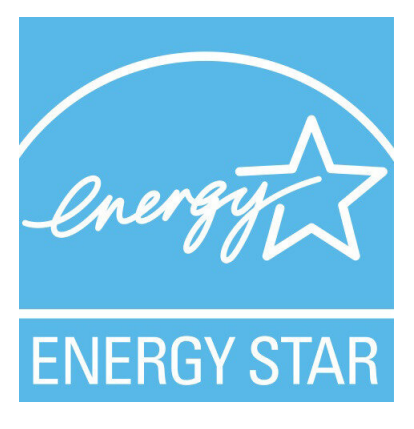

Les téléphones suivants possèdent une certification EnergyStar :

- Téléphone IP Cisco 8811
- Téléphone IP Cisco 8841
- Téléphone IP Cisco 8851
- Cisco IP Phone 8851NR

Tous les modèles de téléphone qui ne sont pas répertoriés dans la liste ci-dessus ne sont pas certifiés.

## <span id="page-174-0"></span>**Étiquette de produit**

L'étiquette de produit se trouve au bas du périphérique.

# **Déclarations de conformité**

## **Déclarations de conformité pour l'Union européenne**

### **Marquage CE**

Le marquage CE suivant est apposé sur l'équipement et son emballage.

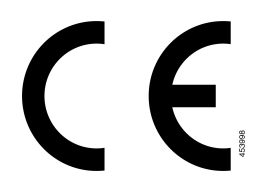

### **Déclaration sur l'exposition aux fréquences radio de l'Union européenne**

Cet appareil a été évalué et déclaré conforme à la directive 2014/53/EU de l'Union Européenne relative aux champs électromagnétiques.

## **Déclarations de conformité pour les États-Unis**

### **Appareil radio conforme à l'article 15**

**Avertissement**

Cet appareil radio conforme à l'article 15 des règlements de la FCC, fonctionne sans générer d'interférence avec d'autres appareils fonctionnant à cette fréquence. Toute modification du produit non expressément agréée par Cisco, notamment l'utilisation d'antennes de fabricants tiers, risque d'annuler le droit de l'utilisateur à utiliser cet appareil.

## **Déclarations de conformité pour le Canada**

Cet appareil est conforme aux normes RSS exemptes de licence RSS d'Industry Canada. Le fonctionnement de cet appareil est soumis à deux conditions : (1) ce périphérique ne doit pas causer d'interférence et (2) ce périphérique doit supporter les interférences, y compris celles susceptibles d'entraîner un fonctionnement non souhaitable de l'appareil. La protection des communications ne peut pas être assurée lors de l'utilisation de ce téléphone.

Ce produit est conforme aux spécifications techniques applicables au Canada d'Innovation, Sciences et Développement économique.

#### **Déclaration de Conformité Canadienne**

Cet appareil est conforme aux normes RSS exemptes de licence RSS d'Industry Canada. Le fonctionnement de cet appareil est soumis à deux conditions : (1) ce périphérique ne doit pas causer d'interférence et (2) ce périphérique doit supporter les interférences, y compris celles susceptibles d'entraîner un fonctionnement non souhaitable de l'appareil. La protection des communications ne peut pas être assurée lors de l'utilisation de ce téléphone.

Le présent produit est conforme aux spécifications techniques applicables d'Innovation, Sciences et Développement économique Canada.

## **Déclaration de conformité pour le Canada**

#### CE PÉRIPHÉRIQUERESPECTE LES LIMITES DÉCRITESPARLA NORMERSS-102R5 D'EXPOSITION À DES ONDES RADIO

Votre périphérique inclut un émetteur et un récepteur radio. Il est conçu pour ne pas dépasser les limites applicables à la population générale (ne faisant pas l'objet de contrôles périodiques) d'exposition à des ondes radio (champs électromagnétiques de fréquences radio) comme indiqué dans la norme RSS-102 qui sert de référence au règlement de sécurité n°6 sur l'état de santé du Canada et inclut une marge de sécurité importantes conçue pour garantir la sécurité de toutes les personnes, quels que soient leur âge et état de santé.

En tant que tels, lessystèmessont conçus pour être utilisés en évitant le contact avec les antennes par l'utilisateur final. Il est recommandé de positionner le système à un endroit où les antennes peuvent demeurer à au moins une distance minimum préconisée de l'utilisateur, conformément aux instructions des réglementations qui sont conçues pour réduire l'exposition globale de l'utilisateur ou de l'opérateur.

Le périphérique a été testé et déclaré conforme aux réglementations applicables dans le cadre du processus de certification radio.

#### **Déclaration d'exposition aux RF pour le Canada**

#### CE PÉRIPHÉRIQUERESPECTE LES LIMITES DÉCRITESPARLA NORMERSS-102R5 D'EXPOSITION À DES ONDES RADIO

Votre appareil comprend un émetteur et un récepteur radio. Il est conçu pour ne pas dépasser les limites applicables à la population générale (ne faisant pas l'objet de contrôles périodiques) d'exposition à des ondes radio (champs électromagnétiques de fréquences radio) comme indiqué dans la norme RSS-102 qui sert de référence au règlement de sécurité n°6 sur l'état de santé du Canada et inclut une marge de sécurité importantes conçue pour garantir la sécurité de toutes les personnes, quels que soient leur âge et état de santé.

En tant que tels, lessystèmessont conçus pour être utilisés en évitant le contact avec les antennes par l'utilisateur final. Il est recommandé de positionner le système à un endroit où les antennes peuvent demeurer à au moins une distance minimum préconisée de l'utilisateur, conformément aux instructions des réglementations qui sont conçues pour réduire l'exposition globale de l'utilisateur ou de l'opérateur.

Le périphérique a été testé et déclaré conforme aux réglementations applicables dans le cadre du processus de certification radio.

### **Déclaration des radars canadiens haute puissance**

Les utilisateurs doivent également être informés que les radars haute puissance sont attribués en tant qu'utilisateurs principaux (c'est-à-dire les utilisateurs prioritaires) des bandes 5250-5350 MHz et 5650-5850 MHz et que ces radars pourraient causer des interférences et / ou endommager les périphériques LE-LAN. .

Les utilisateurs doivent également être informés que les radars haute puissance sont attribués en tant qu'utilisateurs principaux (c'est-à-dire les utilisateurs prioritaires) des bandes 5250-5350 MHz et 5650-5850 MHz et que ces radars pourraient causer des interférences et / ou endommager les périphériques LE-LAN. .

## **Déclarations de conformité pour la nouvelle-Zélande**

### **Avertissement général relatif à Permit to Connect (PTC)**

L'octroi d'une licence Telepermit pour tout élément du matériel terminal indique uniquement que Spark NZ a accepté que l'élément soit conforme aux conditions minimales pour une connexion à son réseau. Cela ne signifie en aucun cas que Spark NZ cautionne le produit, ou qu'il fournit une quelconque garantie. Avant tout, cela ne garantit pas qu'un élément fonctionnera correctement, à tous égards, avec un autre élément de matériel doté d'une licence Telepermit d'une autre marque ou d'un autre modèle, ou qu'un quelconque produit est compatible avec l'ensemble des services réseau de Spark NZ.

## **Déclarations de conformité pour Taïwan**

### **Déclaration d'avertissement DGT**

### **Avertissements visuels et de faible niveau d'énergie**

```
視力保護警語:使用過度恐傷害視力
低功率射頻電機警語:
   經型式認證合格之低功率射頻電機,非經許可,公司、商號或使用者均不得擅自變更頻率、加大功
率或變更原設計之特性之功能。
   低功率射頻電機之使用不得影響飛航安全及干擾合法通信:經發現有干擾現象時,應立即停用,並
改善至無干擾時方得繼續使用。前項合法通信,指依電信法規定作業之無線電通信。低功率射頻電機須忍
受合法通信或工業、科學及醫療用電波輻射性電機設備之干擾。
4.7.9.1 應避免影響附近雷達系統之操作。
```
4.7.9.2 高增益指向性天線只得應用於固定式點對點系統。

## **Déclaration de conformité pour l'Argentine**

#### **Advertencia**

No utilizar una fuente de alimentación con caracteristícas distintas a las expresadas ya que podría ser peligroso.

## **Informations de conformité pour le Brésil**

#### **Art. 5º - 680**

Cet équipement ne bénéficie pas d'une protection contre les interférences nuisibles et ne peut pas causer d'interférences dans les systèmes autorisés appropriés.

Pour plus d'informations, visitez le site suivant : <http://www.anatel.gov.br>

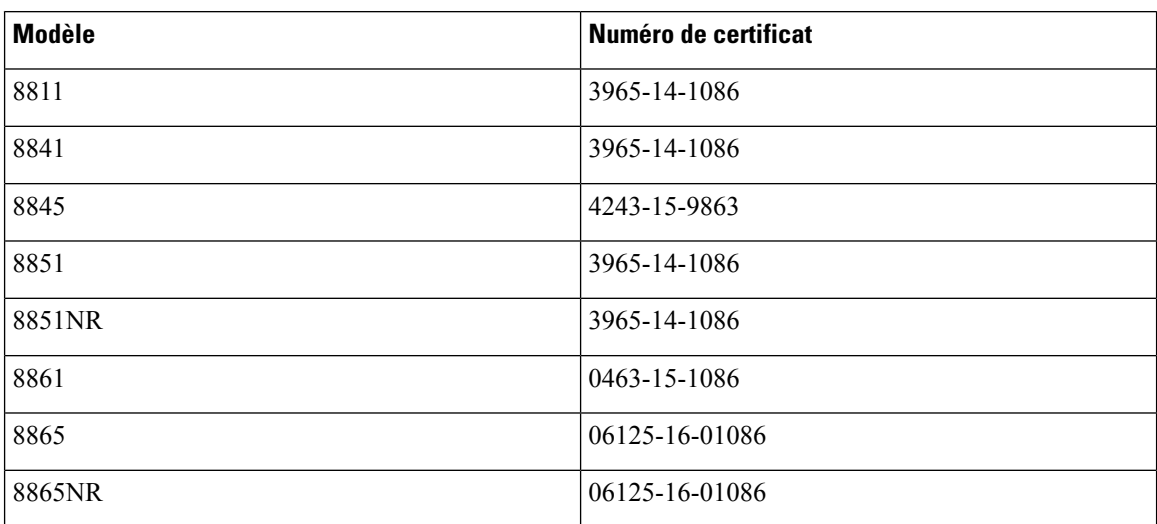

## **Déclaration de conformité pour Singapour**

**Complies with IMDA Standards** DB101992

## **Informations de conformité pour le Japon**

Conformité VCCI des équipements de classe B

## **Déclarations de conformité FCC**

La Commission fédérale des communications (FCC, Federal Communications Commission) exige des déclarations de conformité pour les éléments ci-dessous

## **Déclaration de conformité à l'article 15.19 de la FCC**

Cet appareil est conforme à la partie 15 des règlements de la FCC. Le fonctionnement de cet appareil est sujet à deux conditions : (1) Ce périphérique ne doit pas causer d'interférences et (2) ce périphérique doit supporter les interférences, y compris celles qui sont susceptibles d'entraîner un fonctionnement non désiré.

## **Déclaration de conformité à l'article 15.21 de la FCC**

Les changements ou modifications non expressément approuvés par la partie responsable de la conformité sont susceptibles d'annuler l'autorisation accordée à l'utilisateur de se servir de l'équipement.

## **Déclaration FCC - Exposition aux rayonnements RF**

Cet équipement respecte les limites d'exposition aux rayonnements fixées par la FCC pour un environnement non contrôlé. Les utilisateurs finals doivent suivre les instructions de fonctionnement spécifiques pour être en conformité en matière d'exposition aux rayonnements. Cet émetteur doit être placé à au moins 20 centimètres de l'utilisateur et ne doit pas être colocalisé ou utilisé avec une autre antenne ou un autre émetteur.

## **Déclaration FCC relative aux récepteurs et appareils numériques de classe B**

Ce produit a été testé et respecte les spécifications établies pour les appareils numériques de classe B, conformément à laPartie 15 desrègles de laFCC. Ceslimitessont destinées à fournir une protection raisonnable contre les interférences nuisibles causées lorsque l'équipement est utilisé en environnement résidentiel. Cet équipement génère, utilise et peut émettre de l'énergie radiofréquence et, s'il n'est pas installé et utilisé conformément aux instructions, peut causer desinterférences perturbant les communicationsradio. Toutefois, nous ne pouvons en aucun cas garantir l'absence d'interférences dans une installation donnée.

Si cet équipement provoque desinterférences nuisibles au niveau de la réception d'émissionsradio ou télévisées, ce qui peut être constaté en l'allumant et en l'éteignant, les utilisateurs sont invités à essayer de remédier à ces interférences via une ou plusieurs des mesures ci-dessous :

- Réorientez ou déplacez l'antenne de réception.
- Augmentez la distance entre les équipements ou les périphériques.
- Branchez l'équipement dans une autre prise que celle du récepteur.
- Contactez un revendeur ou un technicien radio/TV expérimenté pour obtenir de l'aide.

## <span id="page-179-0"></span>**Présentation de la sécurité des produits Cisco**

Ce produit, qui contient des fonctions cryptographiques, est soumis aux lois des États-Unis et d'autres pays, qui en régissent l'importation, l'exportation, le transfert et l'utilisation. La fourniture de produits cryptographiques Cisco n'autorise pas un tiers à importer, à exporter, à distribuer ou à utiliser le chiffrement. Les importateurs, exportateurs, distributeurs et utilisateurs sont responsables du respect des lois des États-Unis et des autres pays. En utilisant ce produit, vous acceptez de vous conformer aux lois et aux réglementations en vigueur. Si vous n'êtes pas en mesure de respecter les lois des États-Unis et celles des autres pays, renvoyez-nous ce produit immédiatement.

Pour en savoir plus sur les réglementations américaines sur les exportations, reportez-vous à l'adresse [https://www.bis.doc.gov/policiesandregulations/ear/index.htm.](https://www.bis.doc.gov/policiesandregulations/ear/index.htm)

## <span id="page-179-1"></span>**L'économie circulaire Cisco**

Cisco a adopté des principes de conception circulaire dans ses produits en faisant œuvre de pionnier dans l'utilisation de plastique recyclé en fin de consommation. Les modèles énumérés ci-dessous permettent désormais de réduire l'utilisation des ressources naturelles tout en bouclant la boucle avec le recyclage de leurs propres déchets électroniques.

- Téléphone IP Cisco 8811
- Téléphone IP Cisco 8841
- Téléphone IP Cisco 8851 et Cisco IP Phone 8851NR
- Téléphone IP Cisco 8861

Visitez le site Web d'économie circulaire de Cisco pour en savoir plus sur ce que cela signifie :

• URL du site Web : <https://www.cisco.com/c/en/us/about/circular-economy.html>

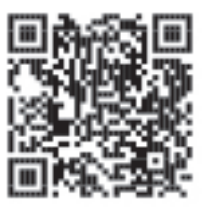

• QR code du site Web :
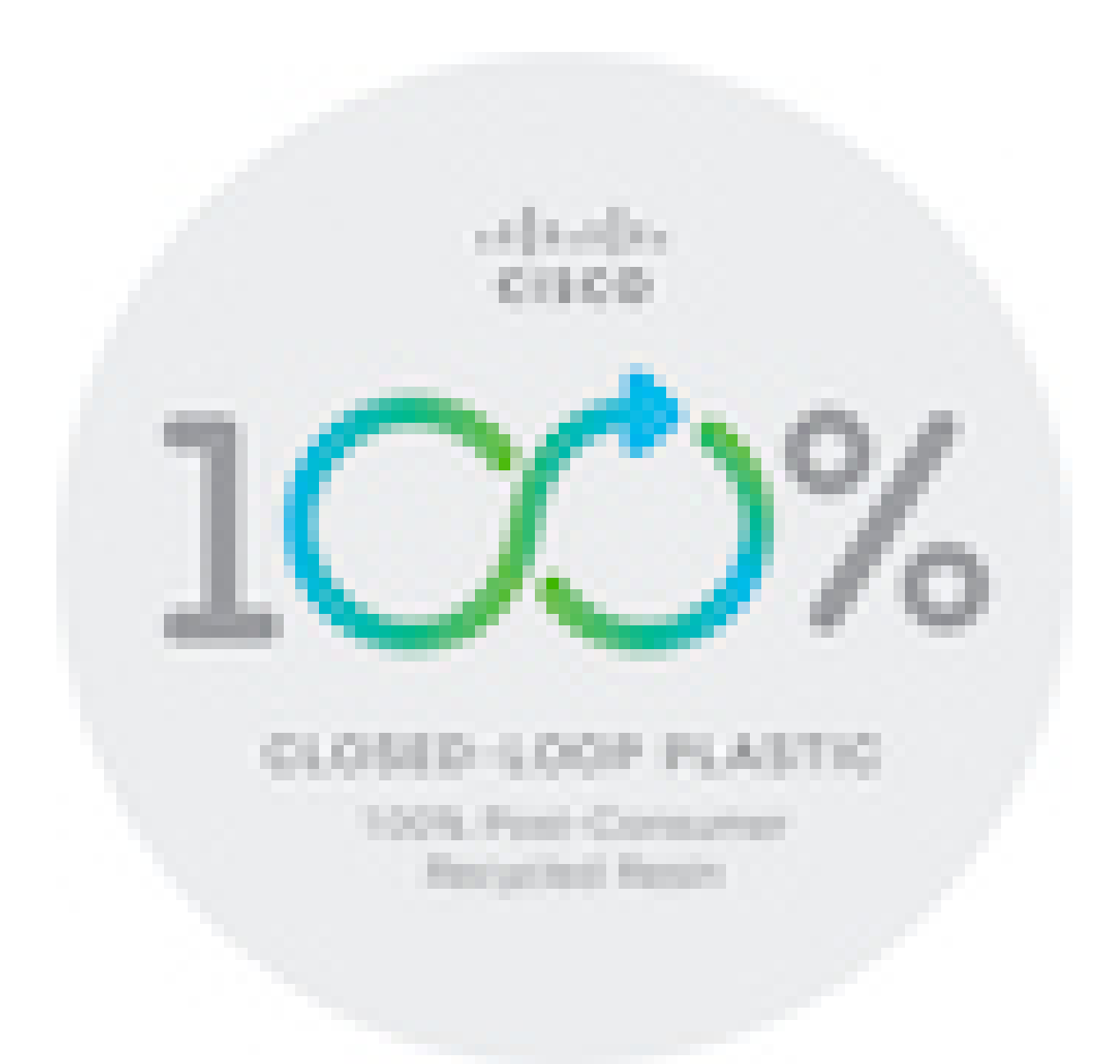

## **Informations importantes en ligne**

## **Contrat de licence de l'utilisateur final**

Le contrat de licence utilisateur final (CLUF) est disponible à l'adresse suivante : [https://www.cisco.com/go/](https://www.cisco.com/go/eula) [eula](https://www.cisco.com/go/eula)

## **Informations sur la sécurité et la conformité à la réglementation**

Les informations sur la sécurité et la conformité à la réglementation sont disponibles à l'adresse suivante :

[https://www.cisco.com/c/dam/en/us/td/docs/voice\\_ip\\_comm/cuipph/8800-series/regulatory\\_compliance/](https://www.cisco.com/c/dam/en/us/td/docs/voice_ip_comm/cuipph/8800-series/regulatory_compliance/RCSI-0313-book.pdf) [RCSI-0313-book.pdf](https://www.cisco.com/c/dam/en/us/td/docs/voice_ip_comm/cuipph/8800-series/regulatory_compliance/RCSI-0313-book.pdf)

L